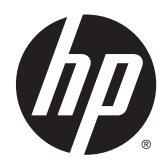

HP LaserJet Enterprise M806、HP LaserJet Enterprise Flow MFP M830、HP Color LaserJet Enterprise M855 與 HP Color LaserJet Enterprise Flow MFP M880 完稿配 件和紙張處理

使用者指南

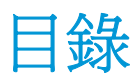

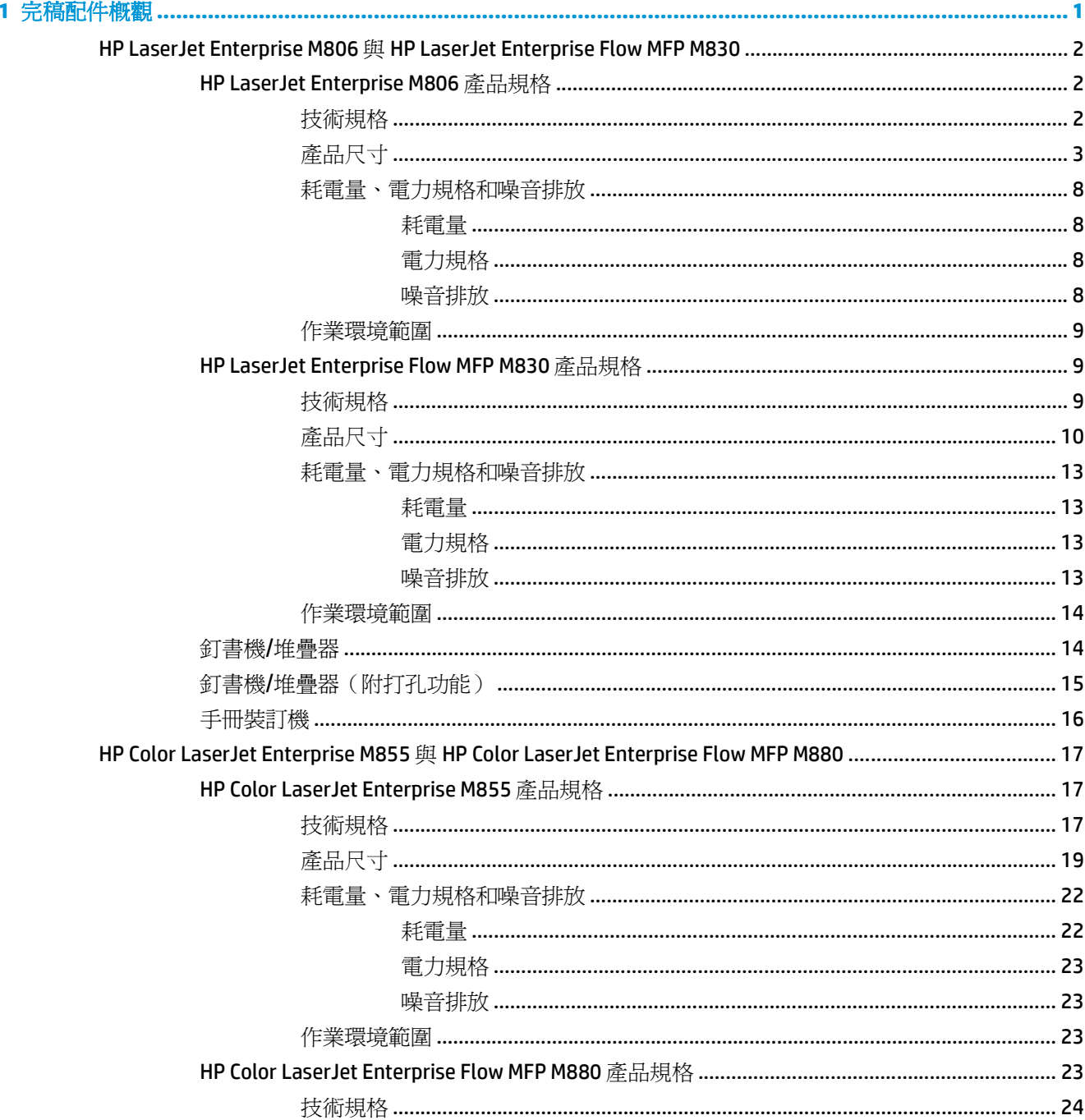

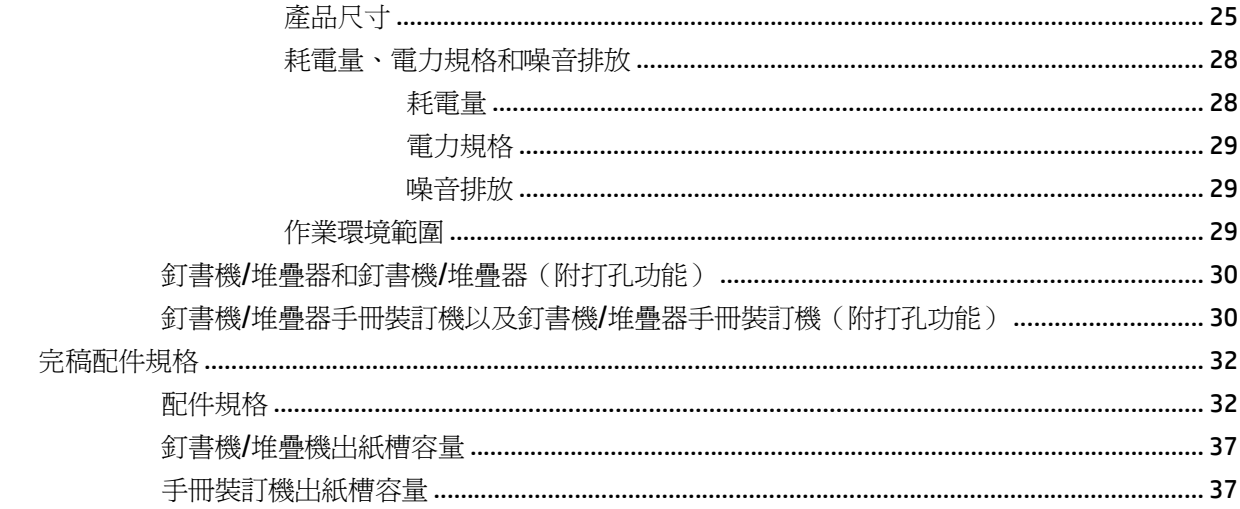

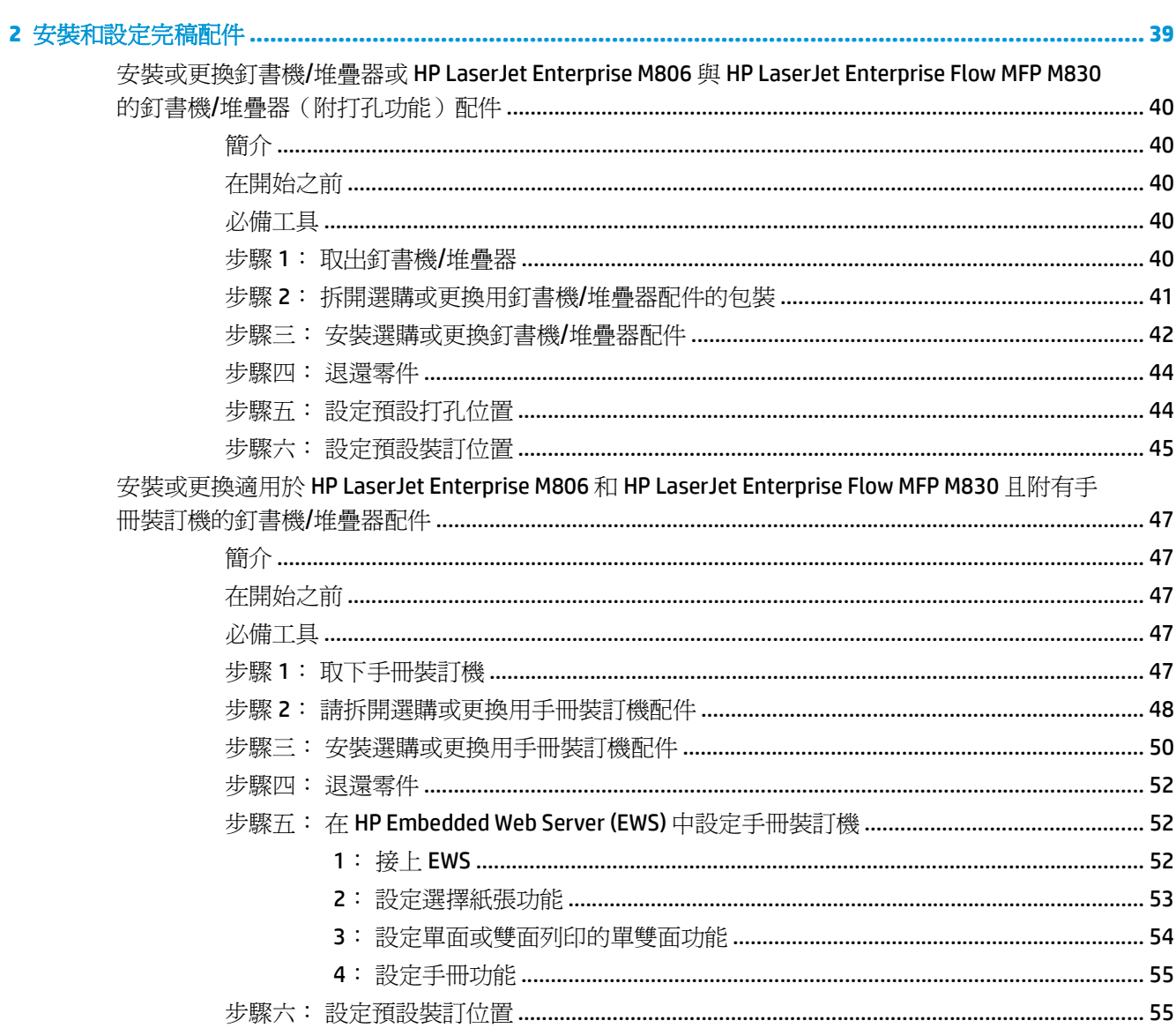

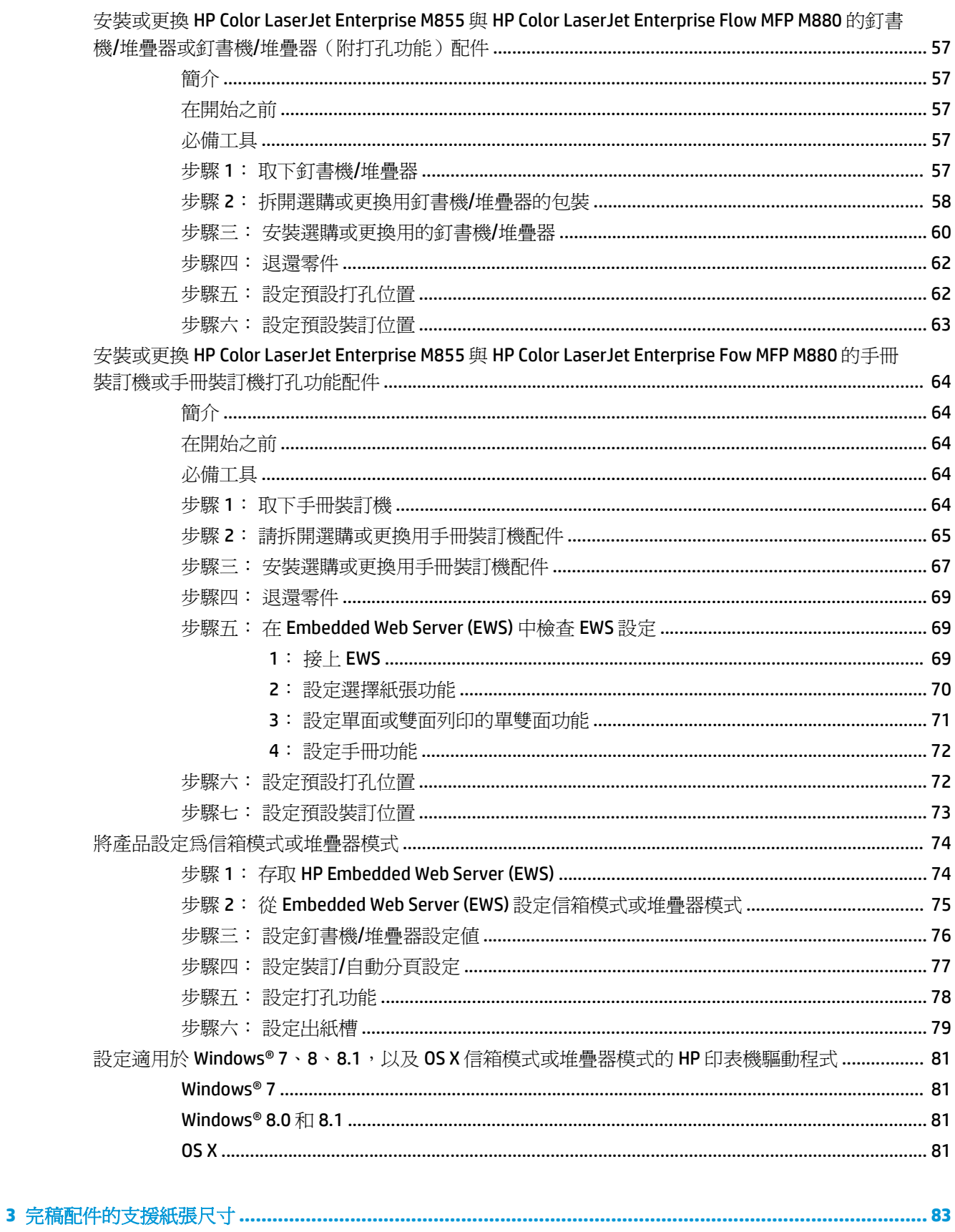

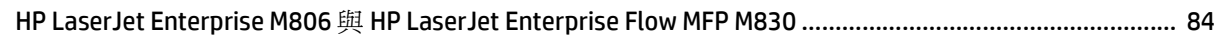

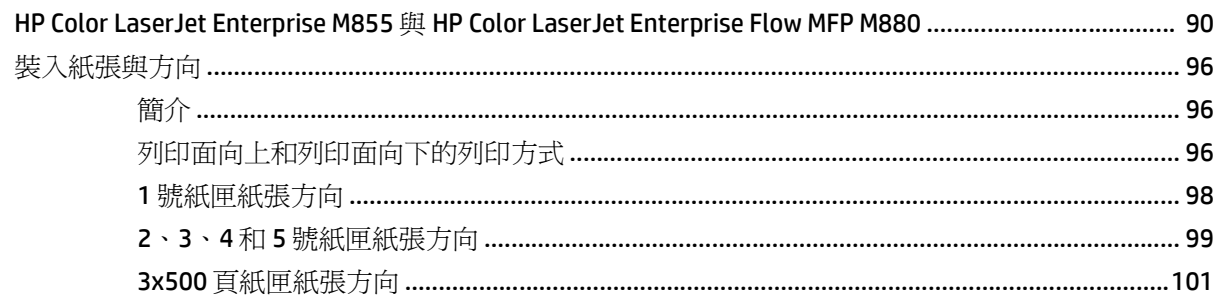

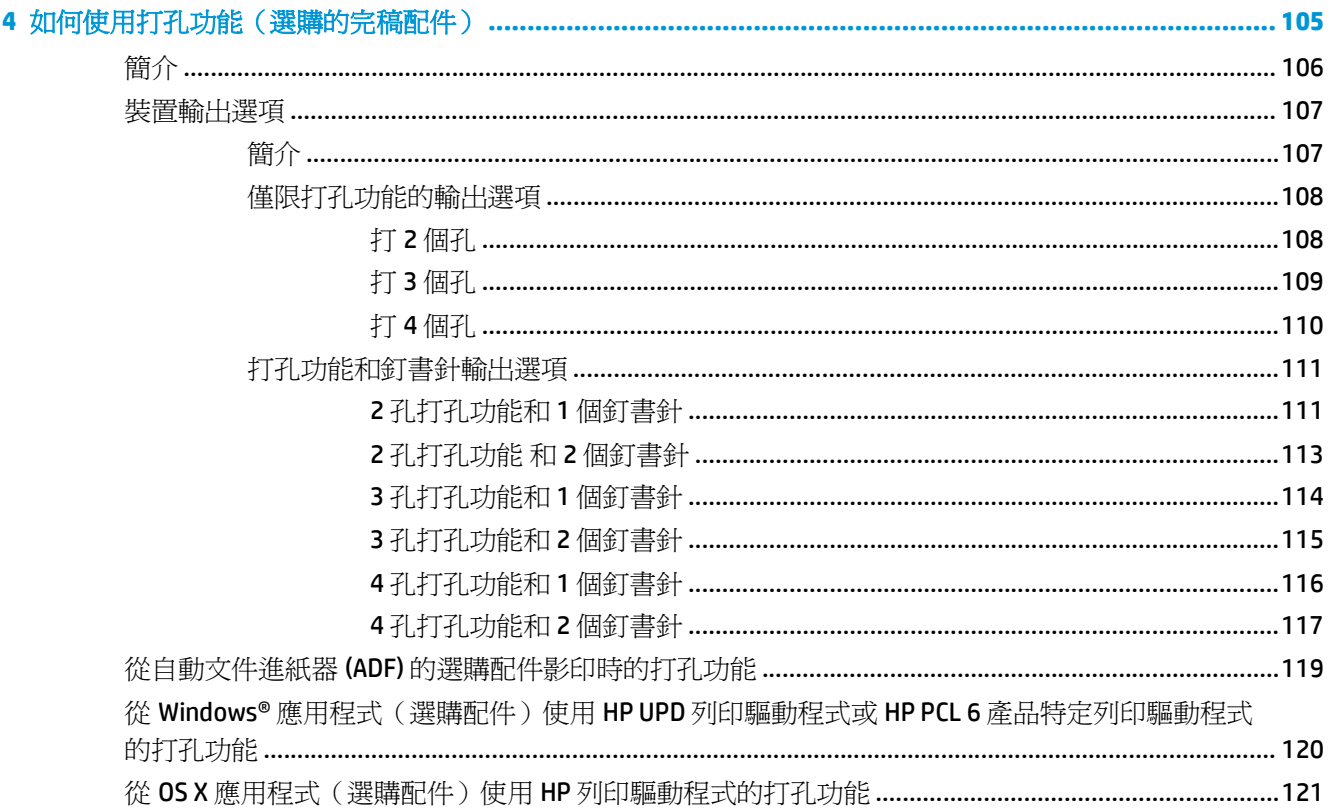

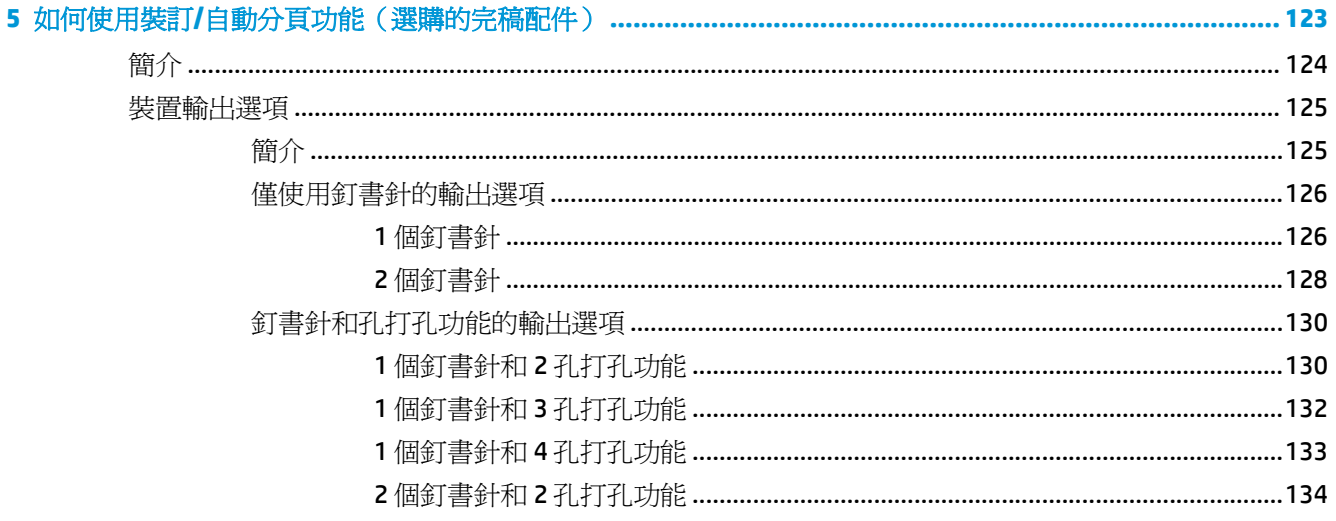

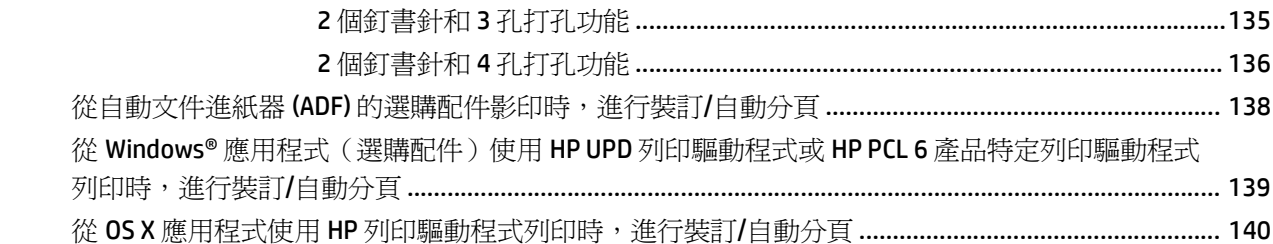

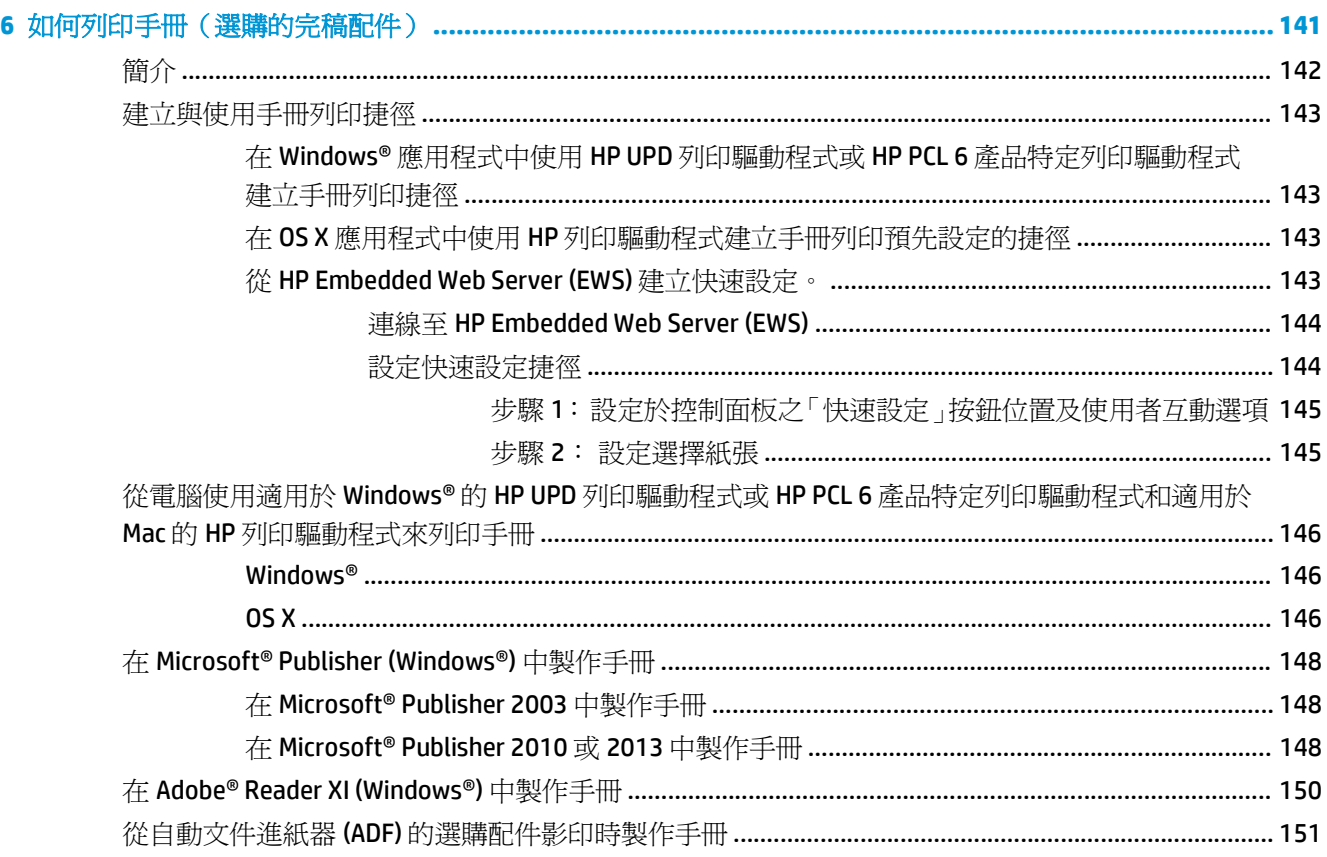

# <span id="page-8-0"></span>**1** 完稿配件概觀

- HP LaserJet Enterprise M806 與 [HP LaserJet Enterprise Flow MFP M830](#page-9-0)
- HP Color LaserJet Enterprise M855 與 [HP Color LaserJet Enterprise Flow MFP M880](#page-24-0)
- [完稿配件規格](#page-39-0)

# <span id="page-9-0"></span>**HP LaserJet Enterprise M806** 與 **HP LaserJet Enterprise Flow MFP M830**

下表列出 HP LaserJet Enterprise M806 與 HP LaserJet Enterprise flow MFP M830 產品可用的完稿配件。

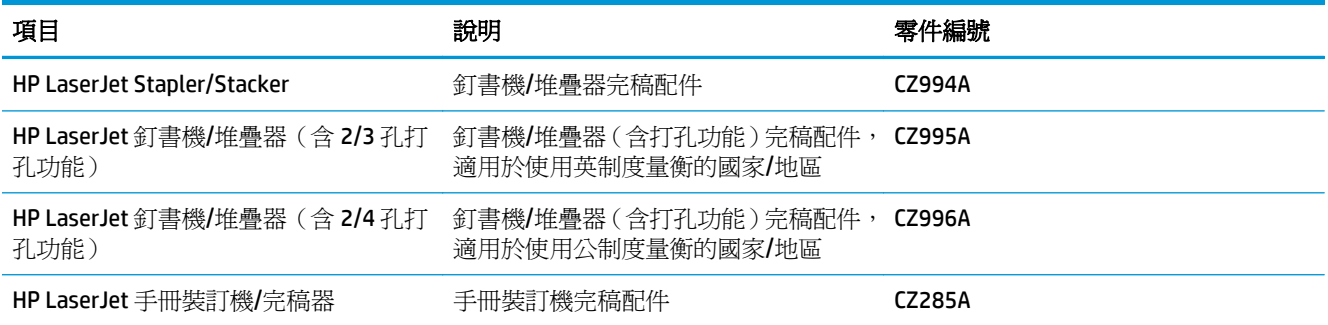

# **HP LaserJet Enterprise M806** 產品規格

- 技術規格
- [產品尺寸](#page-10-0)
- [耗電量、電力規格和噪音排放](#page-15-0)
- [作業環境範圍](#page-16-0)

#### 技術規格

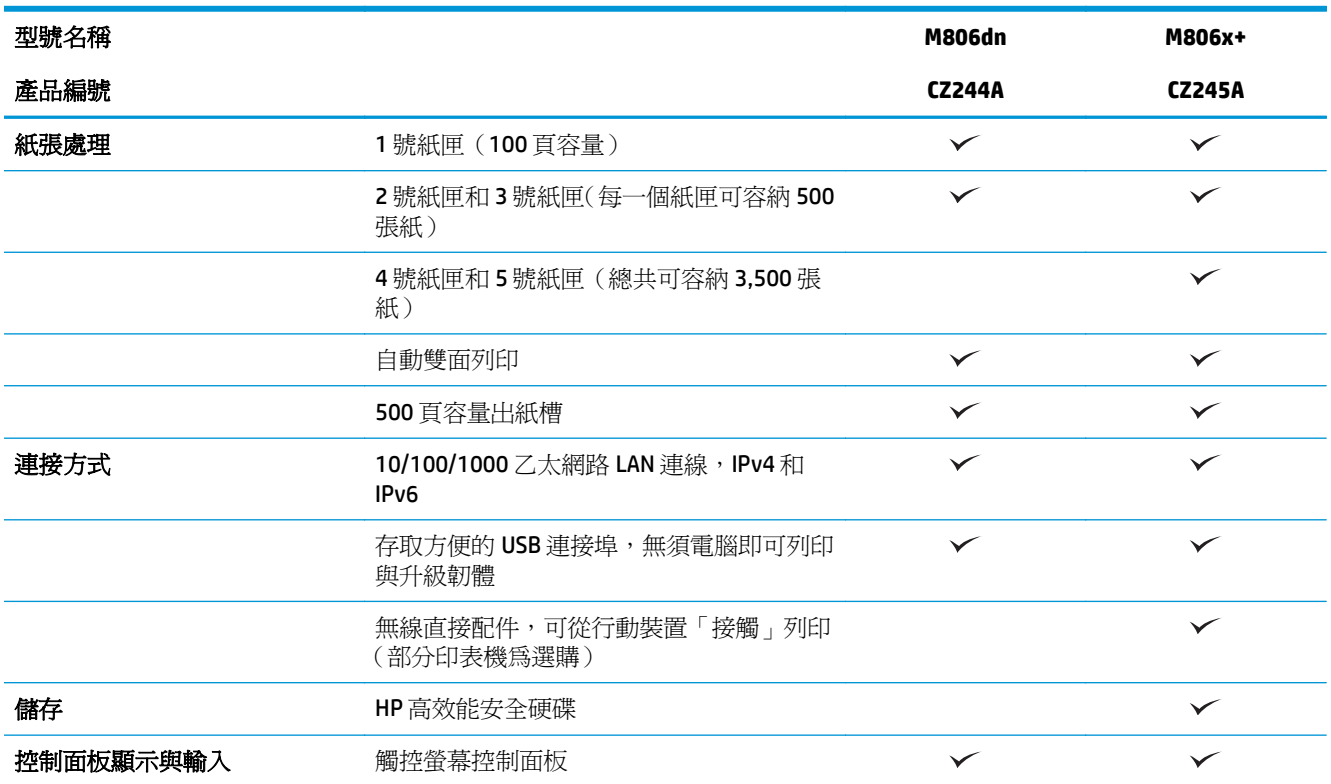

<span id="page-10-0"></span>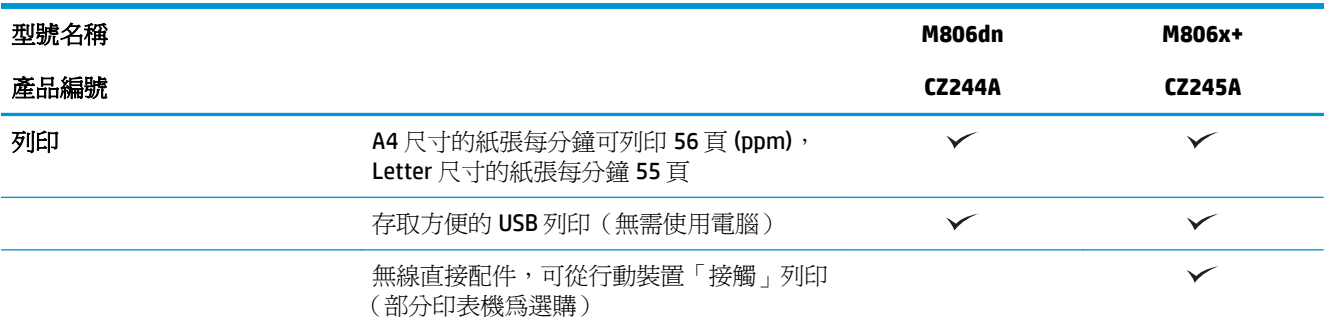

# 產品尺寸

#### 表格 **1-1** 產品尺寸(所有的擋門和紙匣均完全關閉,並包含碳粉匣)

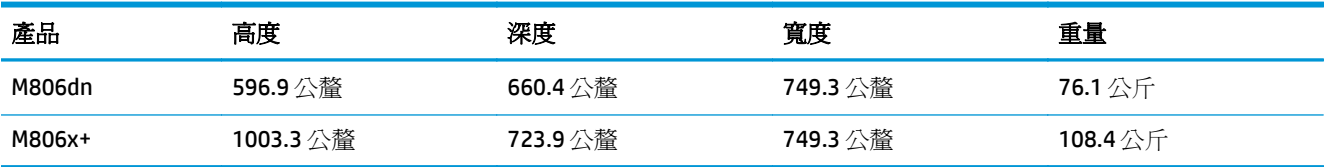

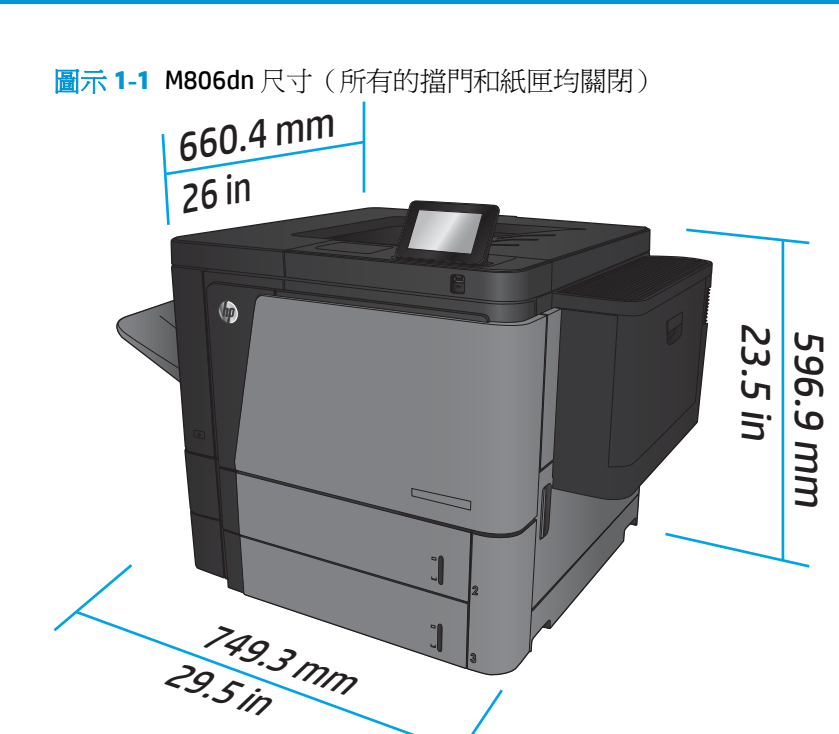

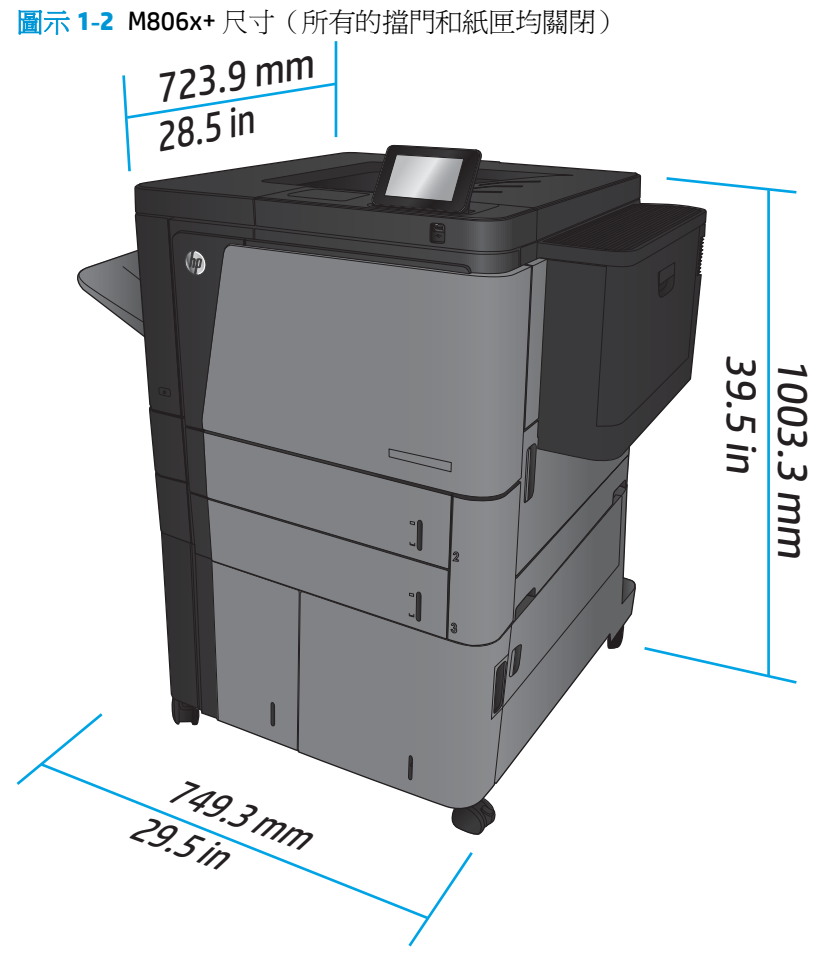

#### 表格 **1-2** 空間要求(所有的擋門和紙匣均完全打開)

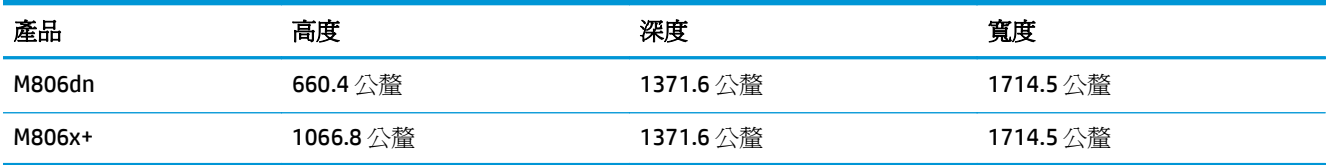

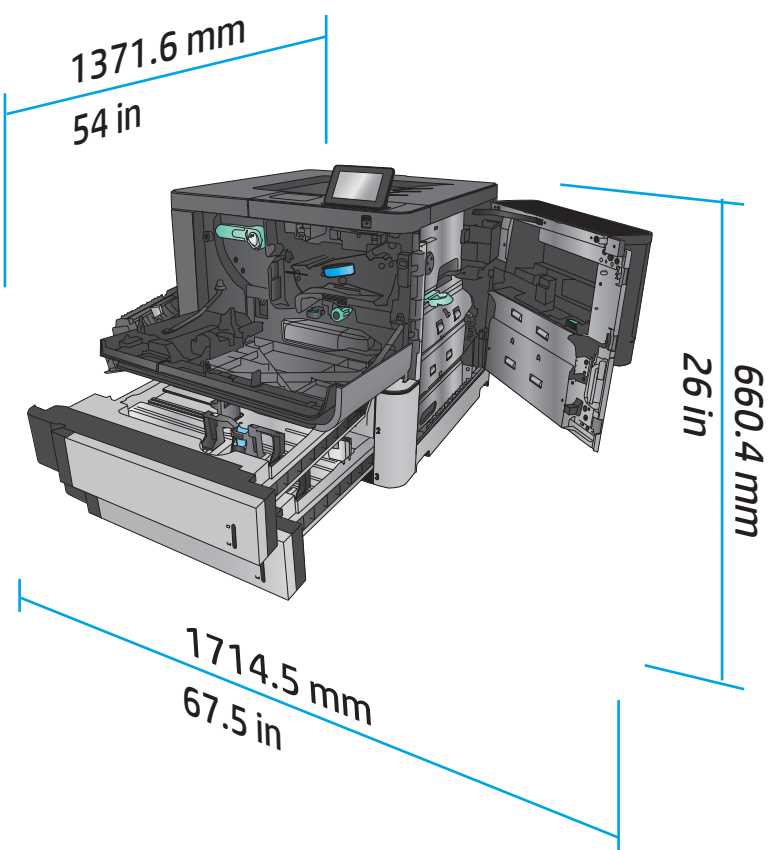

圖示 **1-3** M806dn 空間要求(所有的擋門和紙匣均完全打開)

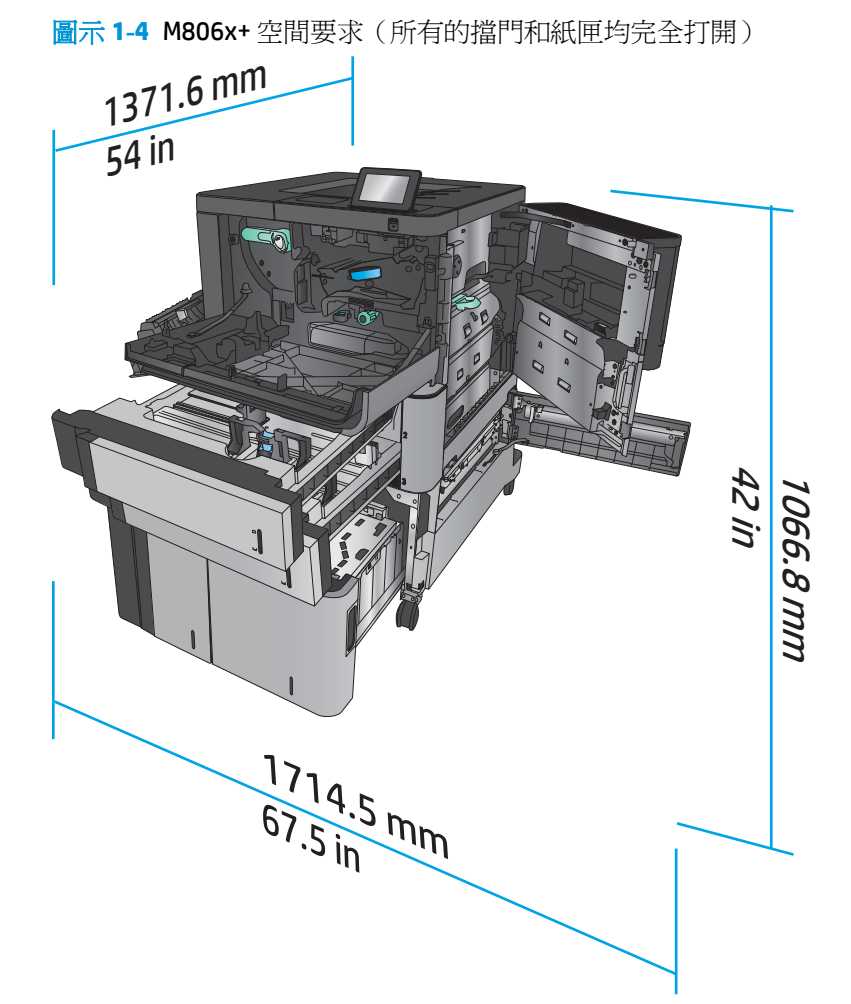

#### 表格 **1-3** 配件實體尺寸(所有擋門均關閉)

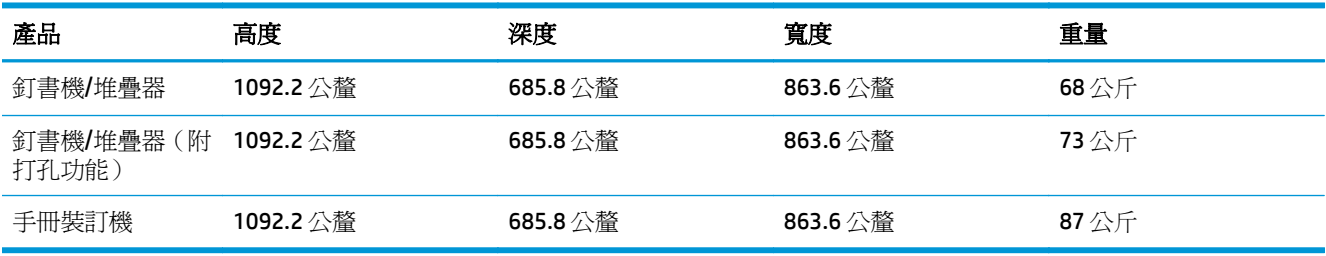

圖示 **1-5** 配件實體尺寸(所有擋門和紙匣均關閉)

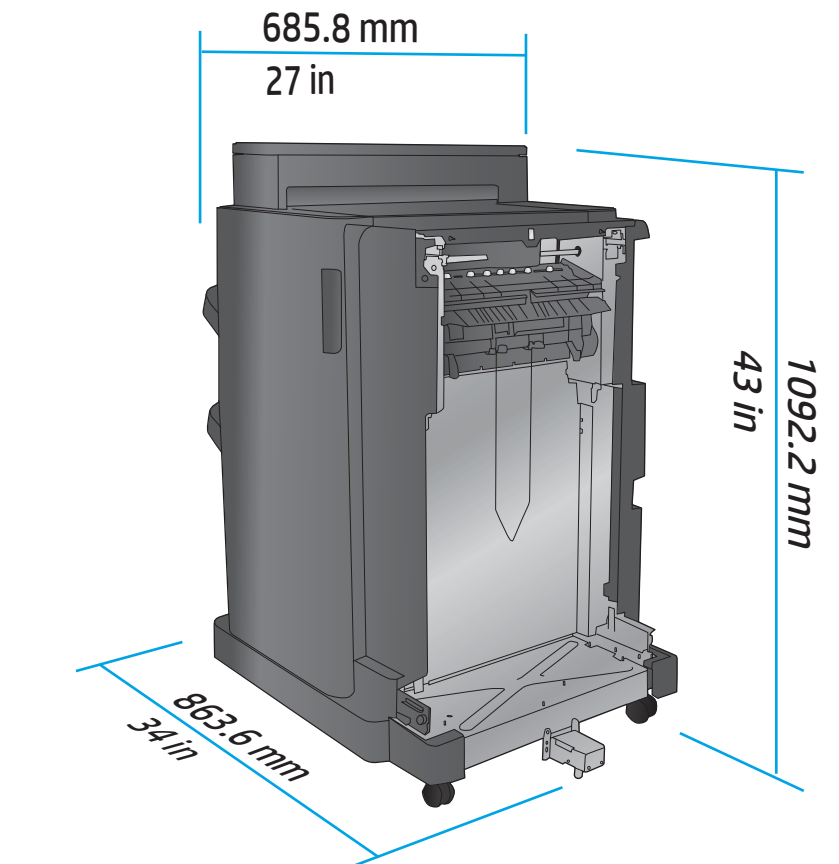

#### 表格 **1-4** 產品與附加配件的空間要求(所有擋門和紙匣均完全打開)

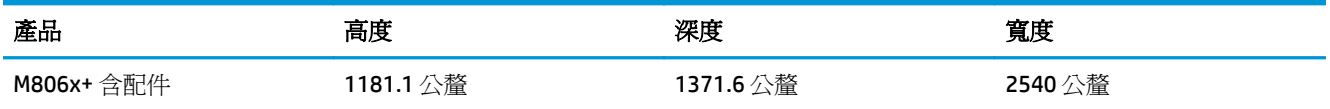

<span id="page-15-0"></span>圖示 **1-6** M806x+ 與附加完稿配件(附打孔功能)的空間要求(所有擋門、紙匣和文件進紙器均完全打 開)

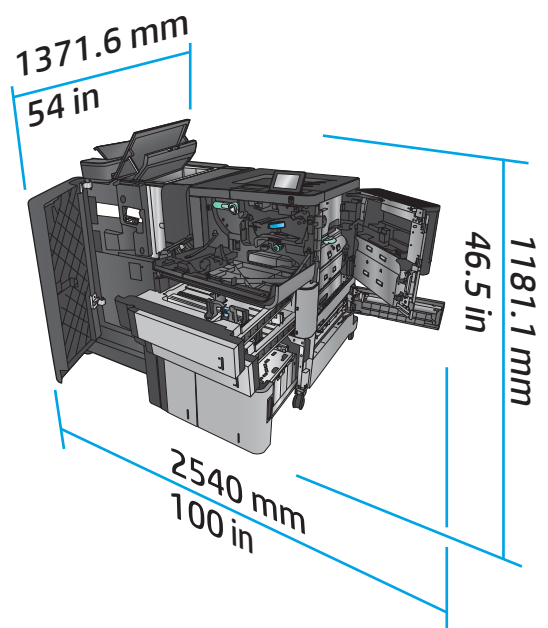

#### 耗電量、電力規格和噪音排放

#### 耗電量

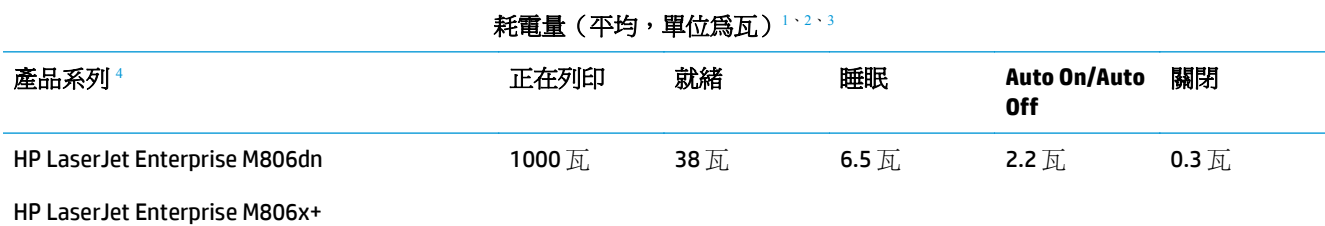

<sup>1</sup> 數值可能有所變動。

<sup>2</sup> 報告的電力是使用標準電壓測量所有產品型號時得到的最高值。

<sup>3</sup> 從就緒模式到睡眠模式的預設時間 = 15 分鐘。

4 速度為 A4 尺寸每分鐘 56 頁, Letter 尺寸每分鐘 55 頁。

#### 電力規格

110伏特輸入電壓: 100 到 127 VAC (+/- 10%)、50/60 Hz (+/- 3 Hz),11 A

220 伏特輸入電壓: 220 到 240 VAC (+/- 10%)、50/60 Hz (+/- 3 Hz),5.5 A

注意:電源要求根據出售本產品的國家/地區而定。請勿改變作業電壓。這可能會造成產品損壞並且違反 產品保固。

#### 噪音排放

#### **HP LaserJet Enterprise M806**[1](#page-16-0)

<span id="page-16-0"></span>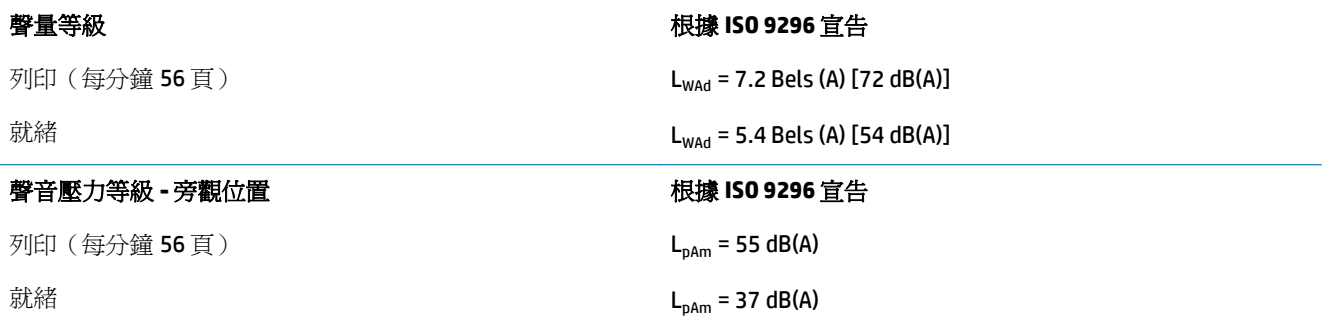

1 聲音值可能會變更。已測試的組態: HP LaserJet Enterprise M806x+, 以每分鐘 56 頁的單面列印方式列印在 A4 尺寸的紙張上。

# 作業環境範圍

#### 表格 **1-5** 作業環境範圍

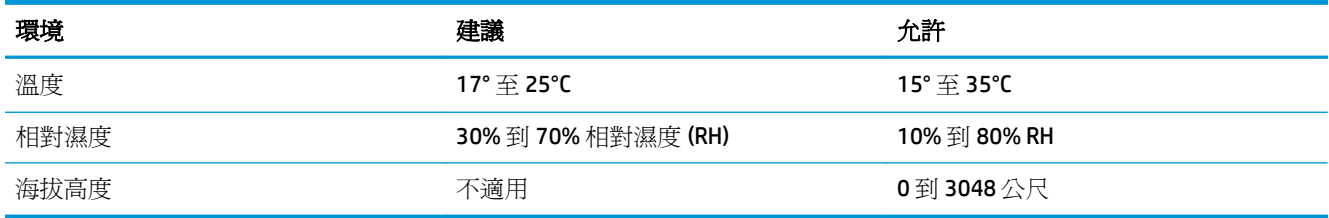

# **HP LaserJet Enterprise Flow MFP M830** 產品規格

- 技術規格
- [產品尺寸](#page-17-0)
- [耗電量、電力規格和噪音排放](#page-20-0)
- [作業環境範圍](#page-21-0)

### 技術規格

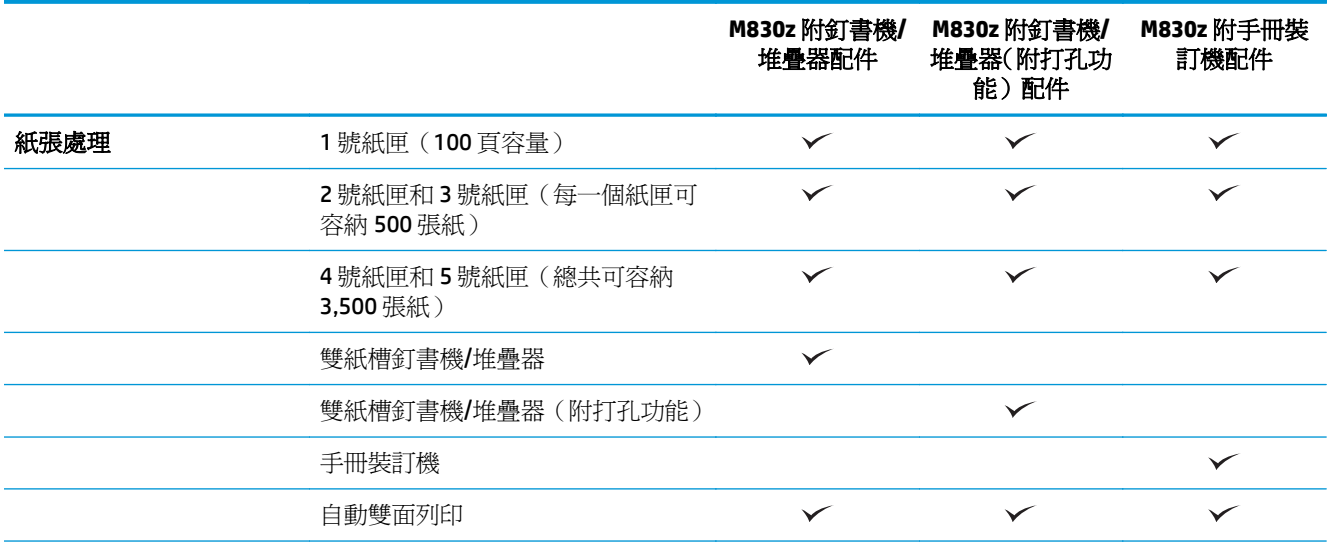

<span id="page-17-0"></span>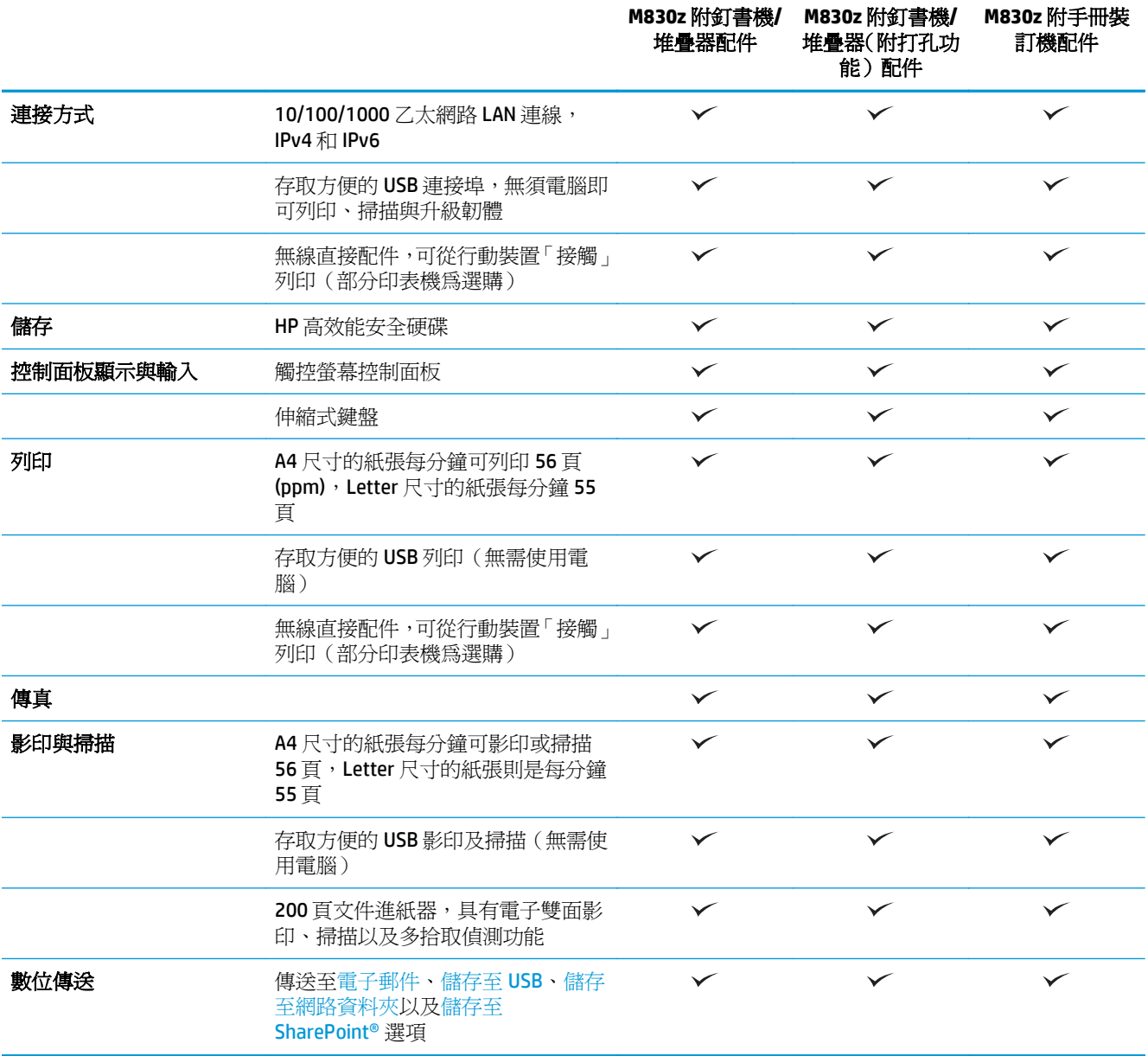

# 產品尺寸

#### 表格 **1-6** 產品尺寸(所有的擋門和紙匣均完全關閉,並包含碳粉匣)

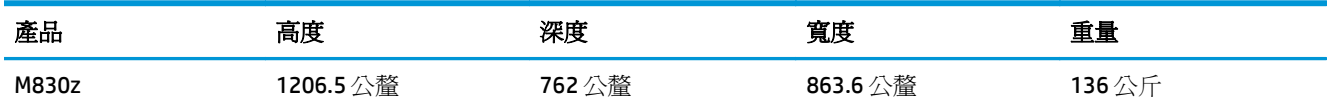

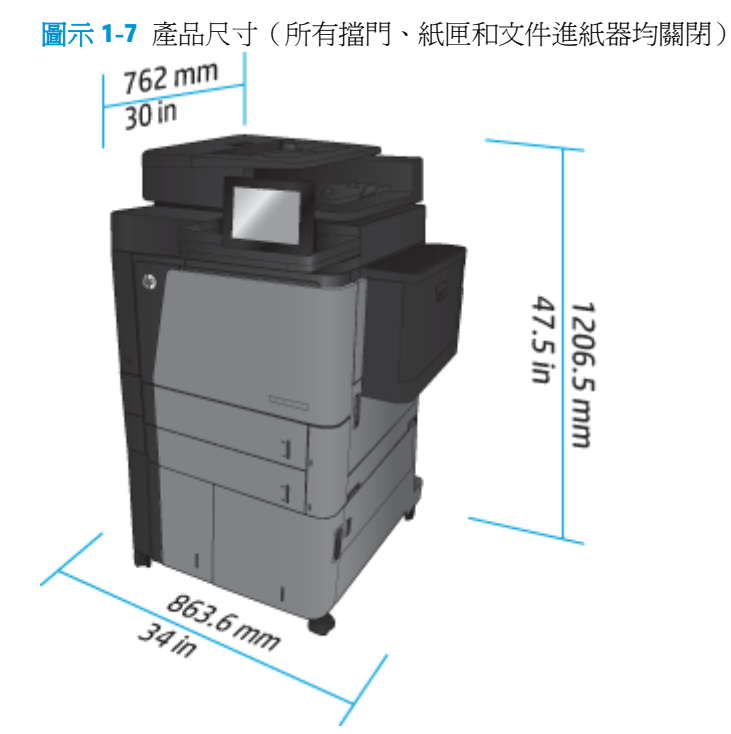

#### 表格 **1-7** 空間要求(所有擋門、紙匣和文件進紙器均完全打開)

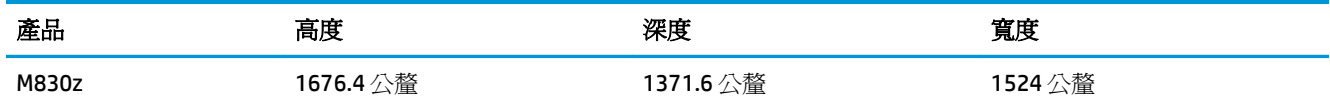

#### 圖示 **1-8** 空間要求(所有擋門、紙匣和文件進紙器均完全打開)

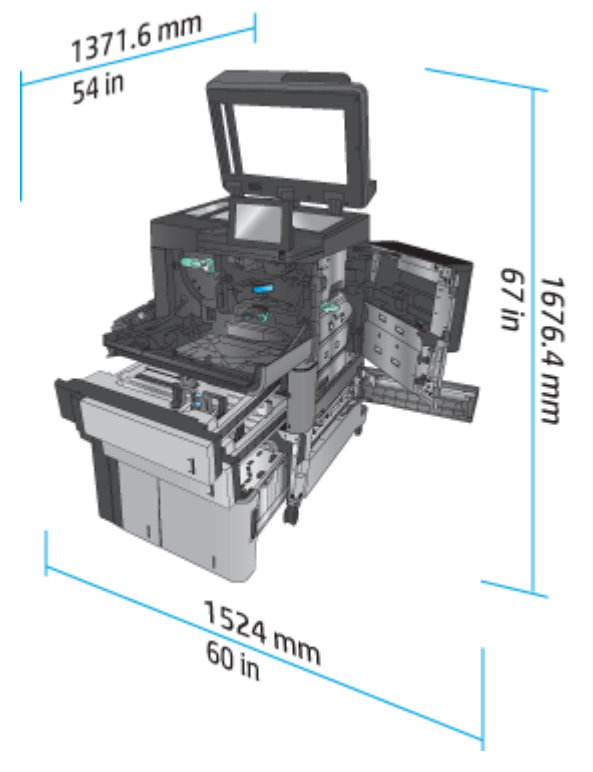

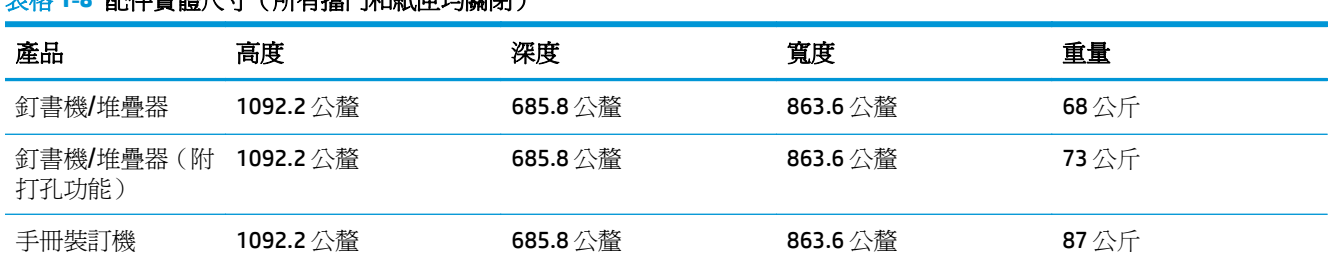

#### 表格 **1-8** 配件實體尺寸(所有擋門和紙匣均關閉)

#### 圖示 **1-9** 配件實體尺寸(所有擋門和紙匣均關閉)

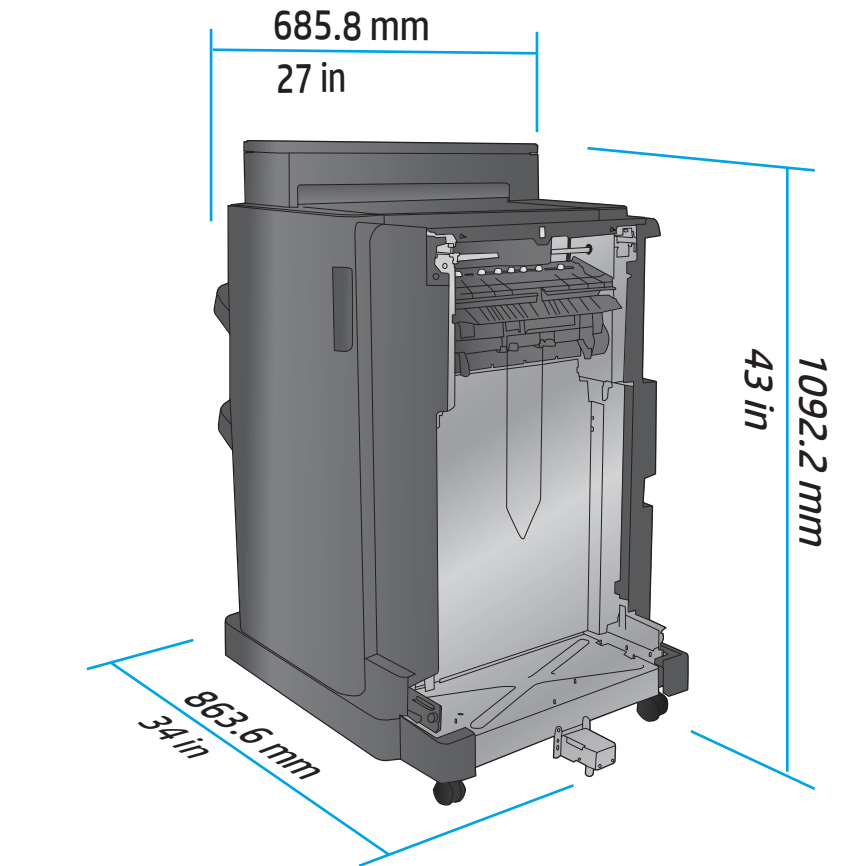

表格 **1-9** 產品與附加配件的空間要求(所有擋門、紙匣和文件進紙器均完全打開)

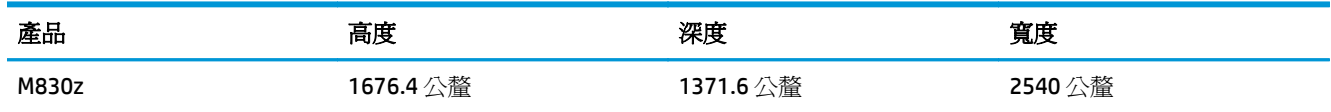

<span id="page-20-0"></span>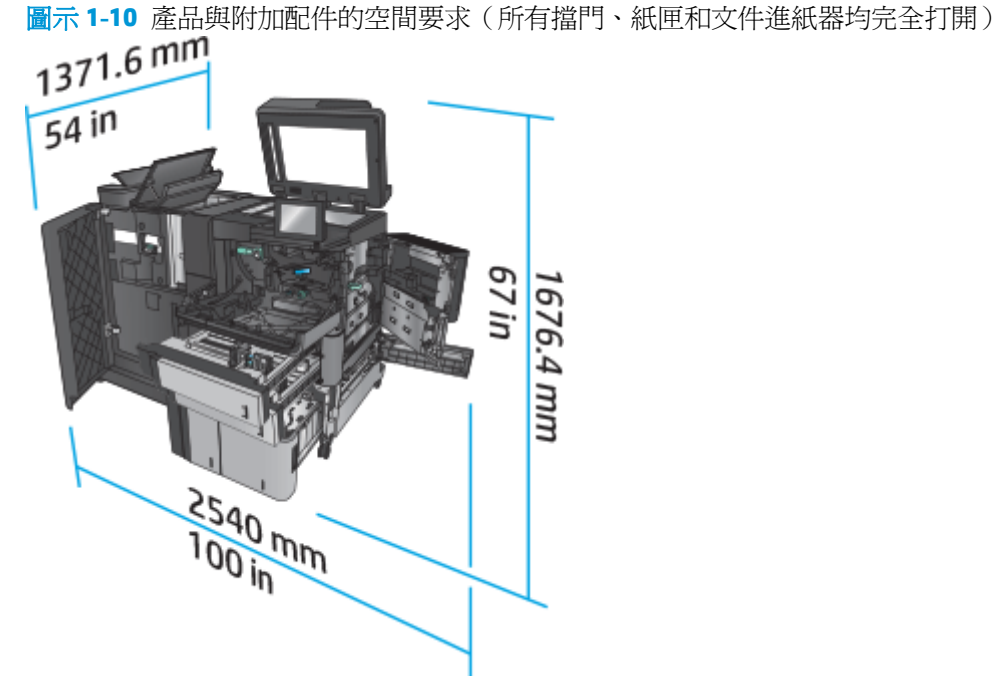

#### 耗電量、電力規格和噪音排放

#### 耗電量

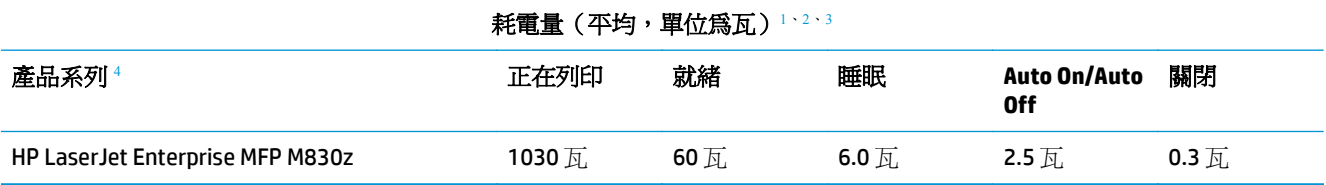

<sup>1</sup> 數值可能有所變動。

<sup>2</sup> 報告的電力是使用標準電壓測量所有產品型號時得到的最高值。

<sup>3</sup> 從就緒模式到睡眠模式的預設時間 = 10 分鐘。

4 速度為 A4 尺寸每分鐘 56 頁, Letter 尺寸每分鐘 55 頁。

#### 電力規格

110伏特輸入電壓: 100 到 127 VAC (+/- 10%)、50/60 Hz (+/- 3 Hz),11 A

220 伏特輸入電壓: 220 到 240 VAC (+/- 10%)、50/60 Hz (+/- 3 Hz),5.5 A

注意:電源要求根據出售本產品的國家/地區而定。請勿改變作業電壓。這可能會造成產品損壞並且違反 產品保固。

#### 噪音排放

**HP LaserJet Enterprise MFP M830**[1](#page-16-0)

<span id="page-21-0"></span>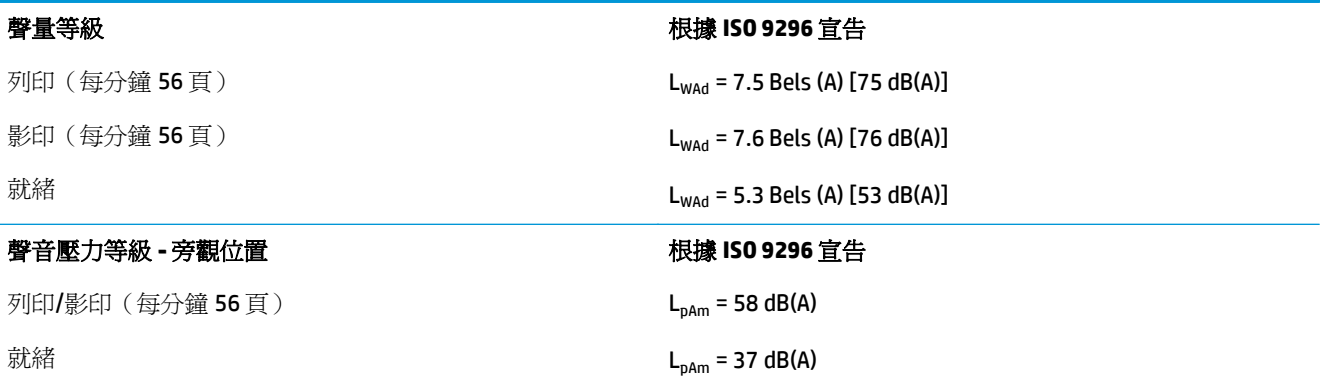

<sup>1</sup> 聲音值可能會變更。已測試的組態: HP LaserJet Enterprise MFP M830z 含釘書機/堆疊器/打孔配件, 以每分鐘 56 頁的單面列印方式列印在 A4 尺寸的紙張上。

### 作業環境範圍

#### 表格 **1-10** 作業環境範圍

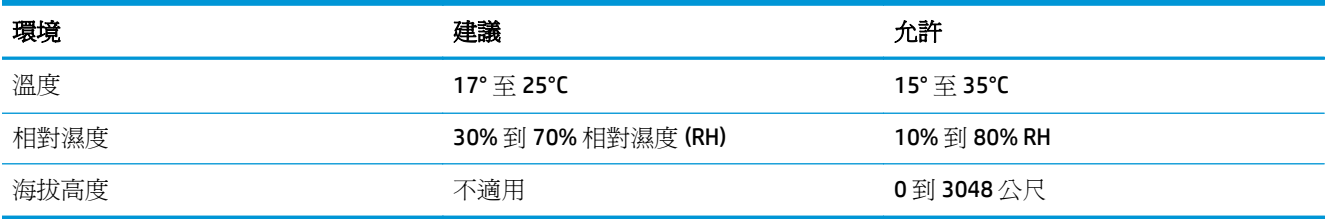

# 釘書機**/**堆疊器

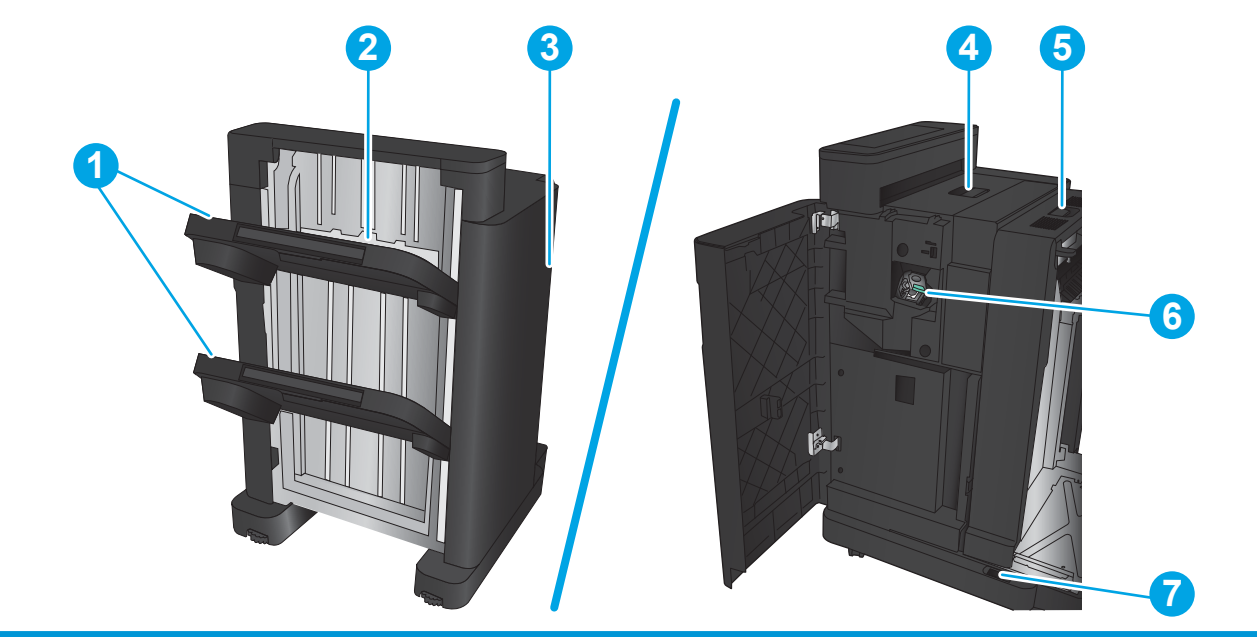

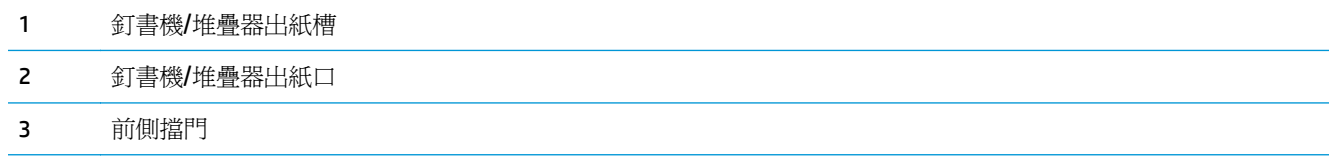

<span id="page-22-0"></span>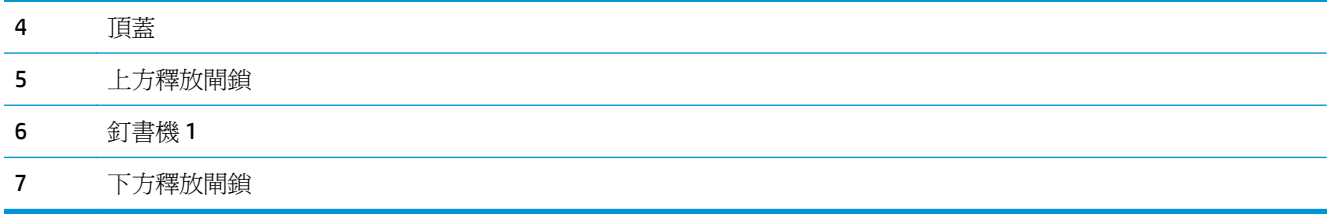

# 釘書機**/**堆疊器(附打孔功能)

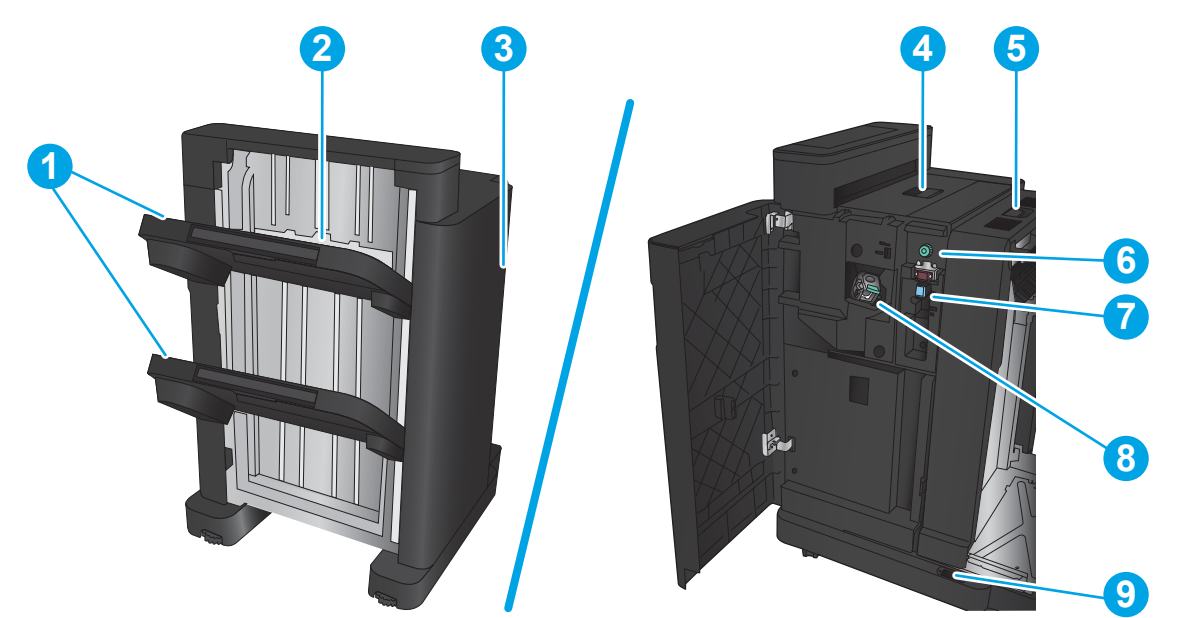

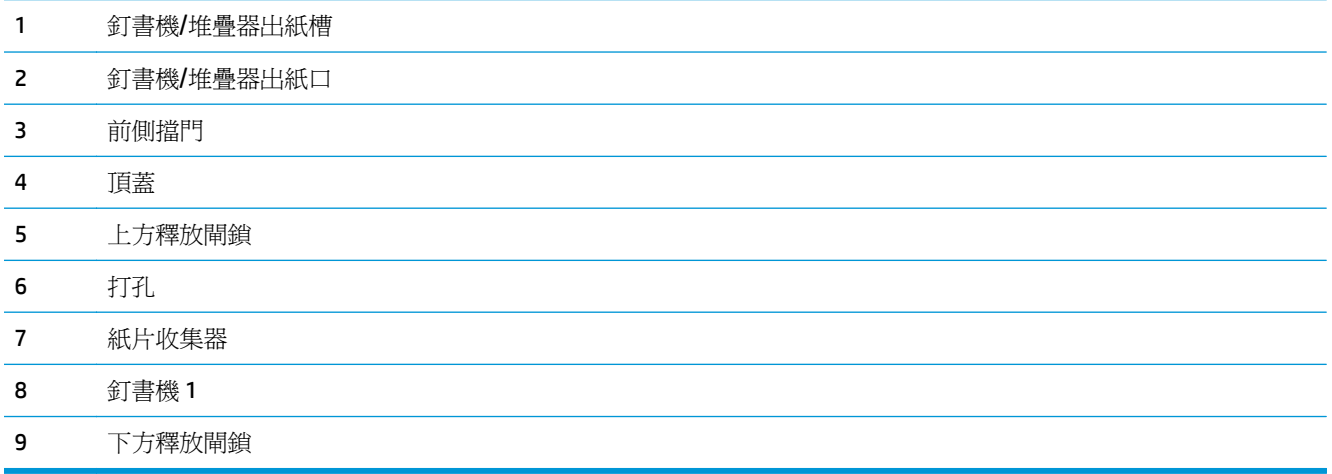

# <span id="page-23-0"></span>手冊裝訂機

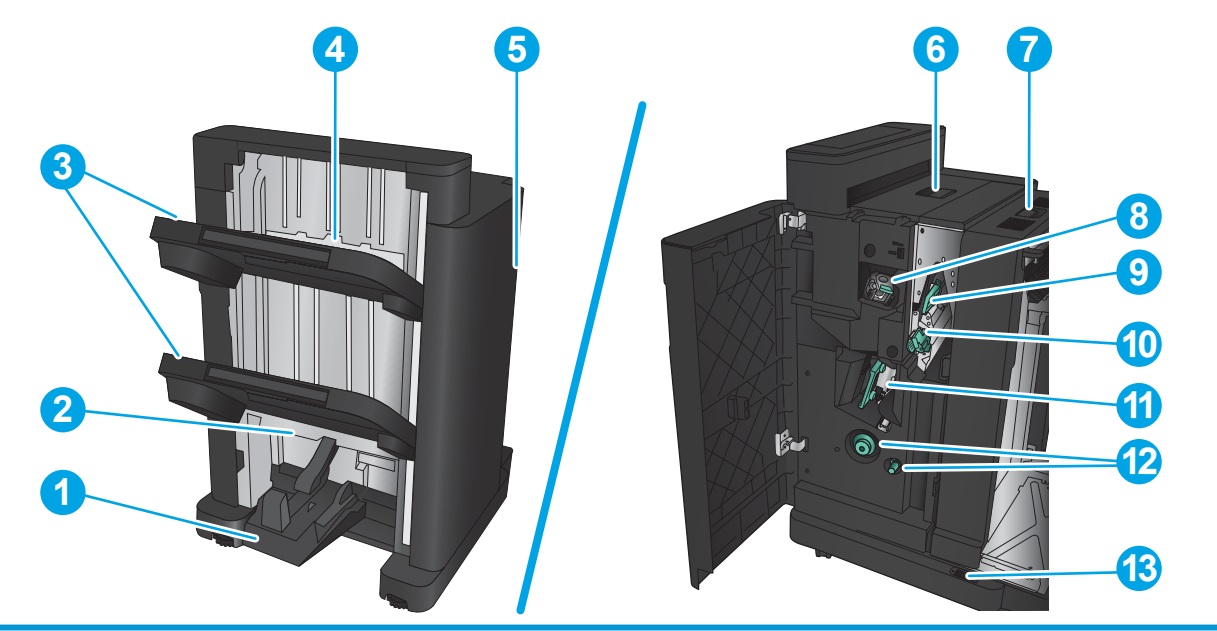

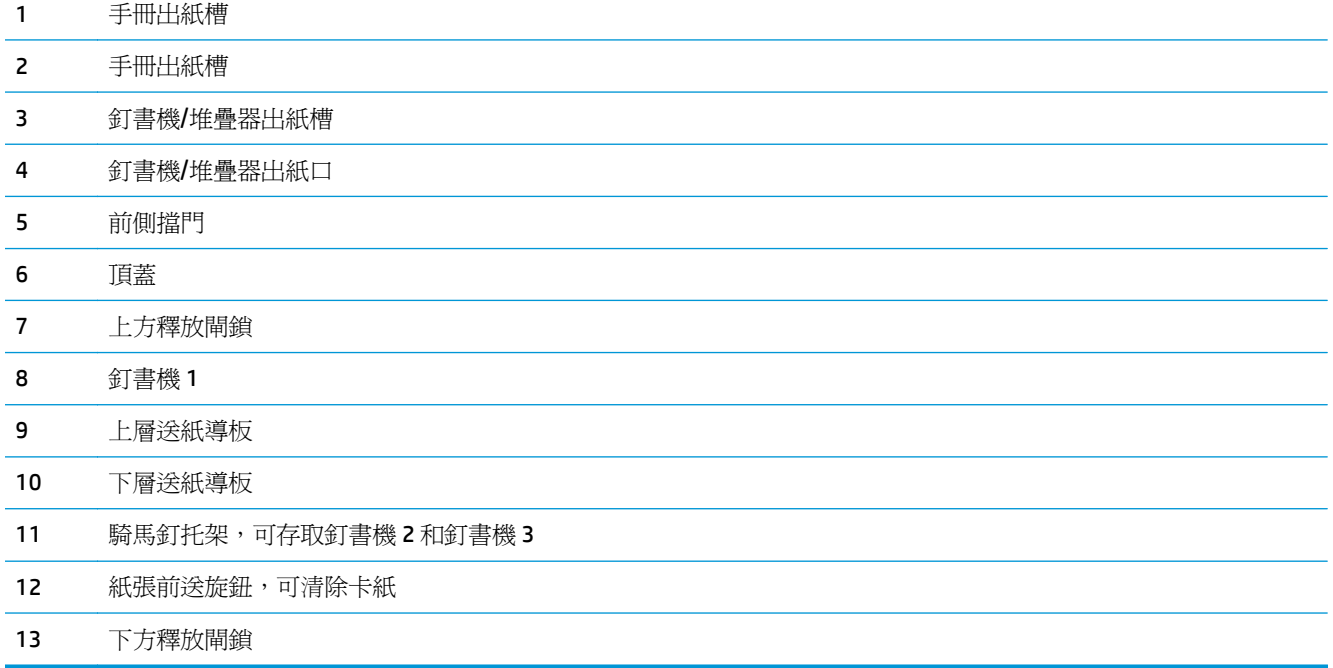

# <span id="page-24-0"></span>**HP Color LaserJet Enterprise M855** 與 **HP Color LaserJet Enterprise Flow MFP M880**

這些完稿配件可以當做這些產品的配件。

- HP Color LaserJet Enterprise M855 產品規格
- [HP Color LaserJet Enterprise Flow MFP M880](#page-30-0) 產品規格
- 釘書機/堆疊器和釘書機/[堆疊器\(附打孔功能\)](#page-37-0)
- 釘書機/堆疊器手冊裝訂機以及釘書機/[堆疊器手冊裝訂機\(附打孔功能\)](#page-37-0)

下表列出 HP Color LaserJet Enterprise M855 與 HP Color LaserJet Enterprise Flow MFP M880 產品可用的完 稿配件。

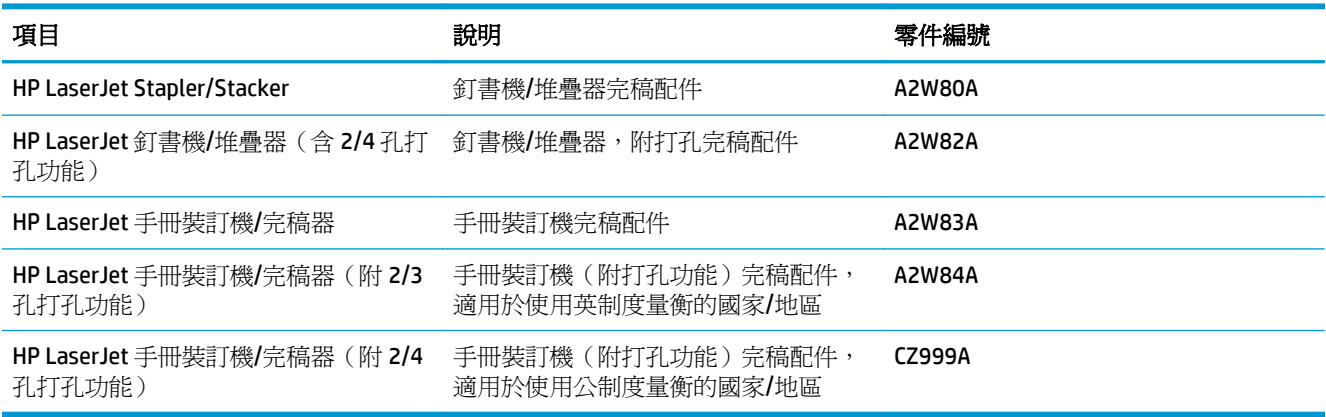

# **HP Color LaserJet Enterprise M855** 產品規格

- 技術規格
- [產品尺寸](#page-26-0)
- [耗電量、電力規格和噪音排放](#page-29-0)
- [作業環境範圍](#page-30-0)

#### 技術規格

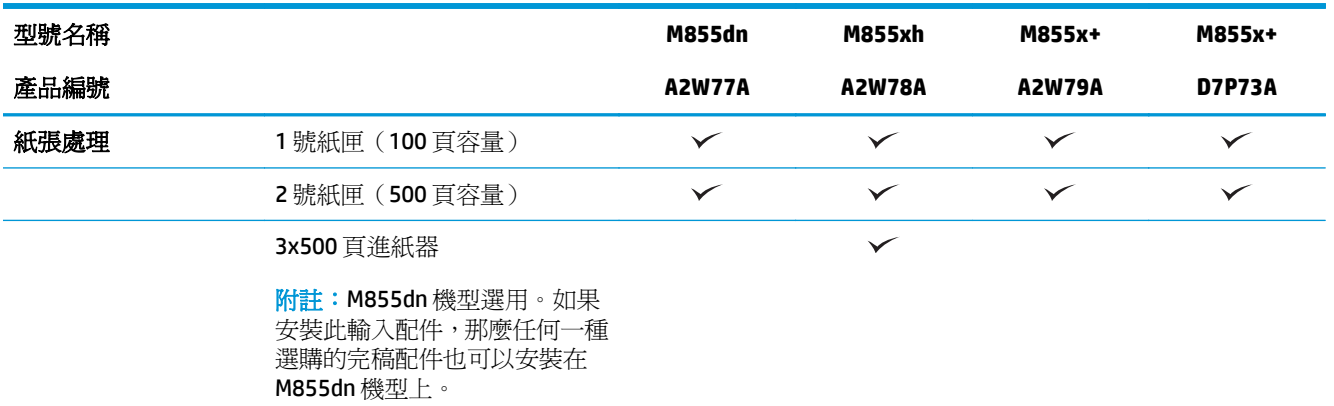

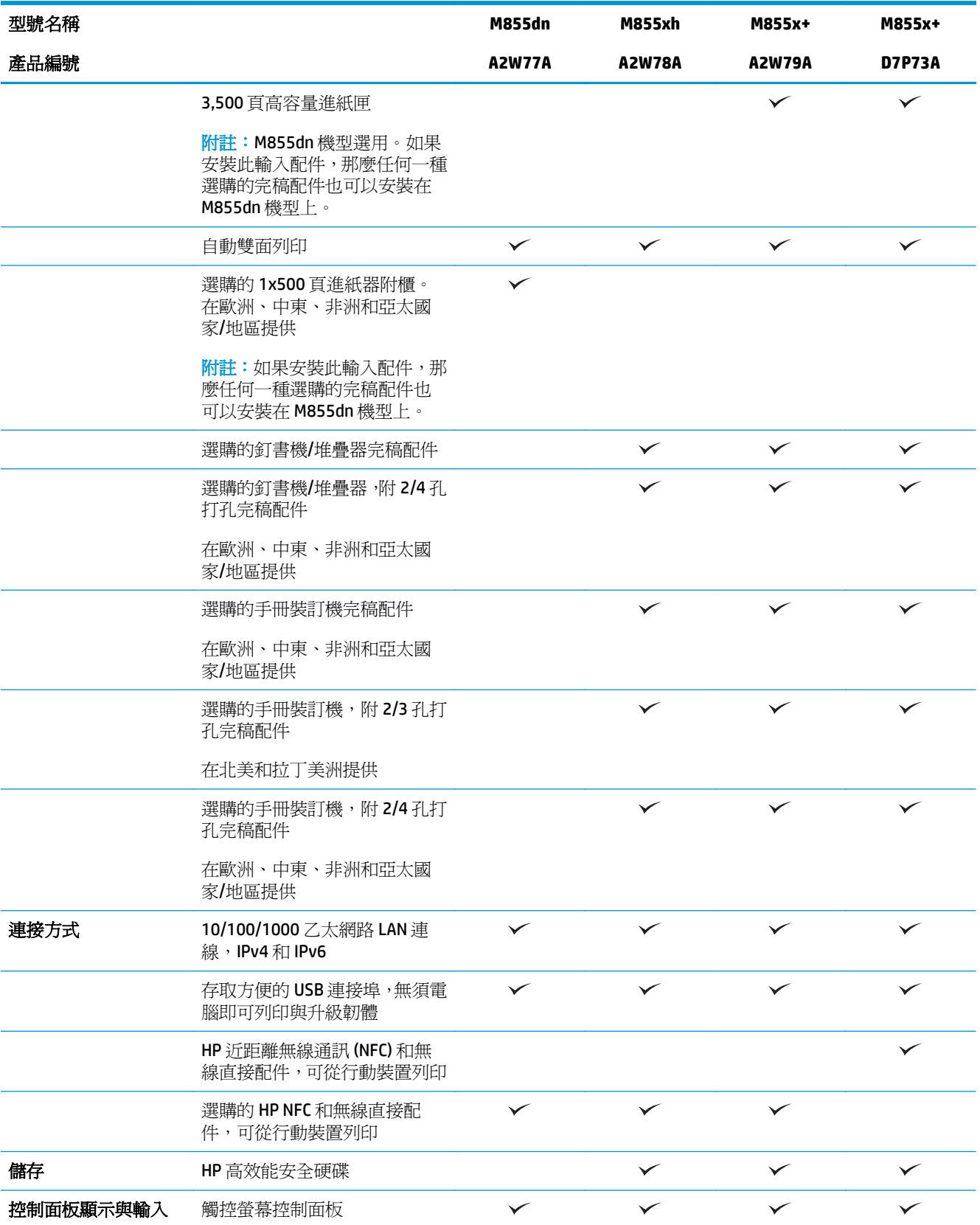

<span id="page-26-0"></span>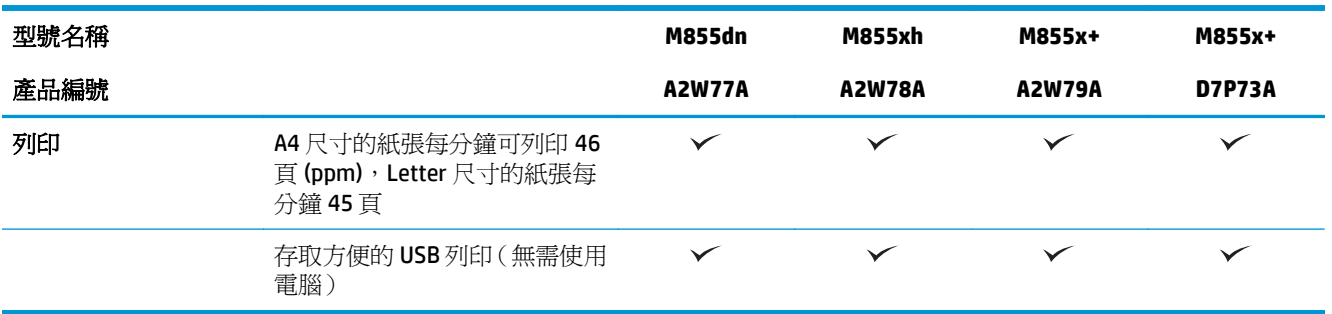

# 產品尺寸

#### 表格 **1-11** 產品尺寸(所有的擋門和紙匣均完全關閉,並包含碳粉匣和感光鼓)

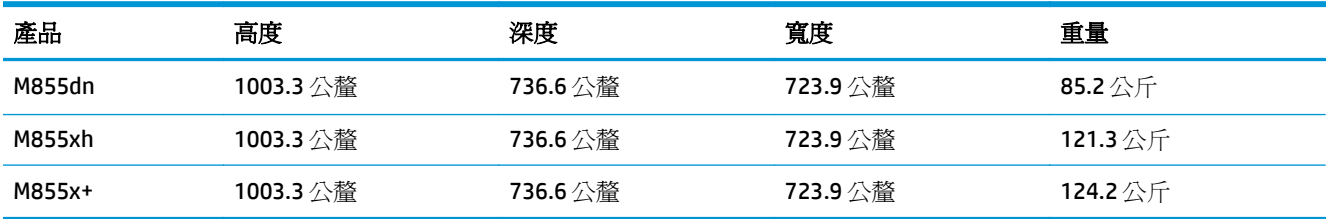

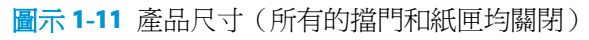

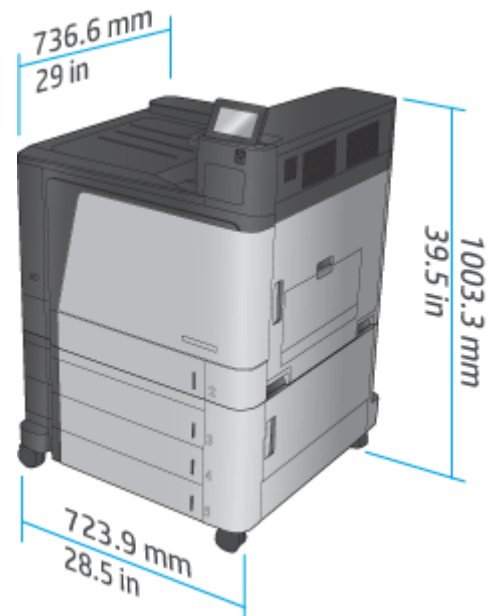

#### 表格 **1-12** 空間要求(所有的擋門和紙匣均完全打開)

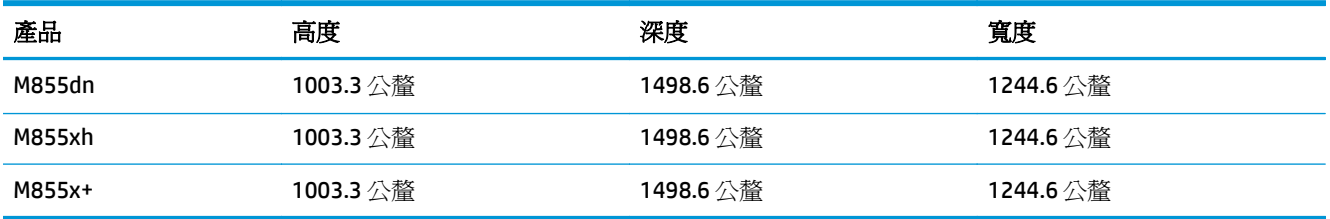

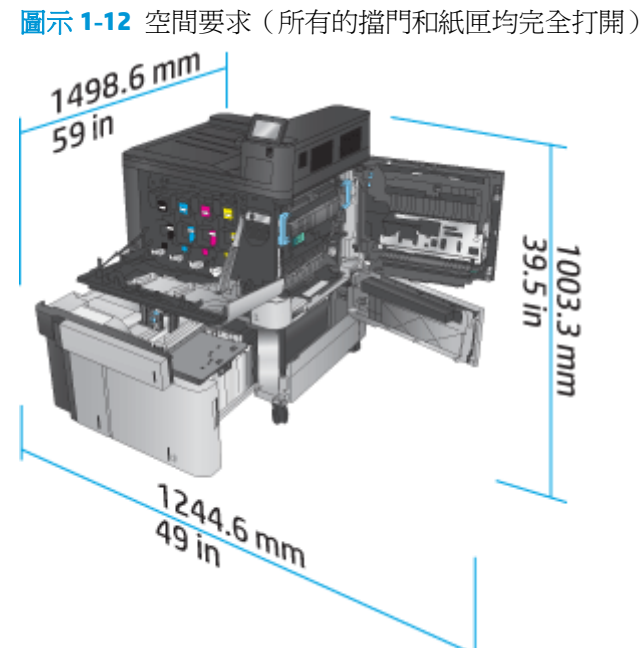

#### 表格 **1-13** 配件實體尺寸(所有擋門均關閉)

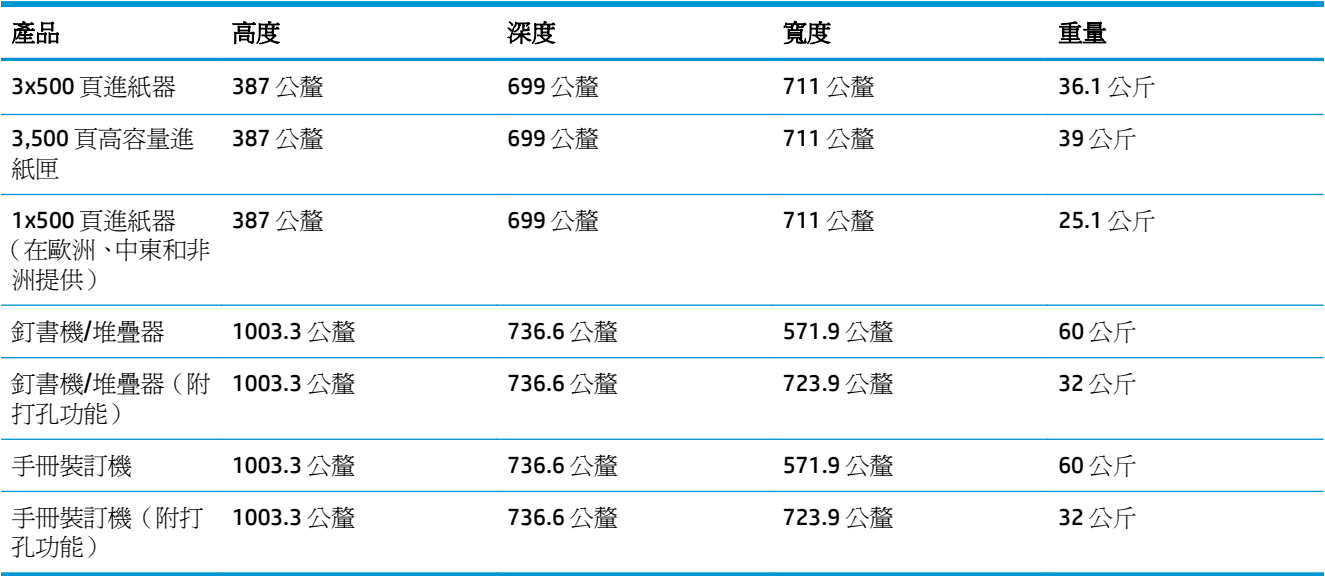

圖示 **1-13** 完稿配件實體尺寸(所有擋門和紙匣均關閉)

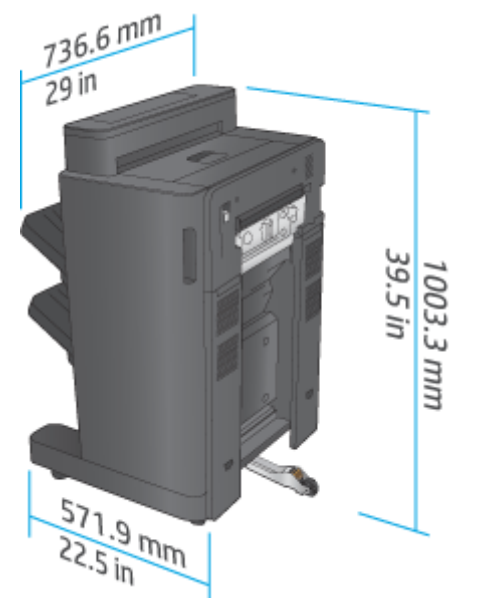

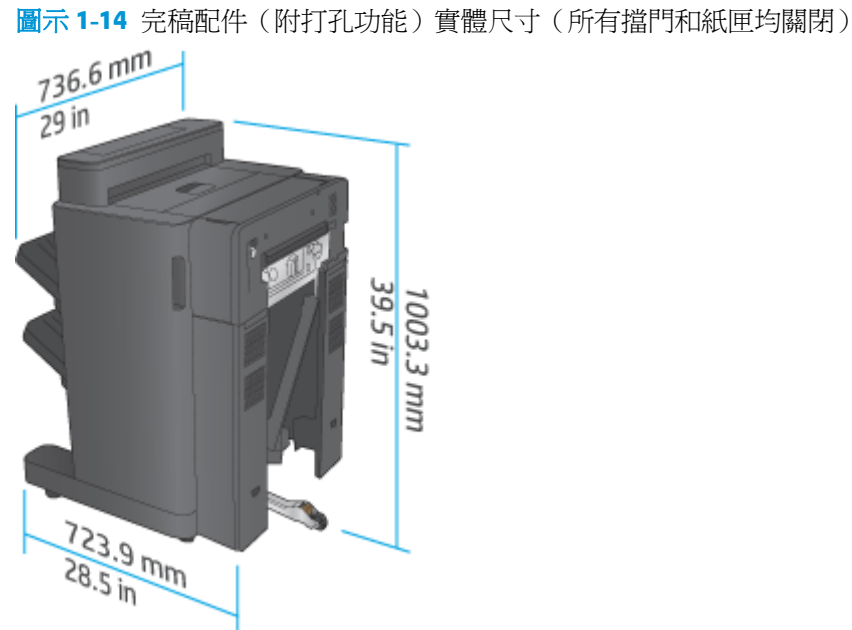

#### 表格 **1-14** 產品與附加完稿配件的空間要求(所有擋門和紙匣均完全打開)

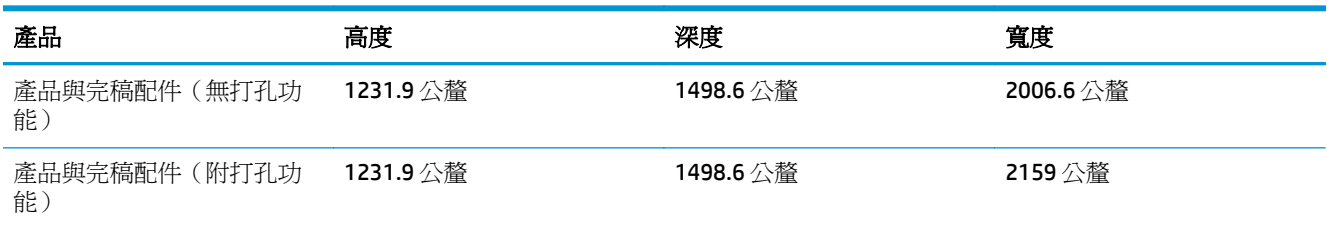

<span id="page-29-0"></span>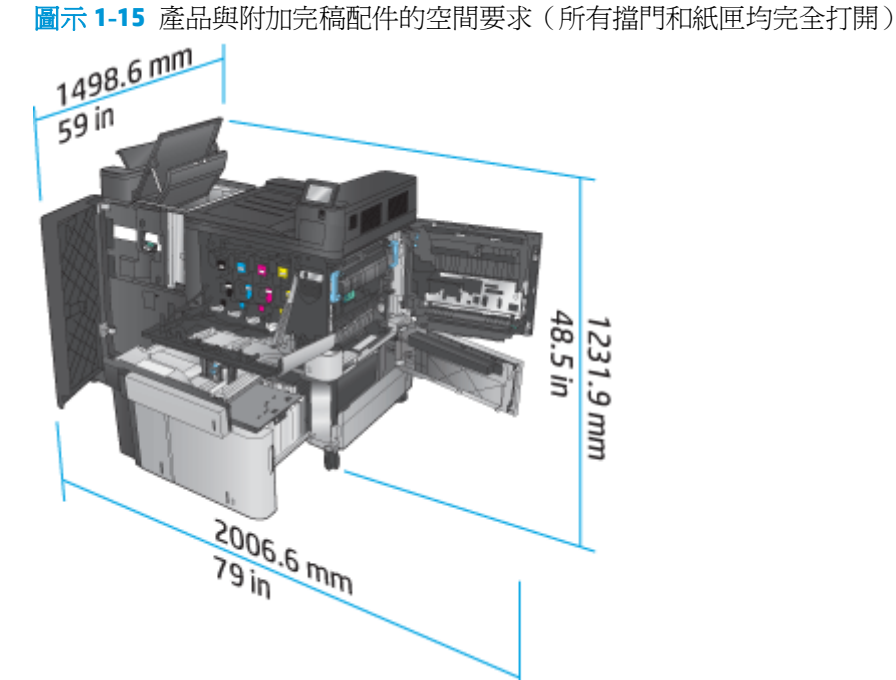

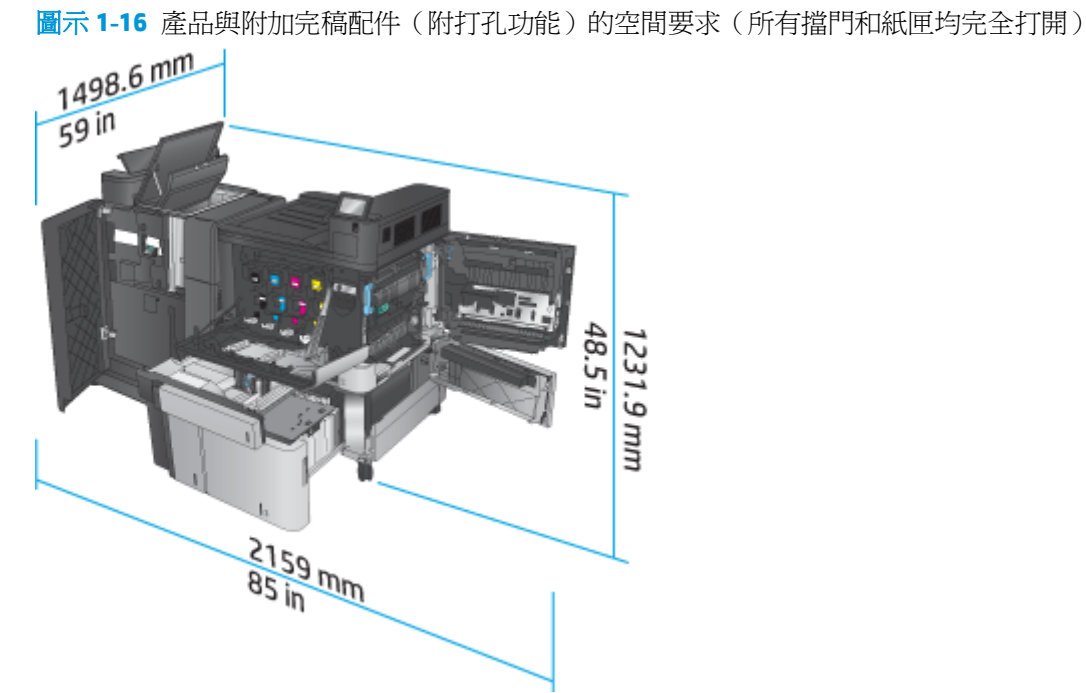

# 耗電量、電力規格和噪音排放

耗電量

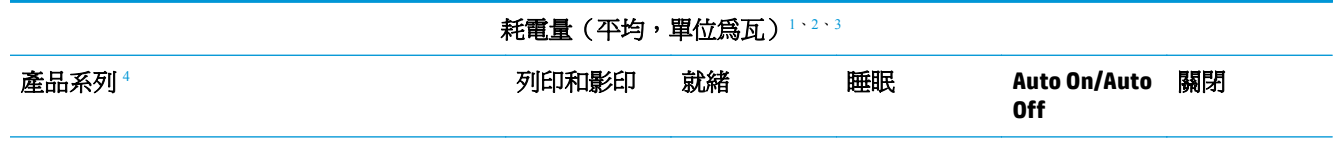

<span id="page-30-0"></span>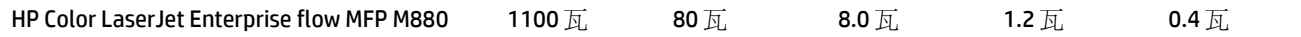

<sup>1</sup> 數值可能有所變動。

- <sup>2</sup> 報告的電力是使用標準電壓測量所有產品型號時得到的最高值。
- <sup>3</sup> 從就緒模式到睡眠模式的預設時間 = 15 分鐘。
- 4 速度為 A4 尺寸每分鐘 46 頁,Letter 尺寸每分鐘 45 頁。

#### 電力規格

110伏特輸入電壓: 110 到 127 VAC (+/- 10%)、60 Hz (+/- 2 Hz),10.5 A

220 伏特輸入電壓: 220 到 240 VAC (+/- 10%)、50 Hz (+/- 2 Hz),5.5 A

注意:電源要求根據出售本產品的國家/地區而定。請勿改變作業電壓。這可能會造成產品損壞並且違反 產品保固。

#### 噪音排放

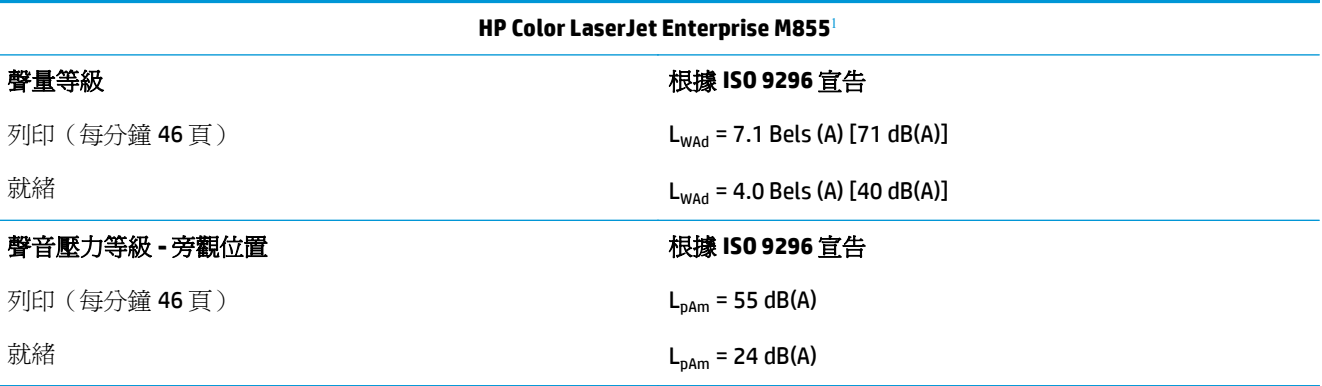

1 聲音值可能會變更。已測試的組熊: HP Color LaserJet Enterprise M855dn, 以每分鐘 46 頁的單面列印方式列印在 A4 尺寸的紙張上。

#### 作業環境範圍

#### 表格 **1-15** 作業環境規格

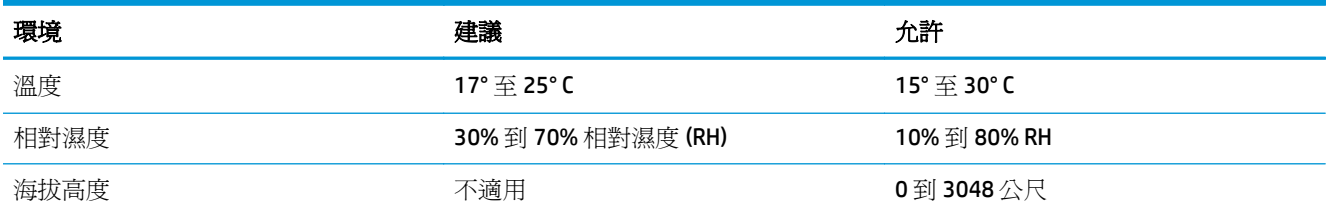

# **HP Color LaserJet Enterprise Flow MFP M880** 產品規格

- [技術規格](#page-31-0)
- [產品尺寸](#page-32-0)
- [耗電量、電力規格和噪音排放](#page-35-0)
- [作業環境範圍](#page-36-0)

# <span id="page-31-0"></span>技術規格

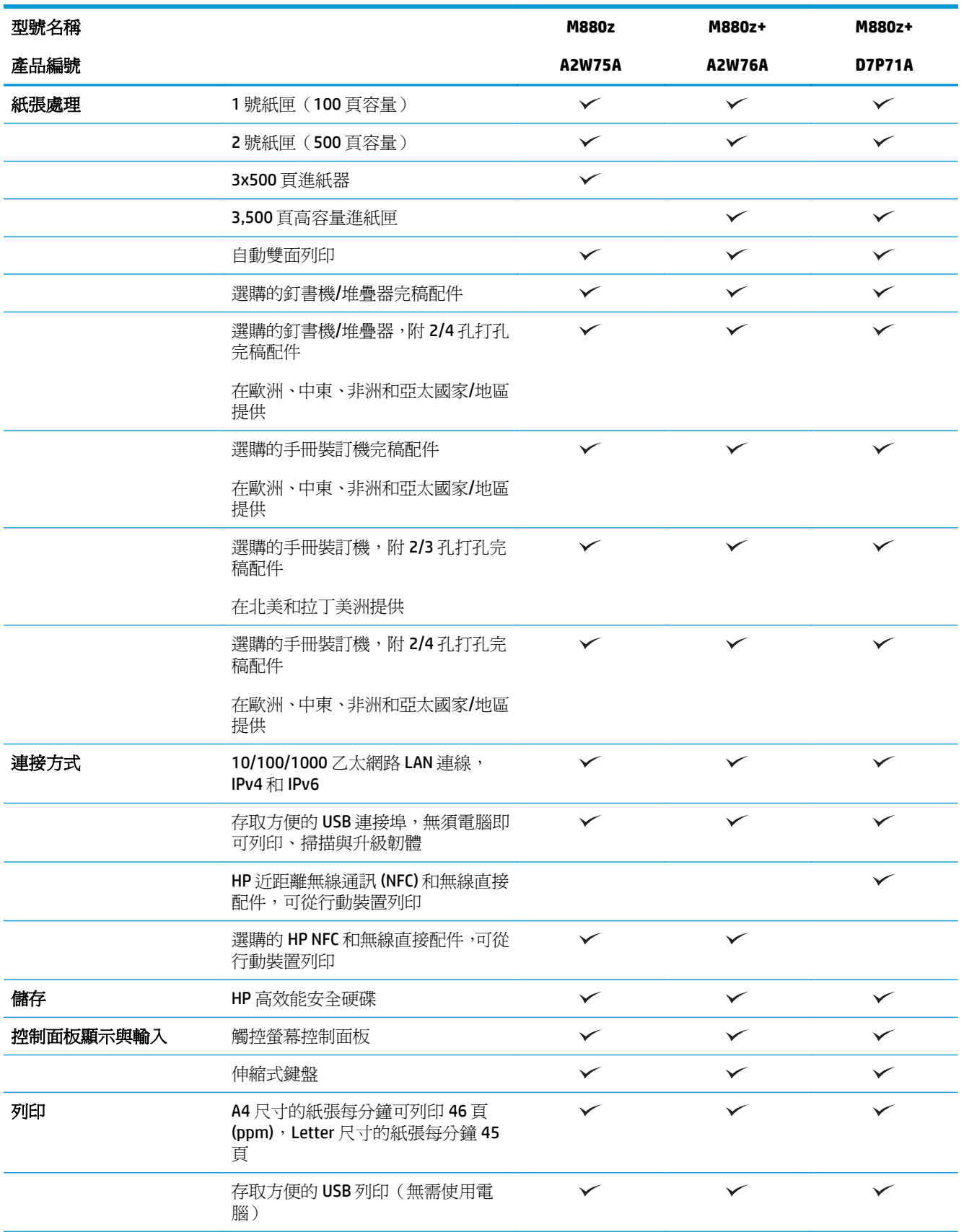

<span id="page-32-0"></span>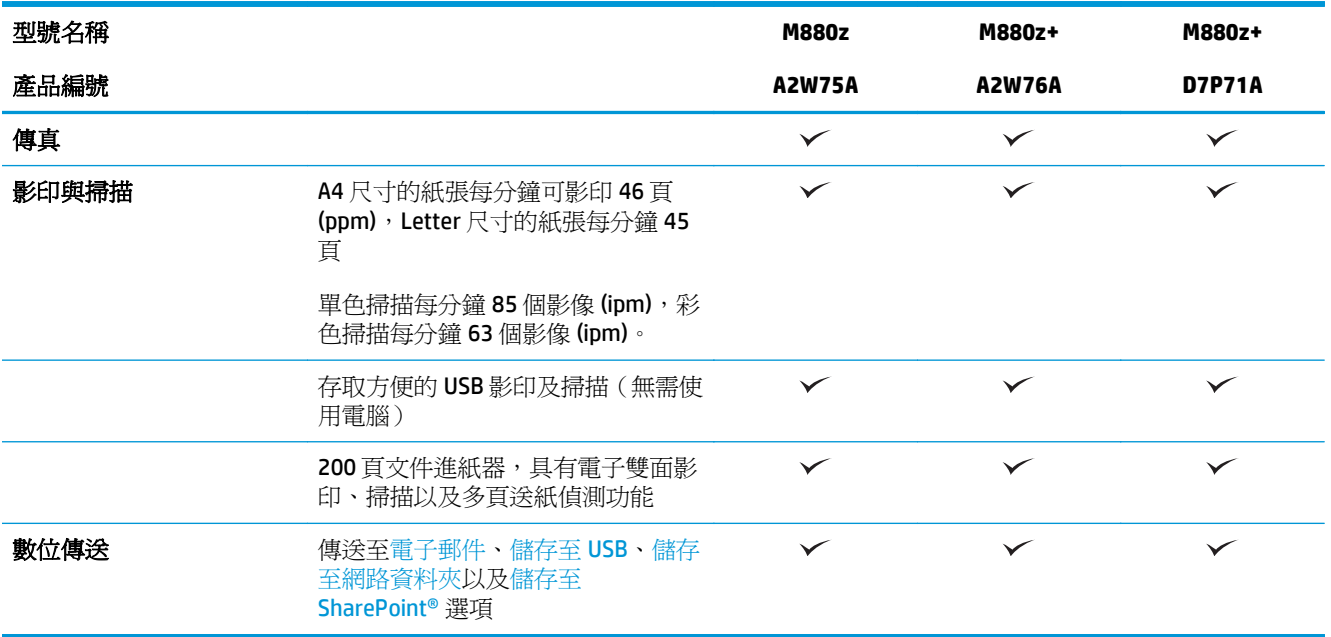

# 產品尺寸

#### 表格 **1-16** 產品尺寸(所有的擋門和紙匣均完全關閉,並包含碳粉匣和感光鼓)

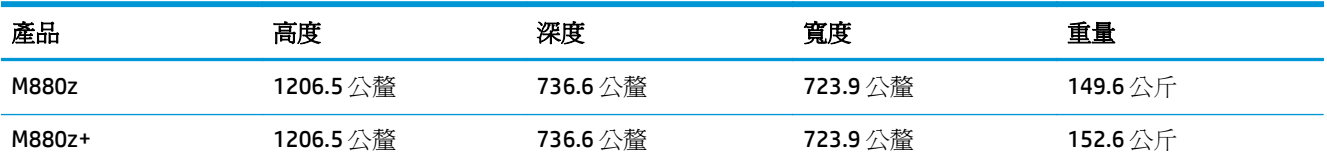

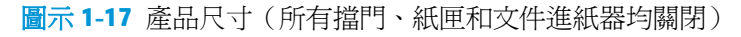

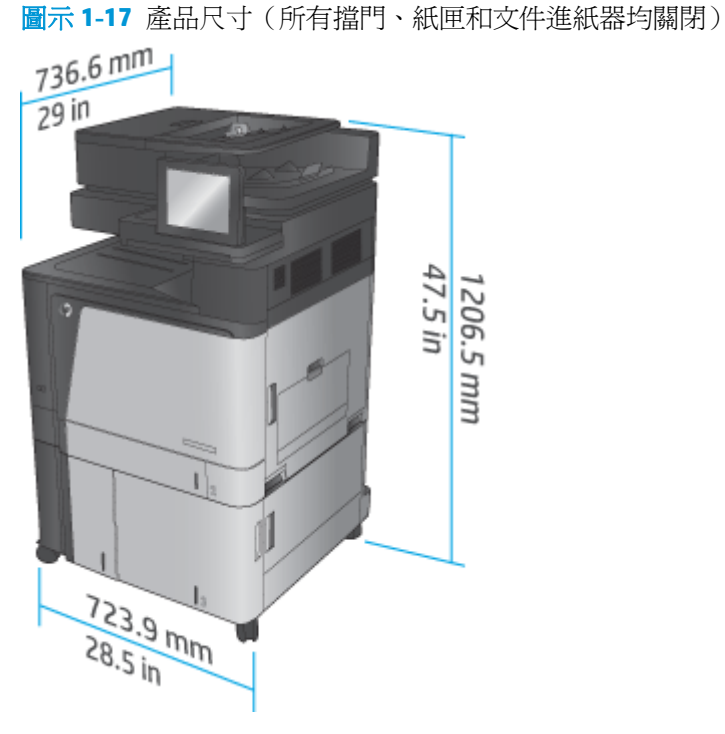

#### 表格 **1-17** 空間要求(所有擋門、紙匣和文件進紙器均完全打開)

| 產品     | 高度        | 深度        | 寬度        |
|--------|-----------|-----------|-----------|
| M880z  | 1714.5 公釐 | 1498.6 公釐 | 1244.6 公釐 |
| M880z+ | 1714.5 公釐 | 1498.6 公釐 | 1244.6 公釐 |

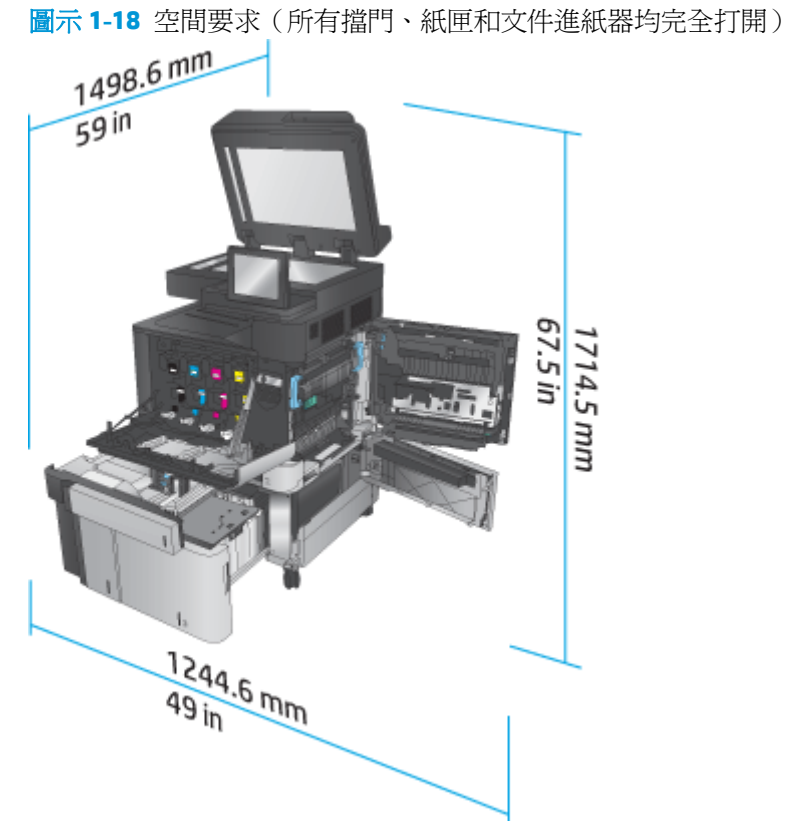

#### 表格 **1-18** 配件實體尺寸(所有擋門均關閉)

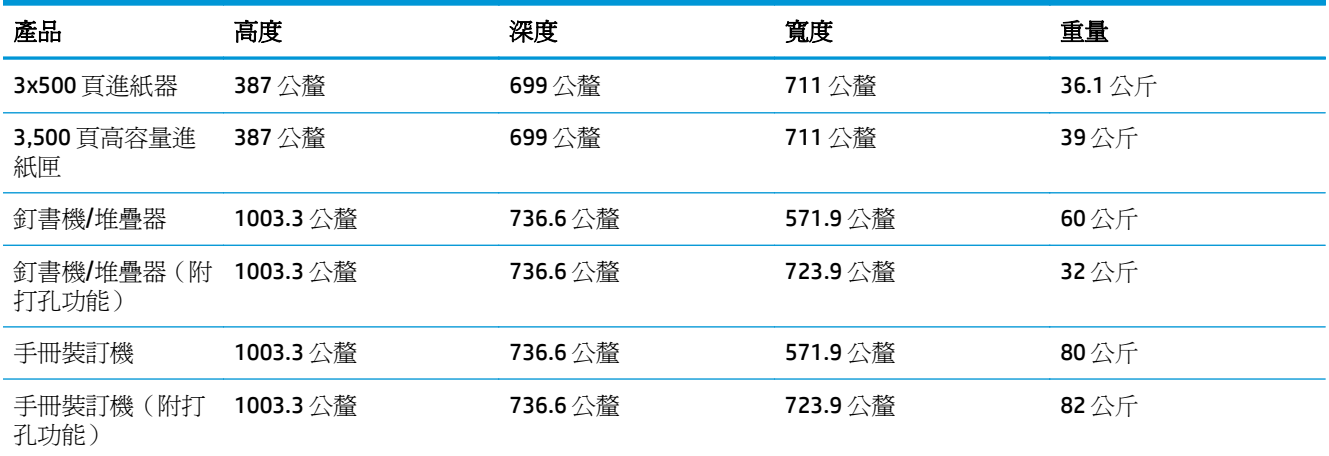

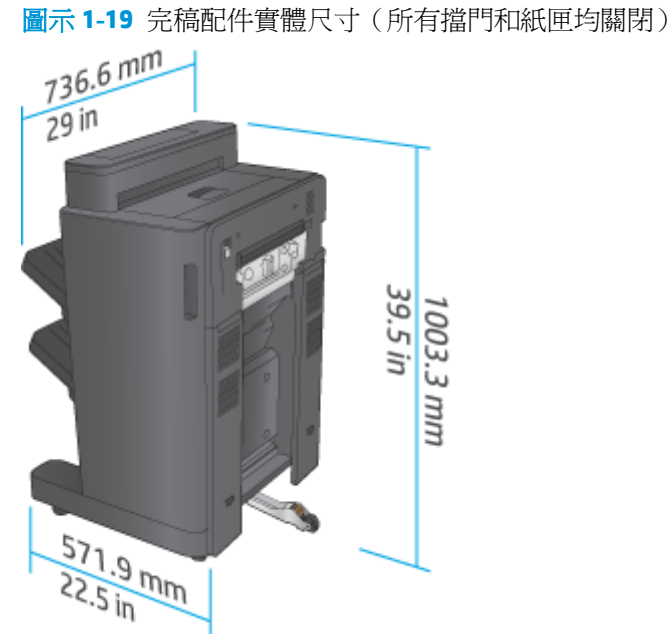

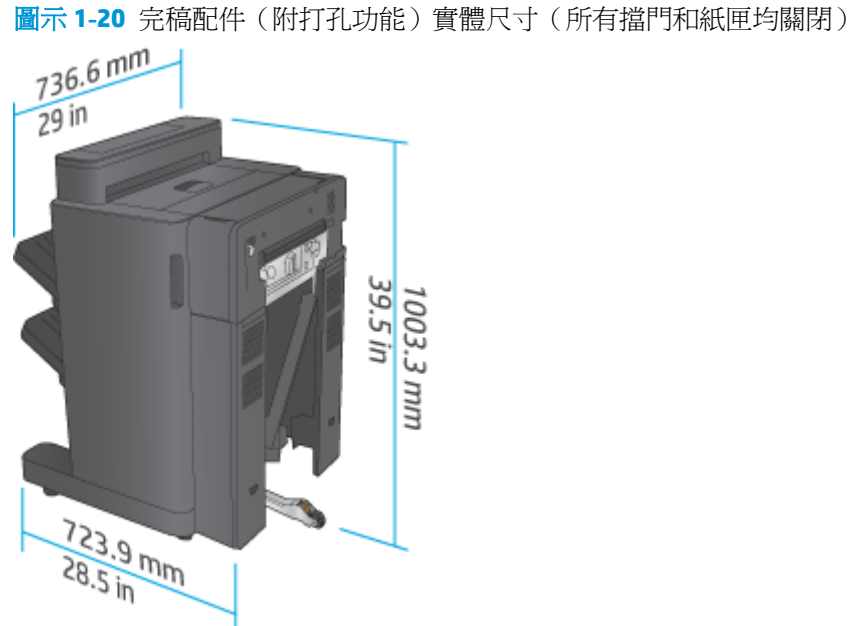

#### 表格 **1-19** 產品與附加完稿配件的空間要求(所有擋門、紙匣和文件進紙器均完全打開)

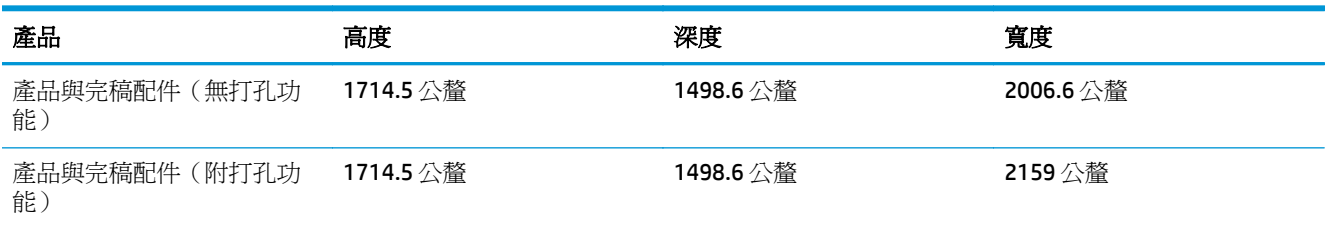

<span id="page-35-0"></span>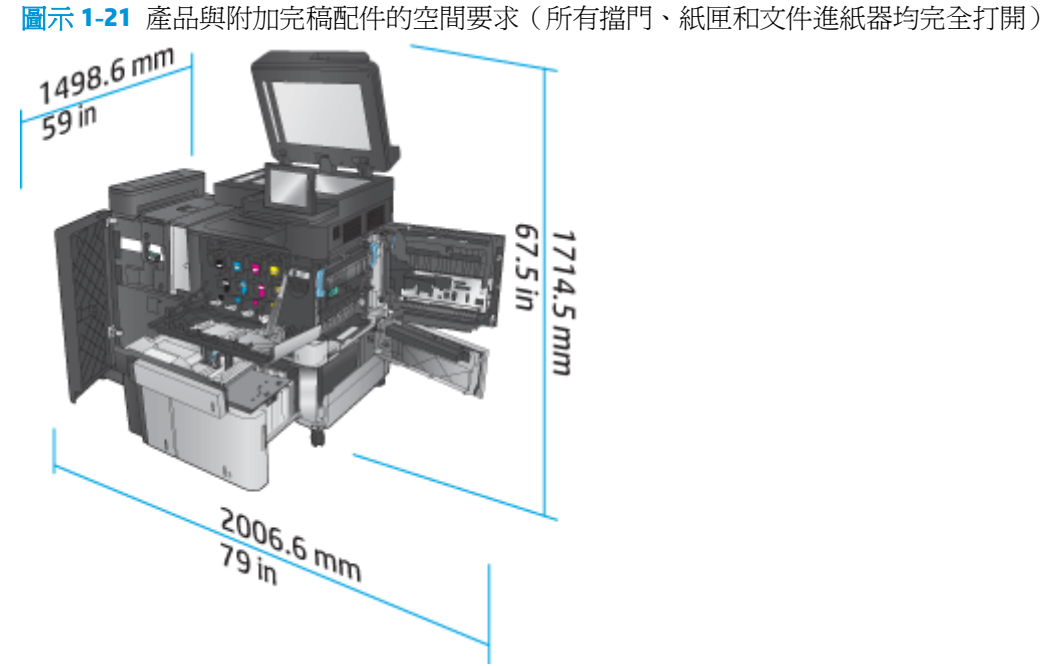

圖示 **1-22** 產品與附加完稿配件(附打孔功能)的空間要求(所有擋門、紙匣和文件進紙器均完全打開)

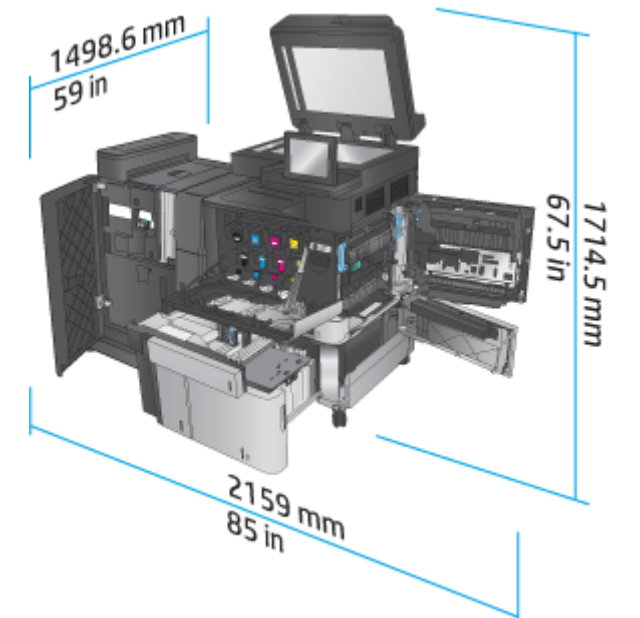

# 耗電量、電力規格和噪音排放

耗電量

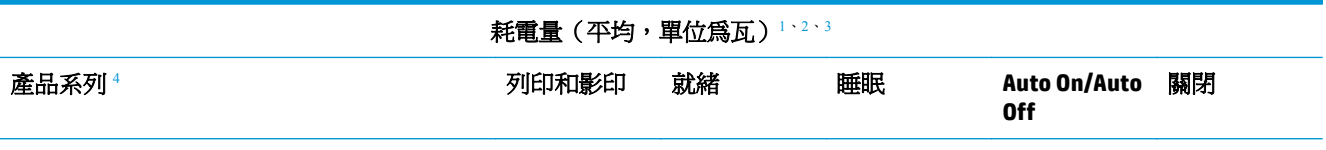
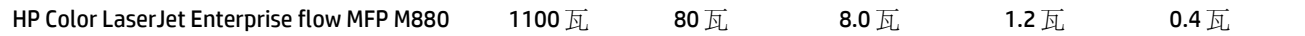

<sup>1</sup> 數值可能有所變動。

- <sup>2</sup> 報告的電力是使用標準電壓測量所有產品型號時得到的最高值。
- <sup>3</sup> 從就緒模式到睡眠模式的預設時間 = 15 分鐘。
- 4 速度為 A4 尺寸每分鐘 46 頁, Letter 尺寸每分鐘 45 頁。

#### 電力規格

110 伏特輸入電壓: 110 到 127 VAC (+/- 10%)、60 Hz (+/- 2 Hz),10.5 A

220 伏特輸入雷壓: 220 到 240 VAC (+/- 10%)、50 Hz (+/- 2 Hz),5.5 A

注意:電源要求根據出售本產品的國家/地區而定。請勿改變作業電壓。這可能會造成產品損壞並且違反 產品保固。

#### 噪音排放

#### **HP Color LaserJet Enterprise flow MFP M880**[1](#page-16-0) 聲量等級 列印(每分鐘 46 頁) 影印(每分鐘 46 頁) 就緒 根據 **ISO 9296** 宣告  $L_{WAd}$  = 7.0 Bels (A) [70 dB(A)]  $L_{WAd}$  = 7.2 Bels (A) [72 dB(A)]  $L_{WAd}$  = 5.0 Bels (A) [50 dB(A)] 聲音壓力等級 **-** 旁觀位置 列印/影印(每分鐘 56 頁) 就緒 根據 **ISO 9296** 宣告  $L_{pAm}$  = 54 dB(A)  $L_{pAm}$  = 33 dB(A)

1 聲音值可能會變更。已測試的組態: HP Color LaserJet Enterprise flow MFP M880, 以每分鐘 46 頁的單面和雙面列 印方式列印在 A4 尺寸的紙張上。

#### 作業環境範圍

#### 表格 **1-20** 作業環境範圍

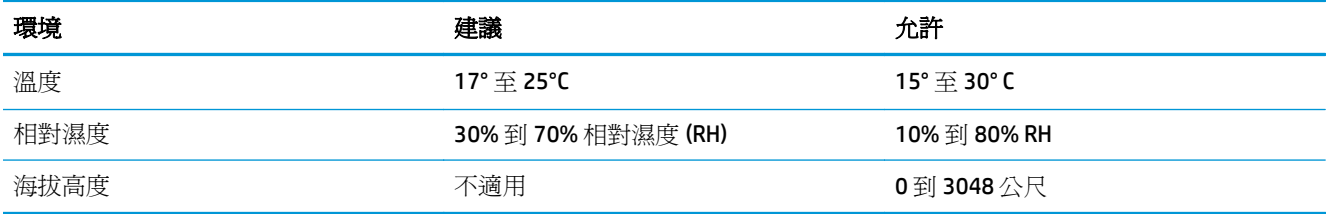

# 釘書機**/**堆疊器和釘書機**/**堆疊器(附打孔功能)

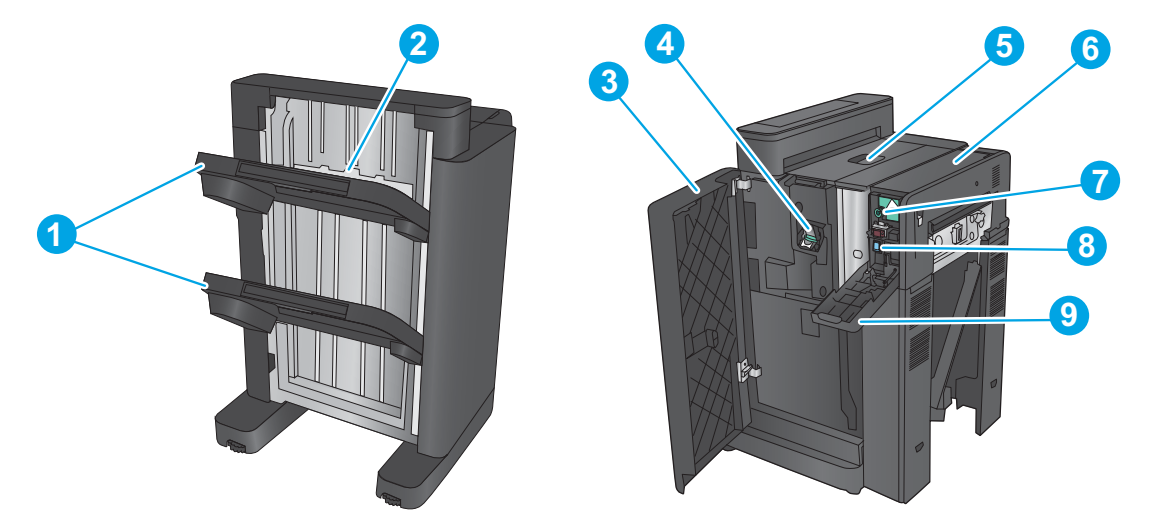

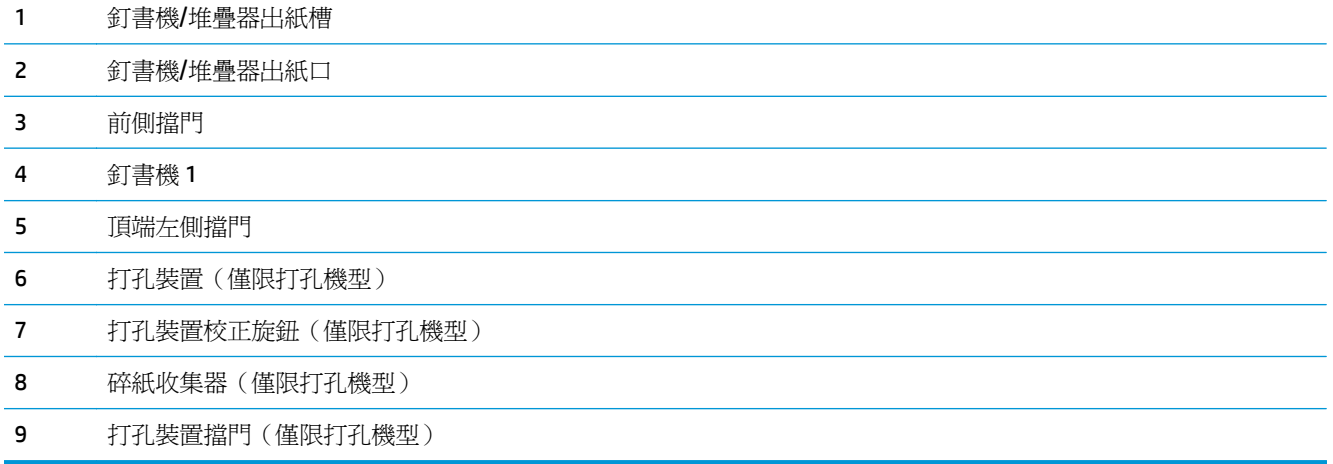

# 釘書機**/**堆疊器手冊裝訂機以及釘書機**/**堆疊器手冊裝訂機(附打孔功能)

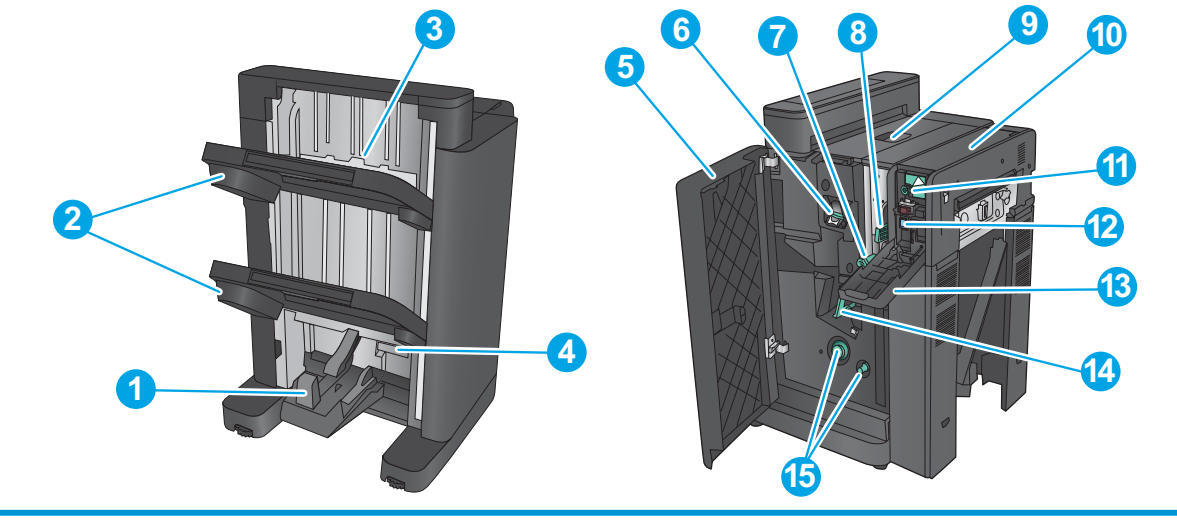

手冊出紙槽

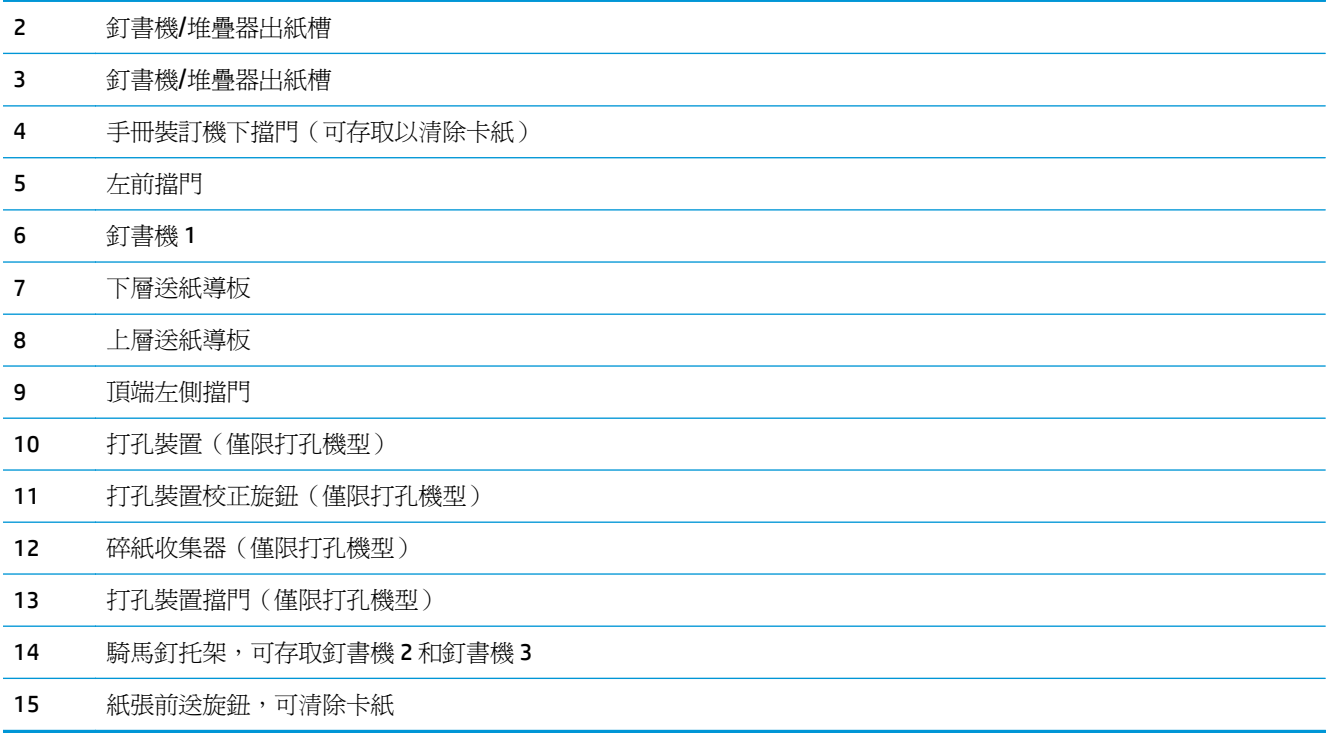

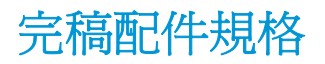

- 配件規格
- 釘書機/[堆疊機出紙槽容量](#page-44-0)
- [手冊裝訂機出紙槽容量](#page-44-0)

# 配件規格

#### 表格 **1-21** 裝訂與堆疊規格(釘書機**/**堆疊器與手冊裝訂機)

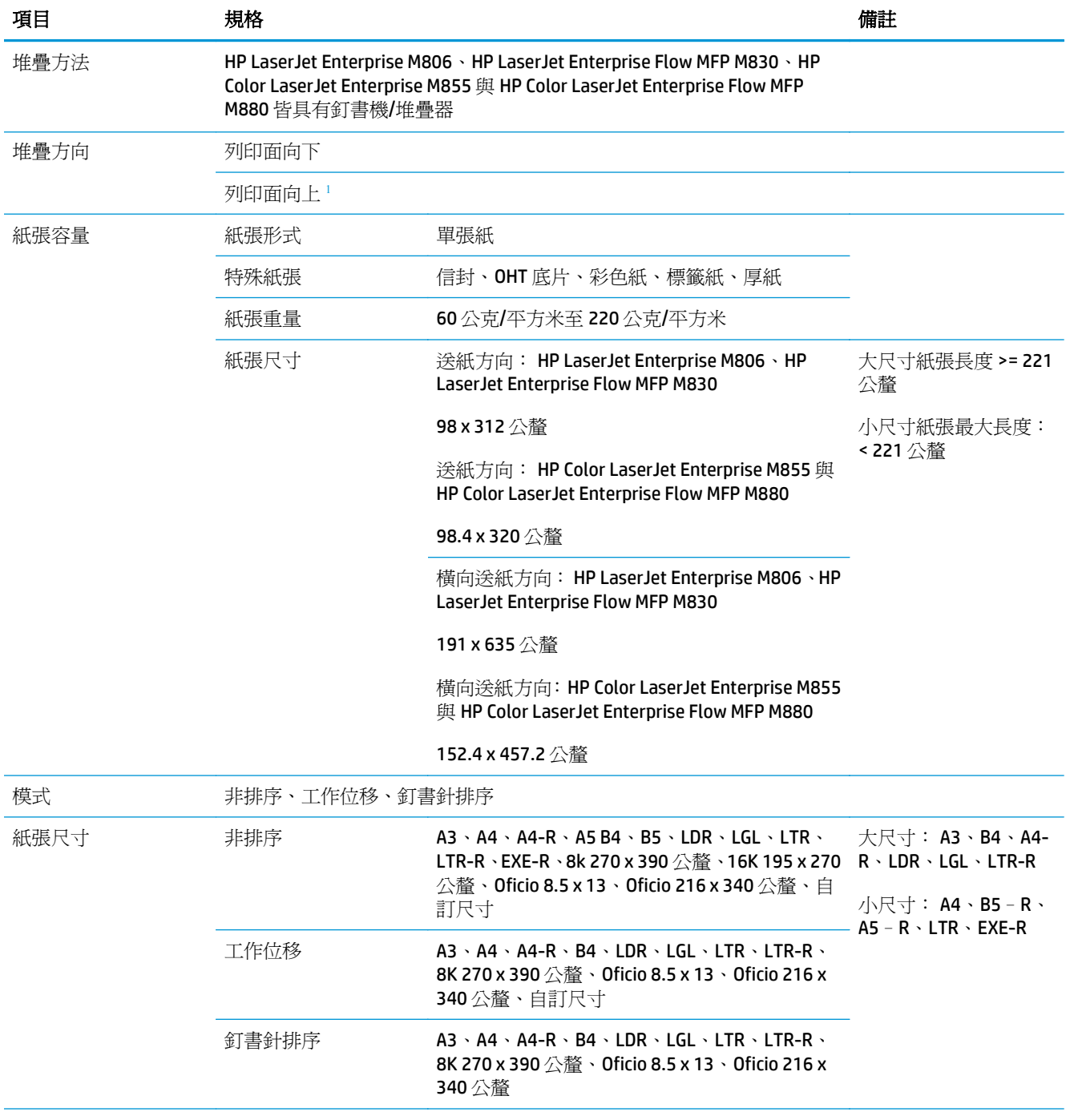

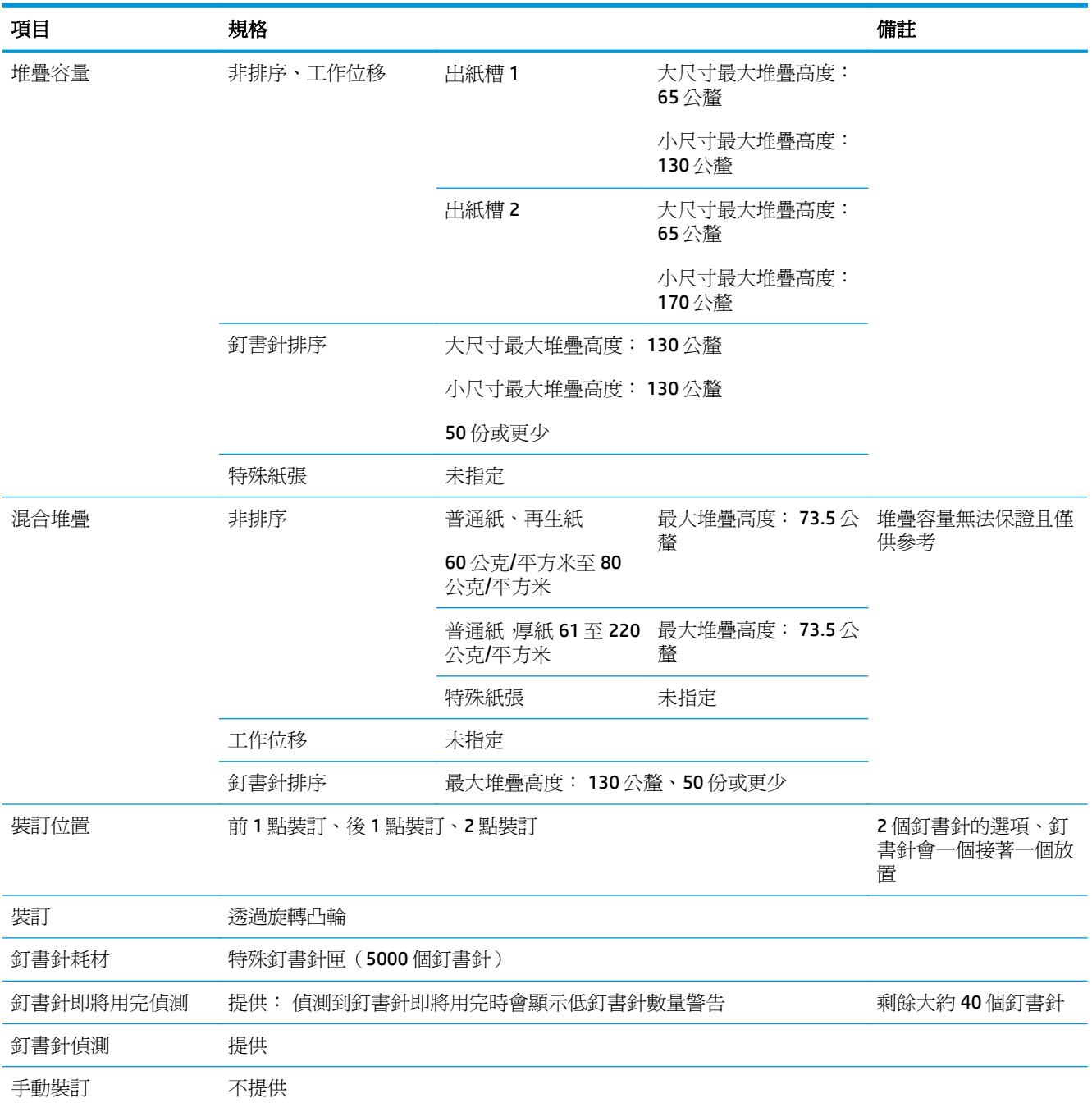

#### 表格 **1-21** 裝訂與堆疊規格(釘書機**/**堆疊器與手冊裝訂機) (續)

#### 表格 **1-21** 裝訂與堆疊規格(釘書機**/**堆疊器與手冊裝訂機) (續)

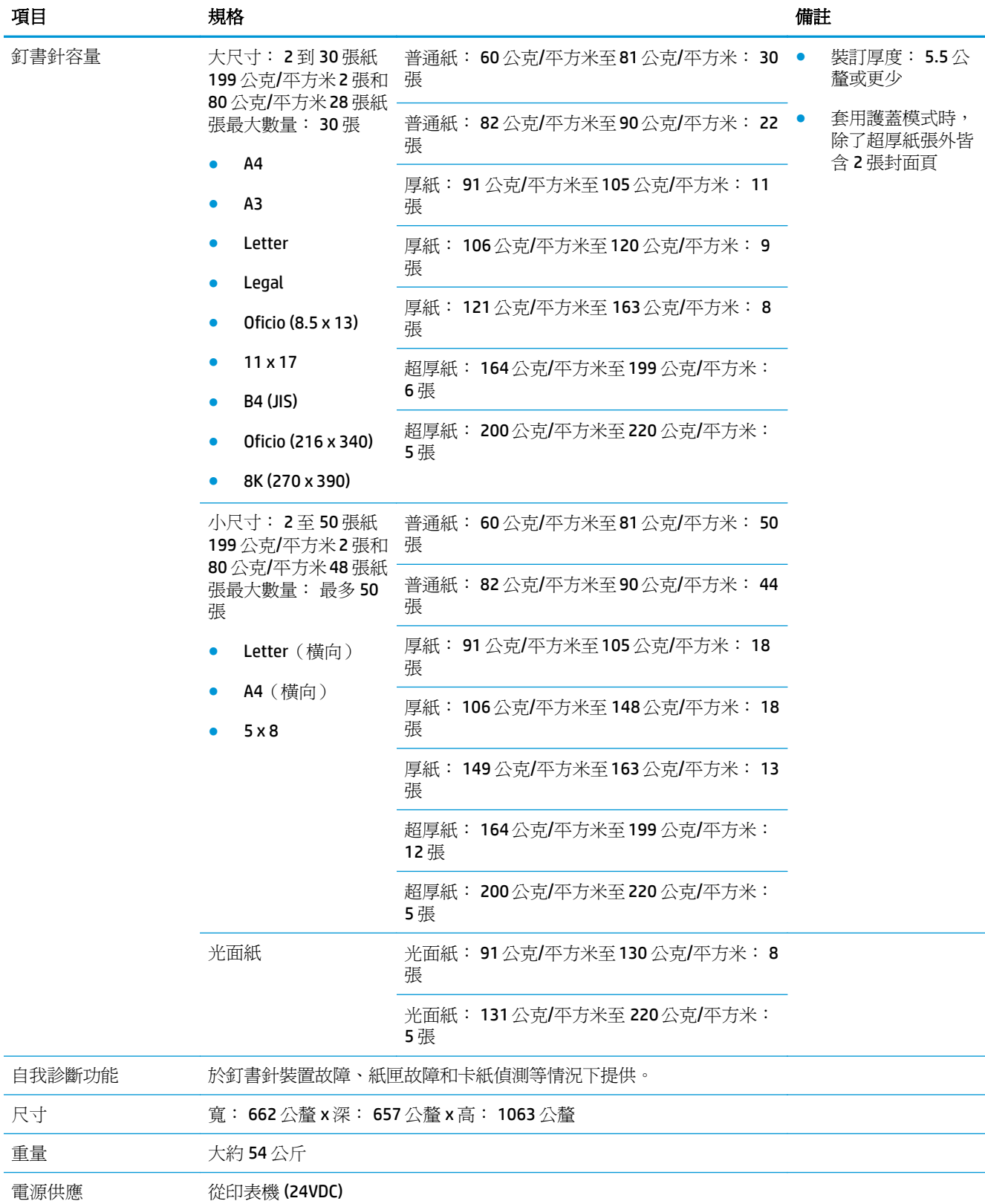

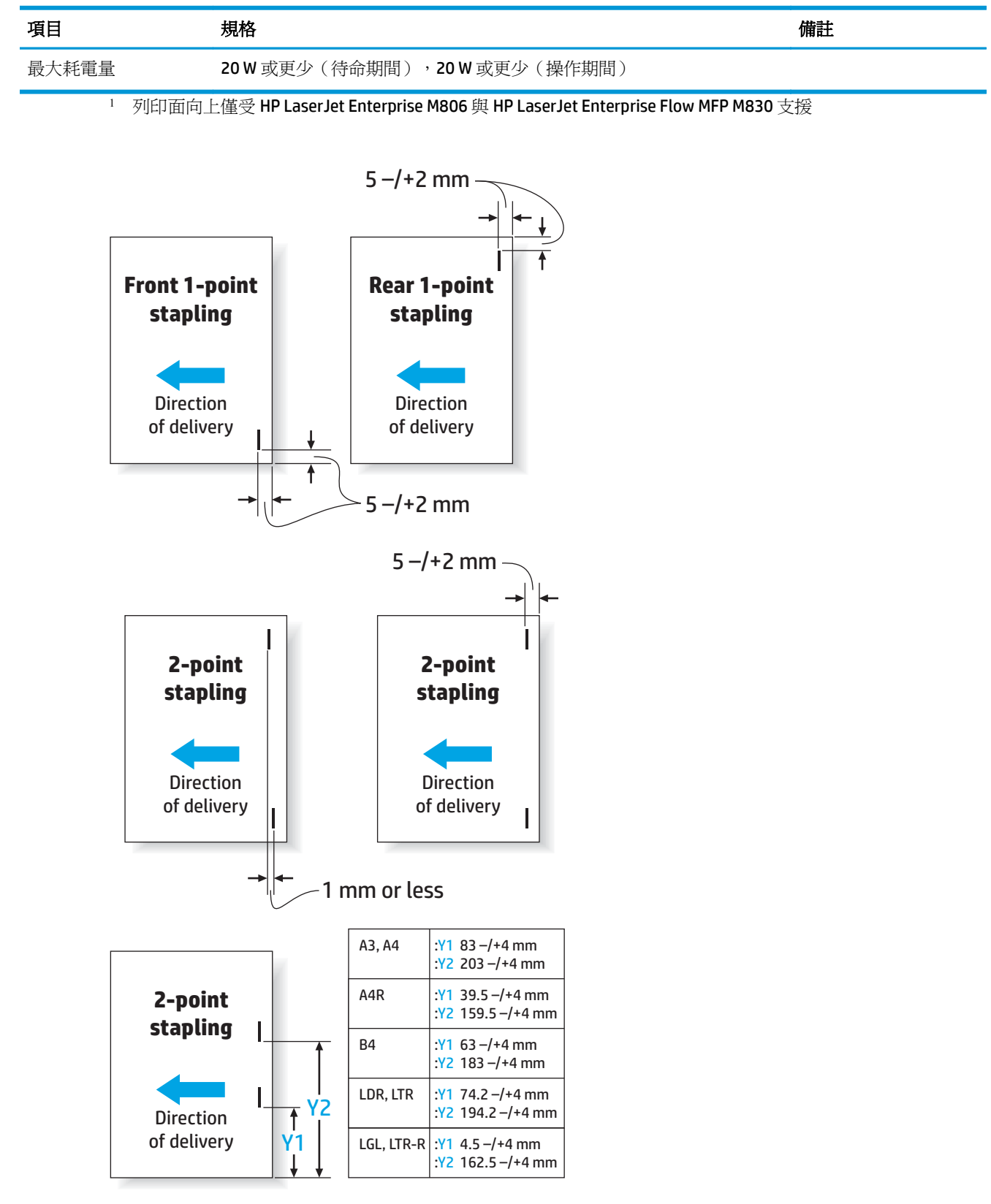

#### <span id="page-42-0"></span>表格 **1-21** 裝訂與堆疊規格(釘書機**/**堆疊器與手冊裝訂機) (續)

#### 表格 **1-22** 手冊製作規格(僅適用手冊裝訂機)

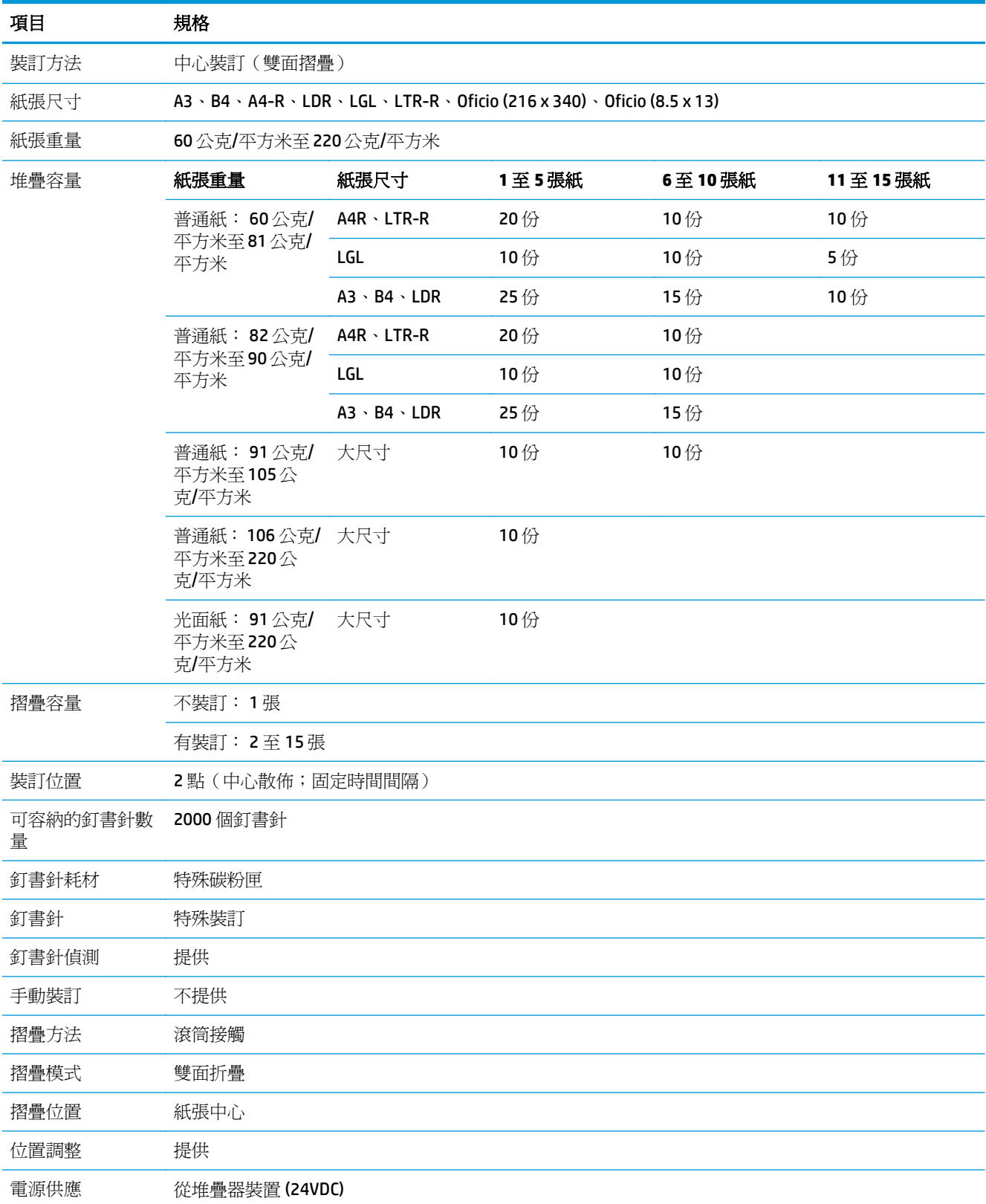

<span id="page-44-0"></span>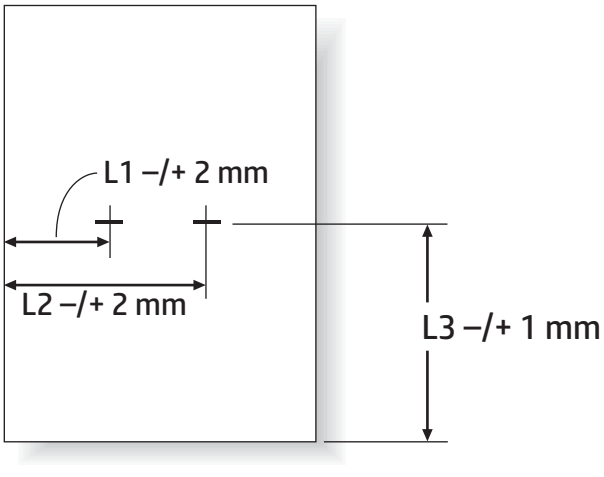

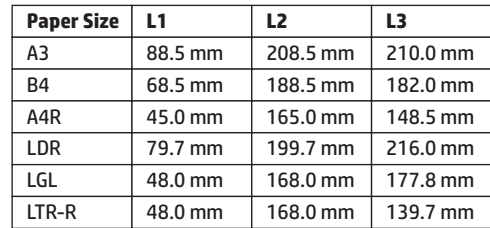

### 釘書機**/**堆疊機出紙槽容量

釘書機/堆疊器的設計僅可接受 50個大型紙張裝訂工作,以及小型紙張裝訂工作。大型紙張裝訂工作的 頁數上限為 30 頁。小型紙張裝訂工作的頁數上限為 50 頁。因此,客戶可能會很早就看到控制面板上的 出紙槽已滿訊息,即使個別出紙槽尚未滿溢。

#### 表格 **1-23** 釘書機**/**堆疊機出紙槽容量

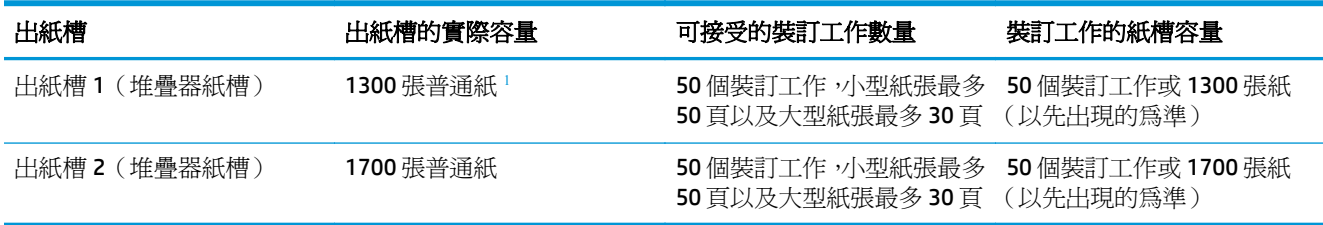

<sup>1</sup> 以 75 公克/平方米(20 磅)紙張為基準

案例:

客戶傳送 60個裝訂工作到配件,每個工作只需兩張紙,紙槽會在完成第 50個工作時 (即 100 張紙)顯 示已滿。

客戶可致電 HP 告知釘書機/堆疊器未正確運作。

### 手冊裝訂機出紙槽容量

手冊裝訂機出紙槽的實際容量為 150 張普通紙。然而,手冊裝訂機的設計為一次僅可接受 25 個裝訂工 作容量,無論每個工作的頁數為何。手冊出紙槽可能很快達到最大容量。因此,客戶可能會很早就看到 控制面板上的出紙槽已滿訊息,即使個別出紙槽尙未滿溢。進行 20 個工作時,出紙槽會看似已滿,因 為紙槽為小型尺寸。

#### 表格 **1-24** 手冊裝訂機出紙槽容量

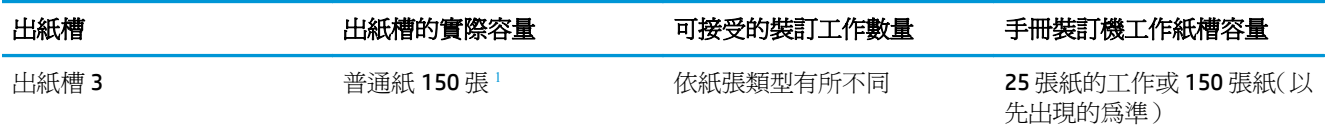

1 以 75公克/平方米 (20磅)紙張為基準

# **2** 安裝和設定完稿配件

- 安裝或更換釘書機/堆疊器或 HP LaserJet Enterprise M806 與 [HP LaserJet Enterprise Flow MFP M830](#page-47-0) 的釘書機/[堆疊器\(附打孔功能\)配件](#page-47-0)
- 安裝或更換適用於 HP LaserJet Enterprise M806 和 [HP LaserJet Enterprise Flow MFP M830](#page-54-0) 且附有手冊 [裝訂機的釘書機](#page-54-0)/堆疊器配件
- 安裝或更換 HP Color LaserJet Enterprise M855 與 [HP Color LaserJet Enterprise Flow MFP M880](#page-64-0) 的釘書 機/堆疊器或紅書機/[堆疊器\(附打孔功能\)配件](#page-64-0)
- 安裝或更換 HP Color LaserJet Enterprise M855 與 [HP Color LaserJet Enterprise Fow MFP M880](#page-71-0) 的手冊 [裝訂機或手冊裝訂機打孔功能配件](#page-71-0)
- [將產品設定為信箱模式或堆疊器模式](#page-81-0)
- 設定適用於 Windows®7、8、8.1,以及 OS X [信箱模式或堆疊器模式的](#page-88-0) HP 印表機驅動程式

# <span id="page-47-0"></span>安裝或更換釘書機**/**堆疊器或 **HP LaserJet Enterprise M806** 與 **HP LaserJet Enterprise Flow MFP M830** 的釘書機**/**堆疊器(附打孔功 能)配件

- 簡介
- 在開始之前
- 必備工具
- 步驟1: 取出釘書機/堆疊器
- 步驟 2: [拆開選購或更換用釘書機](#page-48-0)/堆疊器配件的包裝
- 步驟三: [安裝選購或更換釘書機](#page-49-0)/堆疊器配件
- [步驟四:](#page-51-0) 退還零件
- 步驟五: [設定預設打孔位置](#page-51-0)
- 步驟六: [設定預設裝訂位置](#page-52-0)

# 簡介

下列資訊提供 HP LaserJet Enterprise M806 與 HP LaserJet Enterprise Flow MFP M830 之釘書機/堆疊器配 件的安裝或更換程序。

■ 附註:■ 诺要觀看本程序的示範短片,請按一[下此處](http://h20464.www2.hp.com/Media/E8345F54-CFF1-49D2-BFF5-7E3FADE66A42/m03_use_maintain/s110_accessories/fita_020_output_accessories.htm)。

# 在開始之前

請利用下表找出配件的正確配件零件編號,然後前往 [www.hp.com/buy/parts](http://www.hp.com/buy/parts) 訂購該配件。

#### 表格 **2-1** 釘書機**/**堆疊器配件零件編號

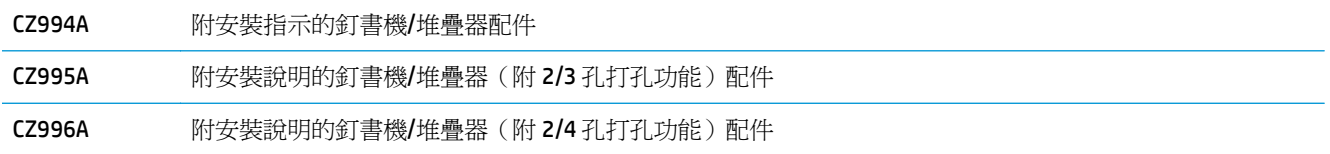

若要更換現有的釘書機/堆疊器,請前往位於第 40 頁的步驟 1: 取出釘書機/堆疊器。

若要安裝新的釘書機/堆疊器,請前往位於第 42 頁的步驟三: [安裝選購或更換釘書機](#page-49-0)/堆疊器配件。

### 必備工具

安裝本配件無需任何特殊工具。

### 步驟 **1**: 取出釘書機**/**堆疊器

 $\overline{\mathbb{B}}$  附註:如果您的產品沒有安裝釘書機/堆疊器,而您想要安裝選購的釘書機/堆疊器,請前往 位於第 42 頁的步驟三: [安裝選購或更換釘書機](#page-49-0)/堆疊器配件。

**1.** 關掉產品電源,然後拔除電源線。

<span id="page-48-0"></span>注意:請在維修產品前先關閉產品電源,然後等五秒鐘後再拔出電源線。

**2.** 拔下產品背面的完稿配件介面纜線。

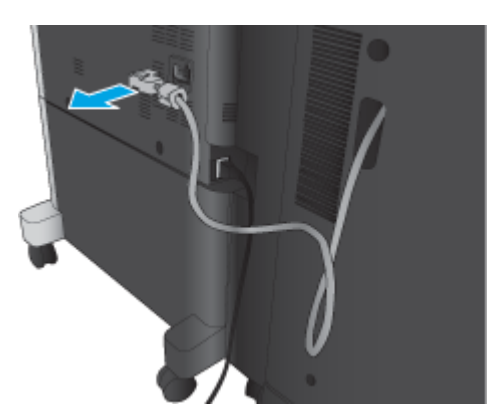

**3.** 打開裝訂配件前蓋。先按拉住下把手,再按拉住上把手。同時按住兩個把手,然後將完稿配件滑離 產品。

 $\triangle$ 注意:如果不按照這些指示進行,則可能會損壞產品。

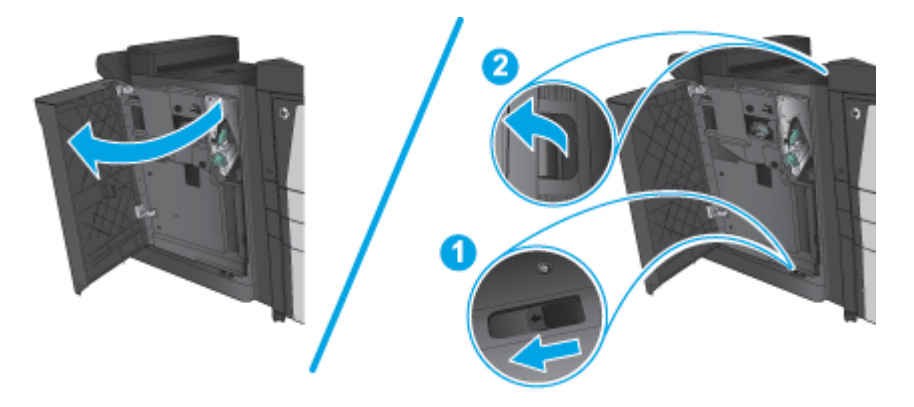

**4.** 完全取下完稿配件。

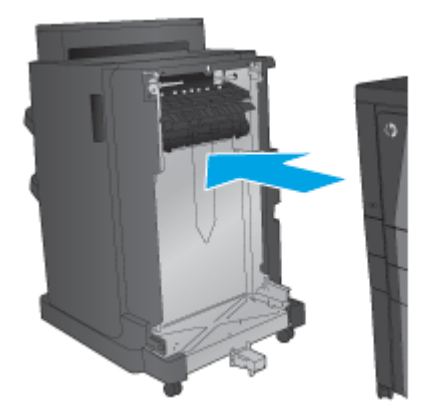

# 步驟 **2**: 拆開選購或更換用釘書機**/**堆疊器配件的包裝

請拆開釘書機/堆疊器的包裝。

<span id="page-49-0"></span> $\dddot{\Xi}$  附註:請取下配件外面所有的膠帶與包裝材料。然後打開所有擋門,取出產品裡面所有的膠帶與包裝材 料。

如需回收的資訊,請前往 [www8.hp.com/us/en/hp-information/environment/product-recycling.html](http://www8.hp.com/us/en/hp-information/environment/product-recycling.html)。

- $\overline{\mathbb{B}}$  附註: HP 建議您採取負責的報廢方式處理瑕疵釘書機/堆疊器。
	- **1.** 請取下配件外面所有的裝運膠帶。

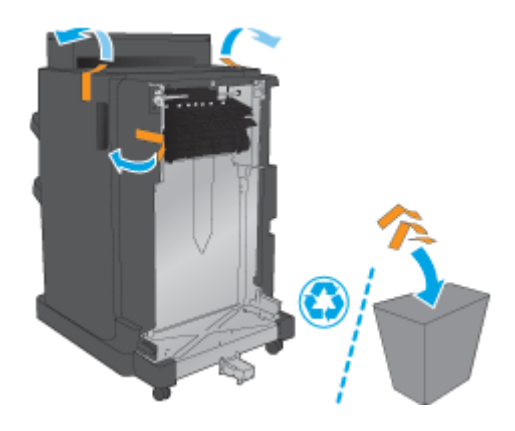

**2.** 打開配件的前側擋門,然後取下配件裡面所有的裝運膠帶與包裝材料 關閉前側擋門。

注意:請確定您移除配件內所有裝運材料。

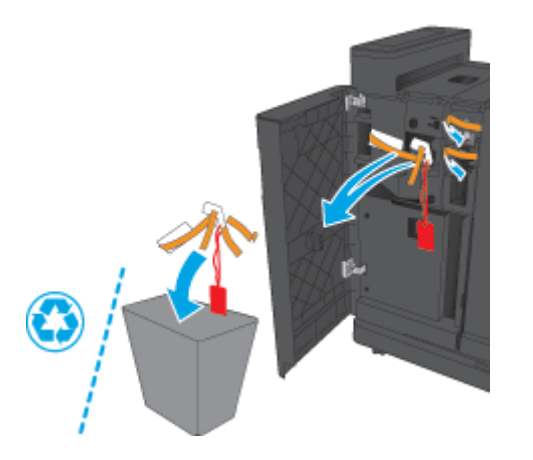

- 步驟三: 安裝選購或更換釘書機**/**堆疊器配件
	- **1.** 如果您尚未執行此操作,請關閉產品的電源並拔下電源線。

△注意:請在維修產品前先關閉產品電源,然後等五秒鐘後再拔出電源線。

**2.** 將配件連接到產品。

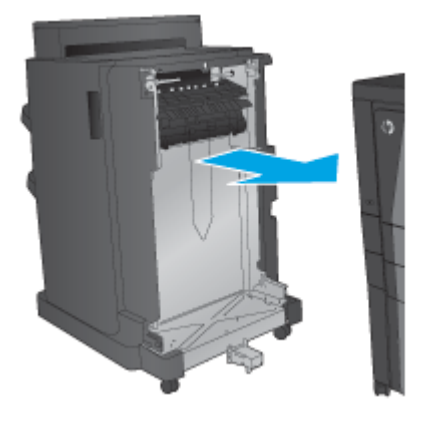

**3.** 使用配件上的調整滾輪,將配件對齊產品邊緣。

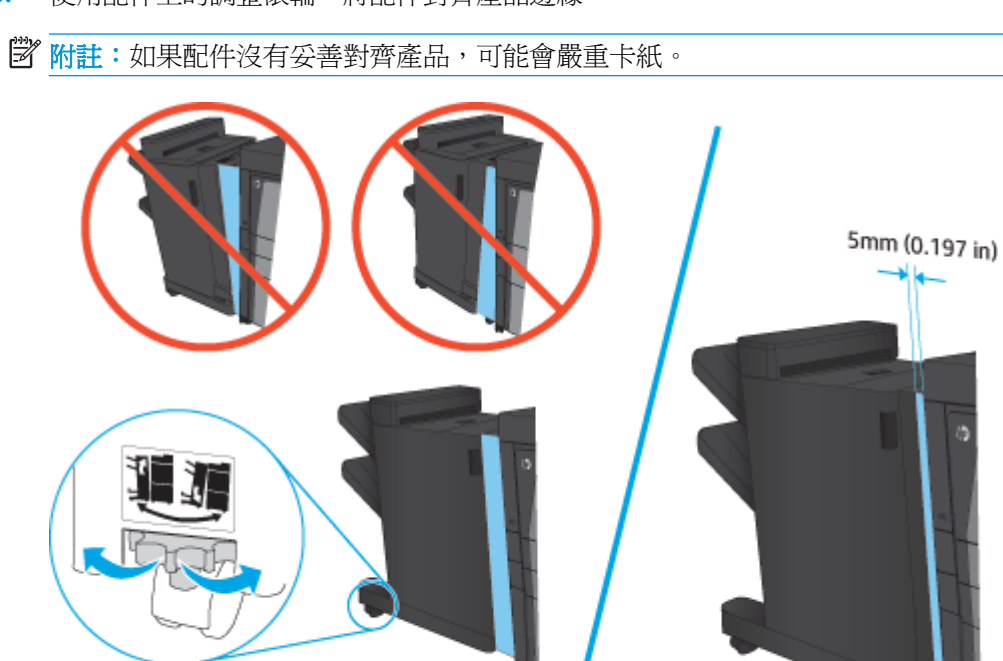

<span id="page-51-0"></span>**4.** 如果您第一次安裝選購的配件,請取下產品背面的配件介面纜線封蓋。

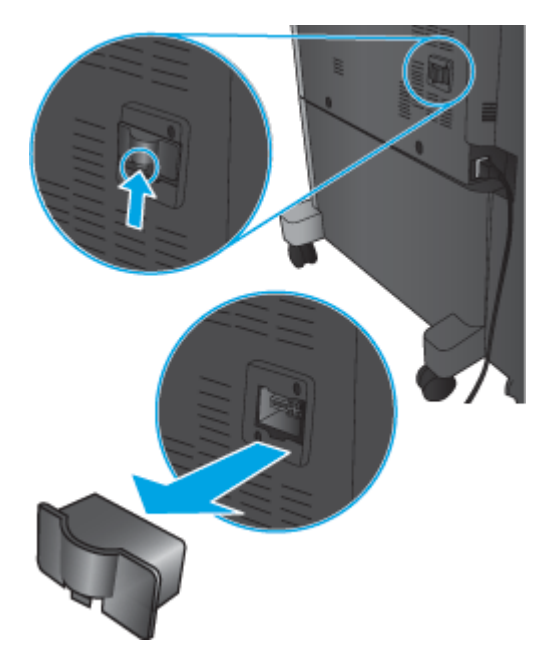

**5.** 接上完稿配件介面纜線。

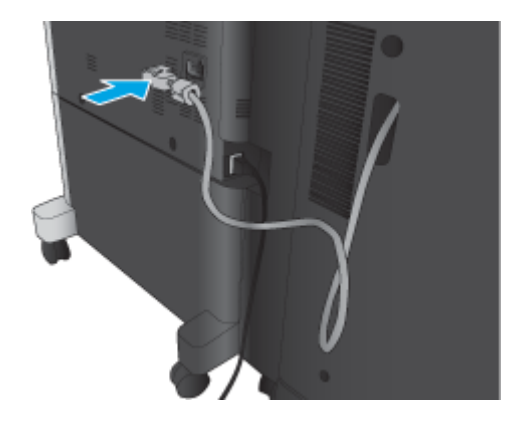

**6.** 連接產品電源線,然後開啟產品電源。

### 步驟四: 退還零件

下列 URL 提供如何將零件退還 HP 的資訊,以供重新使用與回收: [產品退回與回收](http://www8.hp.com/us/en/hp-information/environment/product-recycling.html)

 $\dddot{\mathbb{B}}$  附註: HP 建議您採取負責的報廢方式處理瑕疵釘書機/堆疊器。

### 步驟五: 設定預設打孔位置

- **1.** 在產品控制面板首頁畫面中,捲動至管理按鈕並加以選取。
- **2.** 開啟下列功能表:
	- 釘書機/堆疊器設定
	- 打孔

<span id="page-52-0"></span>**3.** 從選項清單中選擇打孔位置,然後點選儲存按鈕。下列打孔功能選項可供 2/3 打孔機或 2/4 打孔機 使用:

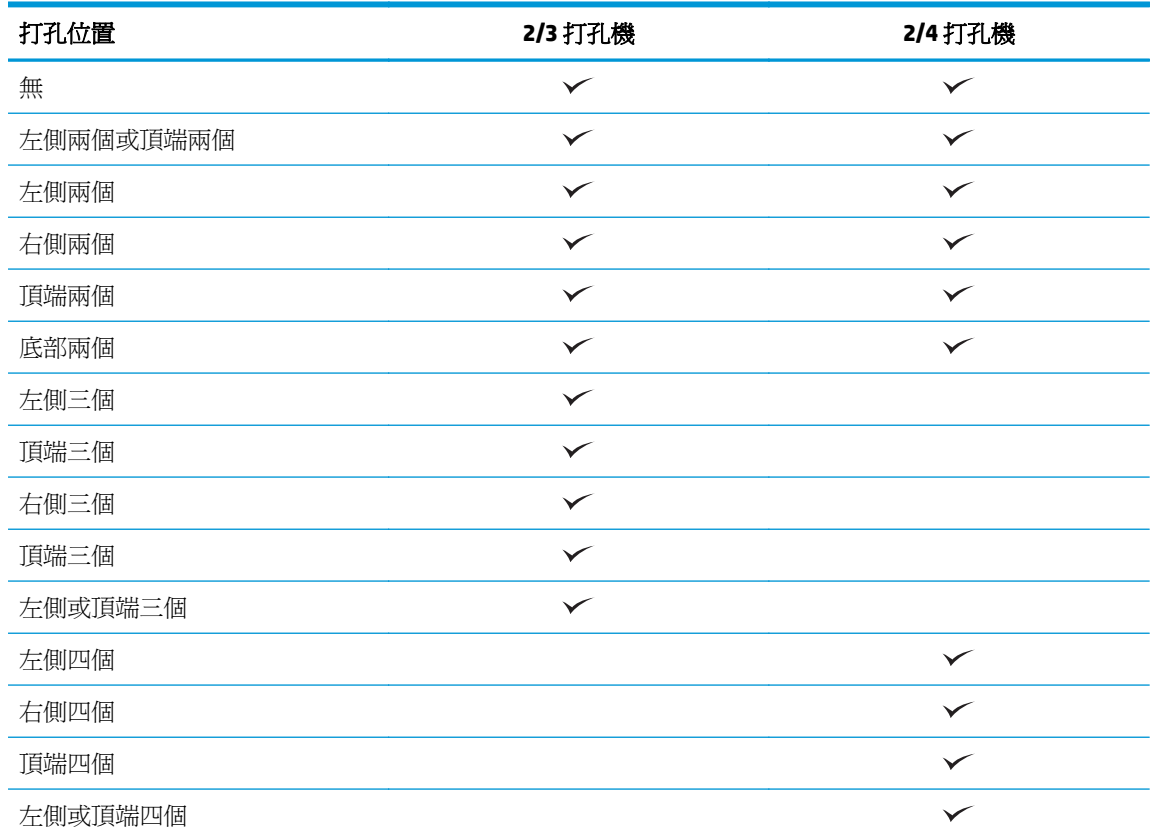

附註:並非所有選項皆可使用。可用的選項取決於打孔功能配件為 2/3 或 2/4 打孔機。

 $\dddot{\Xi}$  附註:若要使用打孔機,請沿著紙匣(長邊進紙)右側邊緣裝入 Letter 或 A4 尺寸的長邊紙張。

### 步驟六: 設定預設裝訂位置

- **1.** 在產品控制面板首頁畫面中,捲動至管理按鈕並加以選取。
- **2.** 開啟下列功能表:
	- 釘書機/堆疊器設定
	- 裝訂
- **3.** 從選項清單中選擇裝訂位置,然後點選儲存按鈕。下列為可用的裝訂選項:
	- 無
	- 左上側
	- 右上側
	- 左側兩個
	- 右側兩個
- 頂端兩個
- 頂端兩個或左側兩個

# <span id="page-54-0"></span>安裝或更換適用於 **HP LaserJet Enterprise M806** 和 **HP LaserJet Enterprise Flow MFP M830** 且附有手冊裝訂機的釘書機**/**堆疊器 配件

- 簡介
- 在開始之前
- 必備工具
- 步驟 1: 取下手冊裝訂機
- 步驟 2: [請拆開選購或更換用手冊裝訂機配件](#page-55-0)
- 步驟三: [安裝選購或更換用手冊裝訂機配件](#page-57-0)
- [步驟四:](#page-59-0) 退還零件
- 步驟五: 在 [HP Embedded Web Server \(EWS\)](#page-59-0) 中設定手冊裝訂機
- 步驟六: [設定預設裝訂位置](#page-62-0)

# 簡介

下列資訊提供 HP LaserJet Enterprise M806 與 HP LaserJet Enterprise Flow MFP M830 之手冊裝訂機套件的 安裝或更換程序。

■ 附註: ■ 若要觀看本程序的示範短片,請按一[下此處](http://h20464.www2.hp.com/Media/E8345F54-CFF1-49D2-BFF5-7E3FADE66A42/m03_use_maintain/s110_accessories/fita_020_output_accessories.htm)。

### 在開始之前

請利用下表找出配件的正確配件零件編號,然後前往 [www.hp.com/buy/parts](http://www.hp.com/buy/parts) 訂購該配件。

#### 表格 **2-2** 手冊裝訂機配件的零件編號

CZ285A 附有手冊裝訂機配件與安裝指示的釘書機/堆疊器

若要更換現有的手冊裝訂機,請前往位於第 47 頁的步驟 1: 取下手冊裝訂機。

若要安裝新的手冊裝訂機,請前往位於第 48 頁的步驟 2: [請拆開選購或更換用手冊裝訂機配件](#page-55-0)。

#### 必備工具

安裝本配件無需任何特殊工具。

#### 步驟 **1**: 取下手冊裝訂機

**1.** 關掉產品電源,然後拔下電源線

△注意:請在維修產品前先關閉產品電源,然後等五秒鐘後再拔出電源線。

<span id="page-55-0"></span>**2.** 拔下產品背面的完稿配件介面纜線。

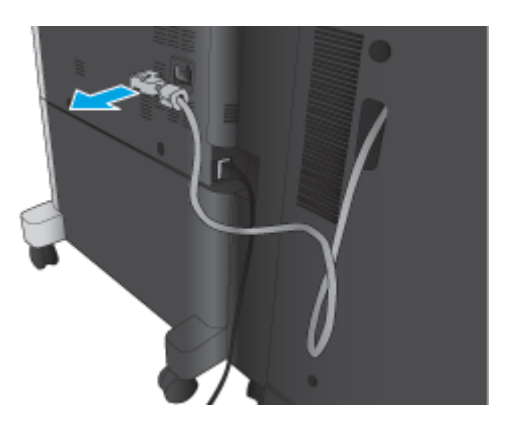

**3.** 打開裝訂配件前蓋。先按拉住下把手,再按拉住上把手。同時按住兩個把手,然後將完稿配件滑離 產品。

 $\overline{\Delta}$ 注意: 如果不按照這些指示進行, 則可能會損壞產品。

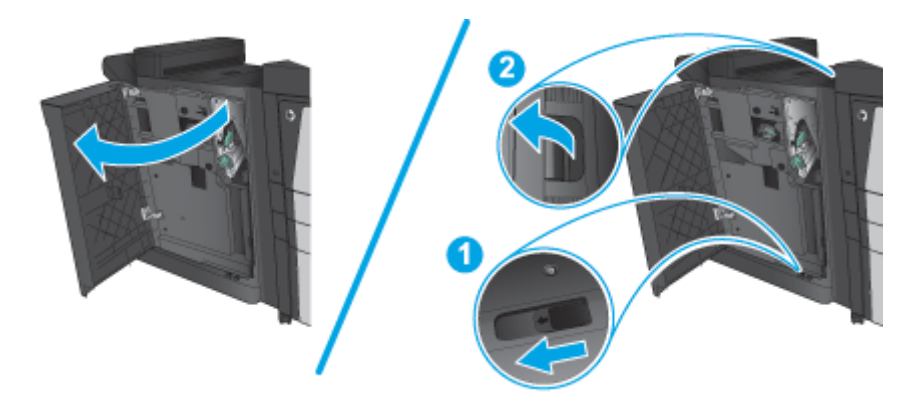

**4.** 完全取下完稿配件。

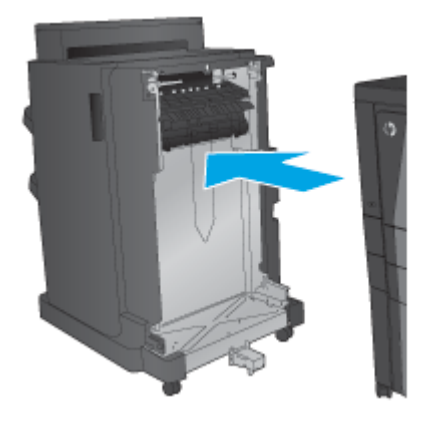

### 步驟 **2**: 請拆開選購或更換用手冊裝訂機配件

請拆開手冊裝訂機的包裝。

 $\overleftrightarrow{B}$  附註:請取下配件外面所有的膠帶與包裝材料。然後打開所有擋門,取出產品裡面所有的膠帶與包裝材 料。

如需回收的資訊,請前往 [www8.hp.com/us/en/hp-information/environment/product-recycling.html](http://www8.hp.com/us/en/hp-information/environment/product-recycling.html)。

 $\overleftrightarrow{\mathbf{B}}$  附註: HP 建議您採取負責的報廢方式處理有瑕疵的手冊裝訂機。

**1.** 請取下配件外面所有的裝運膠帶。

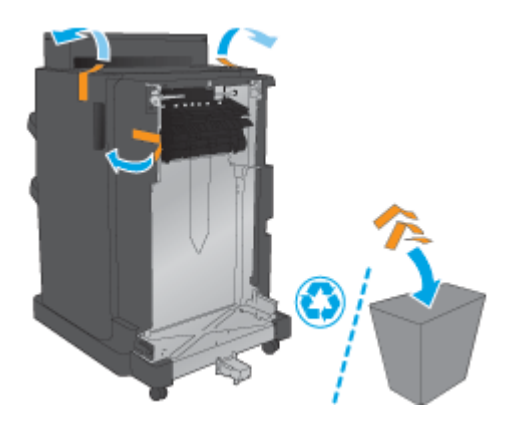

**2.** 打開配件的前側擋門,然後取出配件裡面所有的裝運膠帶與包裝材料。 關閉前側擋門。

注意:請確定您移除配件內所有裝運材料。

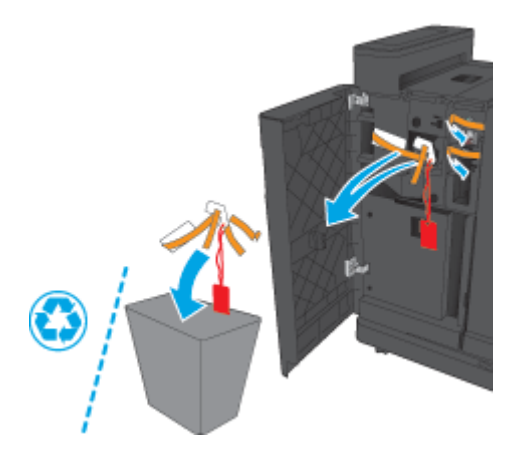

**3.** 取下出紙匣的所有裝運膠帶與包裝材料。

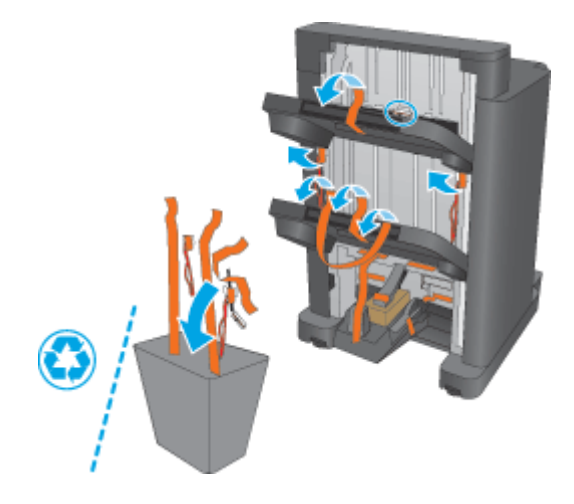

<span id="page-57-0"></span>**.** 取下手冊出紙匣的所有裝運膠帶與包裝材料。

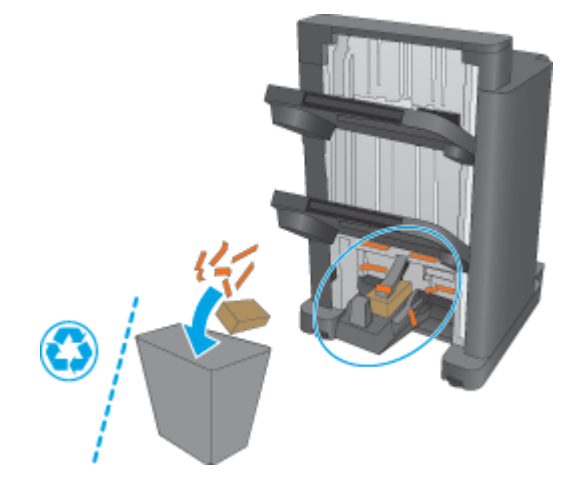

# 步驟三: 安裝選購或更換用手冊裝訂機配件

**.** 如果尚未完成,請關閉本產品電源,並拔除電源線。

注意:請在維修產品前先關閉產品電源,然後等五秒鐘後再拔出電源線。

**.** 將配件連接到產品。

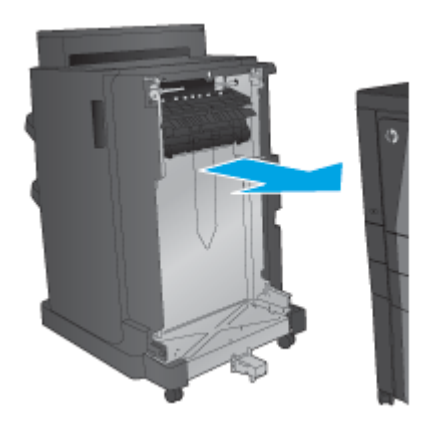

**3.** 使用配件上的調整滾輪,將配件對齊產品邊緣。

 $\overrightarrow{B}$  附註: 如果配件沒有妥善對齊產品, 可能會嚴重卡紙。

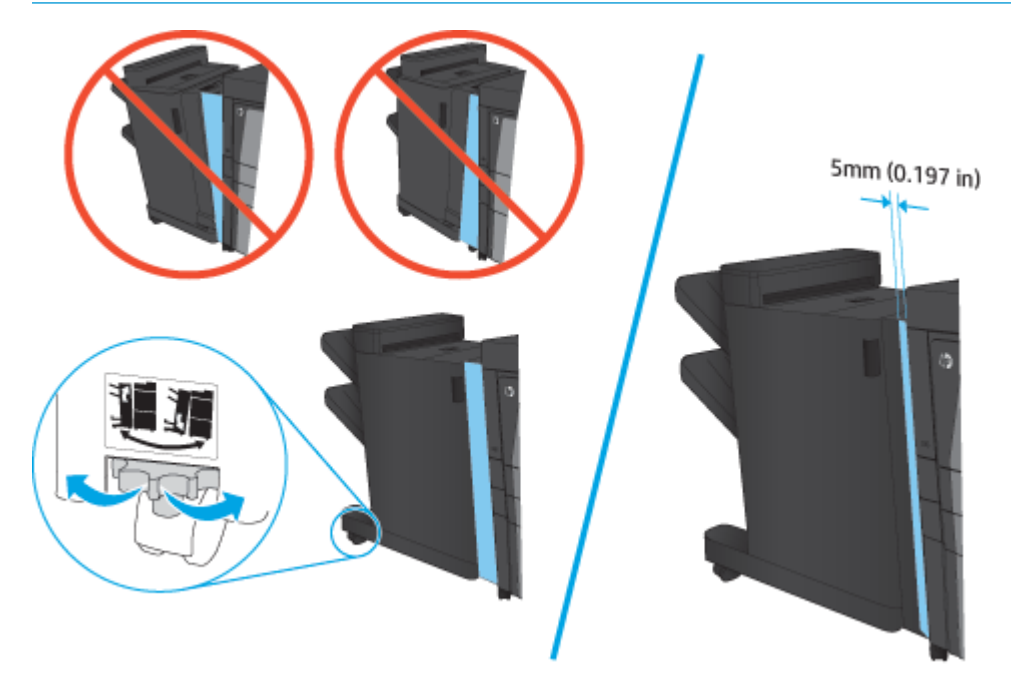

**4.** 如果您第一次安裝選購的配件,請取下產品背面的配件介面纜線封蓋。

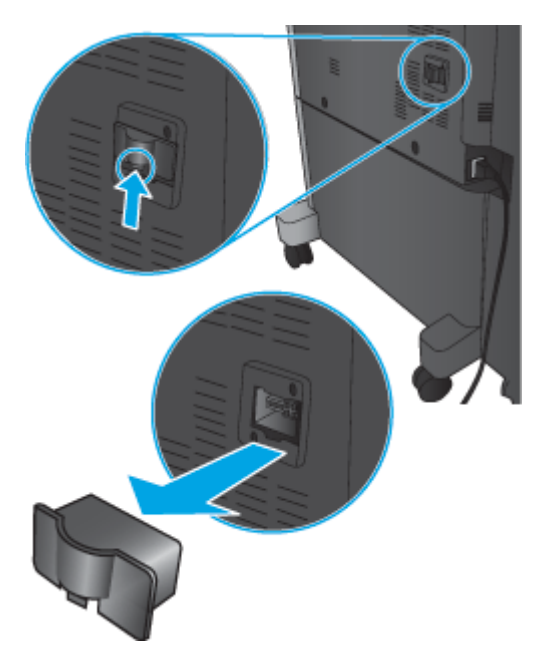

<span id="page-59-0"></span>**5.** 接上完稿配件介面纜線。

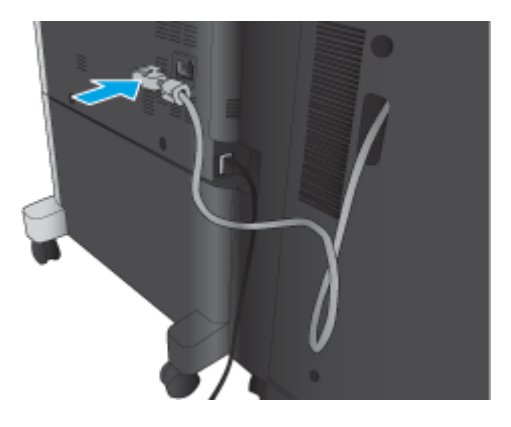

**6.** 連接產品電源線,然後開啟產品電源。

### 步驟四: 退還零件

下列 URL 提供如何將零件退還 HP 的資訊,以供重新使用與回收: [產品退回與回收](http://www8.hp.com/us/en/hp-information/environment/product-recycling.html)

 $\overline{\mathbb{B}}$  附註: HP 建議您採取負責的報廢方式處理瑕疵釘書機/堆疊器。

### 步驟五: 在 **HP Embedded Web Server (EWS)** 中設定手冊裝訂機

- 1: 接上 EWS
- 2: [設定選擇紙張功能](#page-60-0)
- 3: [設定單面或雙面列印的單雙面功能](#page-61-0)
- 4: [設定手冊功能](#page-62-0)
- **1**: 接上 **EWS**
	- 1. 在產品控制面板上的主畫面中,點選網路 ◎<mark>←</mark> 按鈕以顯示 IP 位址或主機名稱。

<span id="page-60-0"></span>2. 開啓 Web 瀏覽器,然後在位址列中輸入產品控制面板上顯示的 IP 位址或主機名稱。按下電腦鍵盤 上的 Enter 鍵。EWS 隨即開啟。

https://10.10.XXXXX/

 $\Box$ "附註:嘗試開啓 EWS 時,如果 Web 瀏覽器顯示此網站的安全性憑證有問題訊息,請按一下繼續瀏 覽此網站(不建議)。

在 EWS 內瀏覽 HP 產品時,選擇繼續瀏覽此網站 (不建議)將不會對電腦造成任何傷害。如果此問 題發生於外部 HP 產品的 EWS,則電腦可能存在風險。

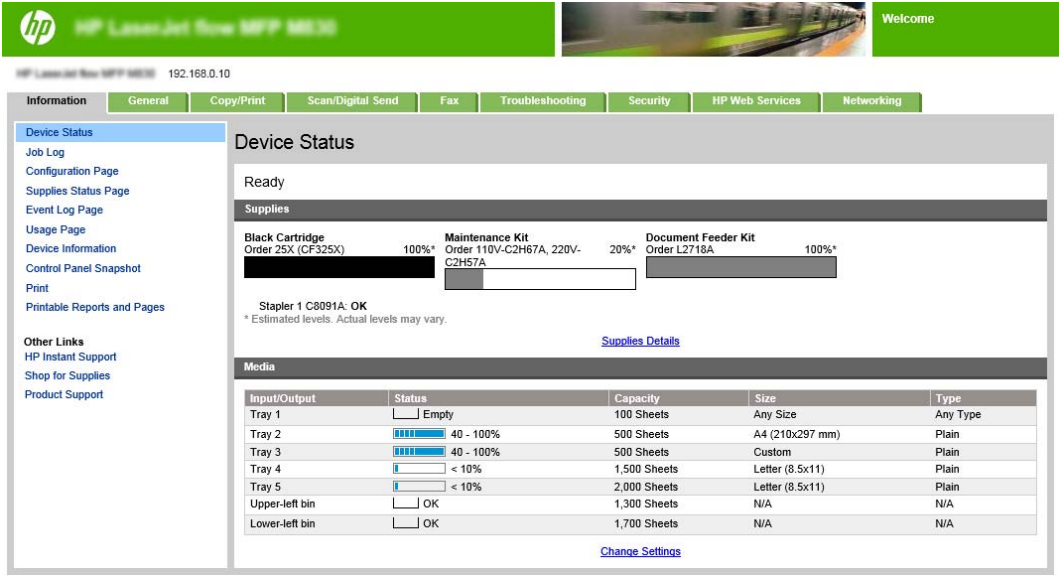

 $\Box$ "附註:為了避免未經授權人士變更產品設定,管理員可以新增一組密碼以限制存取 EWS。按一下 [此處以](http://www.hp.com/cposupport/en/docs/c03953675.html)瞭解更多資訊。

#### **2**: 設定選擇紙張功能

選擇包含適合該工作之紙張類型與尺寸的紙匣,或者選擇自動選擇,依據紙匣組態設定來選擇紙匣。

- **1.** 按一下影印/列印標籤。
- **2.** 在左側導覽窗格中,按一下影印設定。印表機驅動程式、檔案需求等可以覆寫這些設定。

<span id="page-61-0"></span>**.** 在影印設定區域中按一下選擇紙張圖示即可設定紙張尺寸,例如 Ledger 或 A3 279 x 420 公釐。依據 裝入的紙張尺寸選擇適當的紙匣。

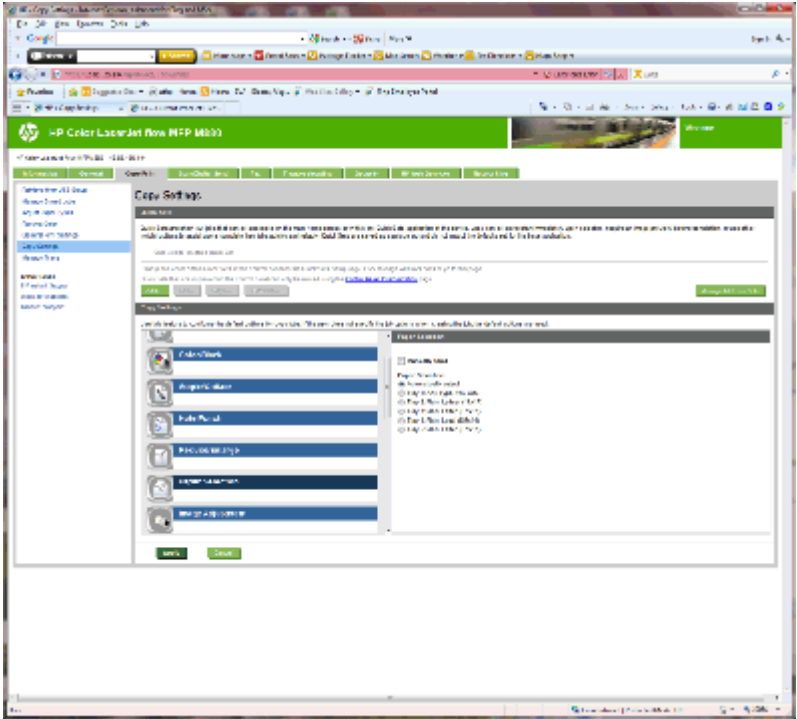

**.** 按一下套用。

### : 設定單面或雙面列印的單雙面功能

使用此功能可表示要對原稿進行單面或雙面列印,以及要對影本進行單面或雙面列印。例如,您想要在 原稿以單面列印時進行雙面影印,請選擇單面原稿,雙面輸出。

**.** 尋找並按一下單雙面圖示。

<span id="page-62-0"></span>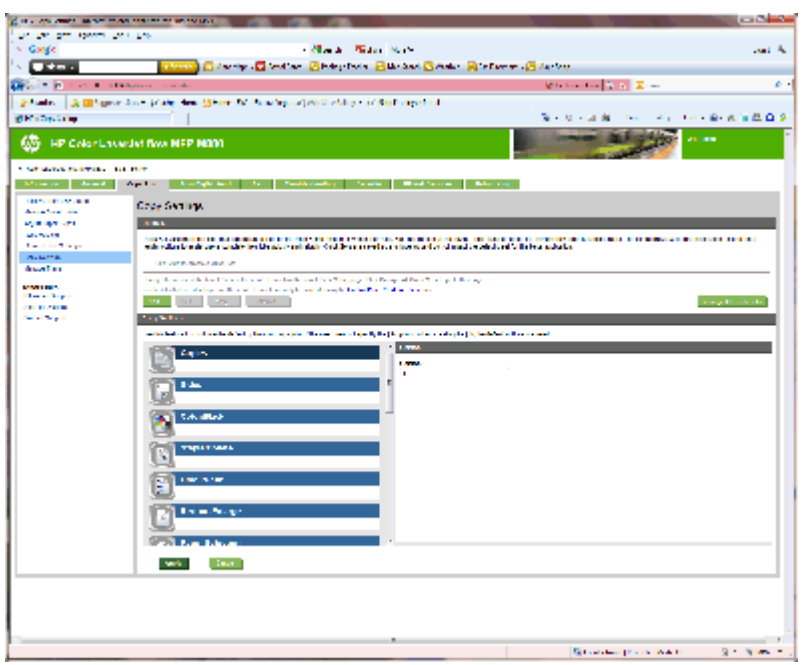

- **2.** 選擇單面原稿,雙面輸出或使用原稿的適當設定。
- **3.** 按一下套用。

#### **4**: 設定手冊功能

- **1.** 尋找並按一下手冊圖示,以選擇建立手冊的類型。
- **2.** 若要摺疊與裝訂手冊,請選擇摺疊與縫線核取方塊。

 $\dddot{\mathbb{B}}$  附註:如果已啓用手冊格式下的手冊,則無法使用裝訂選項。

**3.** 選擇適當的手冊樣式,然後按一下套用。

### 步驟六: 設定預設裝訂位置

- **1.** 在產品控制面板首頁畫面中,捲動至管理按鈕並加以選取。
- **2.** 開啟下列功能表:
	- 釘書機/堆疊器設定
	- 裝訂
- **3.** 從選項清單中選擇裝訂位置,然後點選儲存按鈕。下列為可用的裝訂選項:
	- 無
	- 左上側
	- 右上側
	- 左側兩個
	- 右側兩個
- 頂端兩個
- 頂端兩個或左側兩個

# <span id="page-64-0"></span>安裝或更換 **HP Color LaserJet Enterprise M855** 與 **HP Color LaserJet Enterprise Flow MFP M880** 的釘書機**/**堆疊器或釘書機**/** 堆疊器(附打孔功能)配件

- 簡介
- 在開始之前
- 必備工具
- 步驟 1: 取下釘書機/堆疊器
- 步驟 2: [拆開選購或更換用釘書機](#page-65-0)/堆疊器的包裝
- 步驟三: [安裝選購或更換用的釘書機](#page-67-0)/堆疊器
- [步驟四:](#page-69-0) 退還零件
- 步驟五: [設定預設打孔位置](#page-69-0)
- 步驟六: [設定預設裝訂位置](#page-70-0)

# 簡介

下列資訊提供 HP Color LaserJet Enterprise M855 與 HP Color LaserJet Enterprise Flow MFP M880 之釘書機/ 堆疊器配件的安裝或更換程序。

■ 附註: ■ 若要觀看本程序的示範短片,請按一[下此處](http://h20464.www2.hp.com/Media/1007C1EE-FF1C-4F81-AFAB-917B69E197B8/s120_accessories/t020_replace_an_out_accory.htm)。

### 在開始之前

請利用下表找出產品的正確配件零件編號,然後前往 [www.hp.com/buy/parts](http://www.hp.com/buy/parts) 訂購該配件。

#### 表格 **2-3** 釘書機**/**堆疊器配件零件編號

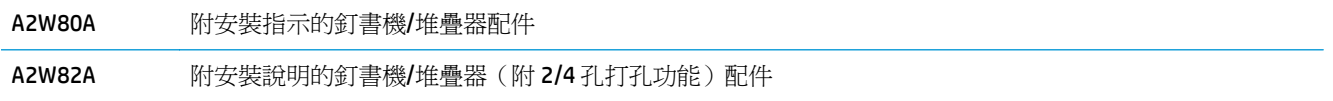

若要更換現有的釘書機/堆疊器,請前往位於第 57 頁的步驟 1: 取下釘書機/堆疊器。

若要安裝新的釘書機/堆疊器,請前往位於第 58 頁的步驟 2: [拆開選購或更換用釘書機](#page-65-0)/堆疊器的包 [裝](#page-65-0)。

### 必備工具

安裝本配件無需任何特殊工具。

### 步驟 **1**: 取下釘書機**/**堆疊器

**1.** 關掉產品電源,然後拔除電源線。

 $\bigwedge$ 注意:爲了防止產品受損,請在維修產品前先關閉產品電源,然後等五秒鐘後再拔出電源線。

<span id="page-65-0"></span>**2.** 拔下產品背面的完稿配件介面纜線。

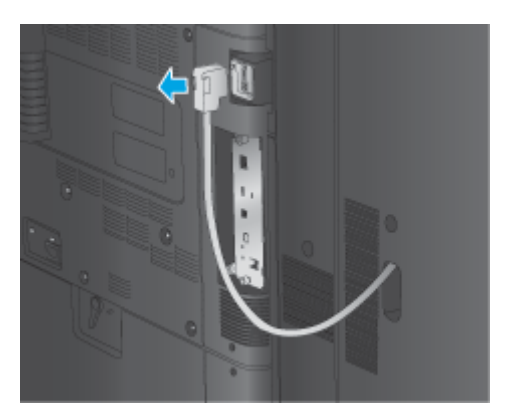

**3.** 若要將完稿配件與產品分離,請按住釋放按鈕,同時將完稿配件從產品滑出。

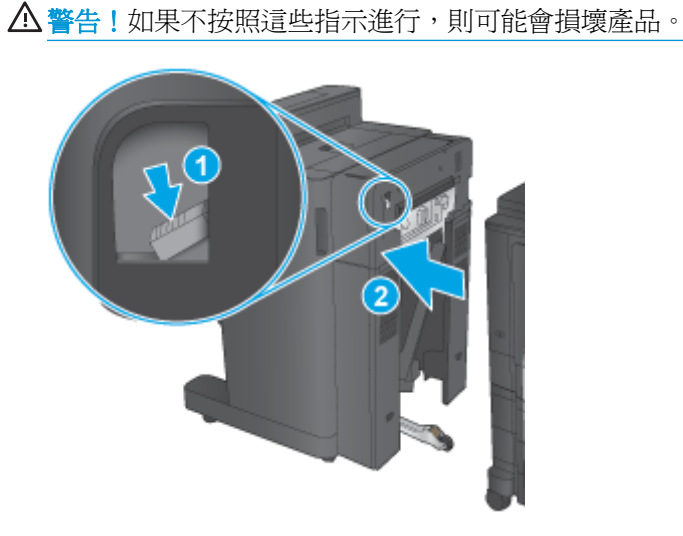

**4.** 完全取下完稿配件。

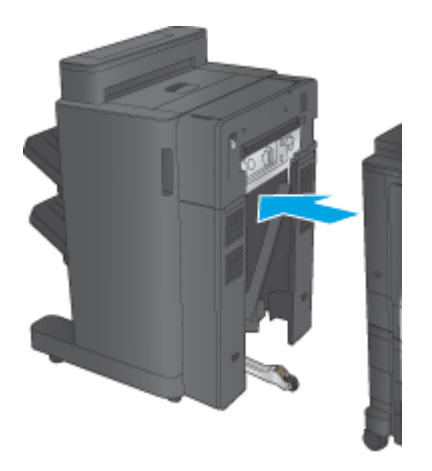

步驟 **2**: 拆開選購或更換用釘書機**/**堆疊器的包裝

請拆開釘書機/堆疊器的包裝。

 $\ddot{\mathbb{B}}$  附註:請取下配件外面所有的膠帶與包裝材料。然後打開所有擋門,取出配件裡面所有的膠帶與包裝材 料。

如需回收的資訊,請前往 [www8.hp.com/us/en/hp-information/environment/product-recycling.html](http://www8.hp.com/us/en/hp-information/environment/product-recycling.html)。

- $\dddot{\mathbb{B}}$  附註: HP 建議您採取負責的報廢方式處理瑕疵釘書機/堆疊器。
	- **1.** 請取下配件外面所有的裝運膠帶。

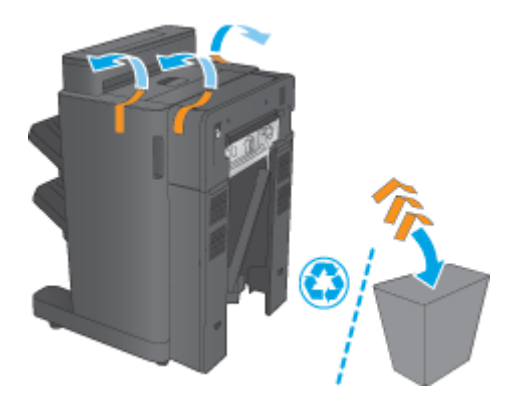

**2.** 打開配件的前側擋門,然後取出配件裡面所有的裝運膠帶與包裝材料。 關閉前側擋門。

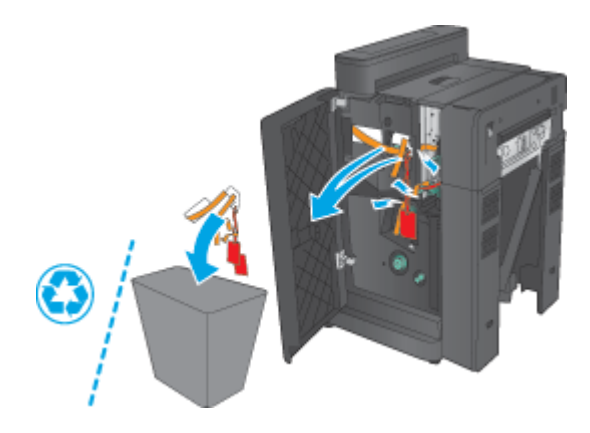

**3.** 取下出紙匣的所有裝運膠帶與包裝材料。

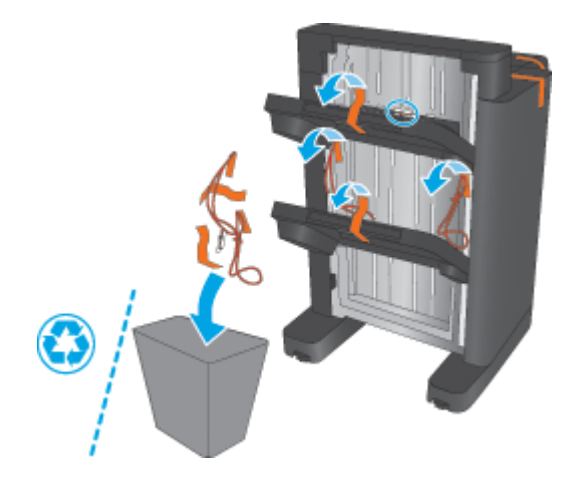

- <span id="page-67-0"></span>**4.** 如果您要安裝選購的釘書機/堆疊器,請拆開中繼紙張傳送裝置 (IPTU) 及裝訂封蓋的包裝。
	- 附註:如果您要更換現有的釘書機/堆疊器,那麼這些零件已經安裝在產品上了,無需更換。

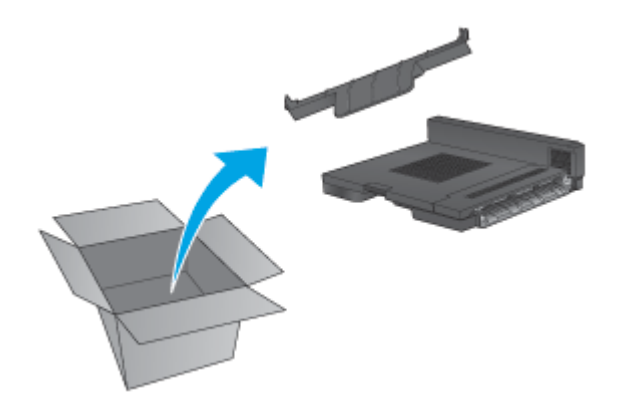

### 步驟三: 安裝選購或更換用的釘書機**/**堆疊器

**1.** 如果尚未完成,請關閉本產品電源,並拔除電源線。

 $\Delta$ 注意:爲了防止產品受損,請在維修產品前先關閉產品電源,然後等五秒鐘後再拔出電源線。

**a.** 取下兩個指旋螺絲。

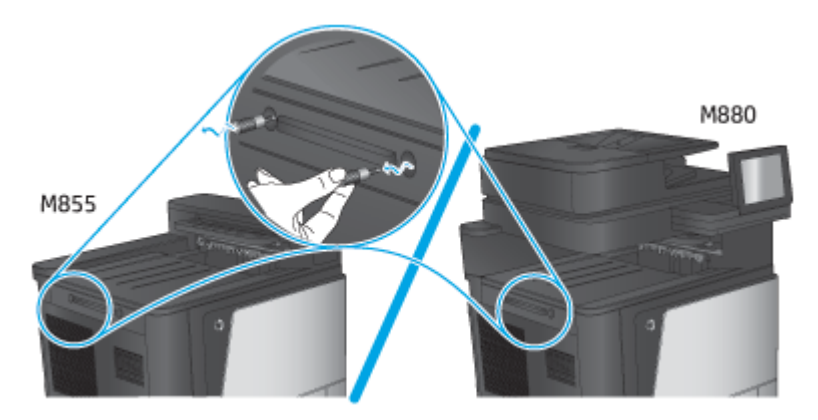

**b.** 取下一個封蓋(圖說文字 1)。接著再鬆開一個扣片,然後取下一個紙匣(圖說文字 2)。

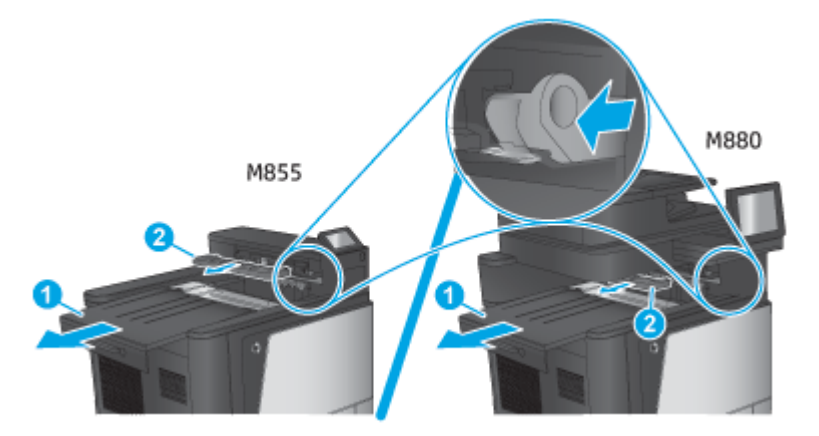

**c.** 安裝 IPTU(圖說文字 1),然後安裝裝訂封蓋(圖說文字 2)。

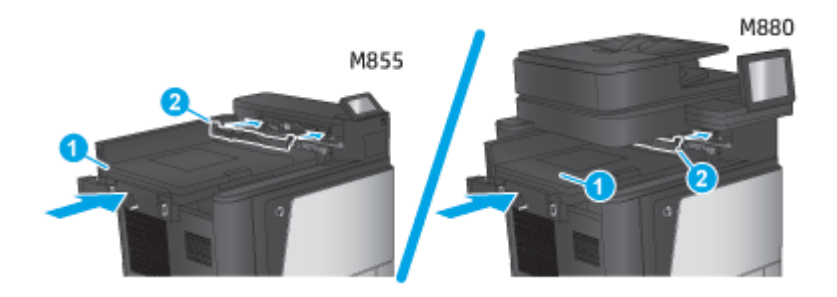

**2.** 將配件連接到產品。

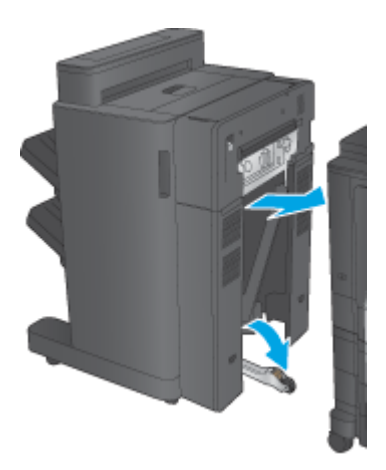

- **3.** 使用配件上的調整滾輪,將配件對齊產品邊緣。
- $\overleftrightarrow{B}$  附註: 如果配件沒有正確與本產品對齊, 可能會發生嚴重卡紙。

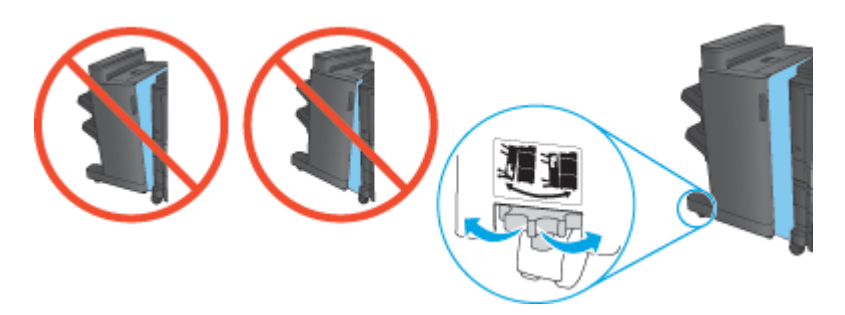

<span id="page-69-0"></span>**4.** 接上完稿配件介面纜線。

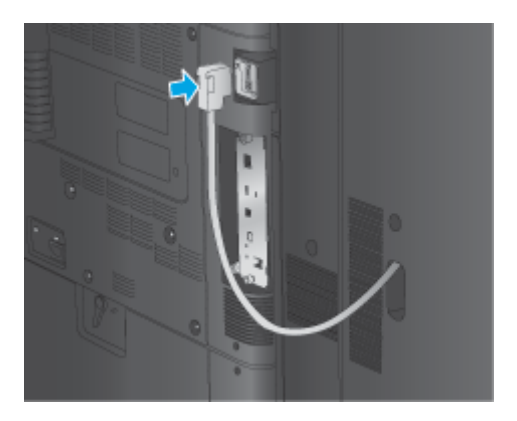

**5.** 連接產品電源線,然後開啟產品電源。

### 步驟四: 退還零件

下列 URL 提供如何將零件退還 HP 的資訊,以供重新使用與回收: [產品退回與回收](http://www8.hp.com/us/en/hp-information/environment/product-recycling.html)

 $\overleftrightarrow{\mathbf{B}}$  附註: HP 建議您採取負責的報廢方式處理瑕疵釘書機/堆疊器。

### 步驟五: 設定預設打孔位置

- **1.** 在產品控制面板首頁畫面中,捲動至管理按鈕並加以選取。
- **2.** 開啟下列功能表:
	- 釘書機/堆疊器設定
	- 打孔
- **3.** 從選項清單中選擇打孔位置,然後點選儲存按鈕。下列打孔功能選項可供 2/3 打孔機或 2/4 打孔機 使用:

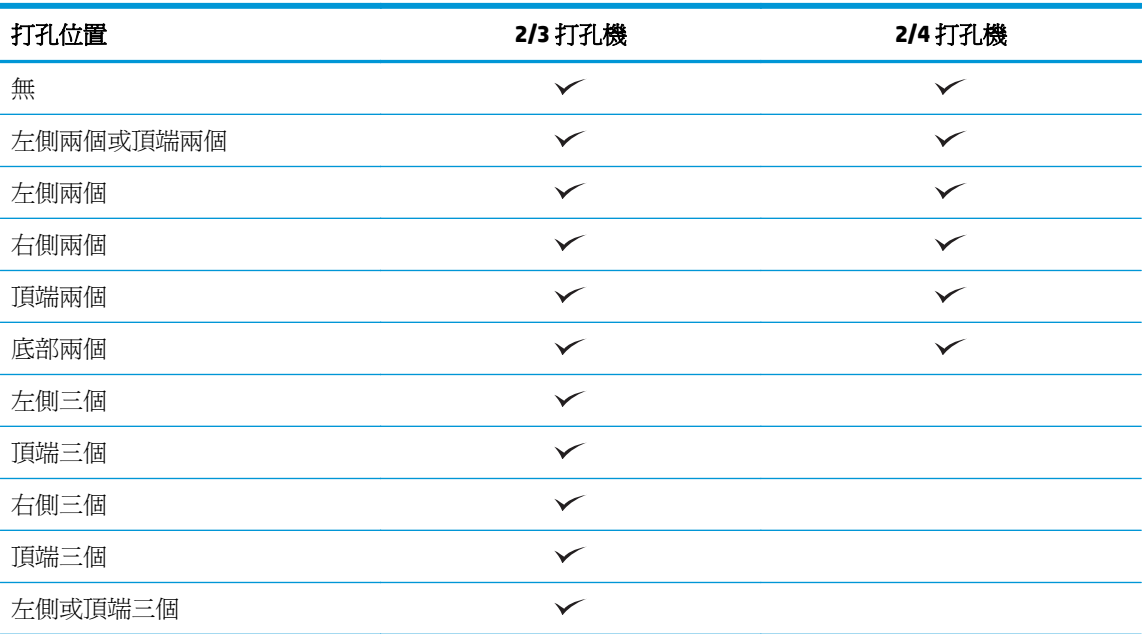

<span id="page-70-0"></span>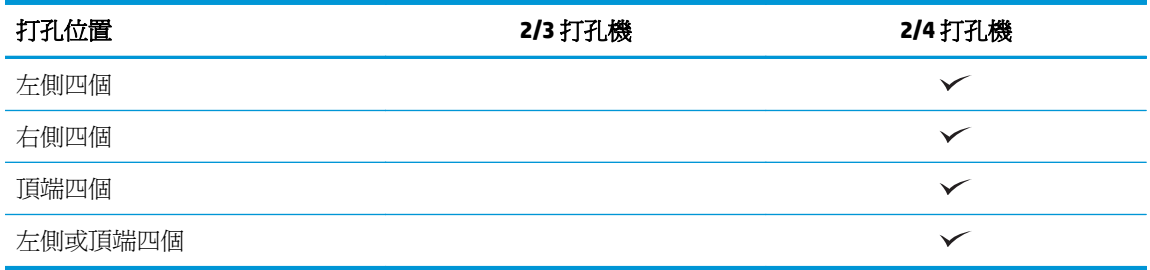

附註:並非所有選項皆可使用。可用的選項取決於打孔功能配件為 2/3 或 2/4 打孔機。

 $\overleftrightarrow{\mathbf{B}}$  附註:若要使用打孔機,請沿著紙匣(長邊進紙)右側邊緣裝入 Letter 或 A4 尺寸的長邊紙張。

### 步驟六: 設定預設裝訂位置

- **1.** 在產品控制面板首頁畫面中,捲動至管理按鈕並加以選取。
- **2.** 開啟下列功能表:
	- 釘書機/堆疊器設定
	- 裝訂
- **3.** 從選項清單中選擇裝訂位置,然後點選儲存按鈕。下列為可用的裝訂選項:
	- 無
	- 左上側
	- 右上側
	- 左側兩個
	- 右側兩個
	- 頂端兩個
	- 頂端兩個或左側兩個

# <span id="page-71-0"></span>安裝或更換 **HP Color LaserJet Enterprise M855** 與 **HP Color LaserJet Enterprise Fow MFP M880** 的手冊裝訂機或手冊裝訂機 打孔功能配件

- 簡介
- 在開始之前
- 必備工具
- 步驟 1: 取下手冊裝訂機
- 步驟 2: [請拆開選購或更換用手冊裝訂機配件](#page-72-0)
- 步驟三: [安裝選購或更換用手冊裝訂機配件](#page-74-0)
- [步驟四:](#page-76-0) 退還零件
- 步驟五: 在 [Embedded Web Server \(EWS\)](#page-76-0) 中檢查 EWS 設定
- 步驟六: [設定預設打孔位置](#page-79-0)
- 步驟七: [設定預設裝訂位置](#page-80-0)

# 簡介

下列資訊提供 HP Color LaserJet Enterprise M855 與 HP Color LaserJet Enterprise Flow MFP M880 之手冊裝 訂機的安裝或更換程序。

# 在開始之前

請利用下表找出產品的正確配件零件編號,然後前往 [www.hp.com/buy/parts](http://www.hp.com/buy/parts) 訂購該配件。

#### 表格 **2-4** 手冊裝訂機**/**完稿器配件的零件編號

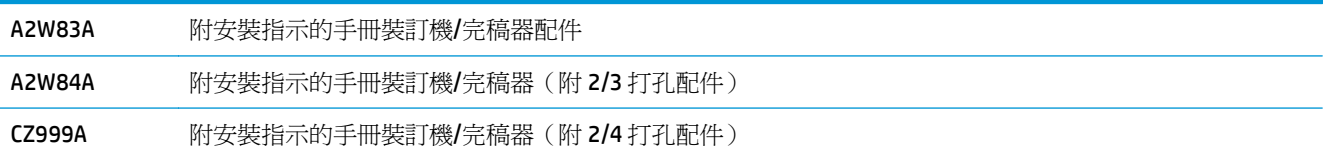

若要更換現有的手冊裝訂機,請前往位於第 64 頁的步驟 1: 取下手冊裝訂機。

若要安裝新的手冊裝訂機,請前往位於第 65 頁的步驟 2: [請拆開選購或更換用手冊裝訂機配件](#page-72-0)。

### 必備工具

安裝本配件無需任何特殊工具。

### 步驟 **1**: 取下手冊裝訂機

**1.** 關掉產品電源,然後拔除電源線。

△注意:爲了防止產品受損,請在維修產品前先關閉產品電源,然後等五秒鐘後再拔出電源線。
**2.** 拔下產品背面的完稿配件介面纜線。

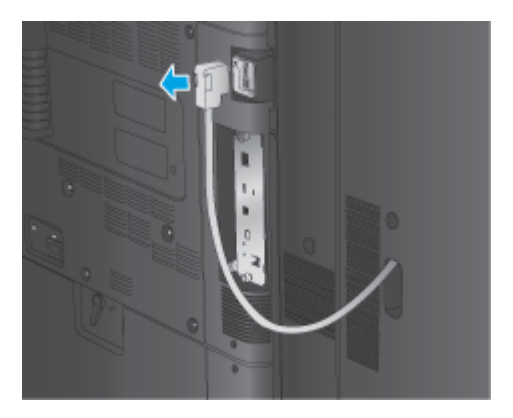

**3.** 若要將完稿配件與產品分離,請按住釋放按鈕,同時將完稿配件從產品滑出。

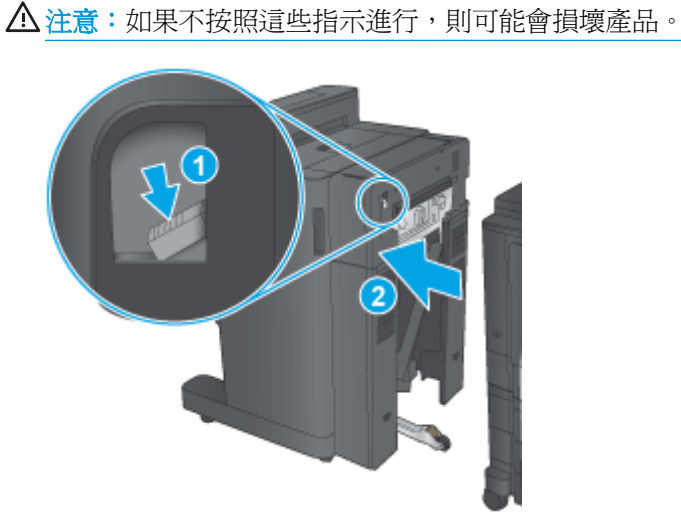

**4.** 完全取下完稿配件。

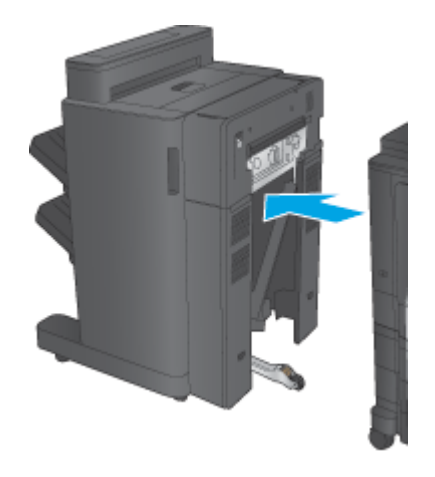

## 步驟 **2**: 請拆開選購或更換用手冊裝訂機配件

請拆開手冊裝訂機的包裝。

 $\ddot{\Xi}$  附註:請取下配件外面所有的膠帶與包裝材料。然後打開所有擋門,取出配件裡面所有的膠帶與包裝材 料。

如需回收的資訊,請前往 [www8.hp.com/us/en/hp-information/environment/product-recycling.html](http://www8.hp.com/us/en/hp-information/environment/product-recycling.html)。

- $\dddot{\mathbb{Z}}$  附註: HP 建議您採取負責的報廢方式處理有瑕疵的手冊裝訂機。
	- **1.** 請取下配件外面所有的裝運膠帶。

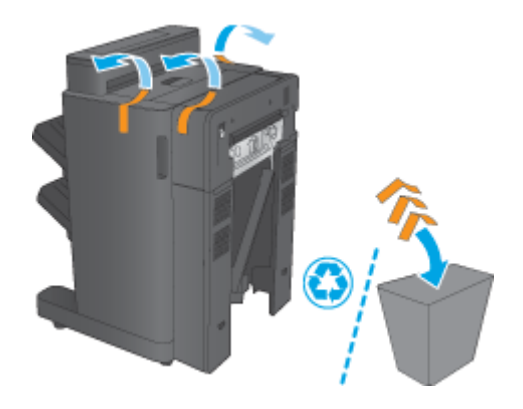

**2.** 打開配件的前側擋門,然後取出配件裡面所有的裝運膠帶與包裝材料。

關閉前側擋門。

注意:請確定您移除配件內所有裝運材料。

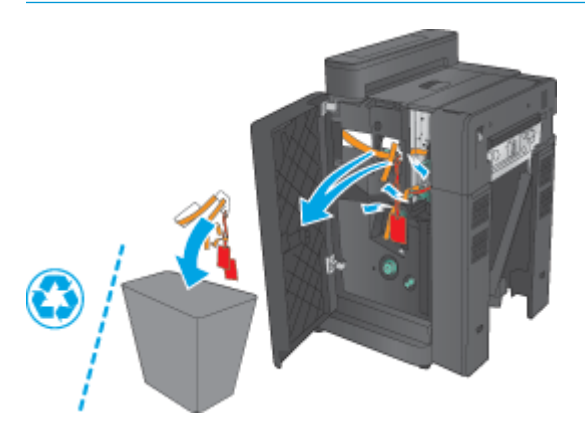

3. 取下出紙匣的所有裝運膠帶與包裝材料(圖說文字1)和手冊出紙匣(圖說文字2)。

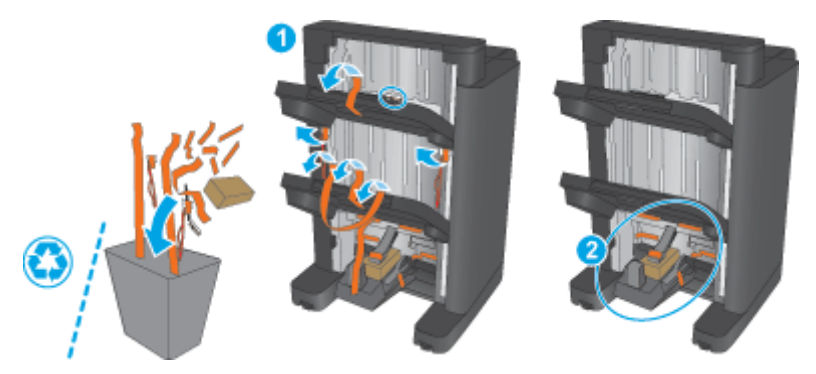

**4.** 如果您要安裝選購的手冊裝訂機,請取下中繼紙張傳送裝置 (IPTU) 及包裝的裝訂封蓋。

27 阿註:如果您要更換現有的手冊裝訂機,那麼這些零件已經安裝在產品上了,無需更換。

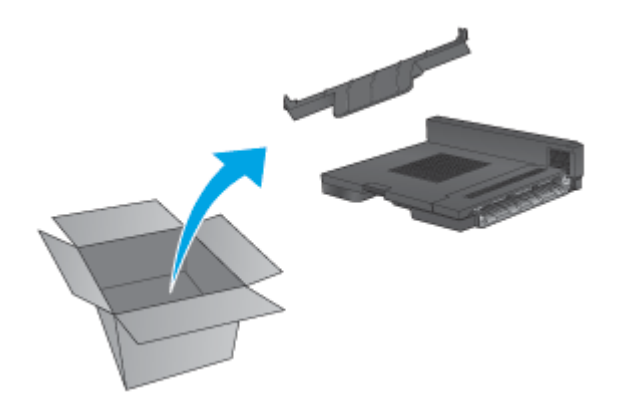

### 步驟三: 安裝選購或更換用手冊裝訂機配件

**1.** 如果第一次安裝選購的手冊裝訂機,請關閉產品電源並拔除電源線。

 $\Delta$ 注意:爲了防止產品受損,請在維修產品前先關閉產品電源,然後等五秒鐘後再拔出電源線。

- M880 M855
- **a.** 取下兩個指旋螺絲。

**b.** 取下一個封蓋(圖說文字 1)。接著再鬆開一個扣片,然後取下一個紙匣(圖說文字 2)。

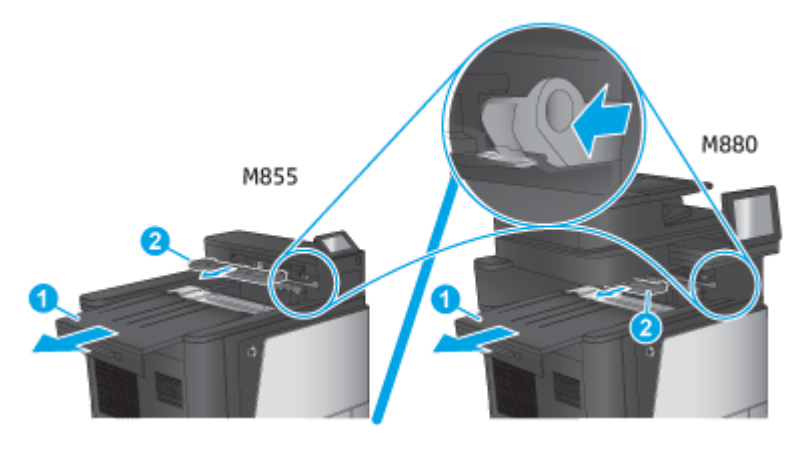

**c.** 安裝 IPTU(圖說文字 1),然後安裝裝訂封蓋(圖說文字 2)。

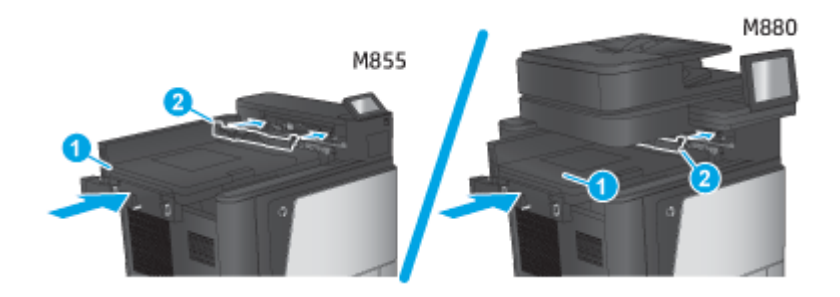

**2.** 將配件連接到產品。

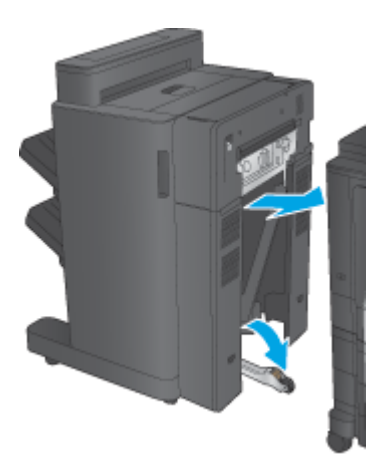

- **3.** 使用配件上的調整滾輪,將配件對齊產品邊緣。
	- $\overleftrightarrow{B}$  附註: 如果配件沒有正確與本產品對齊, 可能會發生嚴重卡紙。

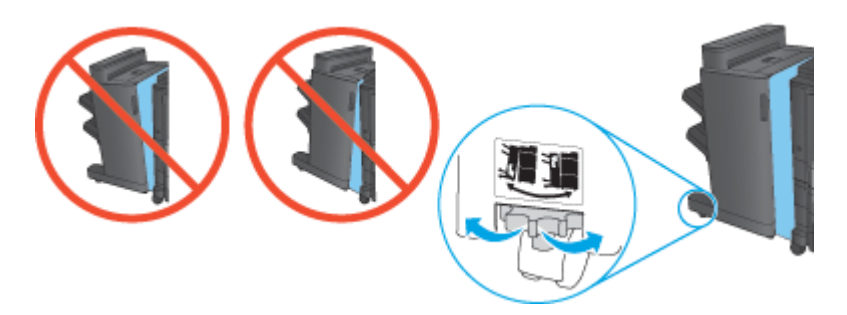

**4.** 接上完稿配件介面纜線。

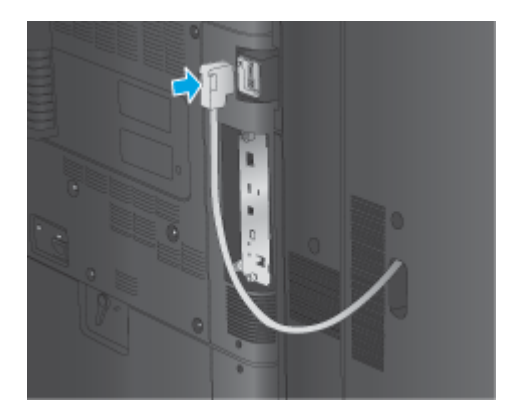

**5.** 連接產品電源線,然後開啟產品電源。

### 步驟四: 退還零件

下列 URL 提供如何將零件退還 HP 的資訊,以供重新使用與回收: [產品退回與回收](http://www8.hp.com/us/en/hp-information/environment/product-recycling.html)

 $\dddot{\mathbb{B}}$  附註: HP 建議您採取負責的報廢方式處理有瑕疵的手冊裝訂機。

### 步驟五: 在 **Embedded Web Server (EWS)** 中檢查 **EWS** 設定

- 1: 接上 EWS
- 2: [設定選擇紙張功能](#page-77-0)
- 3: [設定單面或雙面列印的單雙面功能](#page-78-0)
- 4: [設定手冊功能](#page-79-0)

#### **1**: 接上 **EWS**

1. 在產品控制面板上的主畫面中,點選網路 ◎<mark>←</mark> 按鈕以顯示 IP 位址或主機名稱。

<span id="page-77-0"></span>2. 開啓 Web 瀏覽器,然後在位址列中輸入產品控制面板上顯示的 IP 位址或主機名稱。按下電腦鍵盤 上的 Enter 鍵。EWS 隨即開啟。

https://10.10.XXXXX/

 $\Box$  附註:嘗試開啓 EWS 時,如果 Web 瀏覽器顯示此網站的安全性憑證有問題訊息,請按一下繼續瀏 覽此網站(不建議)。

在 EWS 內瀏覽 HP 產品時,選擇繼續瀏覽此網站 (不建議) 將不會對電腦造成任何傷害。如果此問 題發生於外部 HP 產品的 EWS,則電腦可能存在風險。

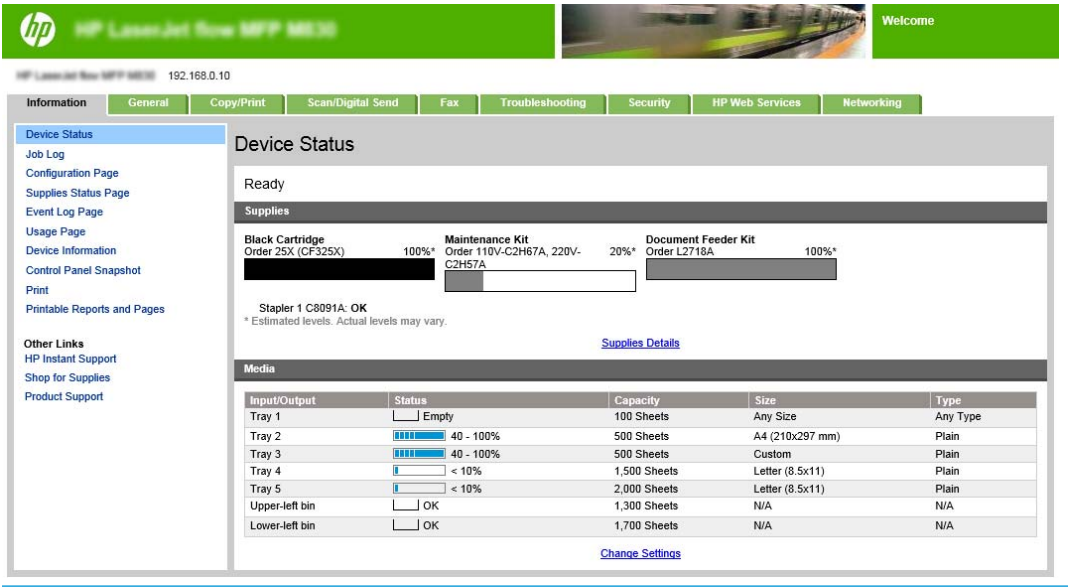

#### **2**: 設定選擇紙張功能

選擇包含適合該工作之紙張類型與尺寸的紙匣,或者選擇自動選擇,依據紙匣組態設定來選擇紙匣。

- **1.** 按一下影印/列印標籤。
- **2.** 在左側導覽窗格中,按一下影印設定。印表機驅動程式、檔案需求等可以覆寫這些設定。

 $\dddot{\Xi}$  附註:爲了避免未經授權人士變更產品設定,管理員可以新增一組密碼以限制存取 EWS。按一下 [此處以](http://www.hp.com/cposupport/en/docs/c03953675.html)瞭解更多資訊。

<span id="page-78-0"></span>**3.** 在影印設定區域中按一下選擇紙張圖示即可設定紙張尺寸,例如 Ledger 或 A3 279 x 420 公釐。依據 裝入的紙張尺寸選擇適當的紙匣。

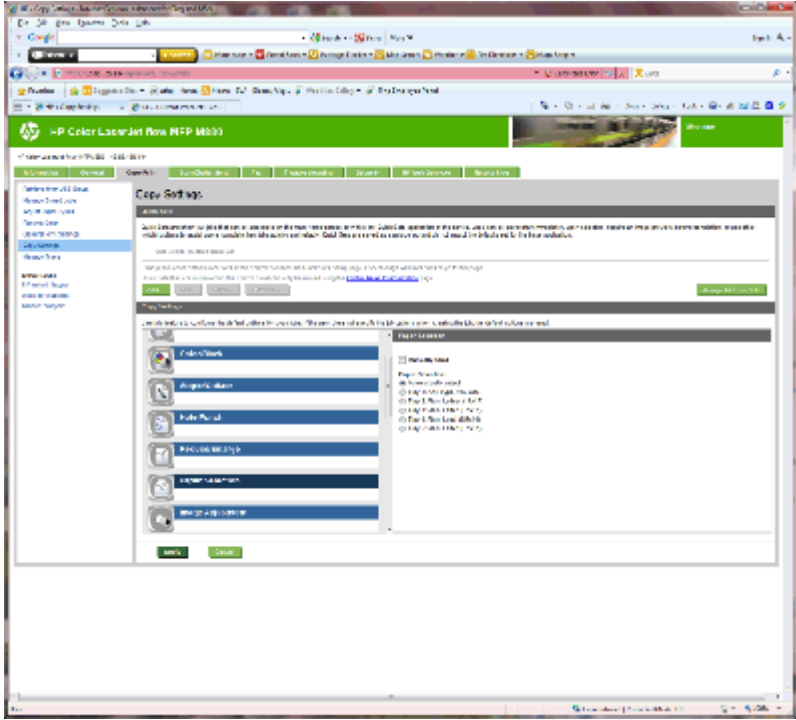

**4.** 按一下套用。

#### **3**: 設定單面或雙面列印的單雙面功能

使用此功能可表示要對原稿進行單面或雙面列印,以及要對影本進行單面或雙面列印。例如,您想要在 原稿以單面列印時進行雙面影印,請選擇單面原稿,雙面輸出。

1. 尋找並按一下單雙面圖示。選擇單面原稿,雙面輸出或使用原稿的適當設定。

<span id="page-79-0"></span>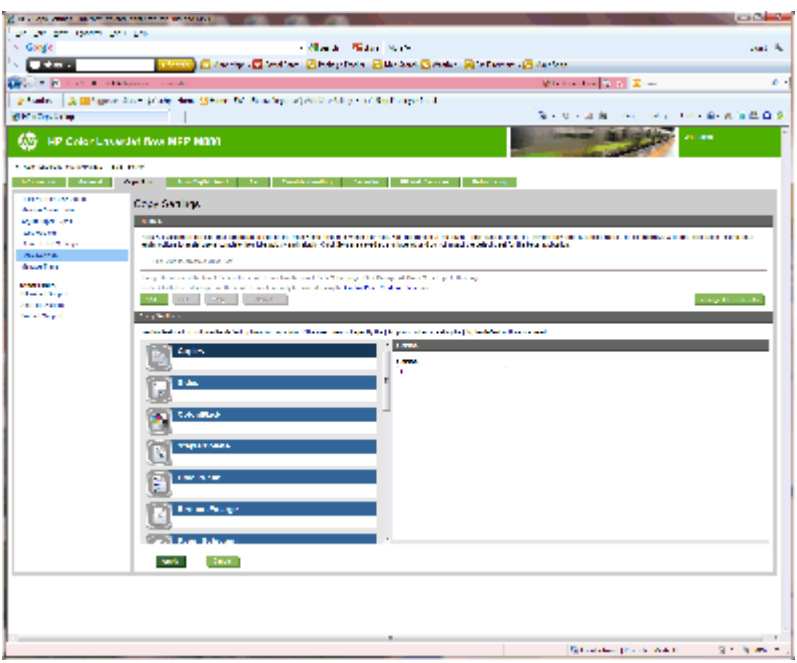

**2.** 按一下套用。

### **4**: 設定手冊功能

- **1.** 尋找並按一下手冊圖示,以選擇建立手冊的類型。
- **2.** 若要摺疊與裝訂手冊,請選擇摺疊與縫線核取方塊。

 $\overleftrightarrow{\mathbf{B}}$  附註:如果已啓用手冊格式下的手冊,則無法使用裝訂選項。

**3.** 選擇適當的手冊樣式,然後按一下套用。

### 步驟六: 設定預設打孔位置

- **1.** 在產品控制面板首頁畫面中,捲動至管理按鈕並加以選取。
- **2.** 開啟下列功能表:
	- 釘書機/堆疊器設定
	- 打孔
- **3.** 從選項清單中選擇打孔位置,然後點選儲存按鈕。下列打孔功能選項可供 2/3 打孔機或 2/4 打孔機 使用:

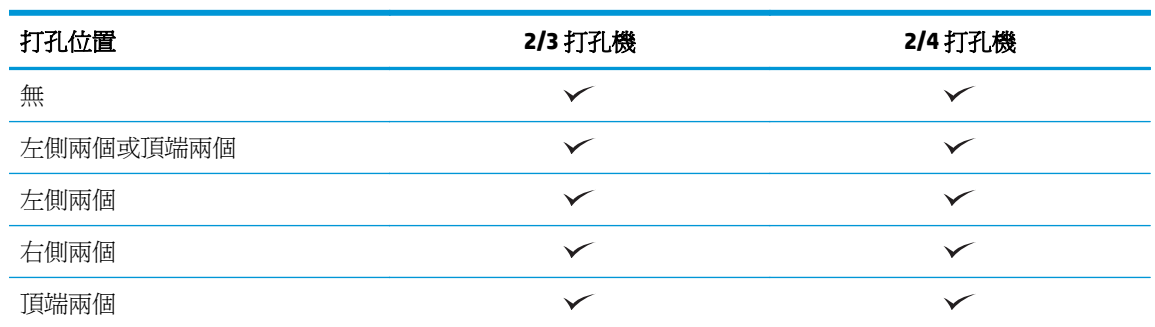

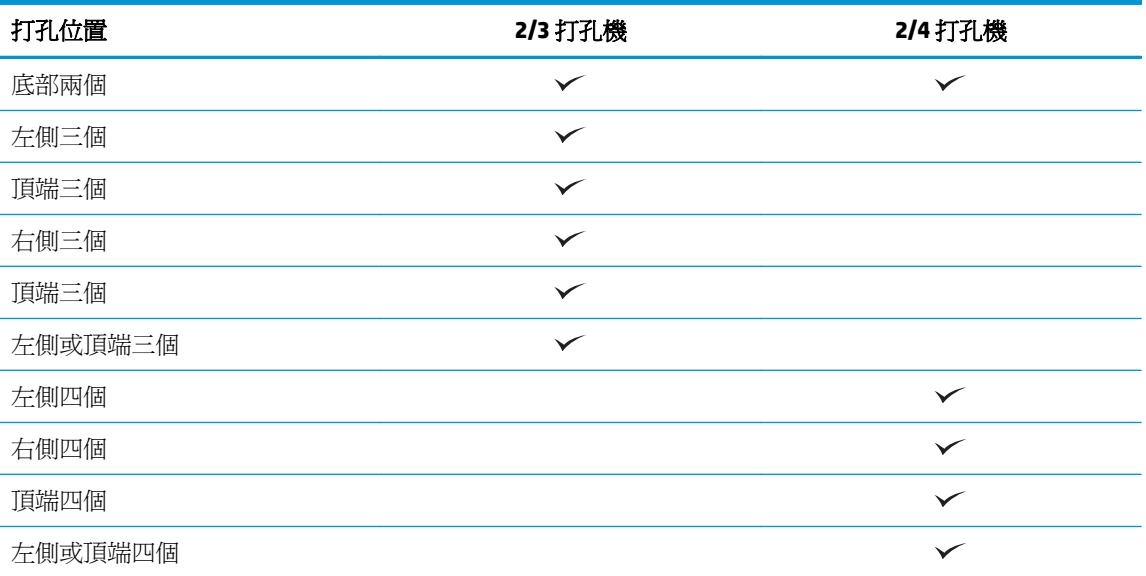

附註: 並非所有選項皆可使用。可用的選項取決於打孔功能配件為 2/3 或 2/4 打孔機。

 $\overleftrightarrow{B}$  附註:若要使用打孔機,請沿著紙匣(長邊進紙)右側邊緣裝入 Letter 或 A4 尺寸的長邊紙張。

### 步驟七: 設定預設裝訂位置

- **1.** 在產品控制面板首頁畫面中,捲動至管理按鈕並加以選取。
- **2.** 開啟下列功能表:
	- 釘書機/堆疊器設定
	- 裝訂
- **3.** 從選項清單中選擇裝訂位置,然後點選儲存按鈕。下列為可用的裝訂選項:
	- 無
	- 左上側
	- 右上側
	- 左側兩個
	- 右側兩個
	- 頂端兩個
	- 頂端兩個或左側兩個

## 將產品設定為信箱模式或堆疊器模式

- 步驟 1: 存取 HP Embedded Web Server (EWS)
- 步驟 2: 從 Embedded Web Server (EWS) [設定信箱模式或堆疊器模式](#page-82-0)
- 步驟三: 設定釘書機/[堆疊器設定值](#page-83-0)
- 步驟四: 設定裝訂/[自動分頁設定](#page-84-0)
- 步驟五: [設定打孔功能](#page-85-0)
- 步驟六: [設定出紙槽](#page-86-0)

信箱模式可個別指派每個出紙槽的位址。堆疊器模式可從最低至最高的紙槽堆疊列印輸出。

使用 Embedded Web Server (EWS) 設定模式。請檢查是否已針對新的模式設定驅動程式。

### 步驟 **1**: 存取 **HP Embedded Web Server (EWS)**

- <mark>1.</mark> 在產品控制面板上的主畫面中,點選網路 ○── 按鈕以顯示 IP 位址或主機名稱。
- 2. 開啟 Web 瀏覽器,然後在位址列中輸入產品控制面板上顯示的 IP 位址或主機名稱。按下電腦鍵盤 上的 Enter 鍵。EWS 隨即開啟。

https://10.10.XXXXX/

 $\bar{\mathbb{B}}$  附註:嘗試開啓 EWS 時,如果 Web 瀏覽器顯示**此網站的安全性憑證有問題**訊息,請按一下**繼續瀏** 覽此網站(不建議)。

在 EWS 內瀏覽 HP 產品時,選擇繼續瀏覽此網站(不建議)將不會對電腦造成任何傷害。如果此問 題發生於外部 HP 產品的 EWS,則電腦可能存在風險。

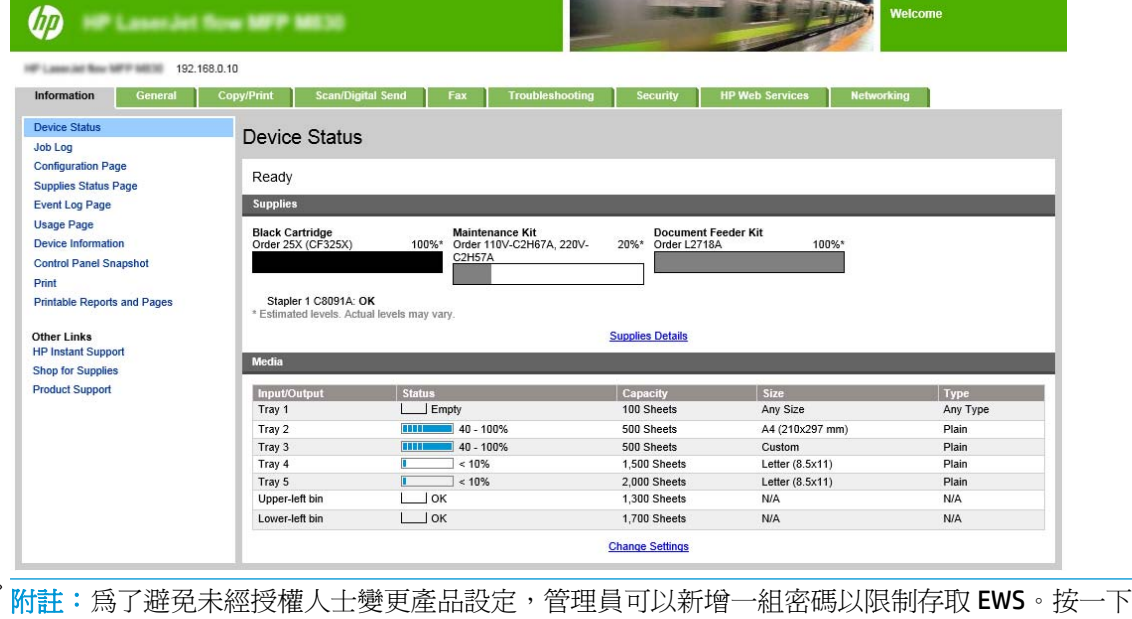

[此處以](http://www.hp.com/cposupport/en/docs/c03953675.html)瞭解更多資訊。

⊯

## <span id="page-82-0"></span>步驟 **2**: 從 **Embedded Web Server (EWS)** 設定信箱模式或堆疊器模式

**.** 按一下一般標籤。

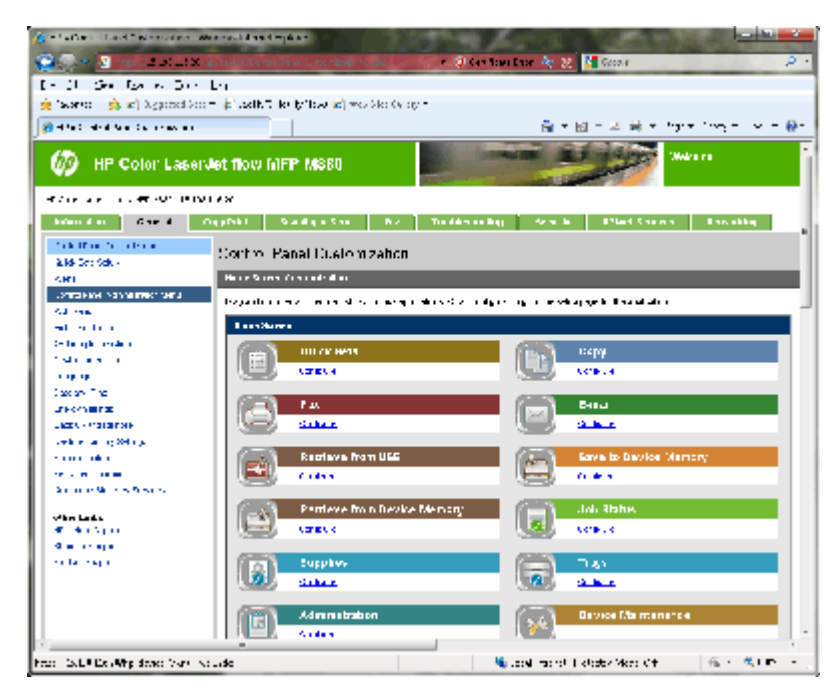

- **.** 在左側導覽窗格中,按一下控制面板管理功能表連結。
- **.** 在控制面板管理功能表區域中,展開管理清單。

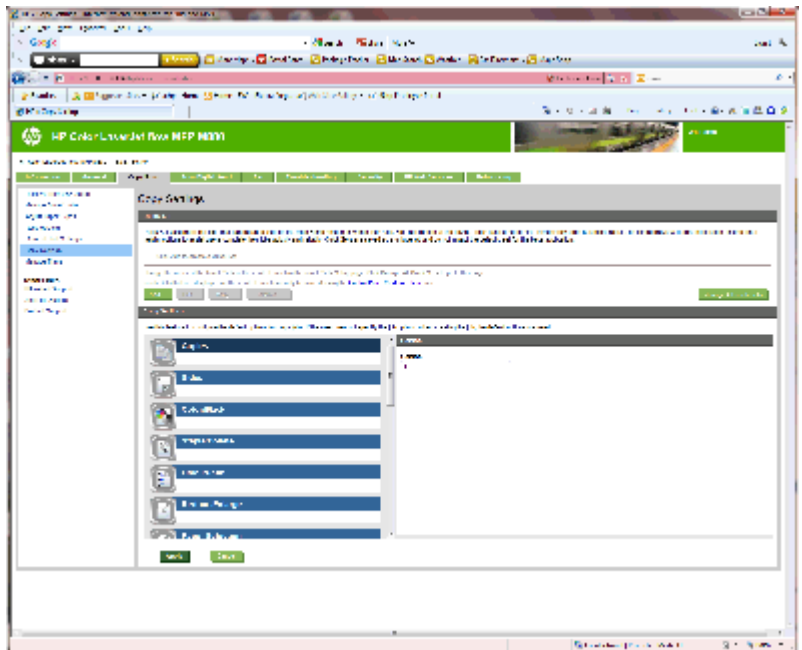

- **.** 按一下釘書機**/**堆疊器設定連結。
- **.** 在釘書機**/**堆疊器設定區域中,找到作業模式方塊。
- <span id="page-83-0"></span>**6.** 選擇適當的選項(堆疊器或信箱)。
- **7.** 按一下頁面底部的確定。

## 步驟三: 設定釘書機**/**堆疊器設定值

- **1.** 按一下一般標籤。
- **2.** 在左側導覽窗格中,按一下控制面板管理功能表連結。

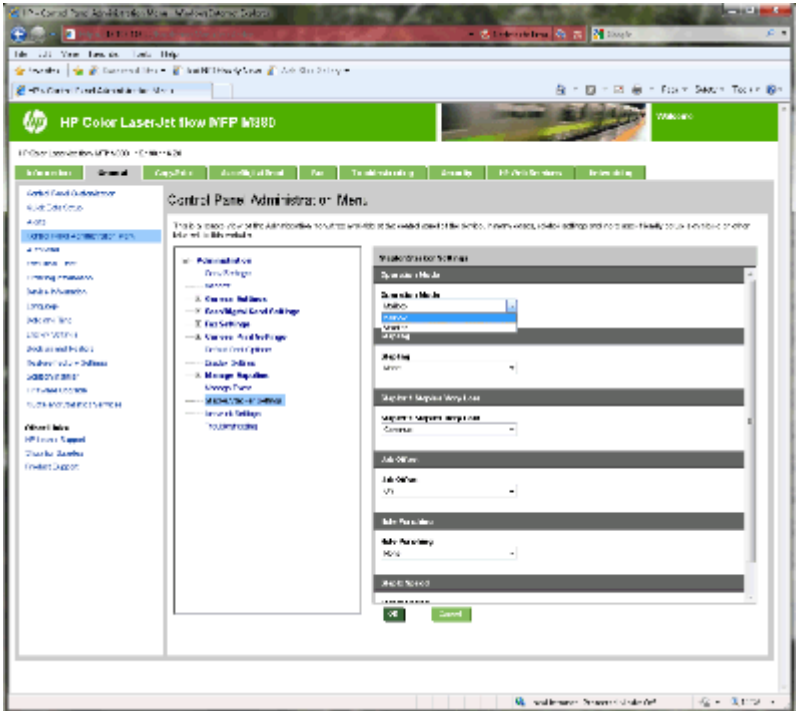

- **3.** 在控制面板管理功能表區域中,展開管理清單。
- **4.** 按一下釘書機**/**堆疊器設定連結。選擇要設定的項目設定:
	- 作業模式下拉式功能表: 信箱或堆疊器模式
	- 裝訂下拉式功能表: 選擇釘書針的數目和位置。下列為可用的裝訂選項:
		- 無
		- 左上側
		- 右上側
		- 左側兩個
		- 右側兩個
		- 頂端兩個
		- 頂端兩個或左側兩個
	- 釘書針非常少下拉式功能表: 在下拉式功能表中選擇繼續或停止
	- 工作位移下拉式功能表: 從下拉式功能表中選擇開啓或關閉
- <span id="page-84-0"></span>● 低濕度列印下拉式功能表: 選擇啟用或停用
- 打孔下拉式功能表: 選擇打孔的位置和孔數。下列為可用的打孔選項:
	- 無
	- 左側兩個或頂端兩個
	- 左側兩個
	- 右側兩個
	- 頂端兩個
	- 底部兩個
	- 左側或頂端四個
	- 左側四個
	- 右側四個
	- 頂端四個
- 釘書針速度下拉式功能表: 選擇適當的釘書針速度:
	- 自動
	- 快速
	- 緩慢
- **5.** 捲動至頁面底部,然後按一下確定。

### 步驟四: 設定裝訂**/**自動分頁設定

- **1.** 按一下影印**/**列印標籤。
- **2.** 在左側導覽窗格中,按一下影印設定連結。

<span id="page-85-0"></span>3. 在影印設定區域中, 按一下裝訂/自動分頁(可適需要捲動一下)。

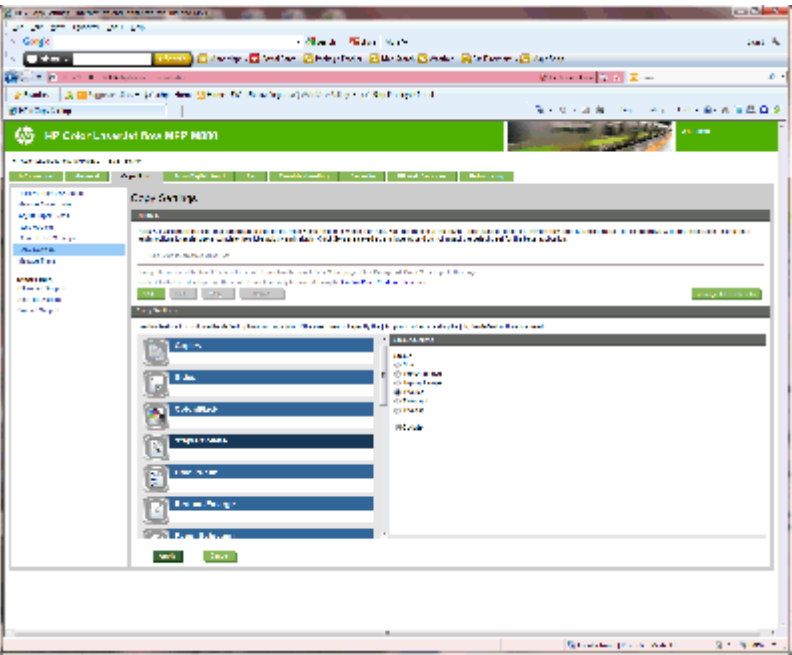

- **4.** 在裝訂**/**自動分頁區域執行下列動作:
	- 選擇釘書針的位置和數目。下列為可用的裝訂選項:
		- 無
		- 頂端左側斜角
		- 頂端右側斜角
		- 左側兩個
		- 右側兩個
		- 頂端兩個
	- 保留自動分頁為預設値或取消選擇此核取方塊,以停止分頁。
- **5.** 按一下套用。

### 步驟五: 設定打孔功能

- **1.** 按一下影印**/**列印標籤。
- **2.** 在左側導覽窗格中,按一下影印設定連結。

<span id="page-86-0"></span>**.** 在影印設定區域中,按一下打孔功能(可適需要捲動一下)。

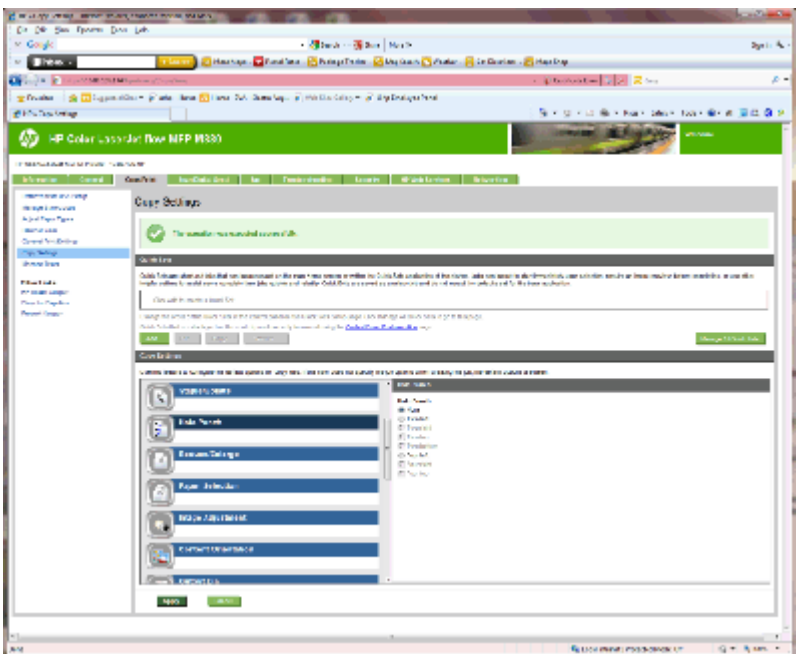

**.** 在打孔功能區域中,選擇打孔功能選項。

**.** 按一下套用。

### 步驟六: 設定出紙槽

使用此功能設定影印工作的預設選項。如果未指定工作選項,建立工作時會使用預設選項。

- **.** 按一下影印**/**列印標籤。
- **.** 在左側導覽窗格中,按一下影印設定連結。

**3.** 在影印設定區域中,按一下出紙槽(可適需要捲動一下)。

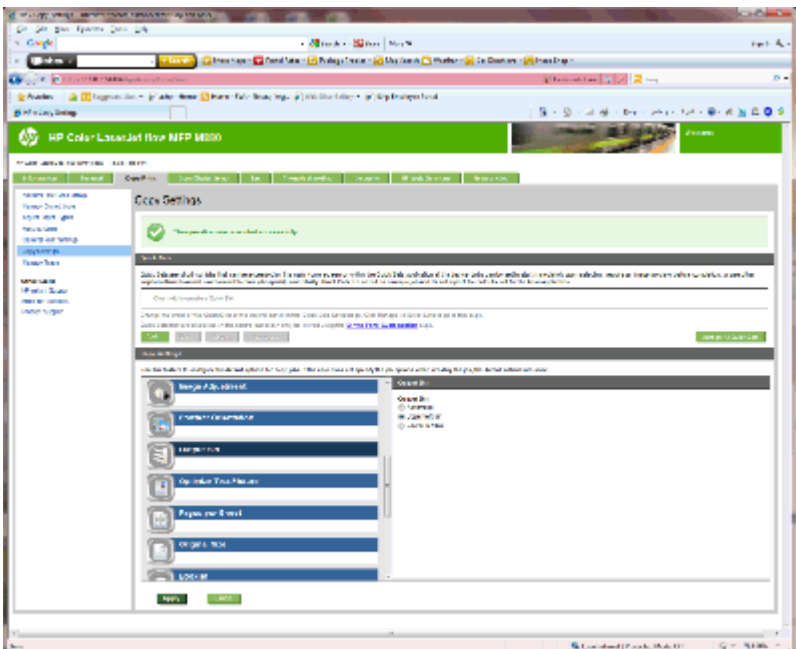

**4.** 在出紙槽區域中,選擇出紙槽選項:

- 自動
- 左上側出紙槽
- 左下側出紙槽
- **5.** 按一下套用。

 $\dddot{\mathbb{B}}$  附註:如果要製作手冊,請選擇較低的出紙槽。

附註:手冊裝訂機或釘書機/堆疊器的可用選項可能無法在所有的作業系統中使用。在所有的作業模式中 完稿功能會維持相同。

## 設定適用於 **Windows® 7**、**8**、**8.1**,以及 **OS X** 信箱模式或堆疊器 模式的 **HP** 印表機驅動程式

- Windows<sup>®</sup> 7
- Windows<sup>®</sup> 8.0 和 8.1
- OS X

#### **Windows® 7**

如果在安裝產品軟體前已連接該配件,則不需要此程序。如果在安裝產品軟體後才連接該配件,請執行 下列步驟:

- **1.** 請確定產品電源已打開,且已連接至電腦或網路。
- 2. 開啓 Windows® 開始功能表,然後按一下**裝置和印表機** (如果使用 XP,則為**印表機和傳**真 ) 。
- **3.** 用滑鼠右鍵按一下本產品的名稱,然後選擇印表機內容(如果使用 XP,則為內容)。
- **4.** 按一下裝置設定標籤。
- **5.** 按一下可安裝的選項區段。
- **6.** 在自動設定旁的下拉式功能表中,選擇立即更新。

#### **Windows<sup>®</sup> 8.0 和 8.1**

 $\overline{\mathbb{B}}$  附註:如果在安裝產品軟體前已連接該配件,則不需要此程序。

如果安裝產品軟體後才附上該配件後,或如果未使用預設驅動程式設定值,或使用其他的驅動程式,請 執行下列步驟:

- **1.** 捲動至螢幕左下角,然後用滑鼠右鍵按一下顯示的視窗。
- 2. 選擇控制台,然後在硬體與聲音下選取檢視裝置與印表機。
- **3.** 在產品名稱上按一下滑鼠右鍵,然後選擇印表機內容。
- **4.** 按一下裝置設定標籤。
- 5. 在可安裝的選項區段中,如果出現自動設定,請選擇立即更新。

#### **OS X**

已安裝的選項清單應會在安裝配件之後,在執行第一個列印工作期間自動更新。如果清單未更新,請執 行下列步驟:

- **1.** 從 Apple 功能表中,按一下系統偏好設定。
- **2.** 選擇列印和掃描(或印表機和掃描器)。
- 3. 選擇產品,選擇選項與耗材,然後選擇驅動程式。
- **4.** 手動設定配件輸出模式。

# **3** 完稿配件的支援紙張尺寸

- HP LaserJet Enterprise M806 與 [HP LaserJet Enterprise Flow MFP M830](#page-91-0)
- HP Color LaserJet Enterprise M855 與 [HP Color LaserJet Enterprise Flow MFP M880](#page-97-0)
- [裝入紙張與方向](#page-103-0)

## <span id="page-91-0"></span>**HP LaserJet Enterprise M806** 與 **HP LaserJet Enterprise Flow MFP M830**

下表詳細說明 HP LaserJet Enterprise M806 與 HP LaserJet Enterprise Flow MFP M830 支援的紙張類型和尺 寸。

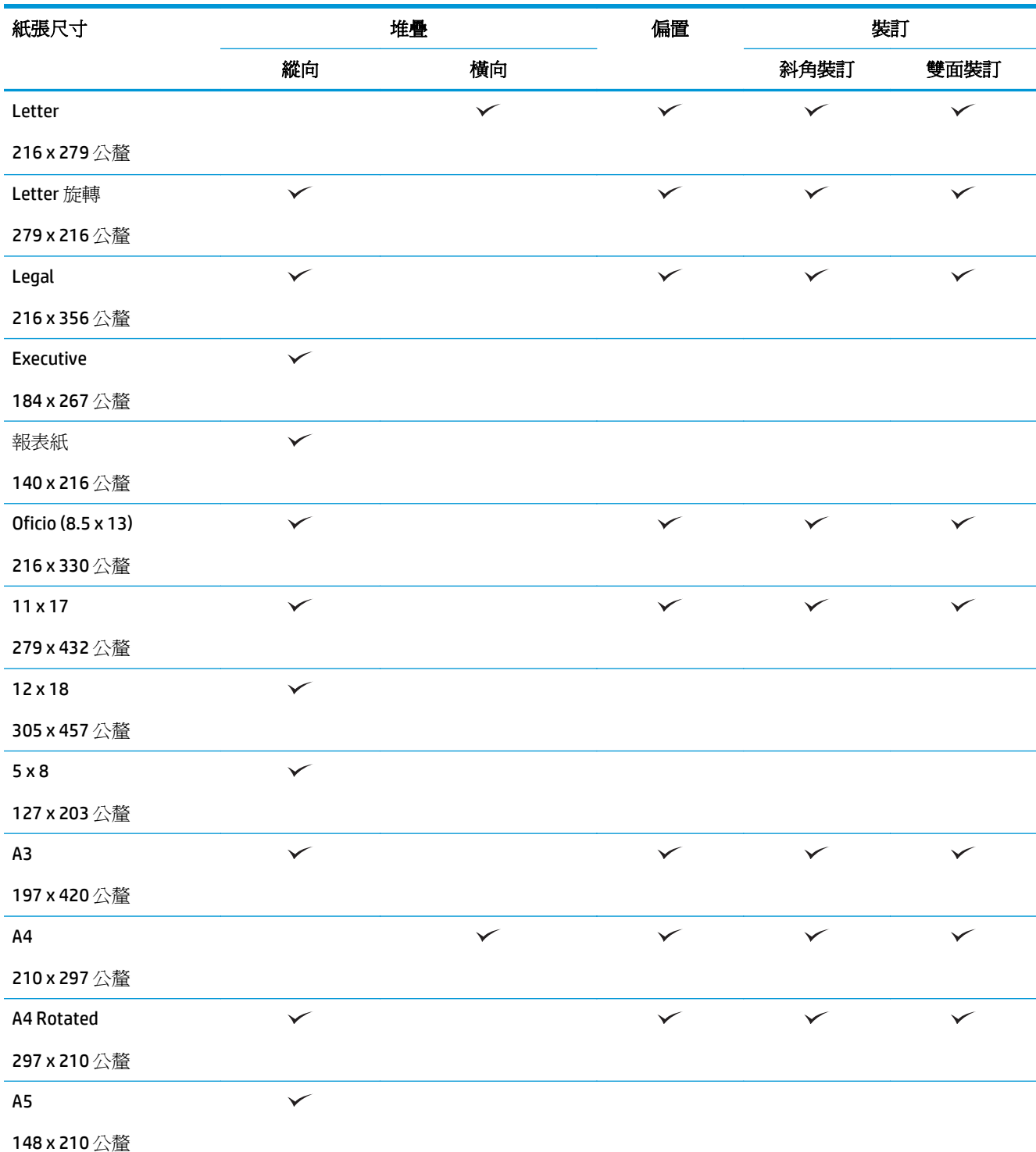

#### 表格 **3-1 HP LaserJet Enterprise M806** 與 **HP LaserJet Enterprise Flow MFP M830 -** 支援裝訂的紙張尺寸

| 紙張尺寸               |              | 堆疊           |              | 裝訂           |              |
|--------------------|--------------|--------------|--------------|--------------|--------------|
|                    | 縱向           | 橫向           |              | 斜角裝訂         | 雙面裝訂         |
| RA3                | $\checkmark$ |              |              |              |              |
| 305 x 430 公釐       |              |              |              |              |              |
| RA4                | $\checkmark$ | $\checkmark$ | $\checkmark$ |              |              |
| 215 x 305 公釐       |              |              |              |              |              |
| SRA4               | $\checkmark$ |              | $\checkmark$ |              |              |
| 225 x 320公釐        |              |              |              |              |              |
| <b>B4 (JIS)</b>    | $\checkmark$ |              | $\checkmark$ | $\checkmark$ | ✓            |
| 257 x 364 公釐       |              |              |              |              |              |
| <b>B5 (JIS)</b>    | $\checkmark$ |              |              |              |              |
| 182 x 257公釐        |              |              |              |              |              |
| Oficio (216 x 340) | ✓            |              | $\checkmark$ | $\checkmark$ |              |
| 216 x 340 公釐       |              |              |              |              |              |
| 8K (270 x 390)     | $\checkmark$ |              | $\checkmark$ | $\checkmark$ | $\checkmark$ |
| 270 x 390 公釐       |              |              |              |              |              |
| 16K (195 x 270)    | $\checkmark$ |              |              |              |              |
| 195 x 270公釐        |              |              |              |              |              |
| 8K (260 x 368)     | ✓            |              | $\checkmark$ |              |              |
| 260 x 368 公釐       |              |              |              |              |              |
| 16K (184 x 260)    | $\checkmark$ |              |              |              |              |
| 184 x 260公釐        |              |              |              |              |              |
| 8K (273 x 394)     | $\checkmark$ |              | $\checkmark$ |              |              |
| 273 x 394 公釐       |              |              |              |              |              |
| 16K (197 x 273)    | $\checkmark$ |              |              |              |              |
| 197 x 273 公釐       |              |              |              |              |              |
| D 明信片 (JIS)        | $\checkmark$ |              |              |              |              |
| 148 x 200公釐        |              |              |              |              |              |
| 9號信封               | ✓            |              |              |              |              |
| 98 x 225 公釐        |              |              |              |              |              |
| 10 號信封             | $\checkmark$ |              |              |              |              |
| 114 x 241 公釐       |              |              |              |              |              |

表格 **3-1 HP LaserJet Enterprise M806** 與 **HP LaserJet Enterprise Flow MFP M830 -** 支援裝訂的紙張尺寸 (續)

### 表格 **3-1 HP LaserJet Enterprise M806** 與 **HP LaserJet Enterprise Flow MFP M830 -** 支援裝訂的紙張尺寸 (續)

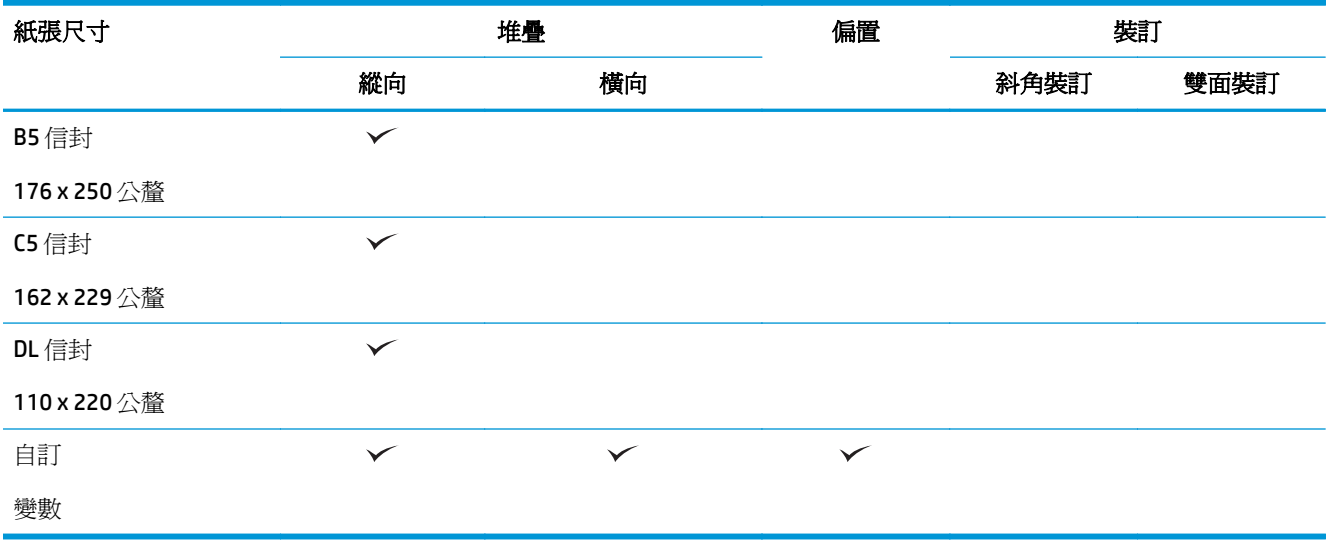

#### 表格 **3-2 HP LaserJet Enterprise M806** 與 **HP LaserJet Enterprise Flow MFP M830 -** 支援打孔的紙張尺寸

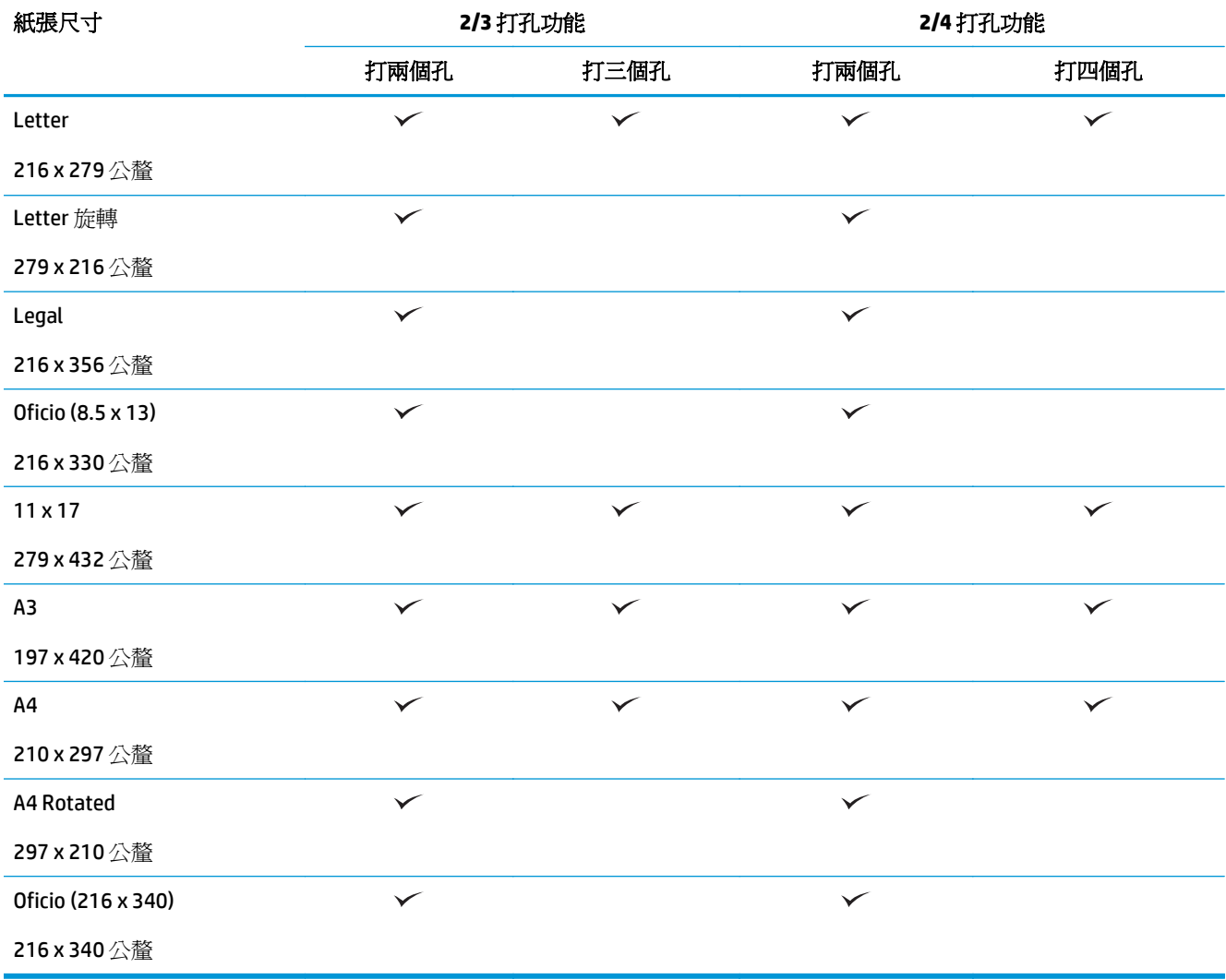

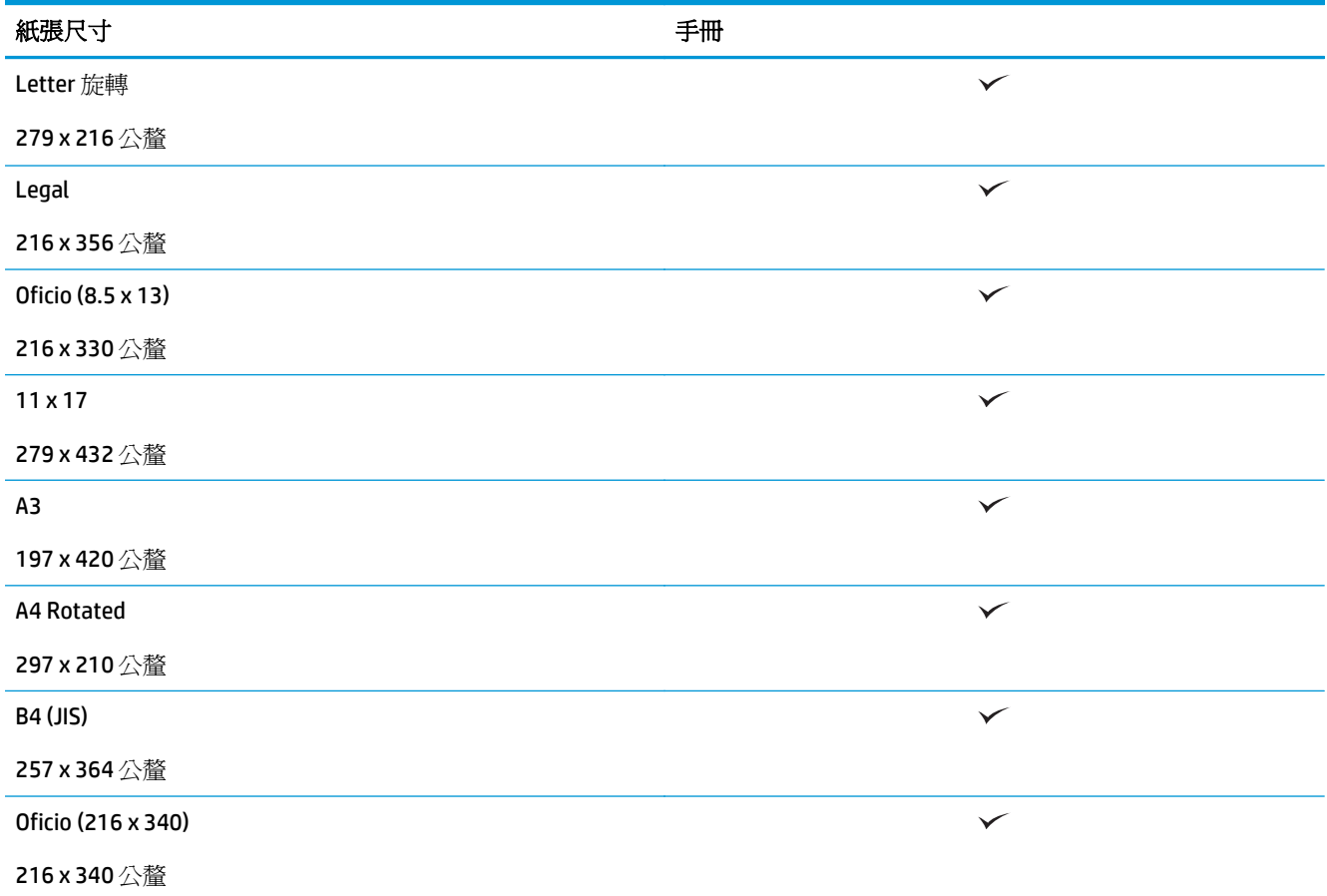

表格 **3-3 HP LaserJet Enterprise M806** 與 **HP LaserJet Enterprise Flow MFP M830 -** 支援手冊裝訂機的紙張尺寸(僅限紙槽 **3**)

#### 表格 **3-4 HP LaserJet Enterprise M806** 與 **HP LaserJet Enterprise Flow MFP M830 -** 支援的自訂紙張尺寸

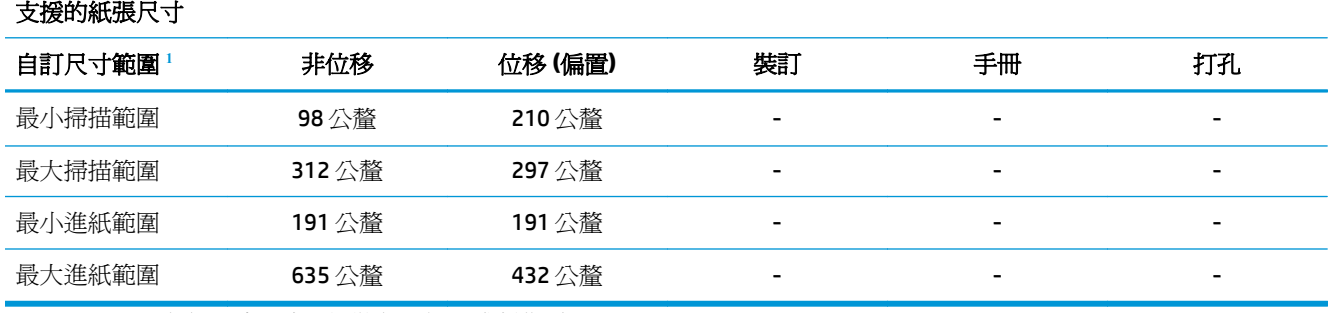

<sup>1</sup> 自訂尺寸不適用於裝訂、打孔或製作手冊。

#### 表格 **3-5 HP LaserJet Enterprise M806** 與 **HP LaserJet Enterprise Flow MFP M830 -** 支援裝訂的紙張類型(紙槽 **1** 和紙槽 **2**)

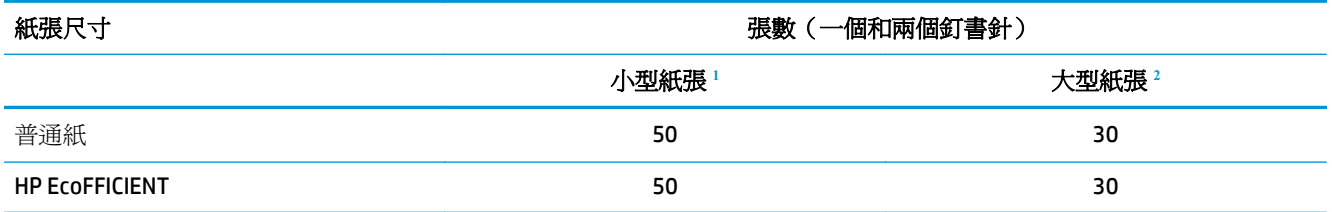

<span id="page-95-0"></span>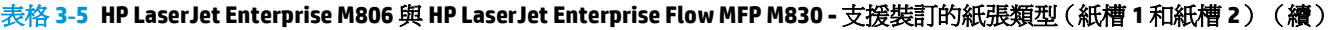

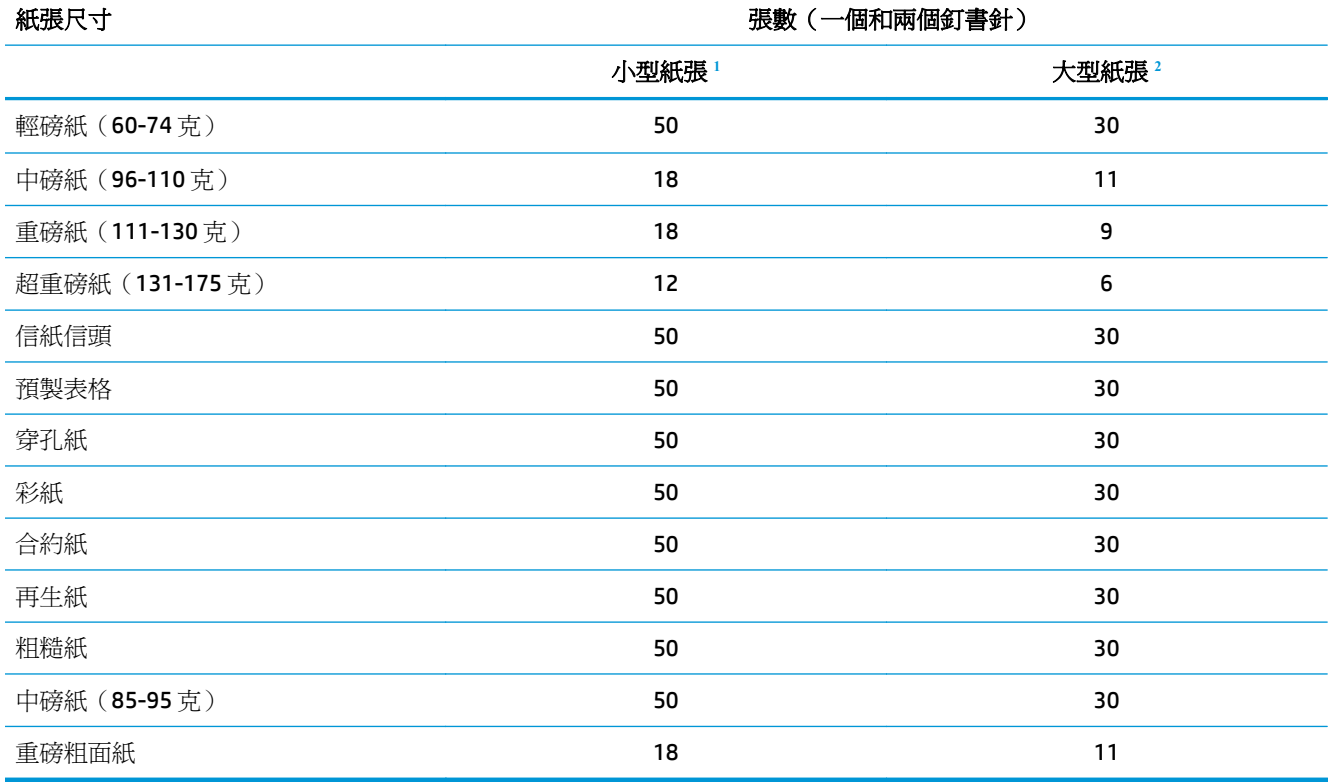

<sup>1</sup> 小型紙張: 進紙範圍 < 221 公釐。

<sup>2</sup> 大型紙張: 進紙範圍 >= 221 公釐。

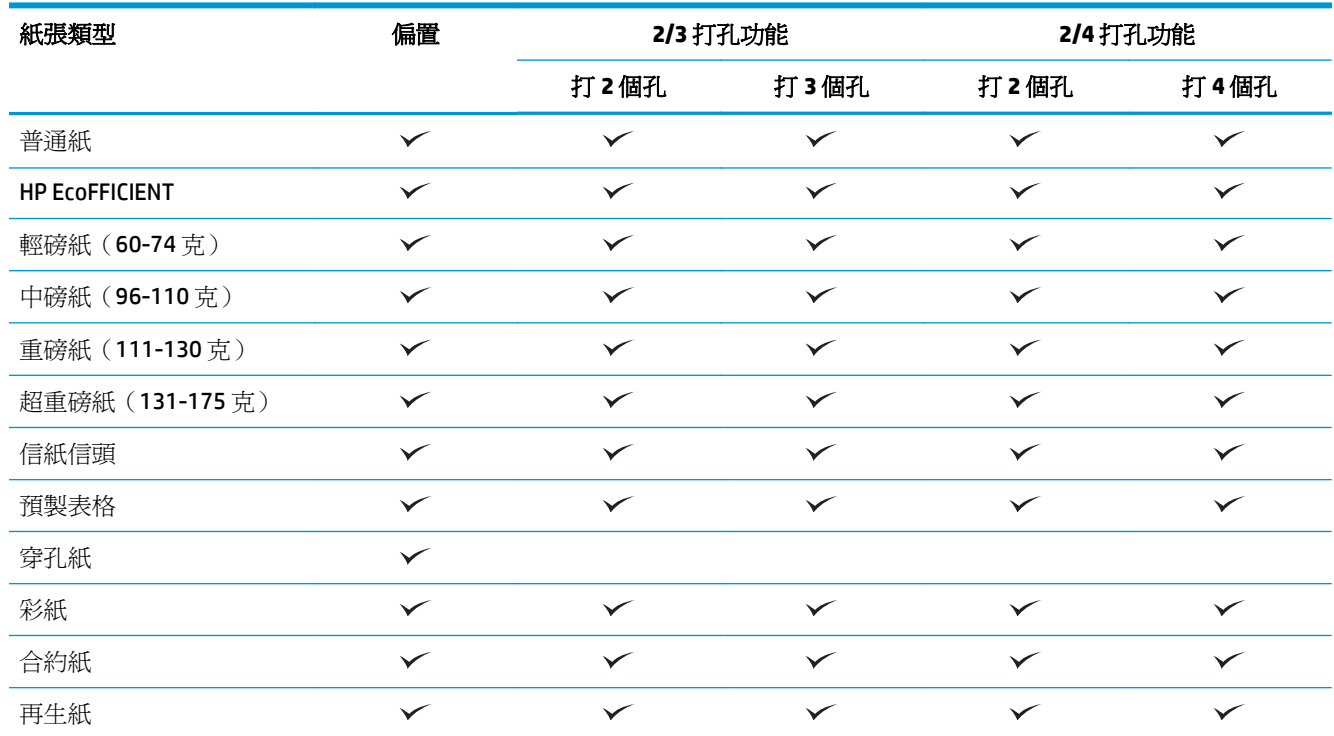

#### 表格 **3-6 HP LaserJet Enterprise M806** 與 **HP LaserJet Enterprise Flow MFP M830 -** 支援打孔的紙張類型(適用於紙槽 **1** 和紙槽 **2**)

表格 **3-6 HP LaserJet Enterprise M806** 與 **HP LaserJet Enterprise Flow MFP M830 -** 支援打孔的紙張類型(適用於紙槽 **1** 和紙槽 **2**) (續)

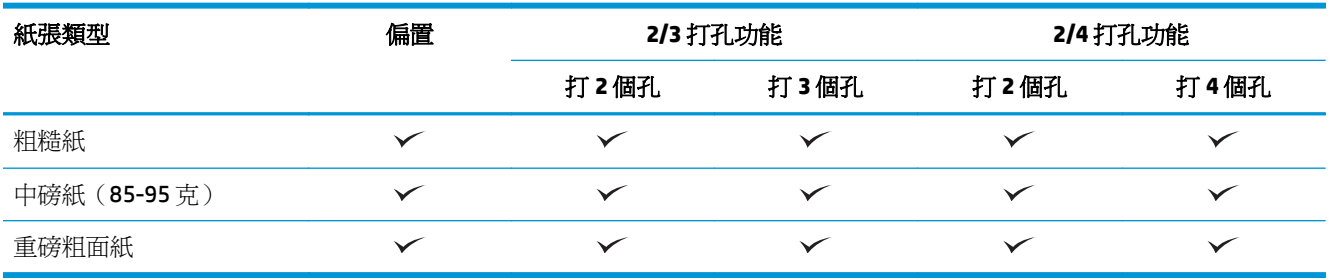

表格 **3-7 HP LaserJet Enterprise M806** 與 **HP LaserJet Enterprise Flow MFP M830 -** 支援手冊的紙張類型(紙槽 **3**)

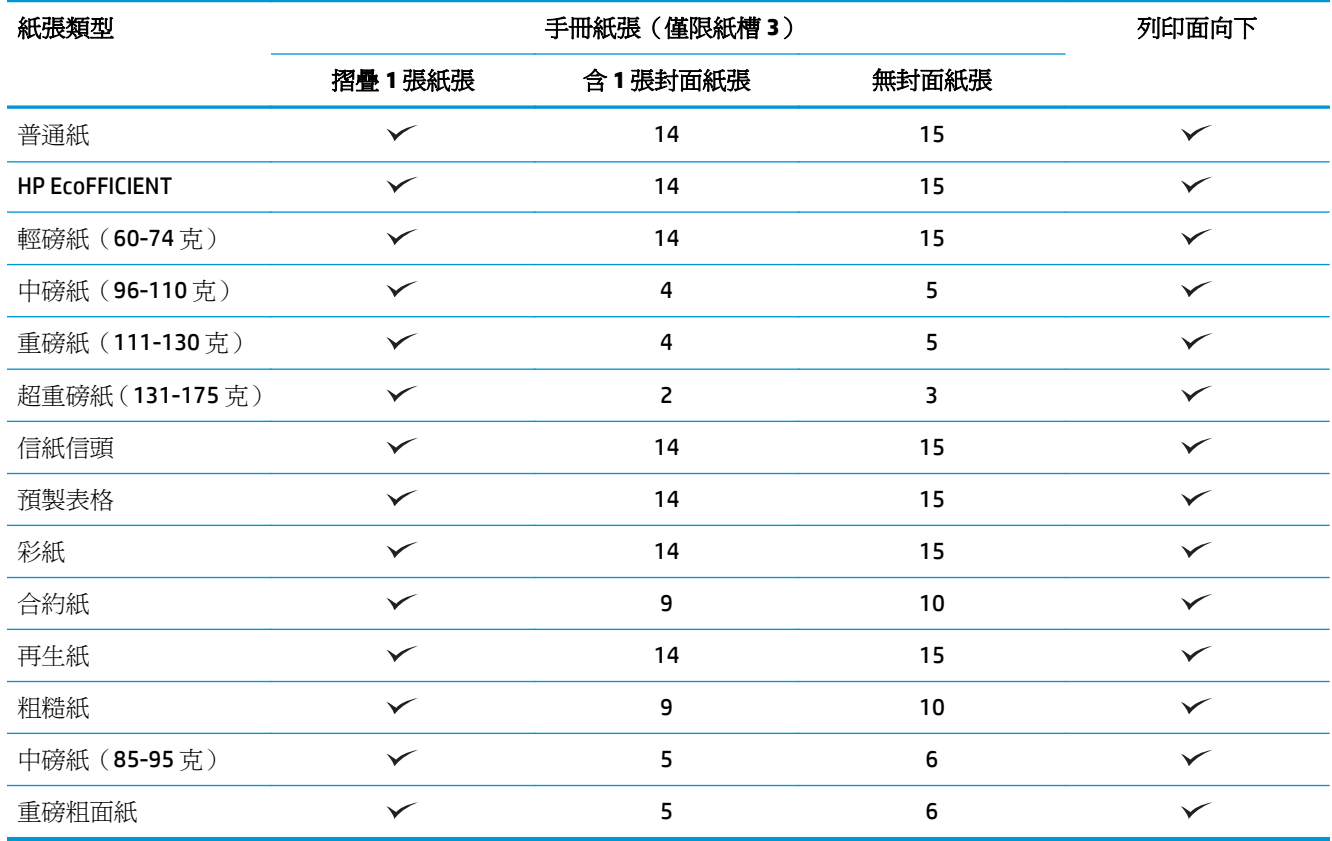

## <span id="page-97-0"></span>**HP Color LaserJet Enterprise M855** 與 **HP Color LaserJet Enterprise Flow MFP M880**

下表詳細說明 HP Color LaserJet Enterprise M855 與 HP Color LaserJet Enterprise Flow MFP M880 支援的紙 張類型和尺寸。

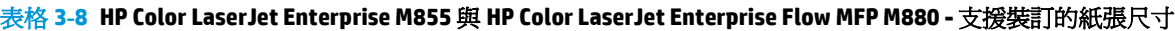

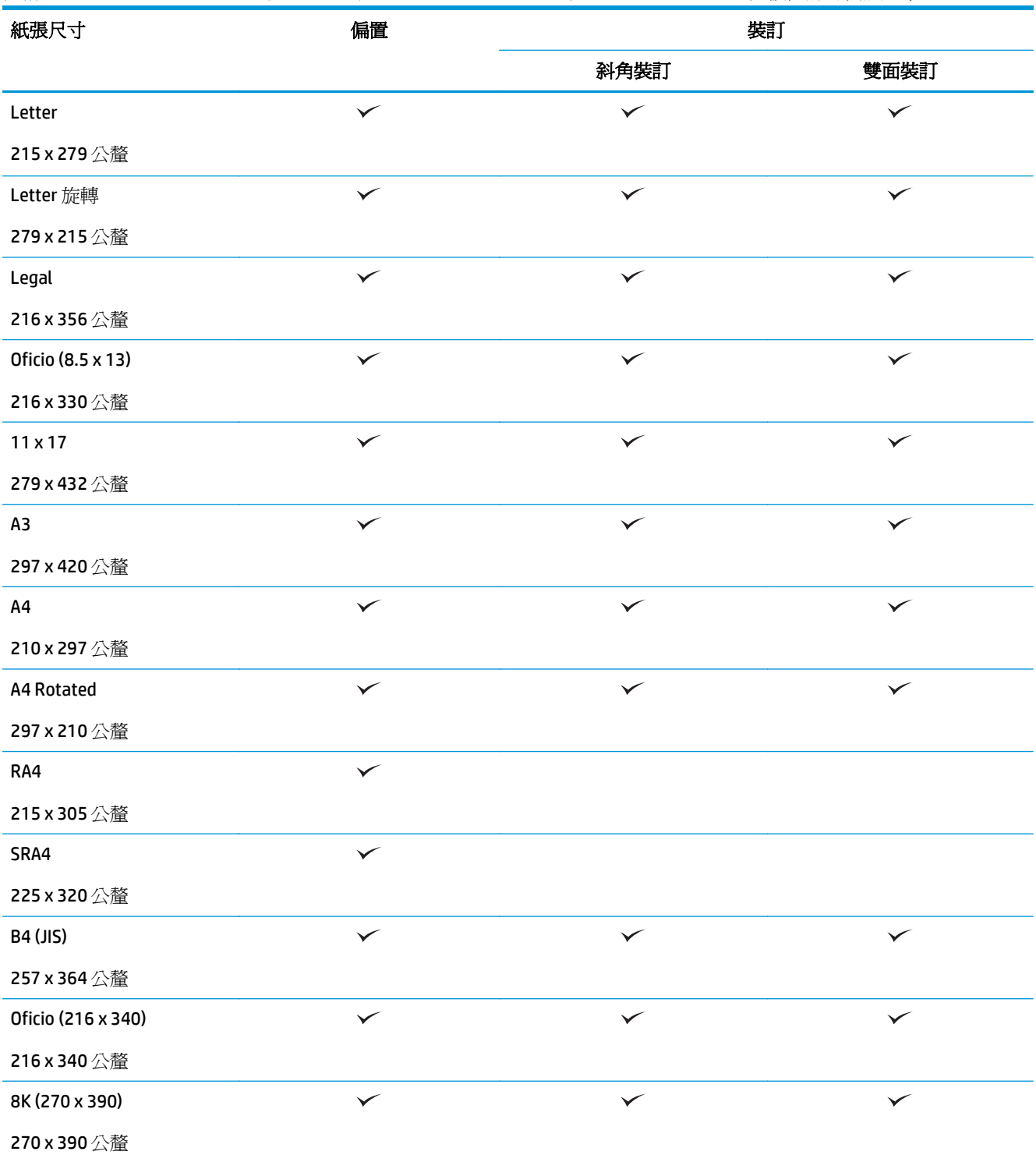

#### 表格 **3-8 HP Color LaserJet Enterprise M855** 與 **HP Color LaserJet Enterprise Flow MFP M880 -** 支援裝訂的紙張尺寸 (續)

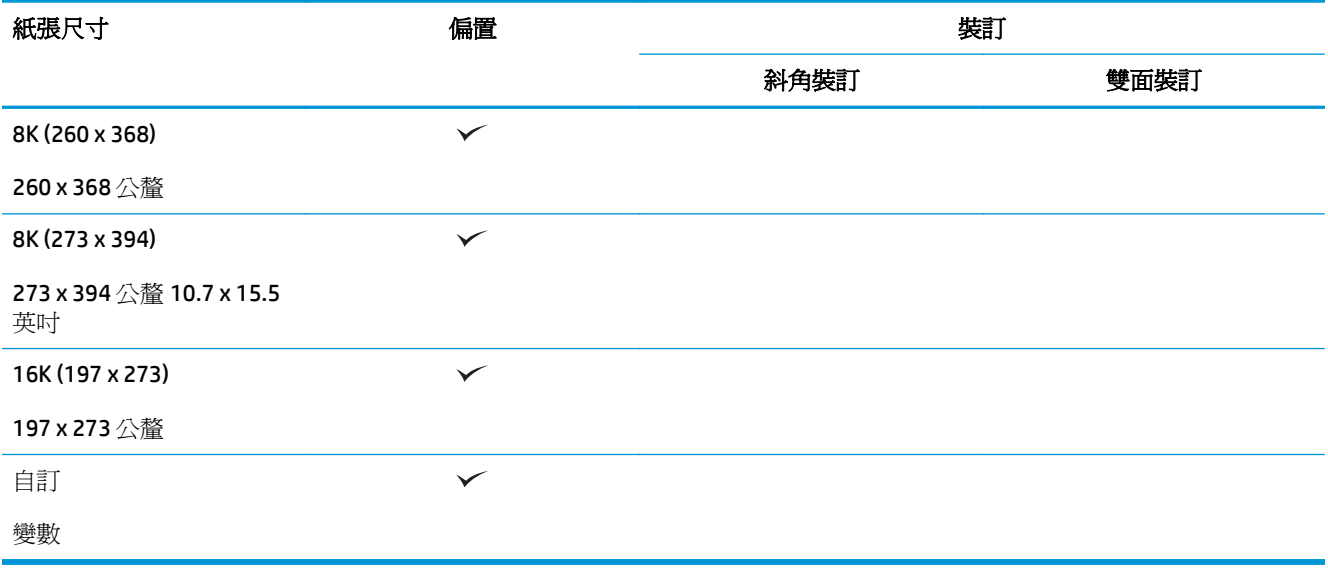

#### 表格 **3-9 HP Color LaserJet Enterprise M855** 與 **HP Color LaserJet Enterprise Flow MFP M880 -** 支援打孔的紙張尺寸

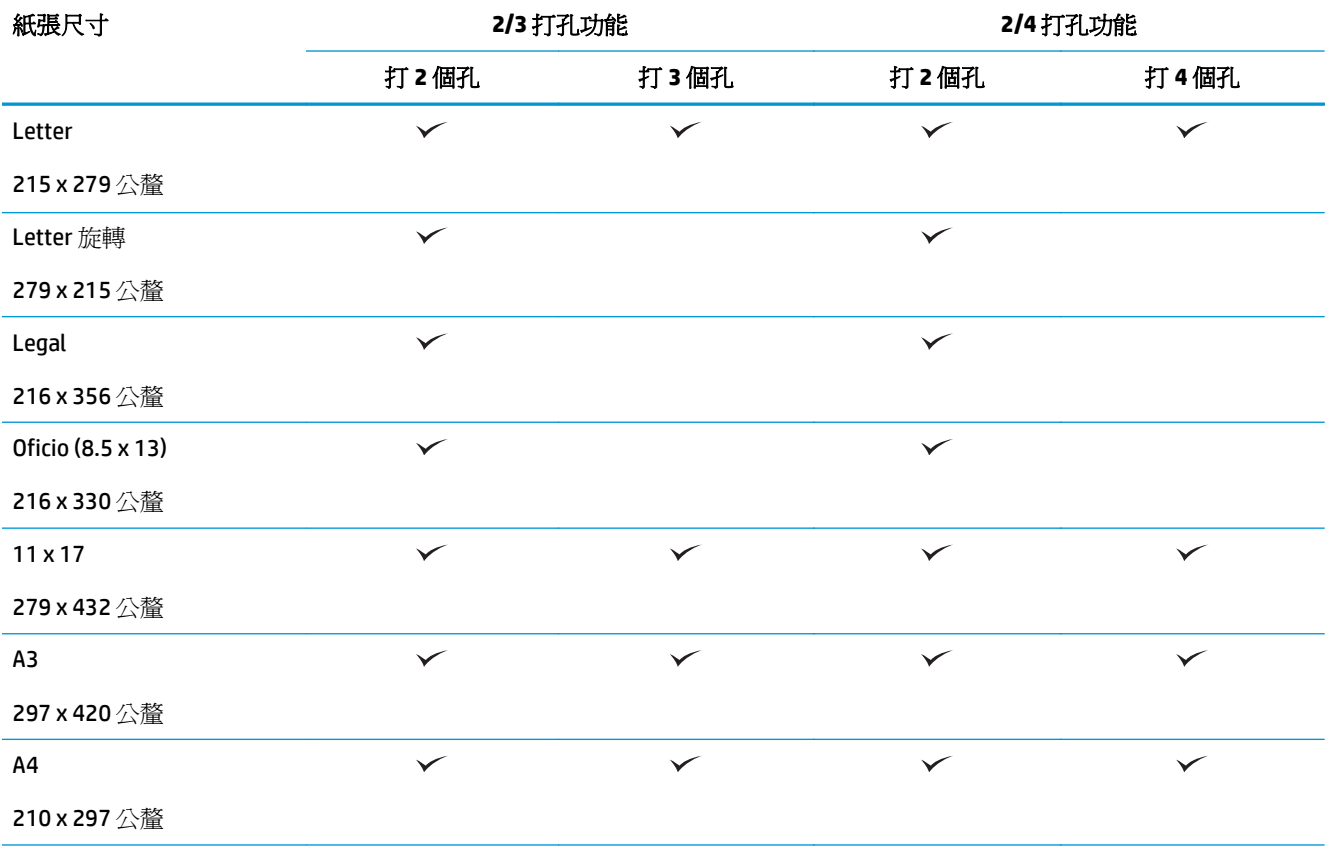

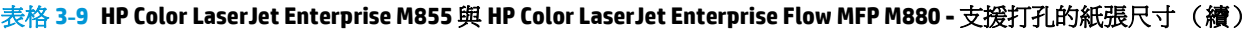

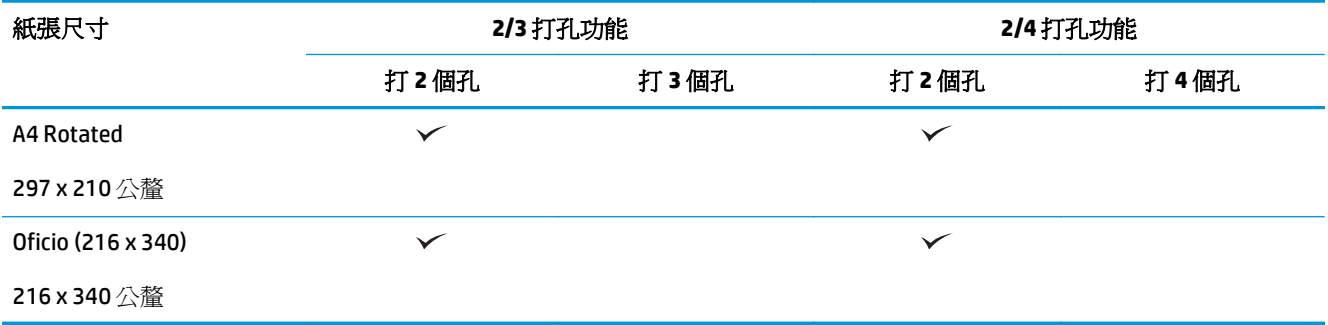

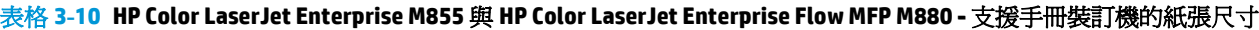

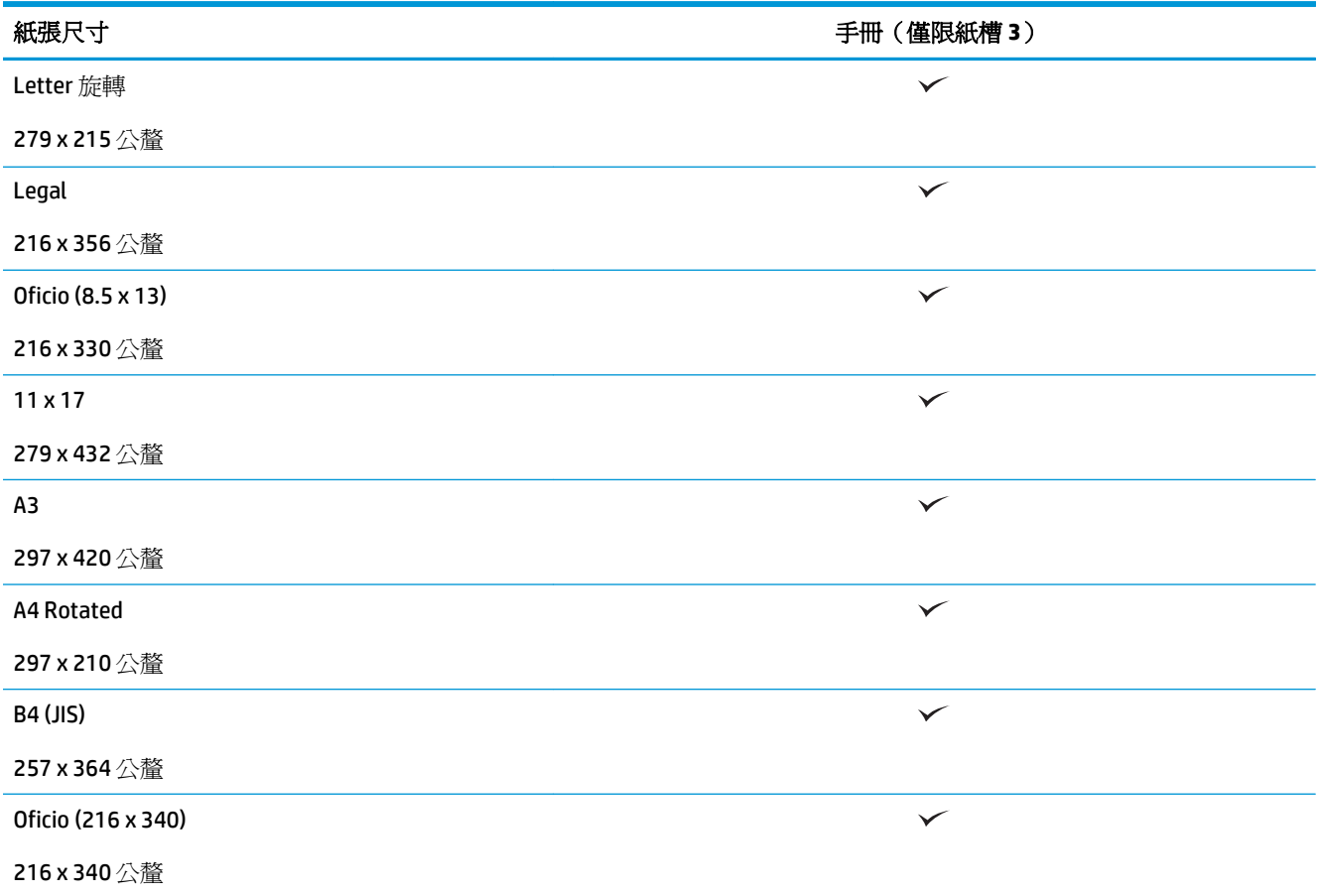

#### 表格 **3-11 HP Color LaserJet Enterprise M855** 與 **HP Color LaserJet Enterprise Flow MFP M880 -** 支援的自訂紙張尺寸

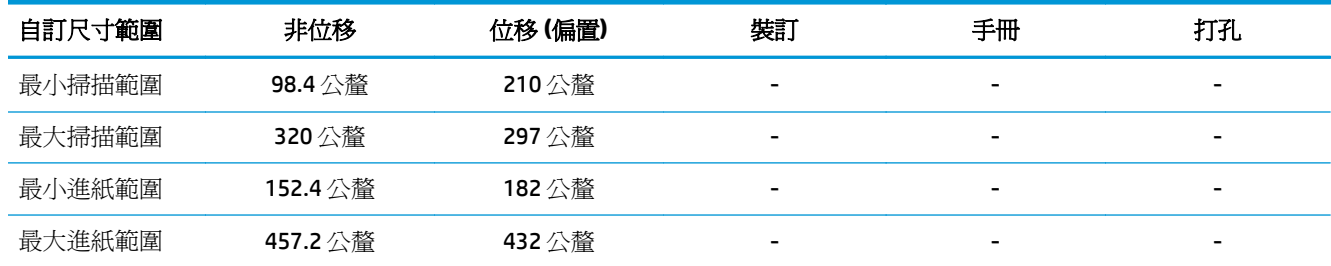

表格 **3-12 HP Color LaserJet Enterprise M855** 與 **HP Color LaserJet Enterprise flow MFP m880** 之 – 支援裝訂的紙張類型(適用於 紙槽 **1** 和紙槽 **2**)

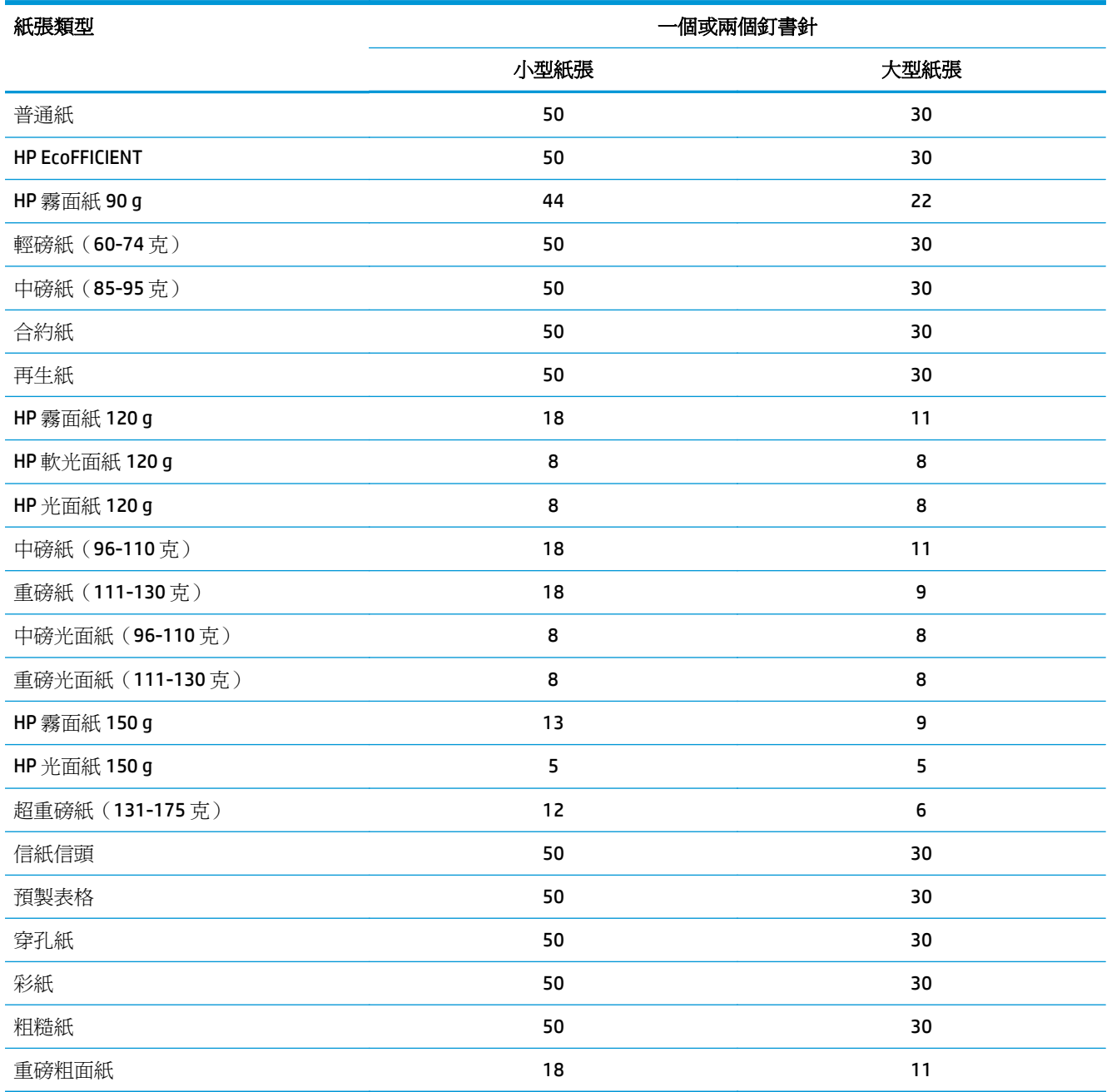

表格 **3-13 HP Color LaserJet Enterprise M855** 與 **HP Color LaserJet Enterprise Flow MFP M880 -** 支援打孔的紙張類型(適用於紙槽 **1** 和紙槽 **2**)

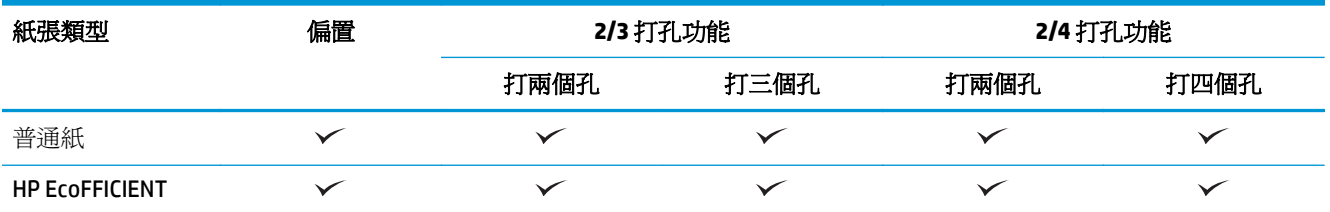

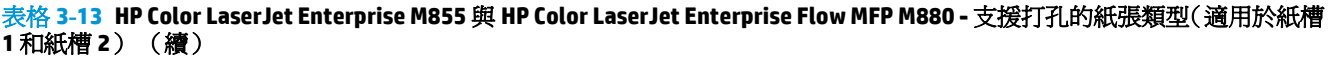

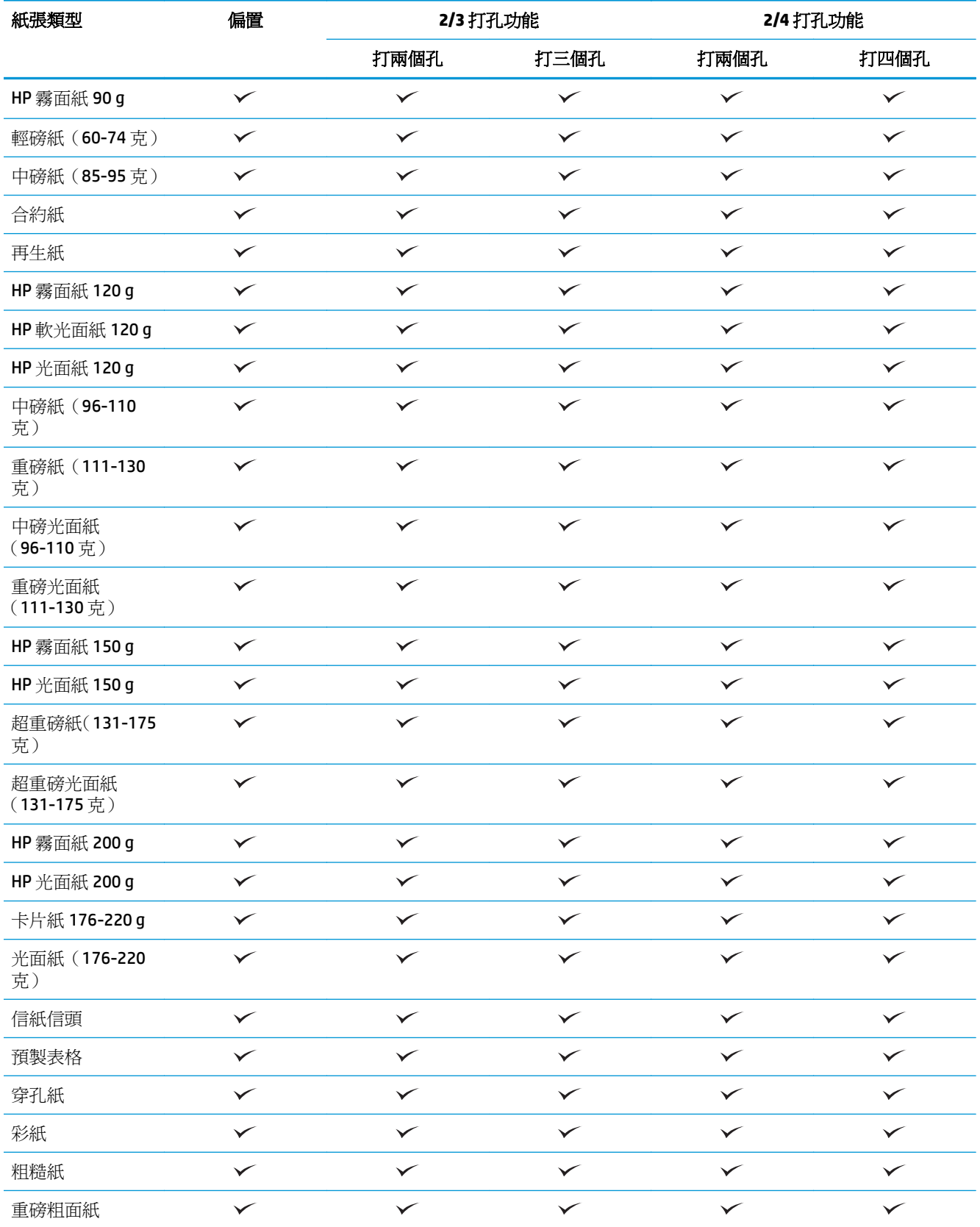

表格 **3-14 HP Color LaserJet Enterprise M855** 與 **HP Color LaserJet Enterprise Flow MFP M880** – 支援製作手冊的紙張類型(適用 於紙槽 **3**)

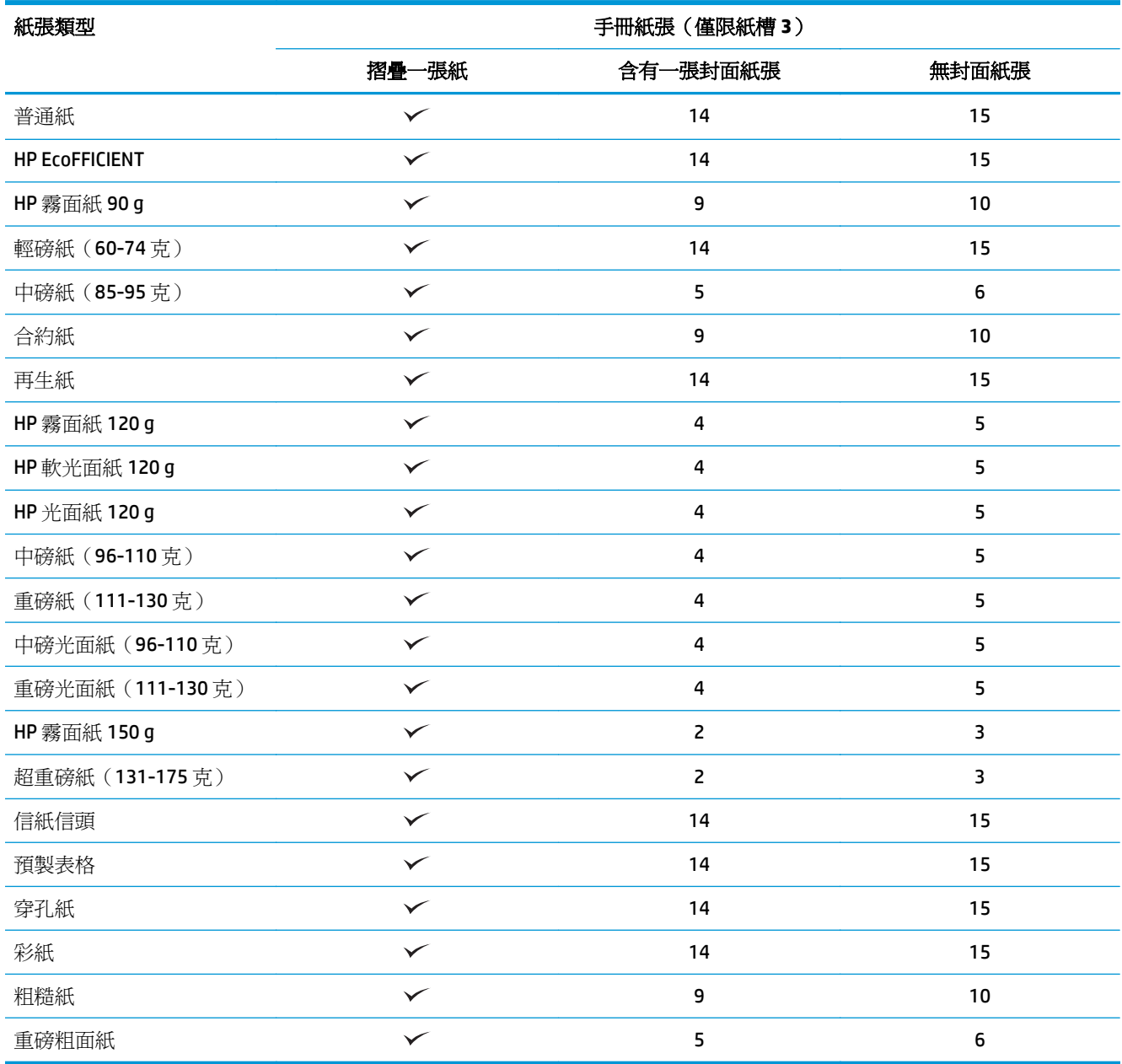

## <span id="page-103-0"></span>裝入紙張與方向

- 簡介
- 列印面向下的列印方式
- 1 [號紙匣紙張方向](#page-105-0)
- 2、3、4和 5 [號紙匣紙張方向](#page-106-0)
- 3x500 [頁紙匣紙張方向](#page-108-0)

## 簡介

部分功能必須要先指定原稿內容在頁面上的放置方式才能正常運作。使用下列裝入紙張的資訊來確定 正確裝入紙張,以在使用紙張完稿時達到正確的輸出結果。

在方向區,選擇原稿方向是縱向還是橫向。縱向為預設值。

縱向表示頁面短邊沿著頂部。

Aa **123 123**

橫向表示頁面長邊沿著頂部。

**Aa 123**

## 列印面向上和列印面向下的列印方式

列印面向上的列印方式僅適用於 HP LaserJet Enterprise M806 或 HP LaserJet Enterprise Flow M830 產品。 選擇列印面向上時,釘書針、打孔功能與縫線完稿選項皆無法使用。下表提供產品可以針對哪些紙張尺 寸使用列印面向上和列印面向下的列印方式。

#### 表格 **3-15 HP LaserJet Enterprise M806** 與 **HP LaserJet Enterprise Flow M830** – 支援列印面向上和列印面向下的紙張尺寸

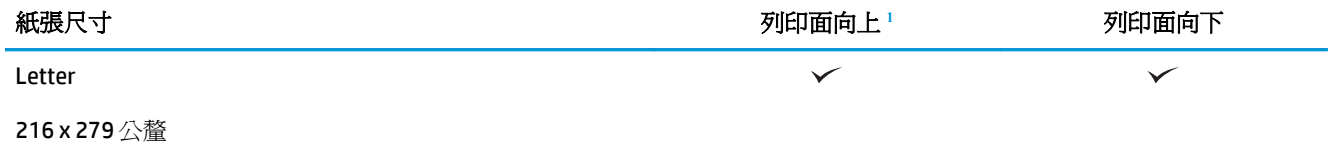

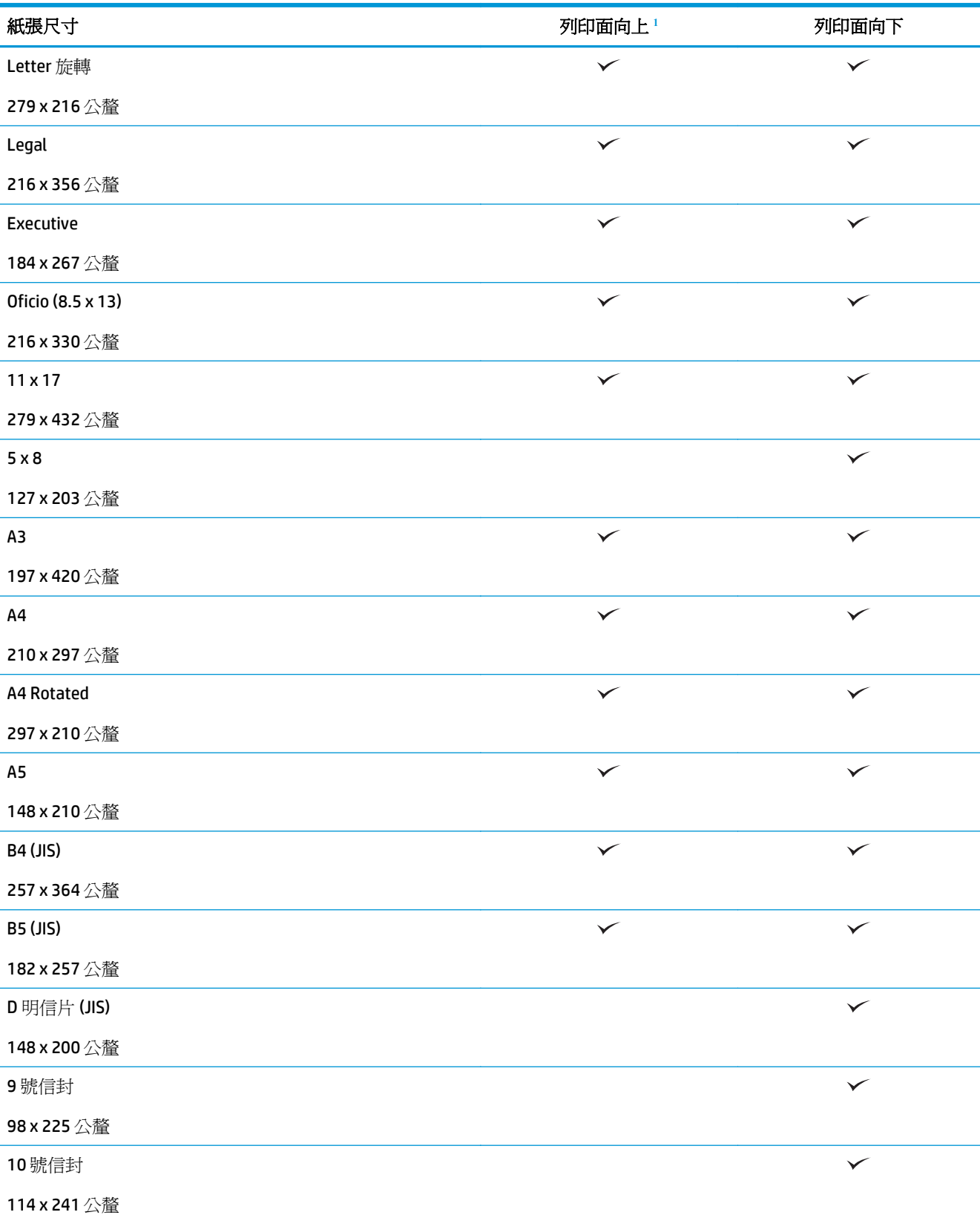

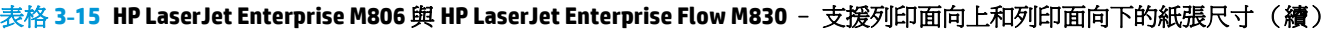

#### <span id="page-105-0"></span>表格 **3-15 HP LaserJet Enterprise M806** 與 **HP LaserJet Enterprise Flow M830** – 支援列印面向上和列印面向下的紙張尺寸 (續)

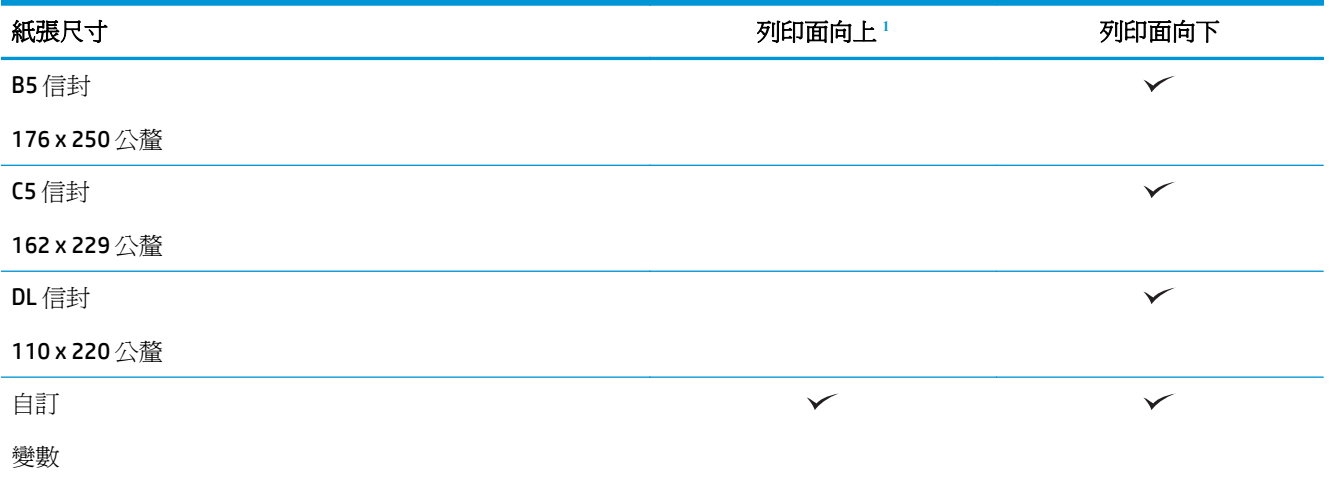

<sup>1</sup> 列印面向上的列印方式無法與紙張完稿一同運作。

## **1** 號紙匣紙張方向

使用下列資訊在 1 號紙匣中裝入紙張。

#### 表格 **3-16 1** 號紙匣紙張方向

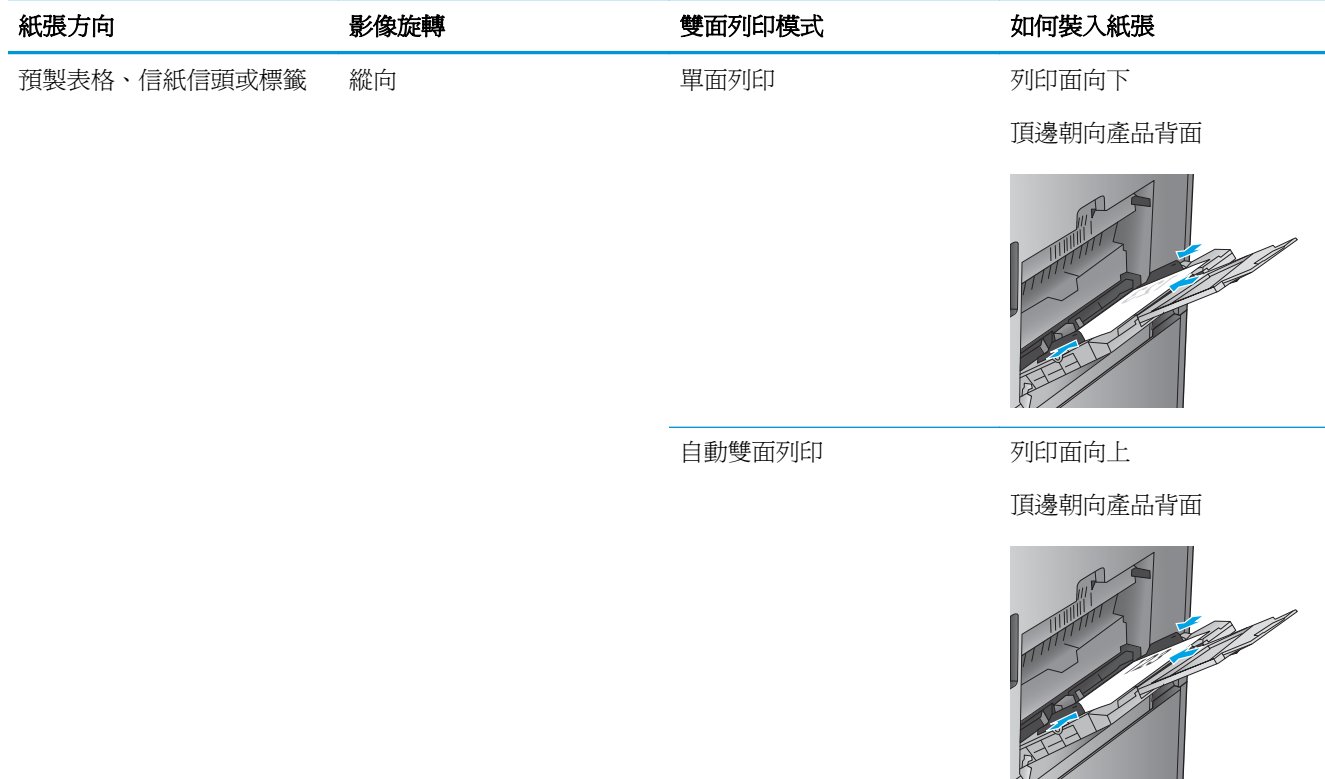

#### <span id="page-106-0"></span>表格 **3-16 1** 號紙匣紙張方向 (續)

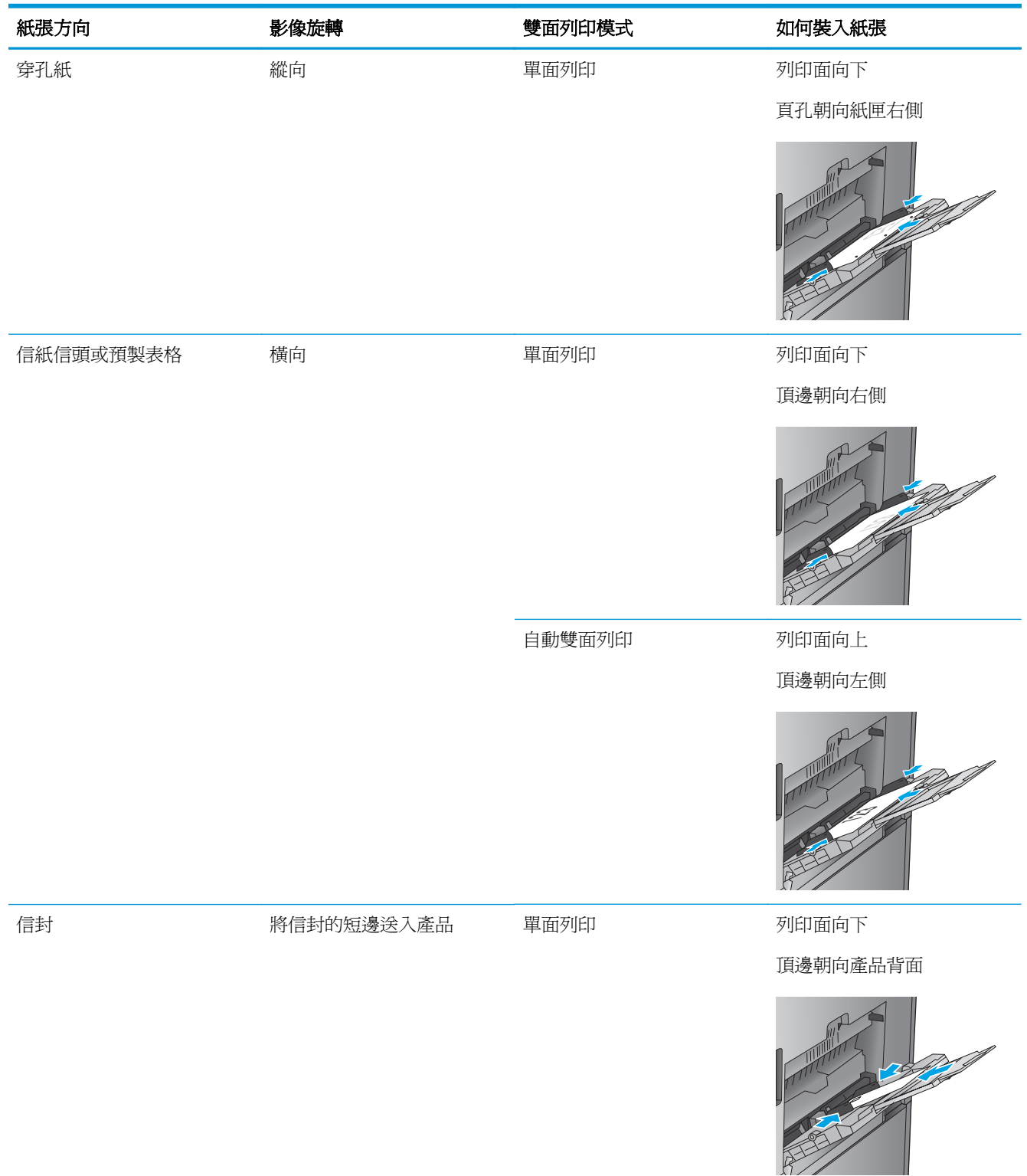

## **2**、**3**、**4** 和 **5** 號紙匣紙張方向

使用下列資訊將紙張裝入 2、3、4 和 5 號紙匣。

#### 表格 **3-17 2**、**3**、**4** 和 **5** 號紙匣紙張方向

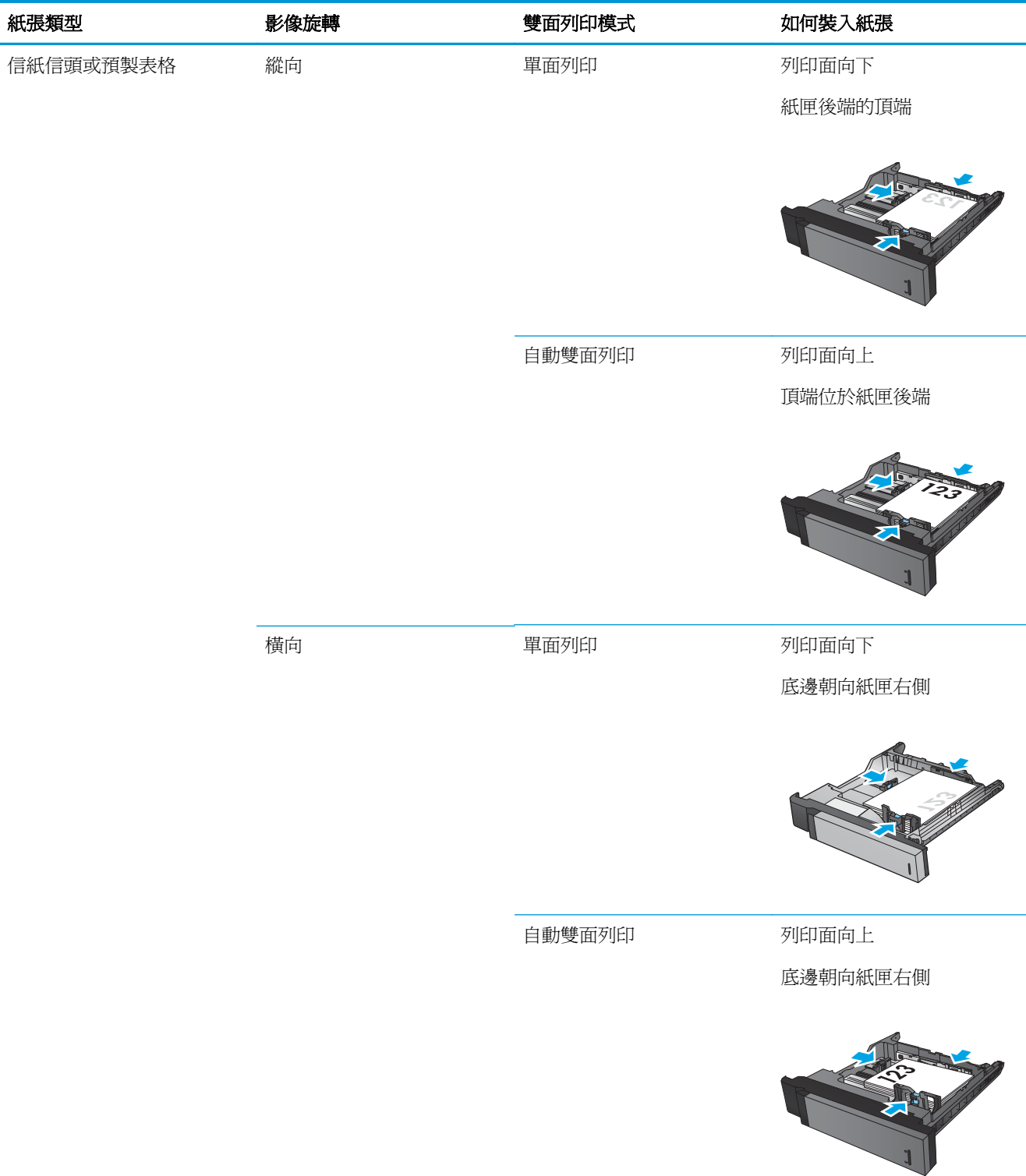
#### 表格 **3-17 2**、**3**、**4** 和 **5** 號紙匣紙張方向 (續)

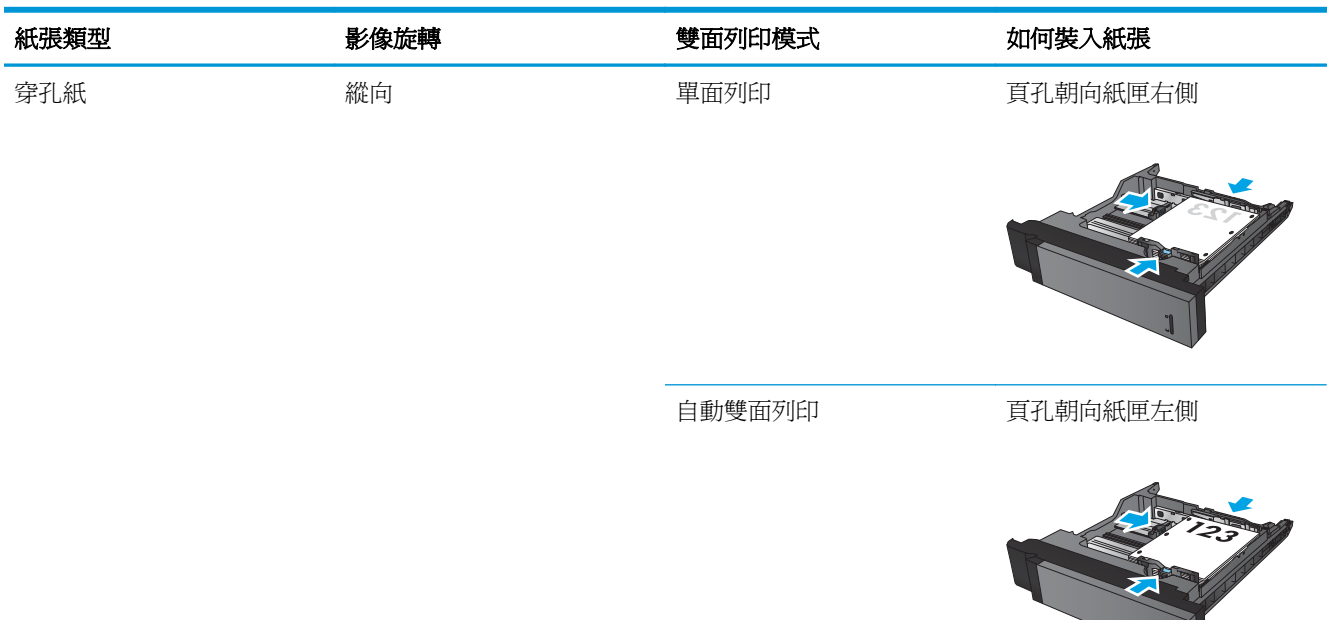

## **3x500** 頁紙匣紙張方向

使用下列資訊將紙張裝入 3x500 頁進紙器的任一個紙匣。

#### 表格 **3-18 3x500** 頁紙匣紙張方向

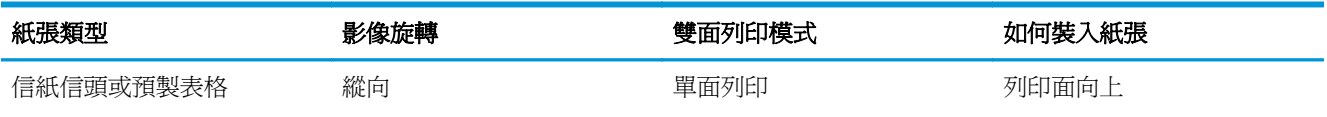

頂端位於紙匣後端

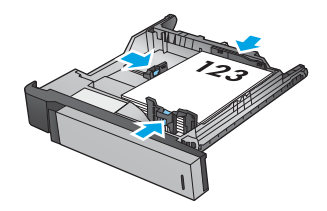

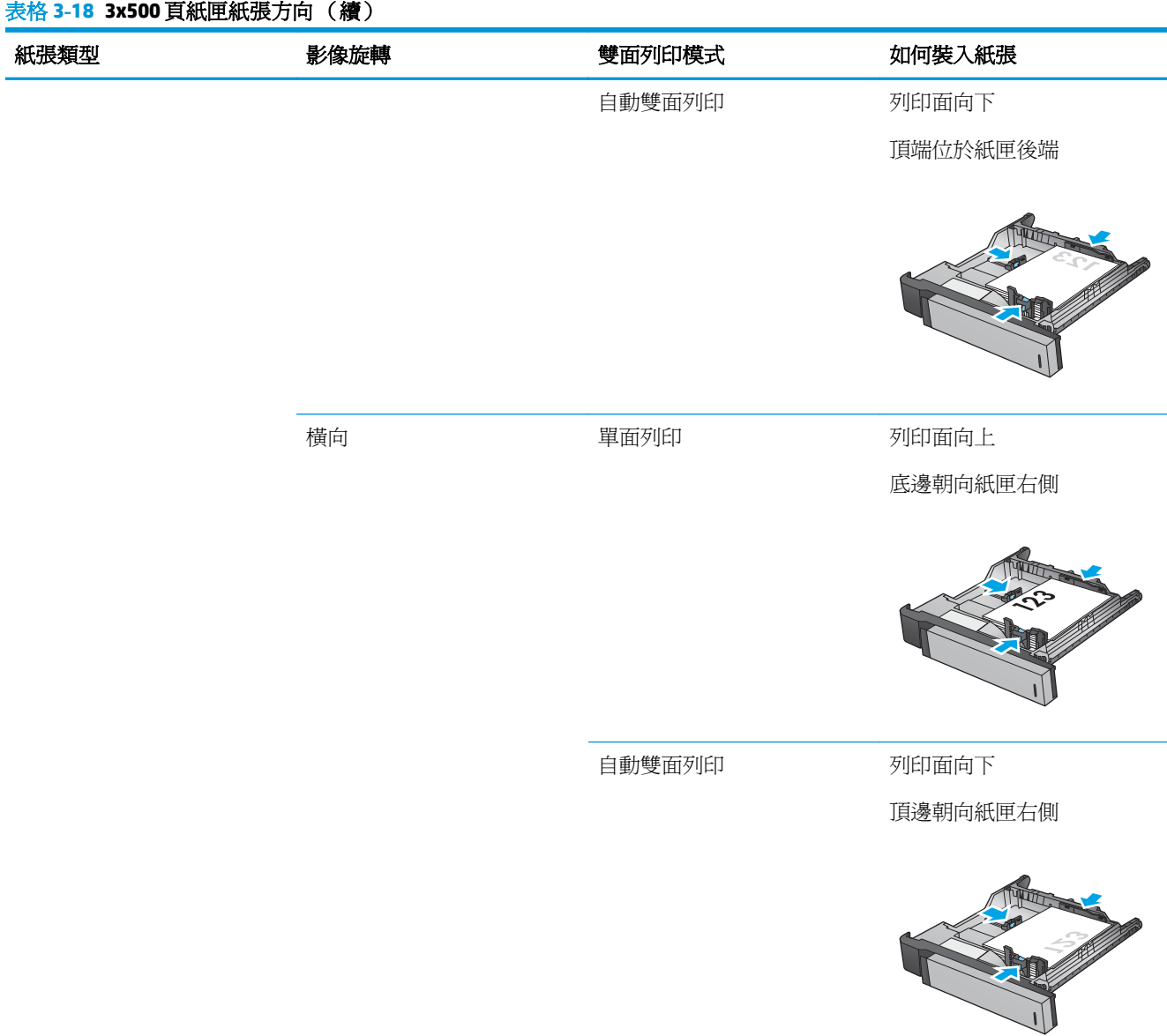

#### 表格 **3-18 3x500** 頁紙匣紙張方向 (續)

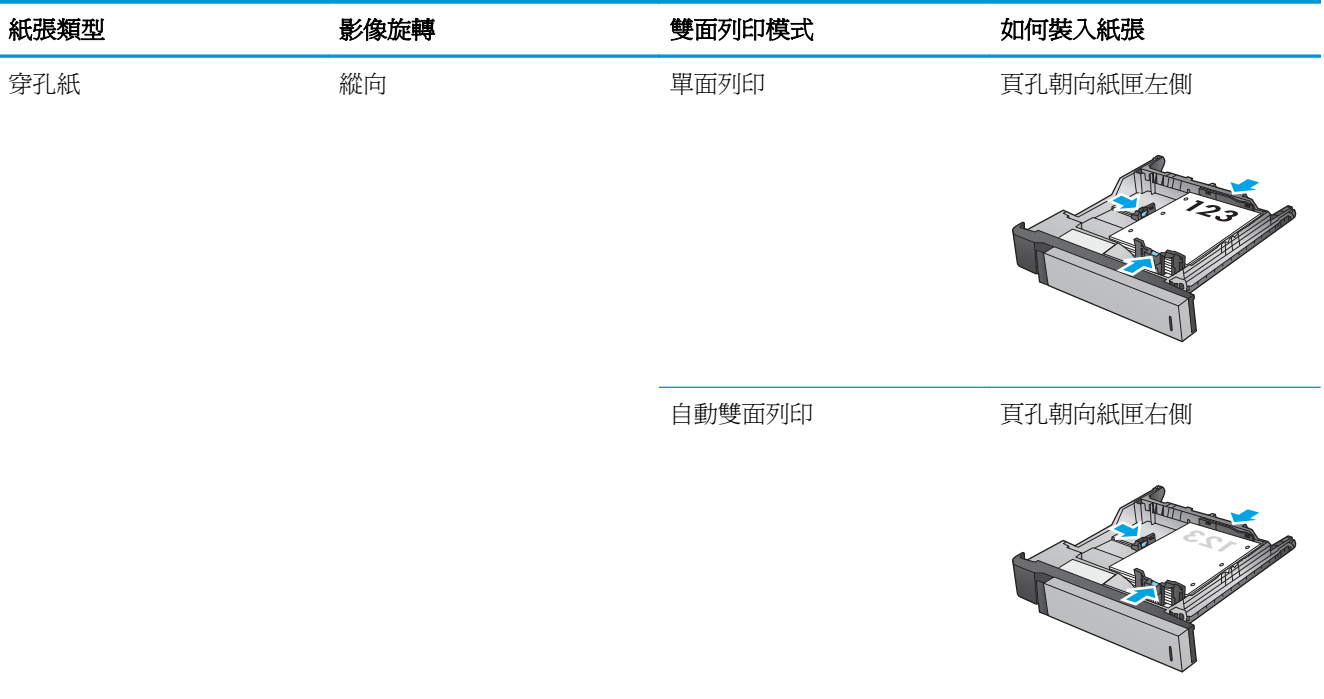

# **4** 如何使用打孔功能(選購的完稿配件)

- [簡介](#page-113-0)
- [裝置輸出選項](#page-114-0)
- 從自動文件進紙器 (ADF) [的選購配件影印時的打孔功能](#page-126-0)
- 從 Windows® 應用程式 (選購配件)使用 HP UPD 列印驅動程式或 HP PCL 6 產品特定列印驅動程式 [的打孔功能](#page-127-0)
- 從 OS X [應用程式\(選購配件\)使用](#page-128-0) HP 列印驅動程式的打孔功能

<span id="page-113-0"></span>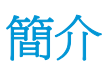

在列印期間使用打孔功能配件來自動在頁面中打孔。已安裝打孔功能配件的 HP 產品提供數個選項來打 孔影印紙張,且部分選項還包括裝訂。瞭解要使用哪個打孔功能選項以獲得正確的結果:

- 自動文件進紙器 (ADF) 的打孔功能
- 從 Windows® 應用程式使用 HP UPD 列印驅動程式或 HP PCL 6 產品特定列印驅動程式的打孔功能
- 從 OS X 應用程式使用 HP 列印驅動程式的打孔功能

附註:可用的孔數會因國家/地區而有所不同。

- 使用公制度量衡的國家/地區可以使用兩孔或四孔選項。
- 使用英制度量衡的國家/地區可以使用兩孔或三孔選項。

<span id="page-114-0"></span>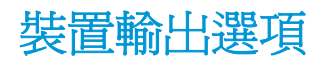

- 簡介
- [僅限打孔功能的輸出選項](#page-115-0)
- [打孔功能和釘書針輸出選項](#page-118-0)

## 簡介

HP LaserJet Enterprise M806、HP LaserJet Enterprise Flow M830、HP Color LaserJet Enterprise M855 與 HP Color LaserJet Enterprise Flow MFP M880 的紙張處理配件有各種打孔功能和釘書針選項,可供不同的紙張 類型使用。

装置輸出選項表格表示將紙張裝入紙匣的方向,以及輸出的結果:

- 進紙方向: 長邊進紙或短邊進紙
	- 長邊進紙方向

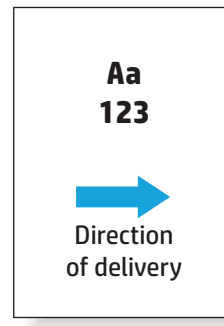

◦ 短邊進紙方向

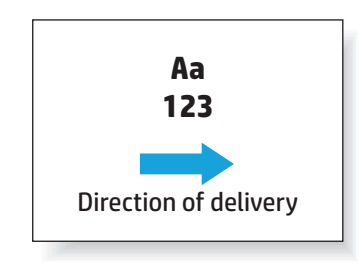

- 文件方向: 縱向或橫向
	- 縱向文件

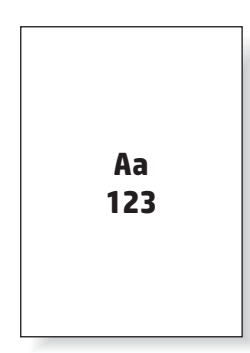

<span id="page-115-0"></span>◦ 橫向文件

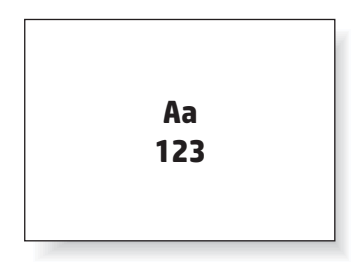

● 完稿: 裝訂、打孔功能或兩者皆是

某些輸出裝置選項不受支援,並會表示在裝置輸出選項表格中。有些驅動程式不允許選擇這些支援選 項。對於不支援的選項,系統仍將列印工作,但無輸出紙張處理,例如打洞或裝訂。

 $\dddot{\mathbb{B}}$  附註:下表是支援功能的範例。

## 僅限打孔功能的輸出選項

## 打 **2** 個孔

下列 HP LaserJet Enterprise M806 與 HP LaserJet Enterprise Flow MFP M830 根據紙張尺寸分類的打孔功能 選項表適用於這些裝置:

- HP 釘書機/堆疊器 (附 2/3 打孔機) 信箱模式 CZ995A
- HP 釘書機/堆疊器 (附 2/3 打孔機) 堆疊器模式 CZ995A
- HP 釘書機/堆疊器 (附 2/4 打孔機) 信箱模式 CZ996A
- HP 釘書機/堆疊器(附 2/4 打孔機) 堆疊器模式 CZ996A

- HP 釘書機/堆疊器 (附 2/4 打孔機) 信箱模式 A2W82A
- HP 釘書機/堆疊器(附 2/4 打孔機)— 堆疊器模式 A2W82A
- HP 手冊裝訂機/完稿器(附 2/3 打孔機)— 信箱模式 A2W84A
- HP 手冊裝訂機/完稿器(附 2/3 打孔機) 堆疊器模式 A2W84A
- HP 手冊裝訂機/完稿器(附 2/4 打孔機)— 信箱模式 CZ999A
- HP 手冊裝訂機/完稿器(附 2/4 打孔機) 堆疊器模式 CZ999A

## 表格 **4-1** 根據紙張尺寸分類的兩孔打孔功能選項 **-** 長邊紙匣進紙方向 紙張尺寸 影像旋轉 左側或頂部打 兩個孔 左側打兩個孔 右側打兩個孔 頂端打兩個孔 底部打兩個孔

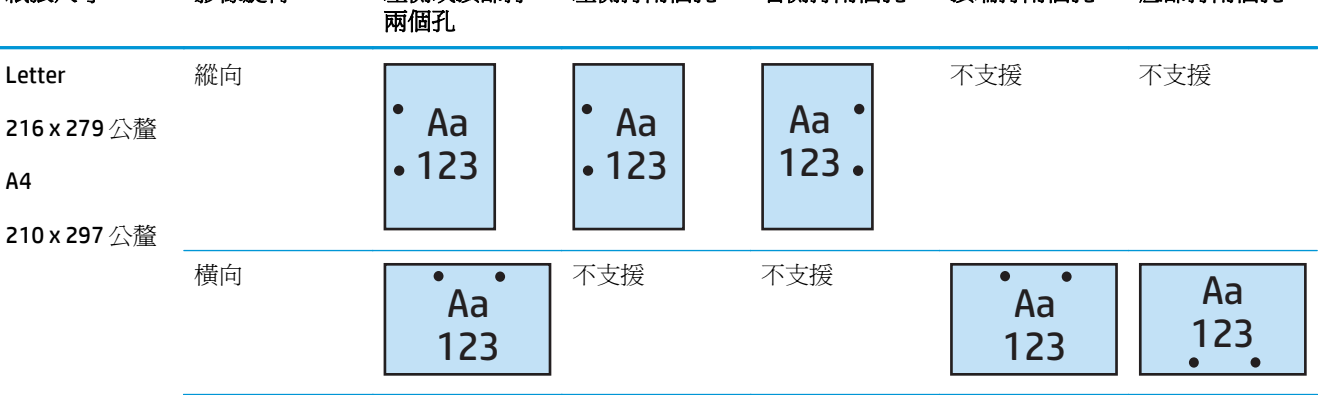

#### 表格 **4-2** 根據紙張尺寸分類的打兩個孔選項 – 短邊紙匣進紙方向

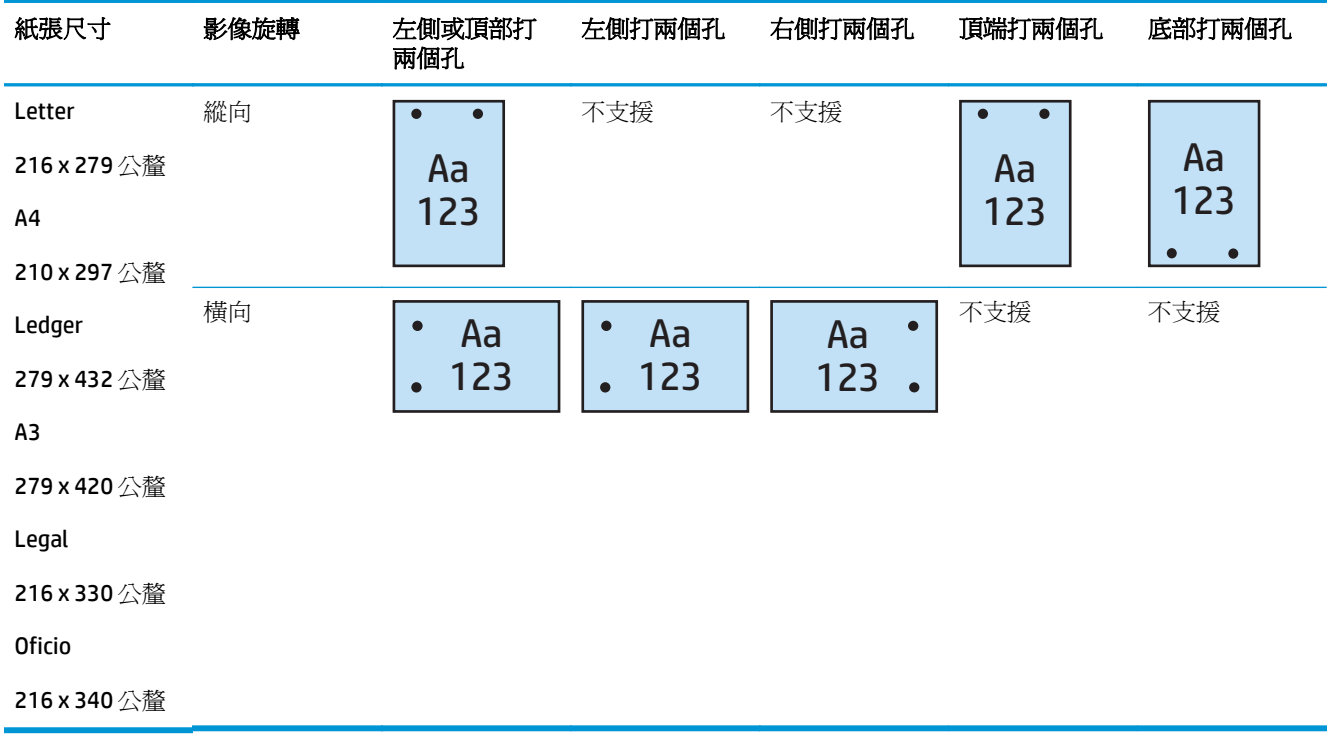

## 打 **3** 個孔

下列 HP LaserJet Enterprise M806 與 HP LaserJet Enterprise Flow MFP M830 根據紙張尺寸分類的打孔功能 選項表適用於這些裝置:

- HP 釘書機/堆疊器 (附 2/3 打孔機) 信箱模式 CZ995A
- HP 釘書機/堆疊器 (附 2/3 打孔機) 堆疊器模式 CZ995A

- HP 手冊裝訂機/完稿器(附 2/3 打孔機) 信箱模式 A2W84A
- HP 手冊裝訂機/完稿器 (附 2/3 打孔機) 堆疊器模式 A2W84A

#### 表格 **4-3** 根據紙張尺寸分類的三孔打孔功能選項 – 長邊紙匣進紙方向

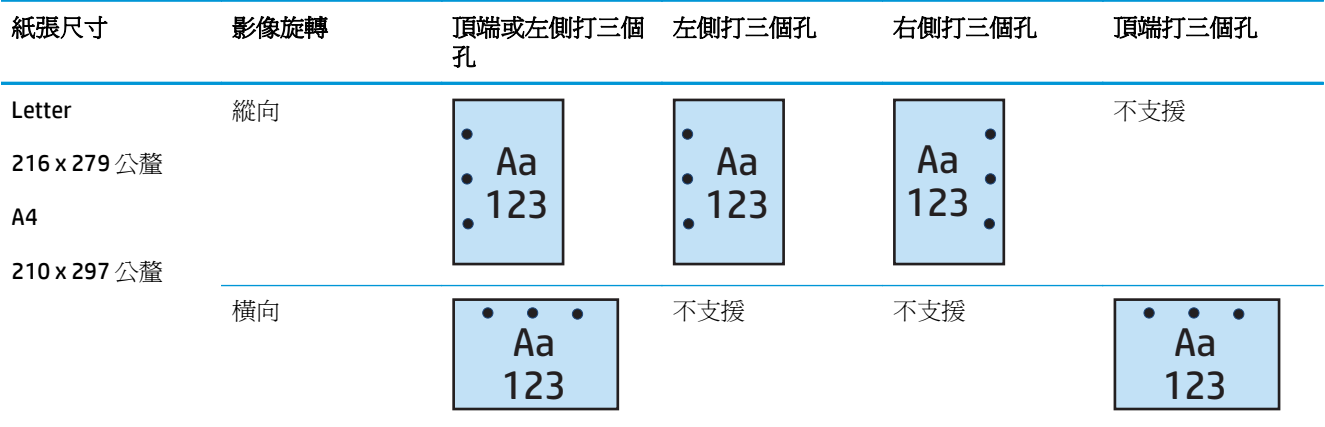

#### 表格 **4-4** 根據紙張尺寸分類的三孔打孔功能選項 – 短邊紙匣進紙方向

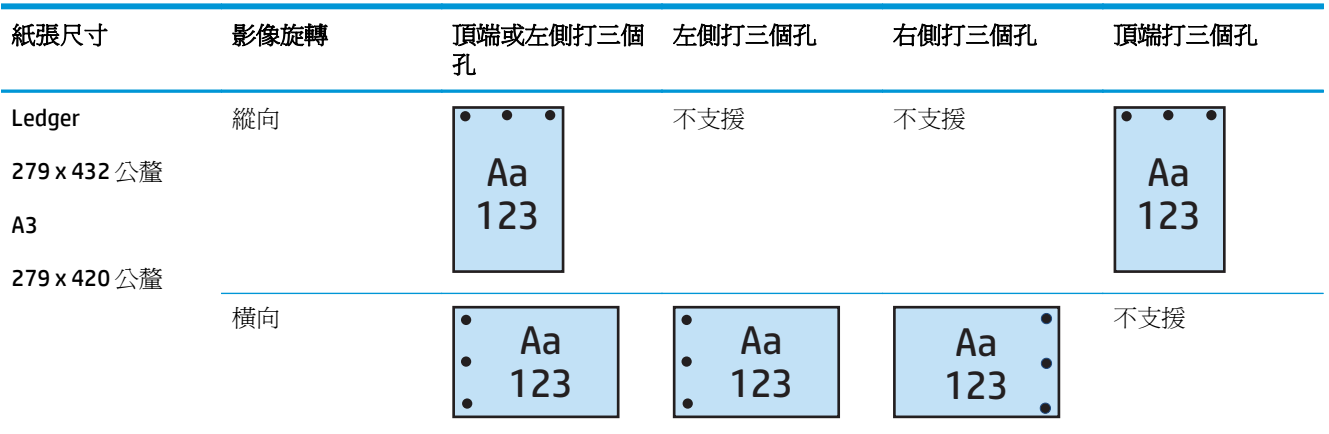

## 打 **4** 個孔

下列 HP LaserJet Enterprise M806 與 HP LaserJet Enterprise Flow MFP M830 根據紙張尺寸分類的打孔功能 選項表適用於這些裝置:

- HP 釘書機/堆疊器 (附 2/4 打孔機) 信箱模式 CZ996A
- HP 釘書機/堆疊器(附 2/4 打孔機) 堆疊器模式 CZ996A

- HP 釘書機/堆疊器 (附 2/4 打孔機) 信箱模式 A2W82A
- HP 釘書機/堆疊器 (附 2/4 打孔機) 堆疊器模式 A2W82A
- HP 手冊裝訂機/完稿器 (附 2/4 打孔機) 信箱模式 CZ999A
- HP 手冊裝訂機/完稿器 (附 2/4 打孔機) 堆疊器模式 CZ999A

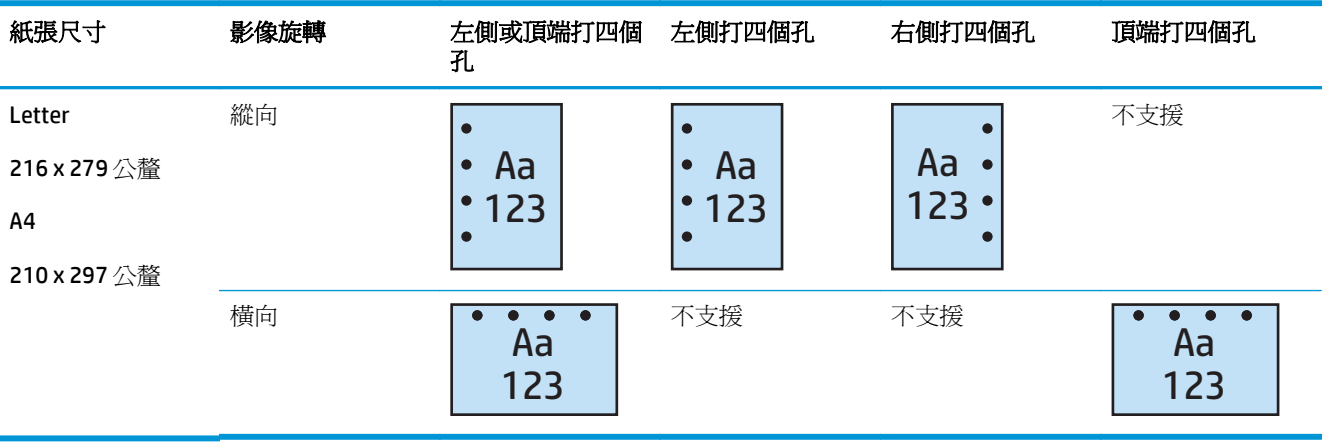

#### <span id="page-118-0"></span>表格 **4-5** 根據紙張尺寸分類的四孔打孔功能選項 **-** 長邊紙匣進紙方向

#### 表格 **4-6** 根據紙張尺寸分類的四孔打孔功能選項 **-** 短邊紙匣進紙方向

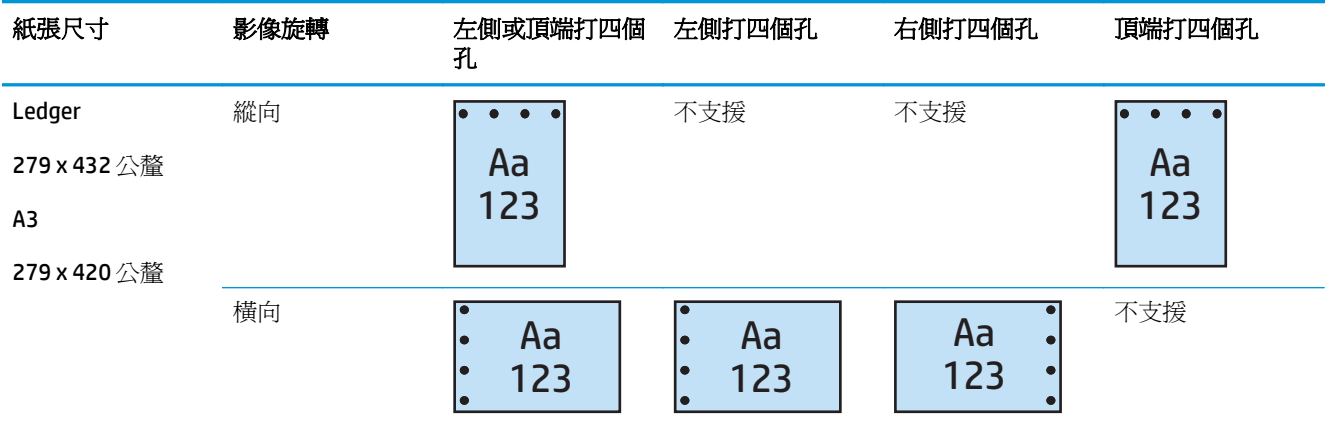

### $\stackrel{\leftrightarrow}{\mathbb{B}}$  Mini : Letter 和 A4 紙張尺寸不支援短邊進紙。

## 打孔功能和釘書針輸出選項

## **2** 孔打孔功能和 **1** 個釘書針

下列 HP LaserJet Enterprise M806 與 HP LaserJet Enterprise flow MFP m830 根據紙張尺寸分類的打孔功能 和裝訂選項表適用於這些裝置:

- HP 釘書機/堆疊器 (附 2/3 打孔機) 信箱模式 CZ995A
- HP 釘書機/堆疊器(附 2/3 打孔機) 堆疊器模式 CZ995A
- HP 釘書機/堆疊器(附 2/4 打孔機) 信箱模式 CZ996A
- HP 釘書機/堆疊器(附 2/4 打孔機) 堆疊器模式 CZ996A

- HP 釘書機/堆疊器 (附 2/4 打孔機) 信箱模式 A2W82A
- HP 釘書機/堆疊器 (附 2/4 打孔機) 堆疊器模式 A2W82A
- HP 手冊裝訂機/完稿器(附 2/3 打孔機)— 信箱模式 A2W84A
- HP 手冊裝訂機/完稿器 (附 2/3 打孔機) 堆疊器模式 A2W84A
- HP 手冊裝訂機/完稿器(附 2/4 打孔機) 信箱模式 CZ999A
- HP 手冊裝訂機/完稿器 (附 2/4 打孔機) 堆疊器模式 CZ999A

#### 表格 **4-7** 根據紙張尺寸分類的兩孔打孔功能和一個裝訂選項 – 長邊紙匣進紙方向

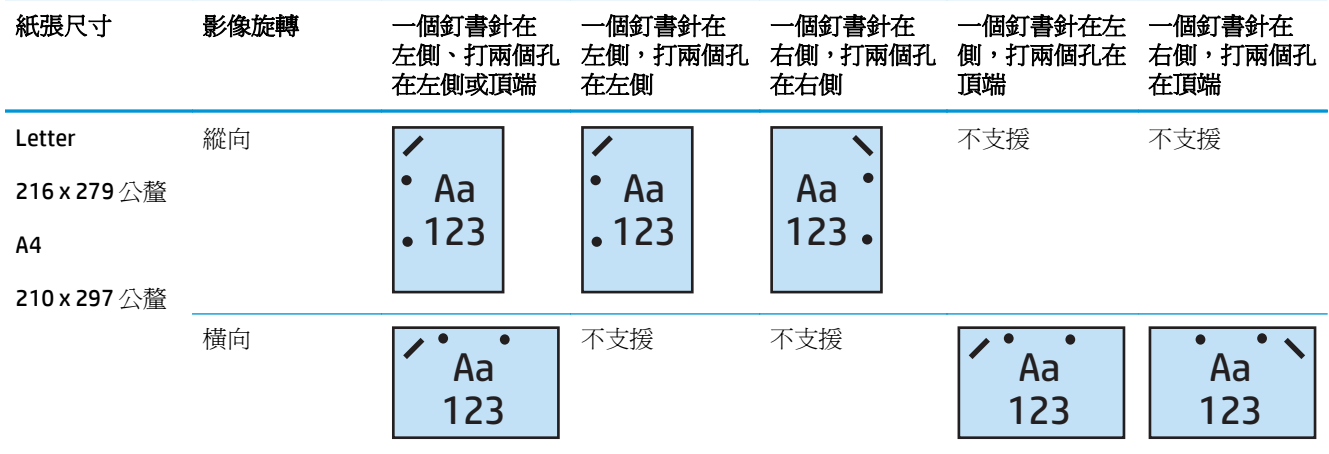

#### 表格 **4-8** 根據紙張尺寸分類的兩孔打孔功能和一個釘書針選項 – 短邊紙匣進紙方向

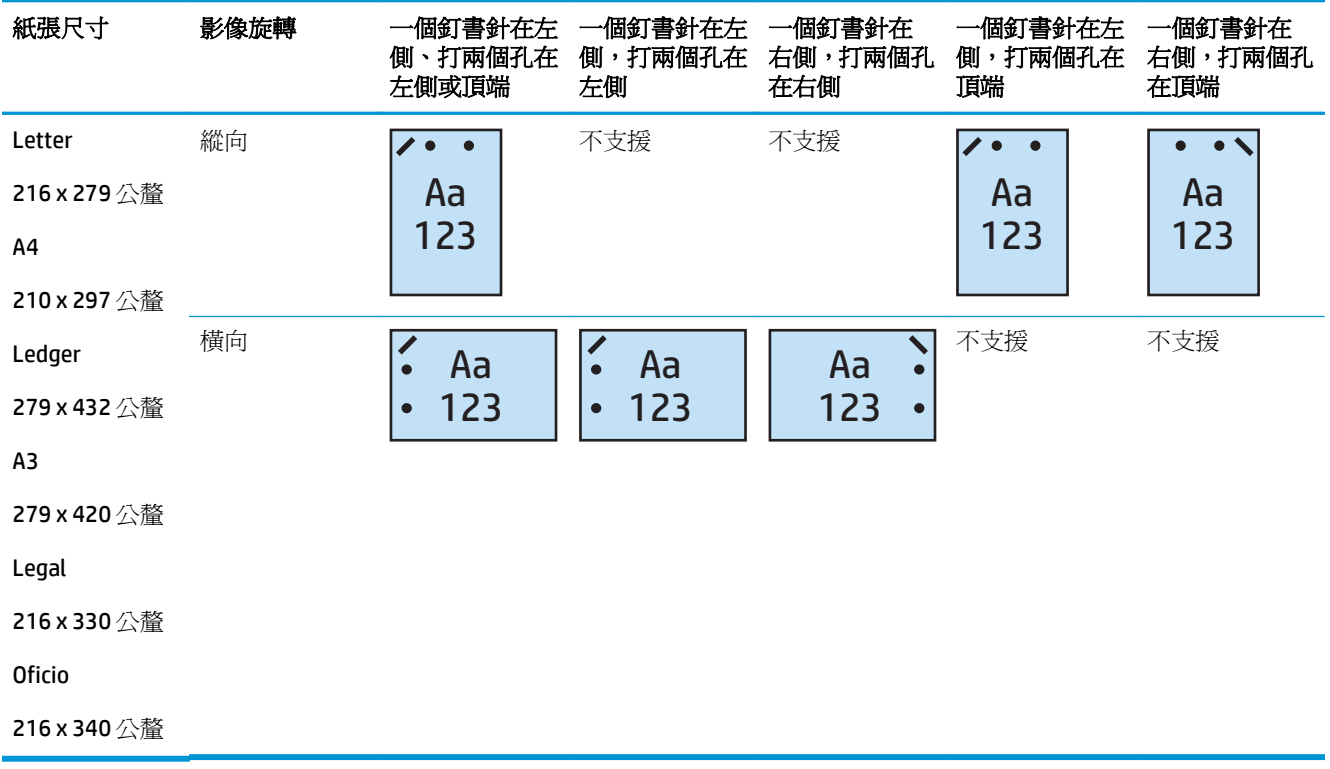

## **2** 孔打孔功能 和 **2** 個釘書針

下列 HP LaserJet Enterprise M806 與 HP LaserJet Enterprise flow MFP m830 根據紙張尺寸分類的打孔功能 和裝訂選項表適用於這些裝置:

- HP 釘書機/堆疊器 (附 2/3 打孔機) 信箱模式 CZ995A
- HP 釘書機/堆疊器 (附 2/3 打孔機) 堆疊器模式 CZ995A
- HP 釘書機/堆疊器 (附 2/4 打孔機) 信箱模式 CZ996A
- HP 釘書機/堆疊器(附 2/3 打孔機) 堆疊器模式 CZ996A

下列 HP Color LaserJet Enterprise M855 與 HP Color LaserJet Enterprise Flow MFP M880 根據紙張尺寸分類 的打孔功能和裝訂選項表適用於這些裝置:

- HP 釘書機/堆疊器 (附 2/4 打孔機) 信箱模式 A2W82A
- HP 釘書機/堆疊器 (附 2/4 打孔機) 堆疊器模式 A2W82A
- HP 手冊裝訂機/完稿器 2/3 打孔機 信箱模式 A2W84A
- HP 手冊裝訂機/完稿器 2/3 打孔機 堆疊器模式 A2W84A
- HP 手冊裝訂機/完稿器 2/4 打孔機 信箱模式 CZ999A
- HP 手冊裝訂機/完稿器 2/4 打孔機 堆疊器模式 CZ999A

#### 表格 **4-9** 根據紙張尺寸分類的兩孔打孔功能和兩個釘書針選項 – 長邊紙匣進紙方向

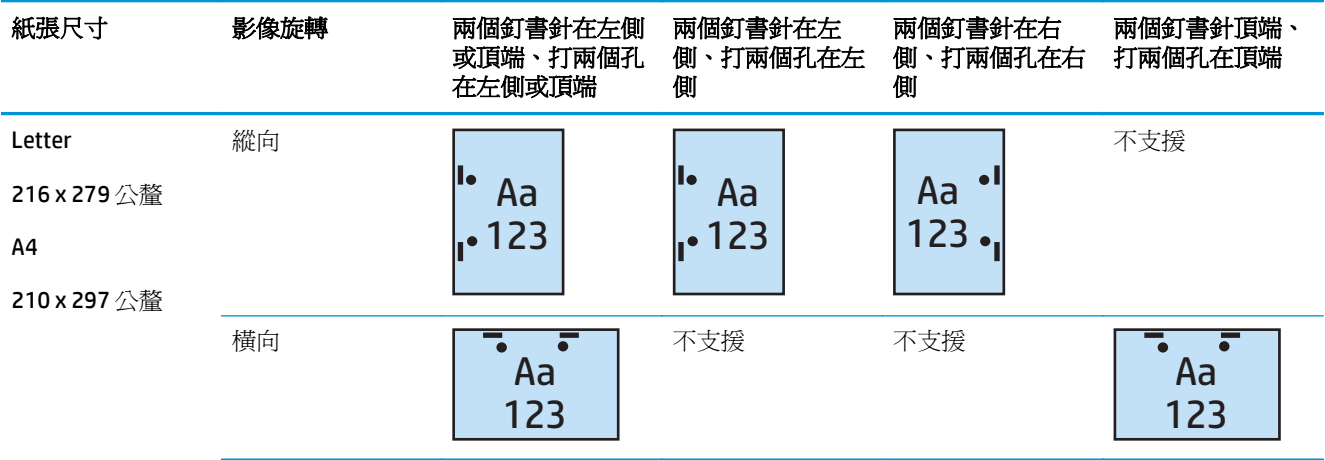

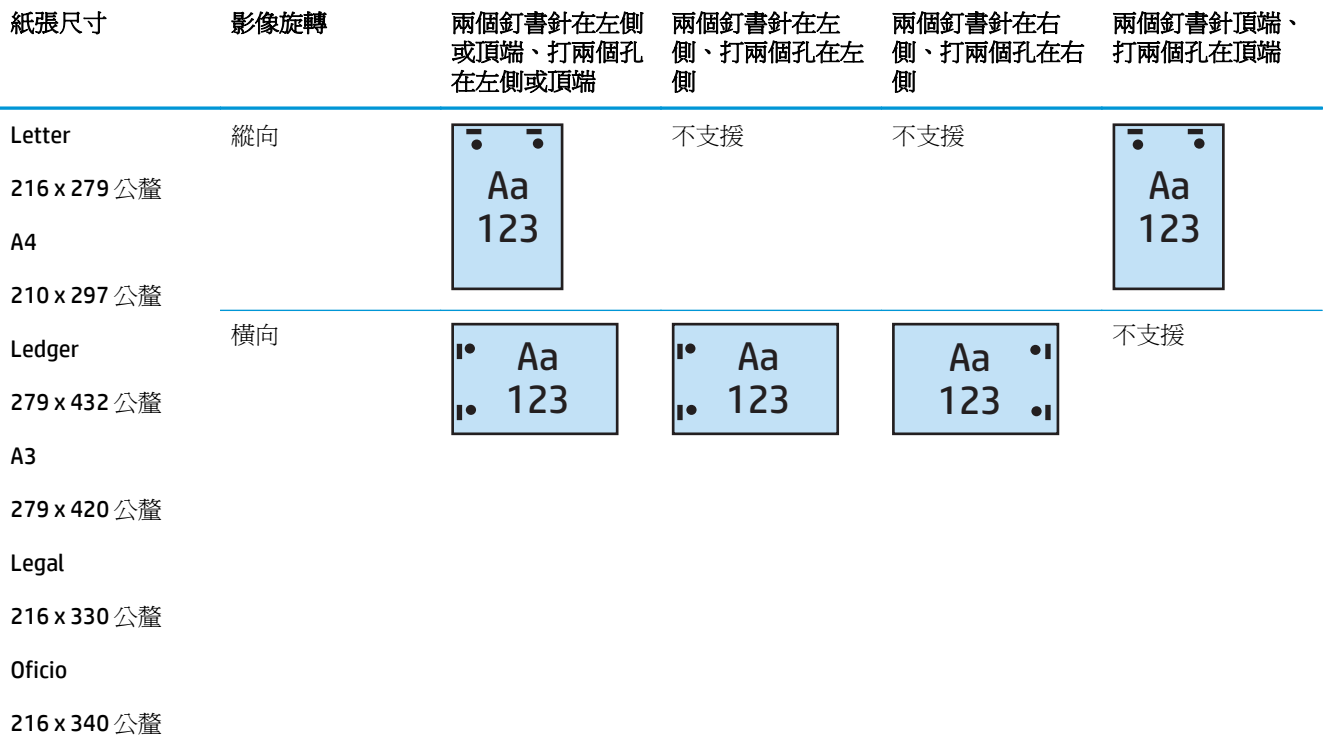

#### 表格 **4-10** 根據紙張尺寸分類的兩孔打孔功能和兩個釘書針選項 – 短邊紙匣進紙方向

## **3** 孔打孔功能和 **1** 個釘書針

下列 HP LaserJet Enterprise M806 與 HP LaserJet Enterprise flow MFP m830 根據紙張尺寸分類的打孔功能 和裝訂選項表適用於這些裝置:

- HP 釘書機/堆疊器 (附 2/3 打孔機) 信箱模式 CZ995A
- HP 釘書機/堆疊器(附 2/3 打孔機) 堆疊器模式 CZ995A

- HP 手冊裝訂機/完稿器(附 2/3 打孔機)— 信箱模式 A2W84A
- HP 手冊裝訂機/完稿器(附 2/3 打孔機)— 堆疊器模式 A2W84A

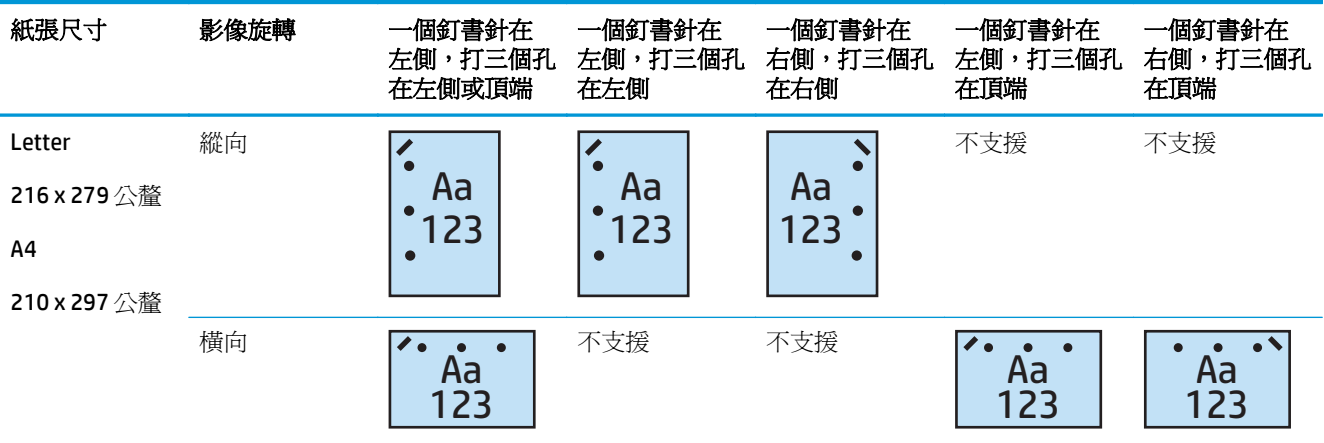

#### 表格 **4-11** 根據紙張尺寸分類的三孔打孔功能和一個釘書針選項 – 長邊紙匣進紙方向

#### 表格 **4-12** 根據紙張尺寸分類的三孔打孔功能和一個釘書針選項 – 短邊紙匣進紙方向

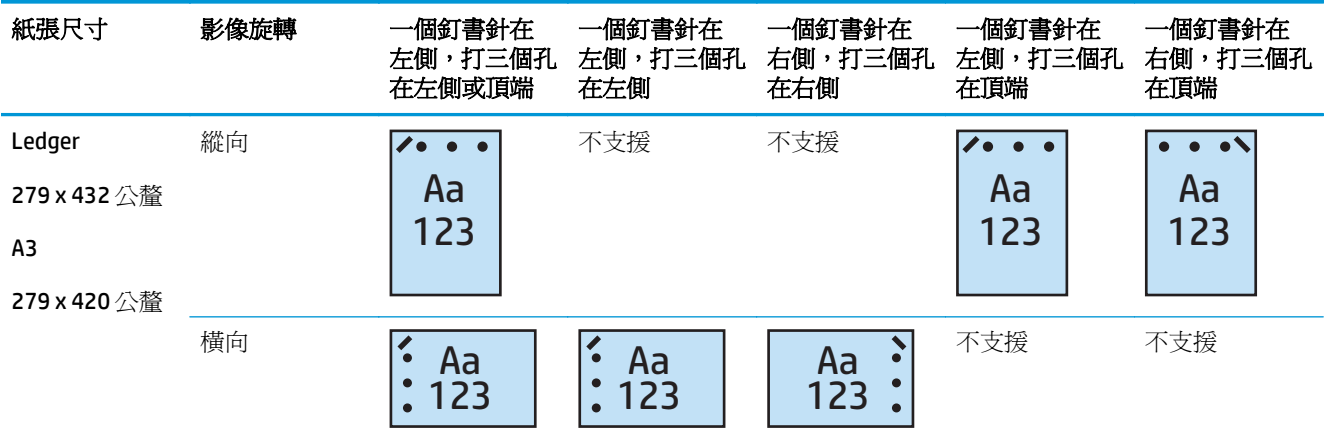

 $\dddot{\mathbb{B}}$  附註: Letter 和 A4 紙張尺寸不支援短邊進紙。

## **3** 孔打孔功能和 **2** 個釘書針

下列 HP LaserJet Enterprise M806 與 HP LaserJet Enterprise flow MFP m830 根據紙張尺寸分類的打孔功能 和裝訂選項表適用於這些裝置:

下列打孔功能與釘書針選項表適用於這些裝置:

- HP 釘書機/堆疊器 (附 2/3 打孔機) 信箱模式 CZ995A
- HP 釘書機/堆疊器 (附 2/3 打孔機) 堆疊器模式 CZ995A

- HP 手冊裝訂機/完稿器(附 2/3 打孔機)— 信箱模式 A2W84A
- HP 手冊裝訂機/完稿器(附 2/3 打孔機) 堆疊器模式 A2W84A

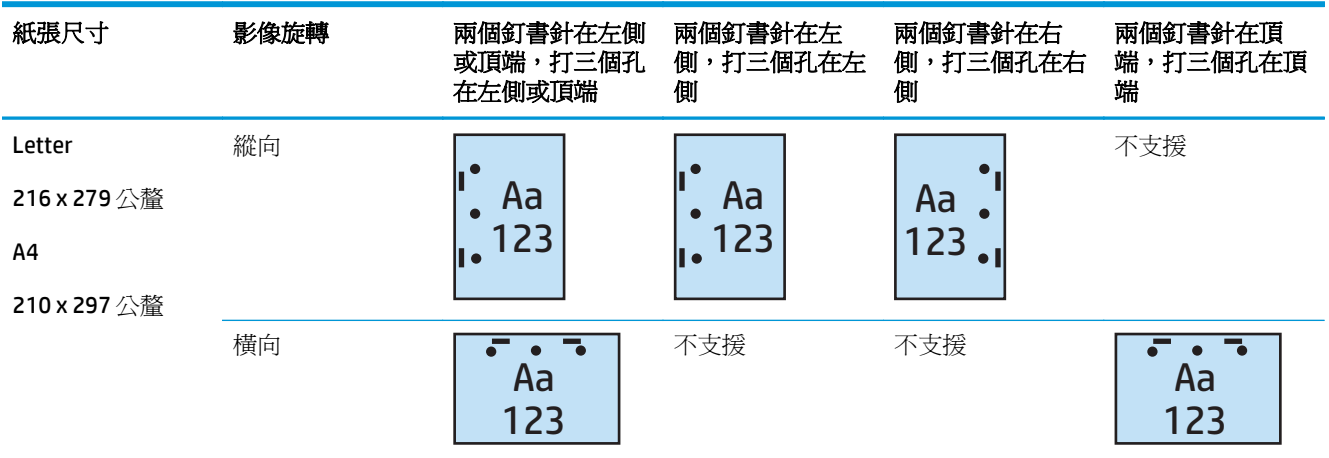

#### 表格 **4-13** 根據紙張尺寸分類的三孔打孔功能和兩個釘書針選項 – 長邊紙匣進紙方向

#### 表格 **4-14** 根據紙張尺寸分類的三孔打孔功能和兩個釘書針選項 – 短邊紙匣進紙方向

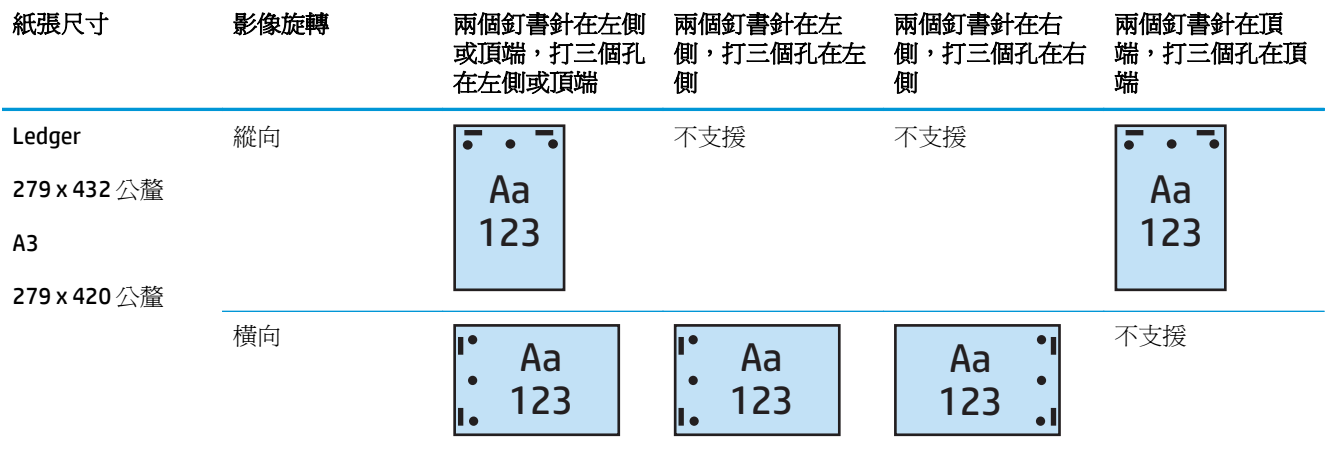

 $\dddot{\mathbb{B}}$  hind: Letter 和 A4 紙張尺寸不支援短邊進紙。

## **4** 孔打孔功能和 **1** 個釘書針

下列 HP LaserJet Enterprise M806 與 HP LaserJet Enterprise flow MFP m830 根據紙張尺寸分類的打孔功能 和裝訂選項表適用於這些裝置:

- HP 釘書機/堆疊器 (附 2/4 打孔機) 信箱模式 A2W82A
- HP 釘書機/堆疊器 (附 2/4 打孔機) 堆疊器模式 A2W82A

- HP 釘書機/堆疊器(附 2/4 打孔機) 信箱模式 A2W82A
- HP 釘書機/堆疊器(附 2/4 打孔機) 堆疊器模式 A2W82A
- HP 手冊裝訂機/完稿器(附 2/4 打孔機)— 信箱模式 CZ999A
- HP 手冊裝訂機/完稿器(附 2/4 打孔機)— 堆疊器模式 CZ999A

#### 表格 **4-15** 根據紙張尺寸分類的四孔打孔功能和一個釘書針選項 – 長邊紙匣進紙方向

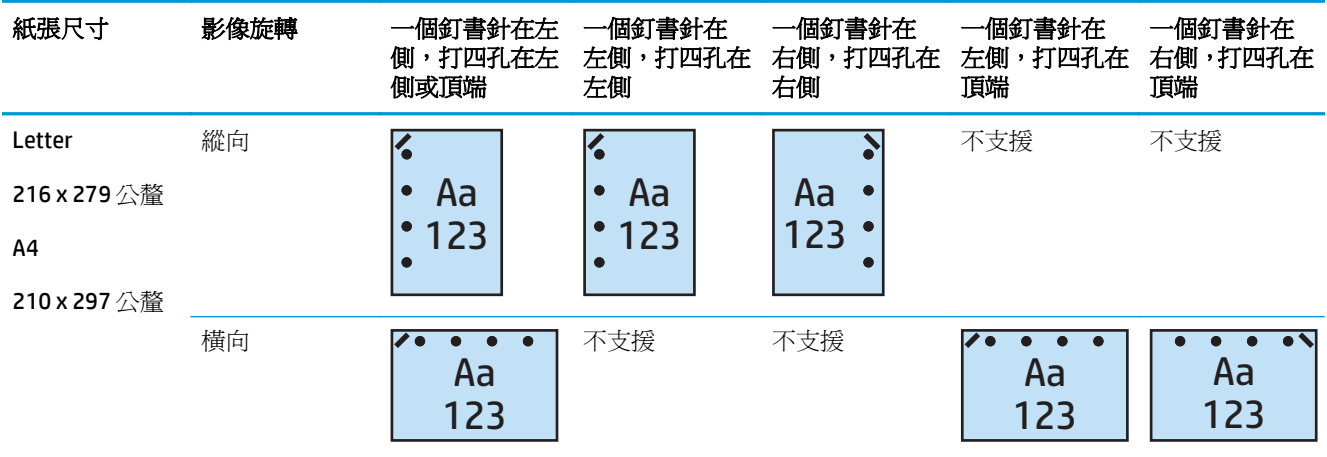

#### 表格 **4-16** 根據紙張尺寸分類的四孔打孔功能和一個釘書針選項 – 短邊紙匣進紙方向

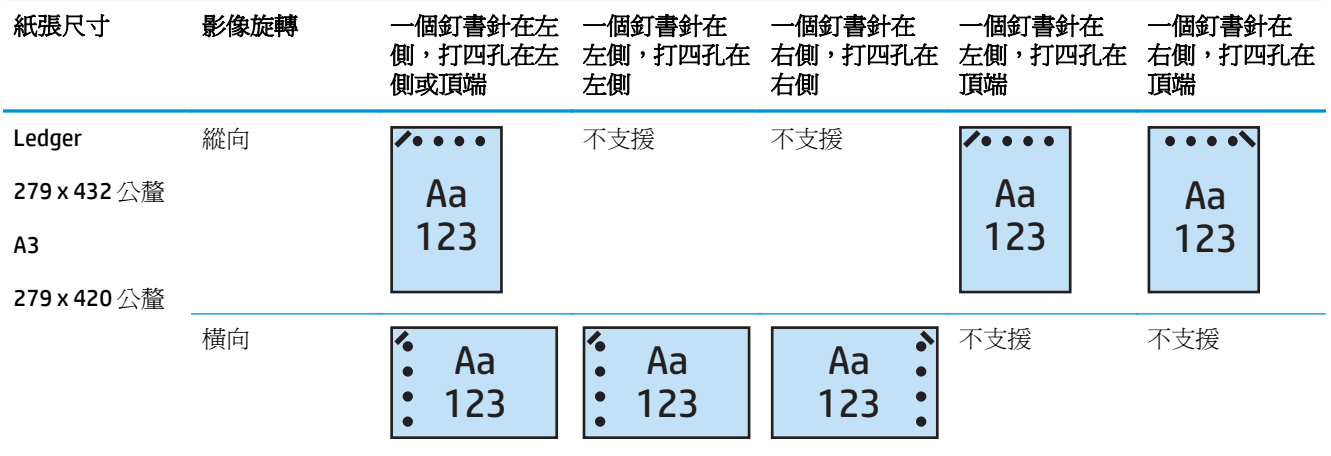

 $\overline{\mathbb{B}}$  附註: Letter 和 A4 紙張尺寸不支援短邊進紙。

## **4** 孔打孔功能和 **2** 個釘書針

下列 HP LaserJet Enterprise M806 與 HP LaserJet Enterprise flow MFP m830 根據紙張尺寸分類的打孔功能 和裝訂選項表適用於這些裝置:

- HP 釘書機/堆疊器 (附 2/4 打孔機) 信箱模式 CZ996A
- HP 釘書機/堆疊器 (附 2/4 打孔機) 堆疊器模式 CZ996A

- HP 釘書機/堆疊器 (附 2/4 打孔機) 信箱模式 A2W82A
- HP 釘書機/堆疊器 (附 2/4 打孔機) 堆疊器模式 A2W82A
- HP 手冊裝訂機/完稿器(附 2/4 打孔機) 信箱模式 CZ999A
- HP 手冊裝訂機/完稿器(附 2/4 打孔機)— 堆疊器模式 CZ999A

#### 表格 **4-17** 根據紙張尺寸分類的四孔打孔功能和兩個釘書針選項 – 長邊紙匣進紙方向

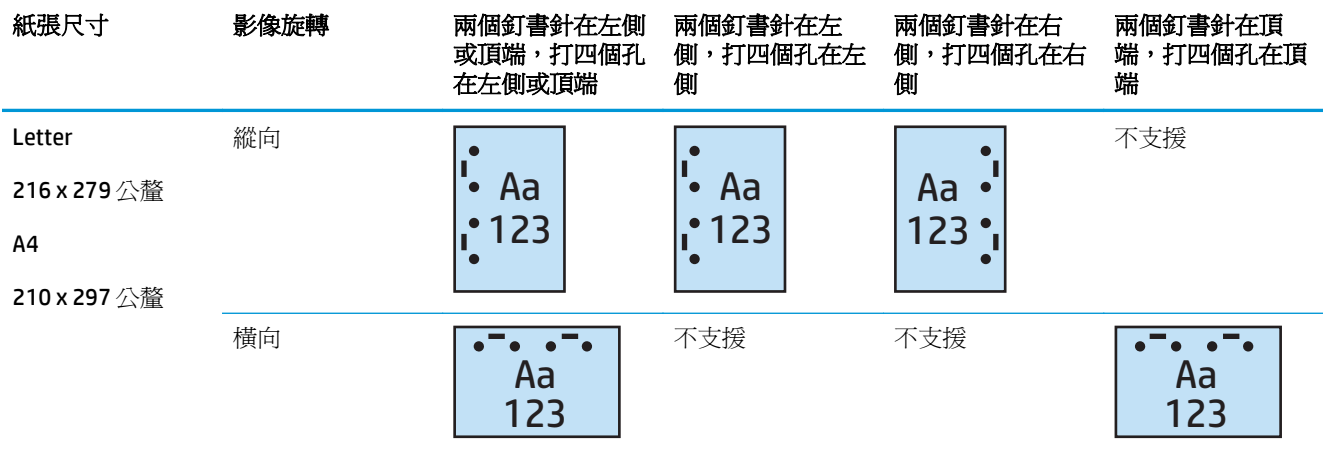

#### 表格 **4-18** 根據紙張尺寸分類的四孔打孔功能和兩個釘書針選項 – 短邊紙匣進紙方向

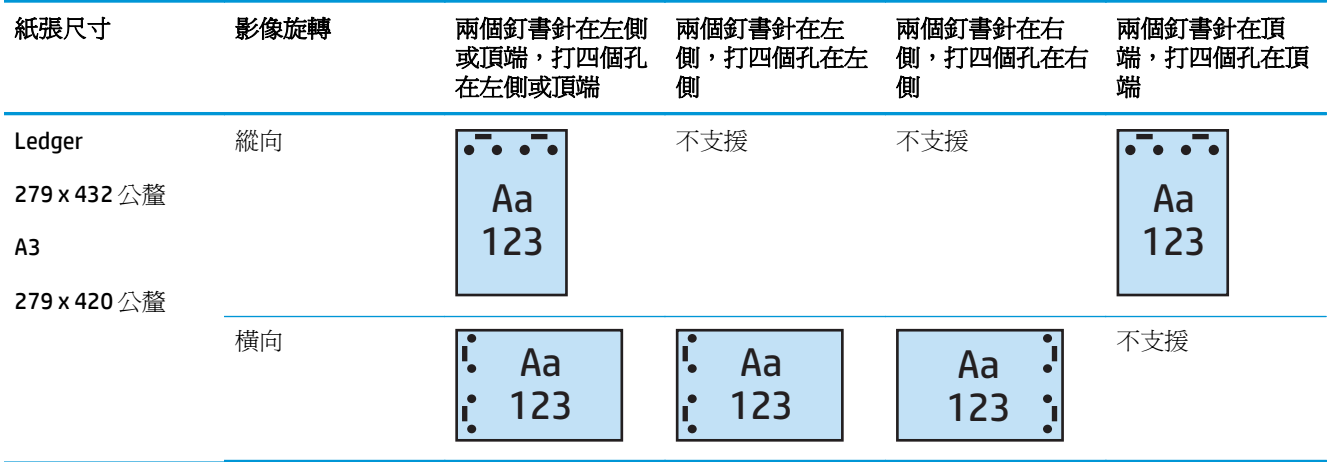

 $\dddot{\mathbb{B}}$  Minit : Letter 和 A4 紙張尺寸不支援短邊進紙。

## <span id="page-126-0"></span>從自動文件進紙器 **(ADF)** 的選購配件影印時的打孔功能

使用這些步驟設定在產品上影印時打孔功能的預設設定。

- **1.** 在產品控制台主畫面上,點選影印。
- **2.** 在影印畫面中,捲動至並點選打孔功能,並選擇要打孔的位置和孔數。以下為可用選項:
	- 無
	- 左側兩個或頂端兩個
	- 左側兩個
	- 右側兩個
	- 頂端兩個
	- 底部兩個
	- 左側或頂端三個
	- 左側三個
	- 右側三個
	- 頂端三個
	- 左側或頂端四個
	- 左側四個
	- 右側四個
	- 頂端四個
- **3.** 點選確定。
- **4.** 在影印畫面的份數方塊中,輸入所需的影印份數。
- **5.** 點選影印以完成工作。

## <span id="page-127-0"></span>從 **Windows®** 應用程式(選購配件)使用 **HP UPD** 列印驅動程式或 **HP PCL 6** 產品特定列印驅動程式的打孔功能

- **1.** 在應用程式中,依序選擇檔案和列印。
- **2.** 根據要從哪個應用程式列印工作按一下印表機內容或印表機喜好設定。
- 3. 在文件內容對話方塊中,按一下輸出標籤,然後從打孔下拉式功能表中,選擇適當的打孔功能。下 列打孔功能選項可供 2/3 打孔機或 2/4 打孔機使用:

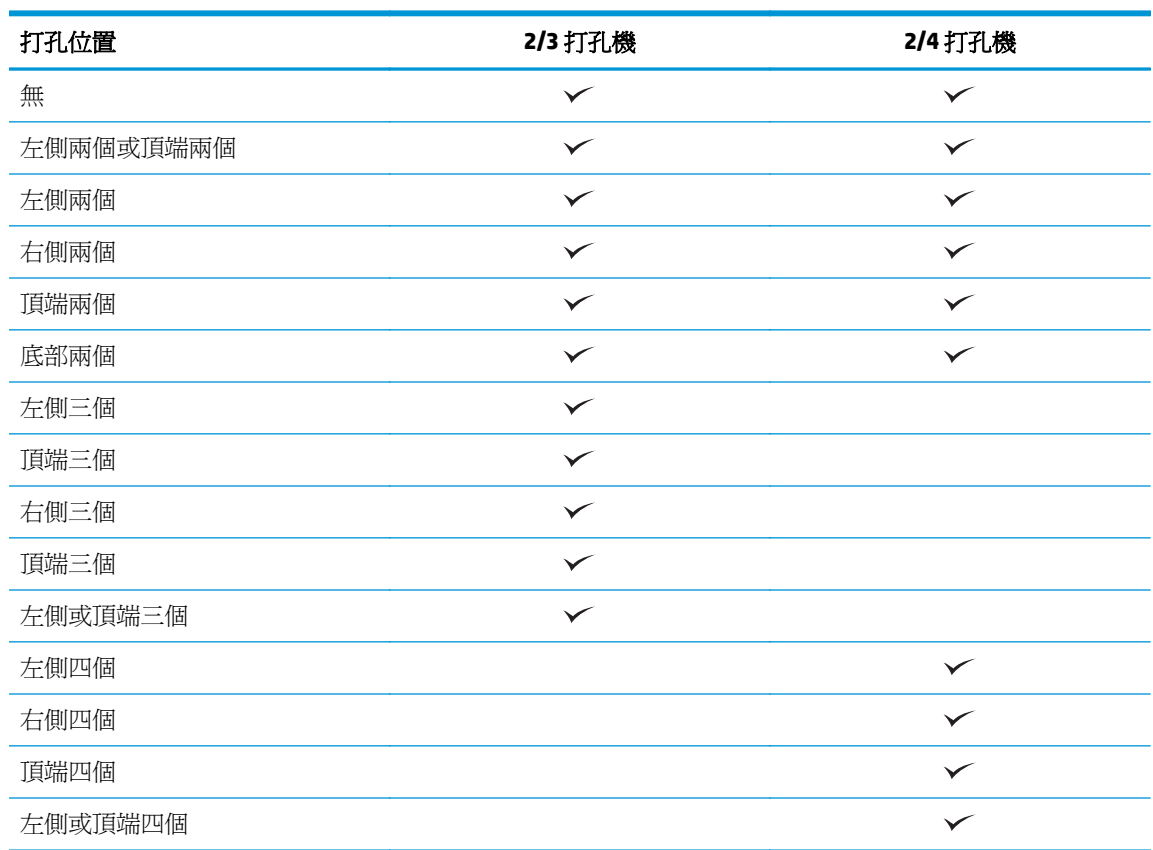

附註:並非所有選項皆可使用。可用的選項取決於打孔功能配件為 2/3 或 2/4 打孔機。

**4.** 按一下確定,然後按一下列印。

## <span id="page-128-0"></span>從 **OS X** 應用程式(選購配件)使用 **HP** 列印驅動程式的打孔功能

- **1.** 在應用程式中選擇檔案,按一下列印,並在印表機下拉式功能表中選擇適當的產品。
- 2. 按一下顯示份數與頁數的下拉式功能表,然後選擇完稿。
- 3. 選擇打孔下拉式功能表,然後選擇適當的打孔選項。下列打孔功能選項可供 2/3 打孔機或 2/4 打孔 機使用:

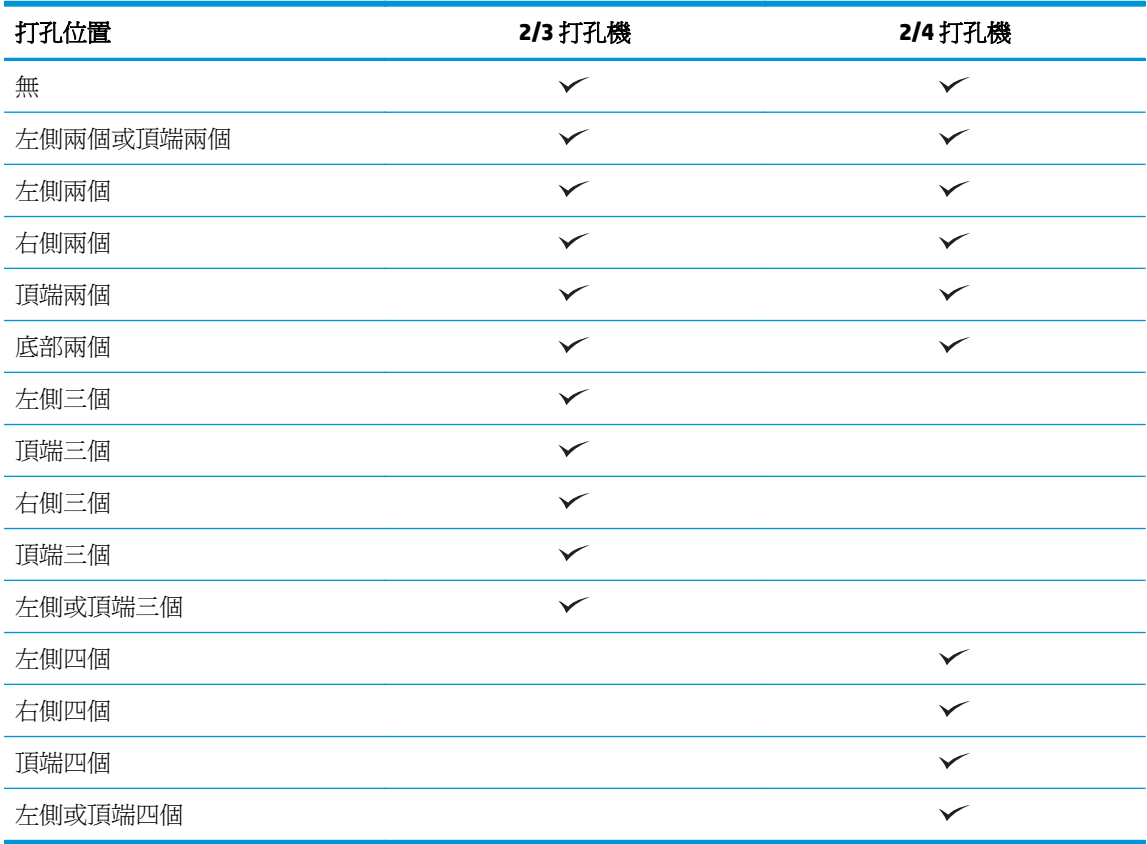

附註:並非所有選項皆可使用。可用的選項取決於打孔功能配件為 2/3 或 2/4 打孔機。

**4.** 按一下 **Print** (列印)。

# **5** 如何使用裝訂**/**自動分頁功能(選購的完稿 配件)

- [簡介](#page-131-0)
- [裝置輸出選項](#page-132-0)
- 從自動文件淮紙器 (ADF) 的選購配件影印時, 淮行裝訂/自動分百
- 從 Windows® 應用程式 (選購配件)使用 HP UPD 列印驅動程式或 HP PCL 6 產品特定列印驅動程式 [列印時,進行裝訂](#page-146-0)/自動分頁
- 從 OS X 應用程式使用 HP 列印驅動程式列印時, 淮行裝訂/自動分頁

<span id="page-131-0"></span>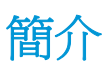

使用裝訂/自動分頁功能來組合,並使用與原始文件相同順序來裝訂頁面。列印或影印時,請使用自動分 頁選項,以每份中的正確順序來組合頁面。如果產品已安裝釘書機,選項可用於裝訂。安裝裝訂/自動分 頁配件的 HP 產品提供裝訂影印紙張的數個選項,且部分選項也包括打孔功能。瞭解要使用哪些裝訂/自 動分頁選項以取得適當的結果:

- 從自動文件進紙器 (ADF) 的選購配件影印時, 進行裝訂/自動分頁
- 從 Windows® 應用程式 (選購配件)使用 HP UPD 列印驅動程式或 HP PCL 6 產品特定列印驅動程式 列印時,進行裝訂/自動分頁
- 從 OS X 應用程式使用 HP 列印驅動程式 (選購配件) 列印時,進行裝訂/自動分頁

如果產品已安裝釘書機,請選擇裝訂選項。

<span id="page-132-0"></span>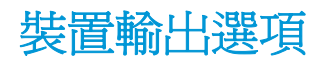

- 簡介
- [僅使用釘書針的輸出選項](#page-133-0)
- [釘書針和孔打孔功能的輸出選項](#page-137-0)

## 簡介

HP LaserJet Enterprise M806、HP LaserJet Enterprise flow MFP M830、HP Color LaserJet Enterprise M855 與 HP Color LaserJet Enterprise Flow MFP M880 的紙張處理配件有各種打孔功能和釘書針選項,可供不同的 紙張類型使用。

装置輸出選項表格表示將紙張裝入紙匣的方向,以及輸出的結果:

- 進紙方向: 長邊進紙或短邊進紙
	- 長邊進紙方向

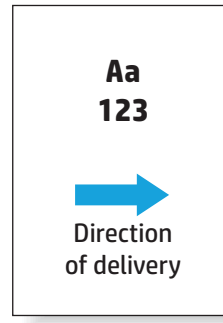

◦ 短邊進紙方向

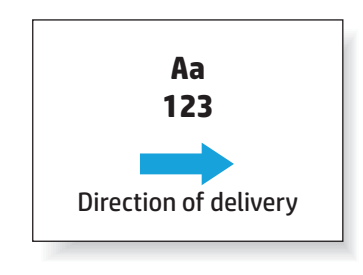

- 文件方向: 縱向或橫向
	- 縱向文件

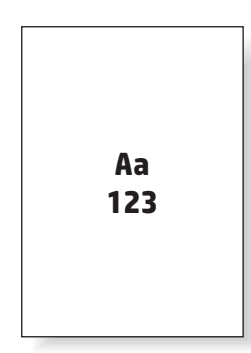

<span id="page-133-0"></span>◦ 橫向文件

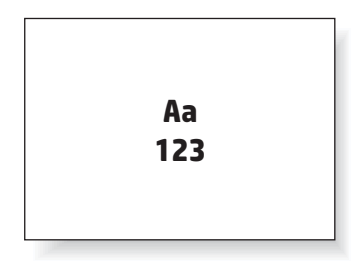

● 完稿: 裝訂、打孔功能或兩者皆是

某些輸出裝置選項不受支援,並會表示在裝置輸出選項表格中。有些驅動程式不允許選擇這些支援選 項。對於不支援的選項,系統仍將列印工作,但無輸出紙張處理,例如打洞或裝訂。

 $\overrightarrow{B}$  附註:下表是支援功能的範例。

## 僅使用釘書針的輸出選項

## **1** 個釘書針

下列 HP LaserJet Enterprise M806 與 HP LaserJet Enterprise Flow MFP M830 根據紙張尺寸分類的釘書針選 項表適用於這些裝置:

- HP 釘書機/堆疊器 信箱模式 CZ994A
- HP 釘書機/堆疊器 堆疊器模式 CZ994A
- HP 釘書機/堆疊器 含 2/3 打孔機 信箱模式 CZ995A
- HP 釘書機/堆疊器 含 2/3 打孔機 堆疊器模式 CZ995A
- HP 釘書機/堆疊器 含 2/4 打孔機 信箱模式 CZ996A
- HP 釘書機/堆疊器 含 2/4 打孔機 堆疊器模式 CZ996A
- HP 手冊裝訂機/完稿器 信箱模式 CZ285A
- HP 手冊裝訂機/完稿器 堆疊器模式 CZ285A

- HP 釘書機/堆疊器 信箱模式— A2W80A
- HP 釘書機/堆疊器 堆疊器模式 A2W80A
- HP 釘書機/堆疊器 (附 2/4 打孔機) 信箱模式 A2W82A
- HP 釘書機/堆疊器(附 2/4 打孔機)— 堆疊器模式 A2W82A
- HP 手冊裝訂機/完稿器 信箱模式 A2W83A
- HP 手冊裝訂機/完稿器 堆疊器模式 A2W83A
- HP 手冊裝訂機/完稿器 (附 2/3 打孔機) 信箱模式 A2W84A
- HP 手冊裝訂機/完稿器(附 2/3 打孔機)— 堆疊器模式 A2W84A
- HP 手冊裝訂機/完稿器(附 2/4 打孔機)— 信箱模式 CZ999A
- HP 手冊裝訂機/完稿器(附 2/4 打孔機)— 堆疊器模式 CZ999A

#### 表格 **5-1** 根據紙張尺寸分類的一個釘書針裝訂選項 – 長邊紙匣進紙方向

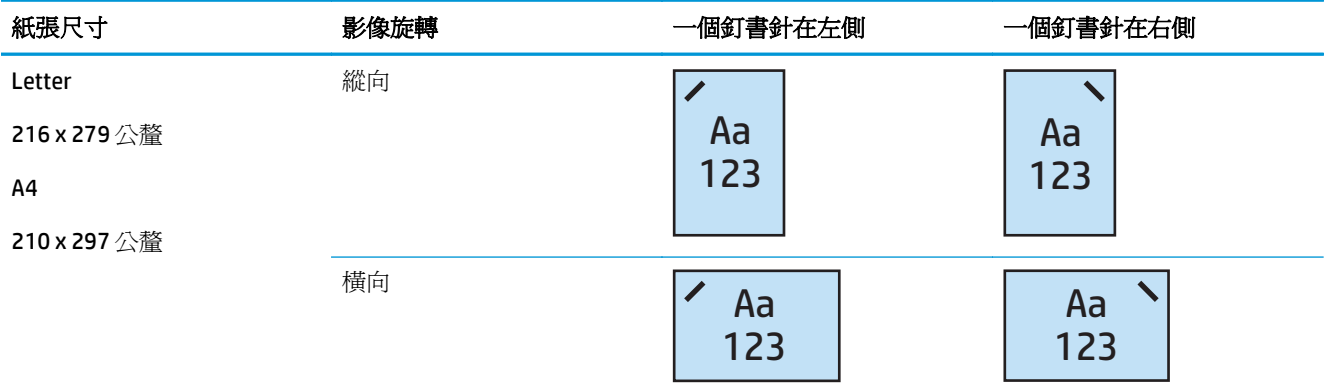

- 学 附註:某些紙張類型不支援裝訂:
	- 重磅信封
	- 標籤紙
	- 投影片
	- 信封
	- 使用者類型 1 至 10

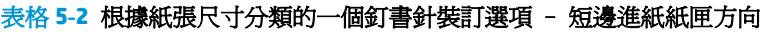

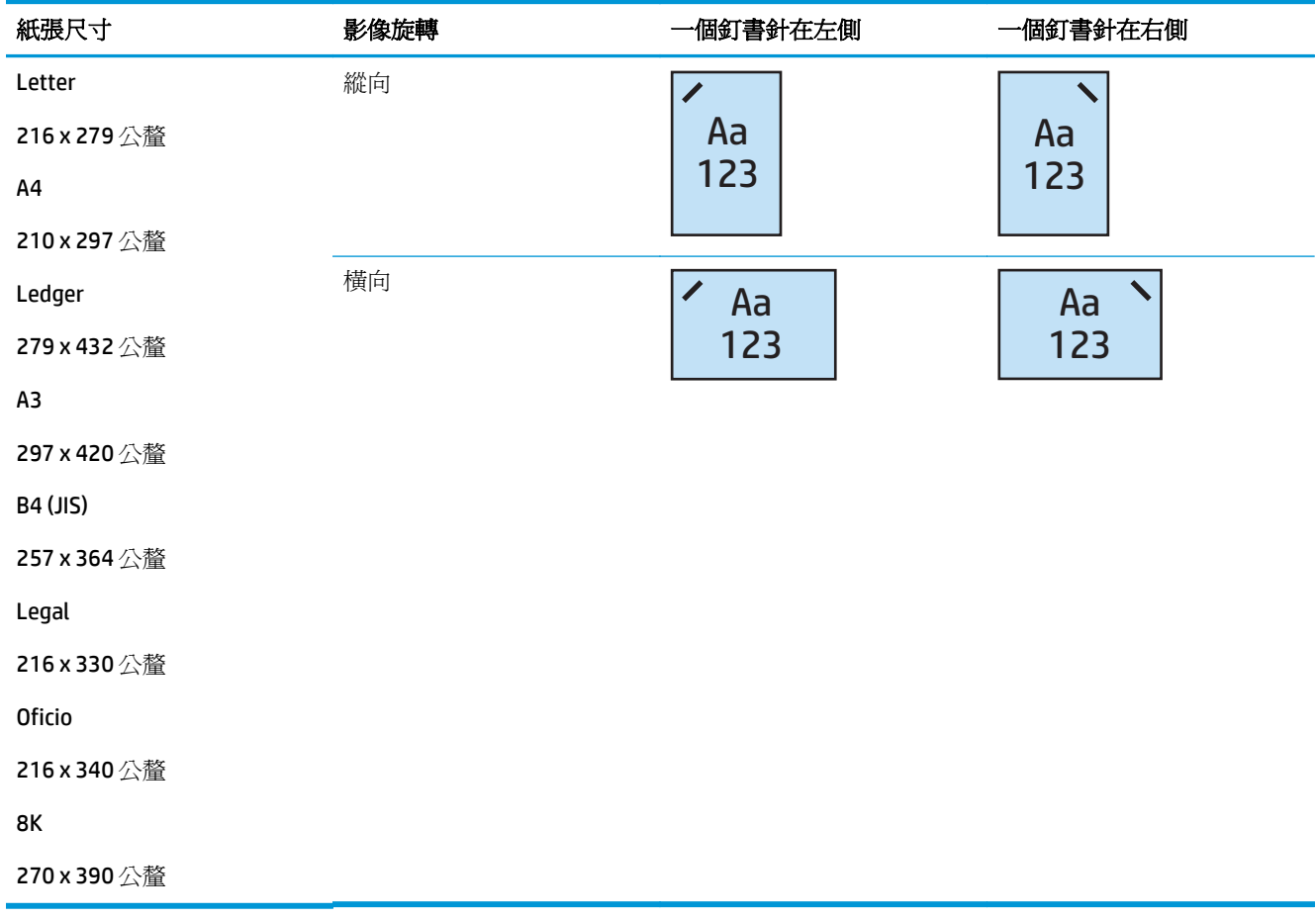

## **2** 個釘書針

下列 HP LaserJet Enterprise M806 與 HP LaserJet Enterprise Flow MFP M830 根據紙張尺寸分類的釘書針選 項表適用於這些裝置:

- HP 釘書機/堆疊器 信箱模式 CZ994A
- HP 釘書機/堆疊器 堆疊器模式 CZ994A
- HP 釘書機/堆疊器 (附 2/3 打孔機) 信箱模式 CZ995A
- HP 釘書機/堆疊器 (附 2/3 打孔機) 堆疊器模式 CZ995A
- HP 釘書機/堆疊器 (附 2/4 打孔機) 信箱模式 CZ996A
- HP 釘書機/堆疊器 (附 2/4 打孔機) 堆疊器模式 CZ996A
- HP 手冊裝訂機/完稿器 信箱模式 CZ285A
- HP 手冊裝訂機/完稿器 堆疊器模式 CZ285A

- HP 釘書機/堆疊器 信箱模式— A2W80A
- HP 釘書機/堆疊器 堆疊器模式 A2W80A
- HP 釘書機/堆疊器 (附 2/4 打孔機) 信箱模式 A2W82A
- HP 釘書機/堆疊器 (附 2/4 打孔機) 堆疊器模式 A2W82A
- HP 手冊裝訂機/完稿器 信箱模式 A2W83A
- HP 手冊裝訂機/完稿器 堆疊器模式 A2W83A
- HP 手冊裝訂機/完稿器(附 2/3 打孔機) 信箱模式 A2W84A
- HP 手冊裝訂機/完稿器(附 2/3 打孔機)— 堆疊器模式 A2W84A
- HP 手冊裝訂機/完稿器(附 2/4 打孔機) 信箱模式 CZ999A
- HP 手冊裝訂機/完稿器 (附 2/4 打孔機) 堆疊器模式 CZ999A

#### 表格 **5-3** 根據紙張尺寸分類的兩個釘書針選項 – 長邊紙匣進紙方向

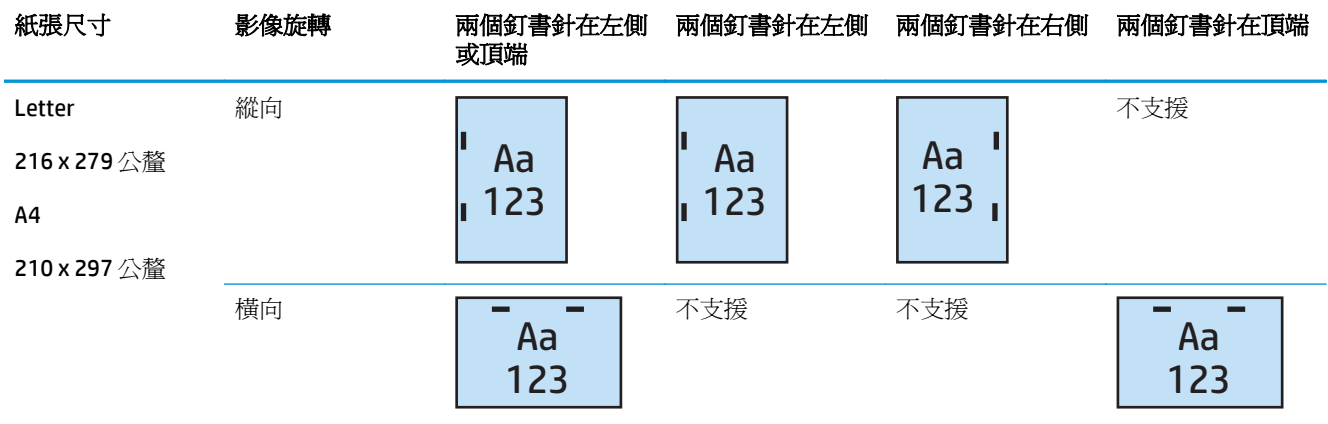

2 附註:某些紙張類型不支援裝訂:

- 重磅信封
- 標籤紙
- 投影片
- 信封
- 使用者類型 1 至 10

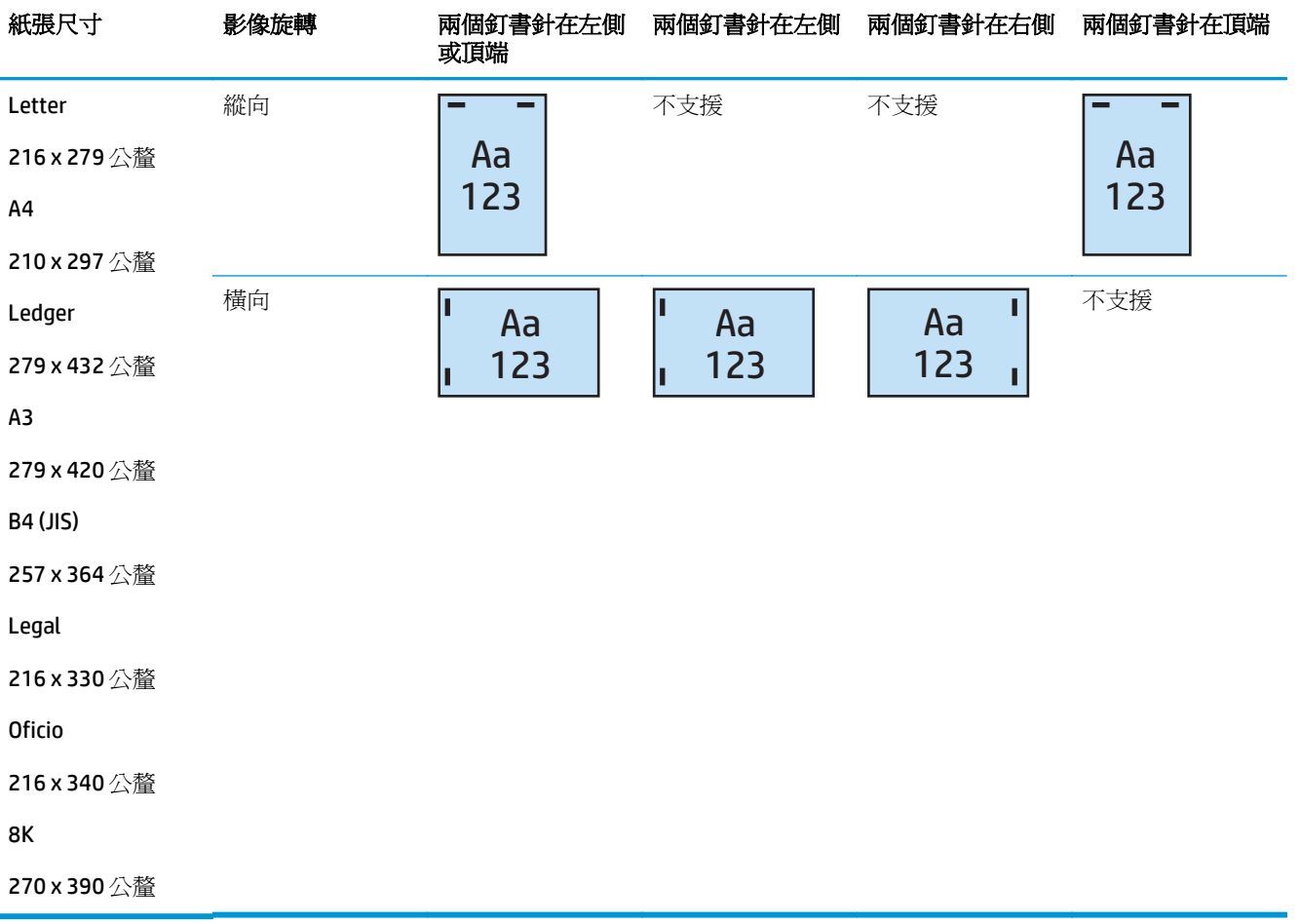

#### <span id="page-137-0"></span>表格 **5-4** 根據紙張尺寸分類的兩個釘書針選項 – 短邊紙匣進紙方向

## 釘書針和孔打孔功能的輸出選項

## **1** 個釘書針和 **2** 孔打孔功能

下列 HP LaserJet Enterprise M806 與 HP LaserJet Enterprise Flow MFP M830 根據紙張尺寸分類的釘書針和 打孔功能選項表適用於這些裝置:

下列打孔功能與釘書針選項表適用於這些裝置:

- HP 釘書機/堆疊器 (附 2/3 打孔機) 信箱模式 CZ995A
- HP 釘書機/堆疊器 (附 2/3 打孔機) 堆疊器模式 CZ995A
- HP 釘書機/堆疊器 (附 2/4 打孔機) 信箱模式 CZ996A
- HP 釘書機/堆疊器(附 2/4 打孔機)— 堆疊器模式 CZ996A

- HP 釘書機/堆疊器(附 2/4 打孔機)— 信箱模式 A2W82A
- HP 釘書機/堆疊器 (附 2/4 打孔機) 堆疊器模式 A2W82A
- HP 手冊裝訂機/完稿器(附 2/3 打孔機)— 信箱模式 A2W84A
- HP 手冊裝訂機/完稿器(附 2/3 打孔機)— 堆疊器模式 A2W84A
- HP 手冊裝訂機/完稿器 (附 2/4 打孔機) 信箱模式 CZ999A
- HP 手冊裝訂機/完稿器 (附 2/4 打孔機) 堆疊器模式 CZ999A

#### 表格 **5-5** 根據紙張尺寸分類的一個釘書針和兩個打孔功能 – 長邊紙匣進紙方向

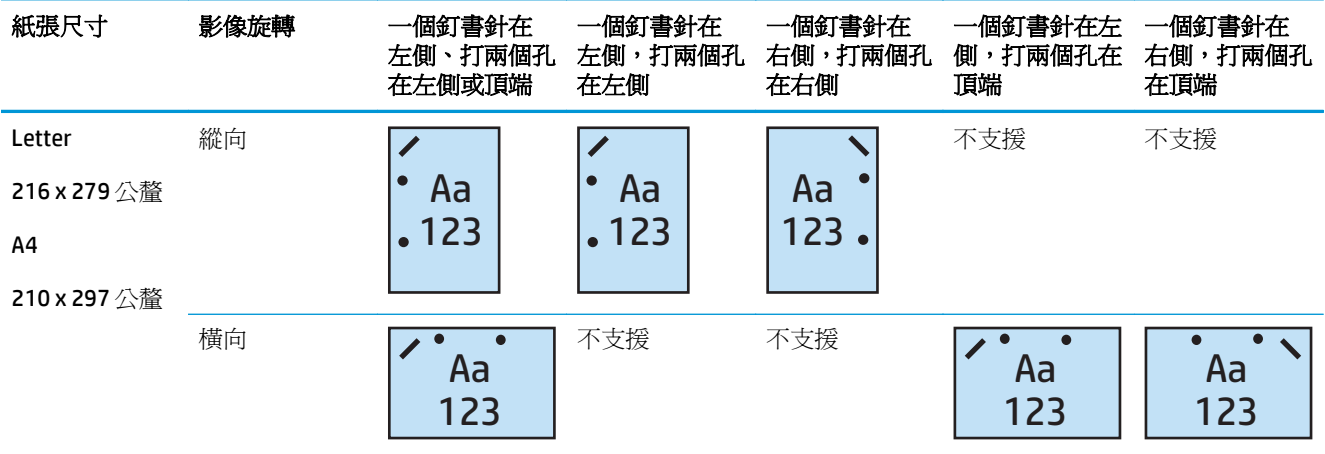

#### 表格 **5-6** 根據紙張尺寸分類的一個釘書針和兩孔打孔功能選項 – 短邊紙匣進紙方向

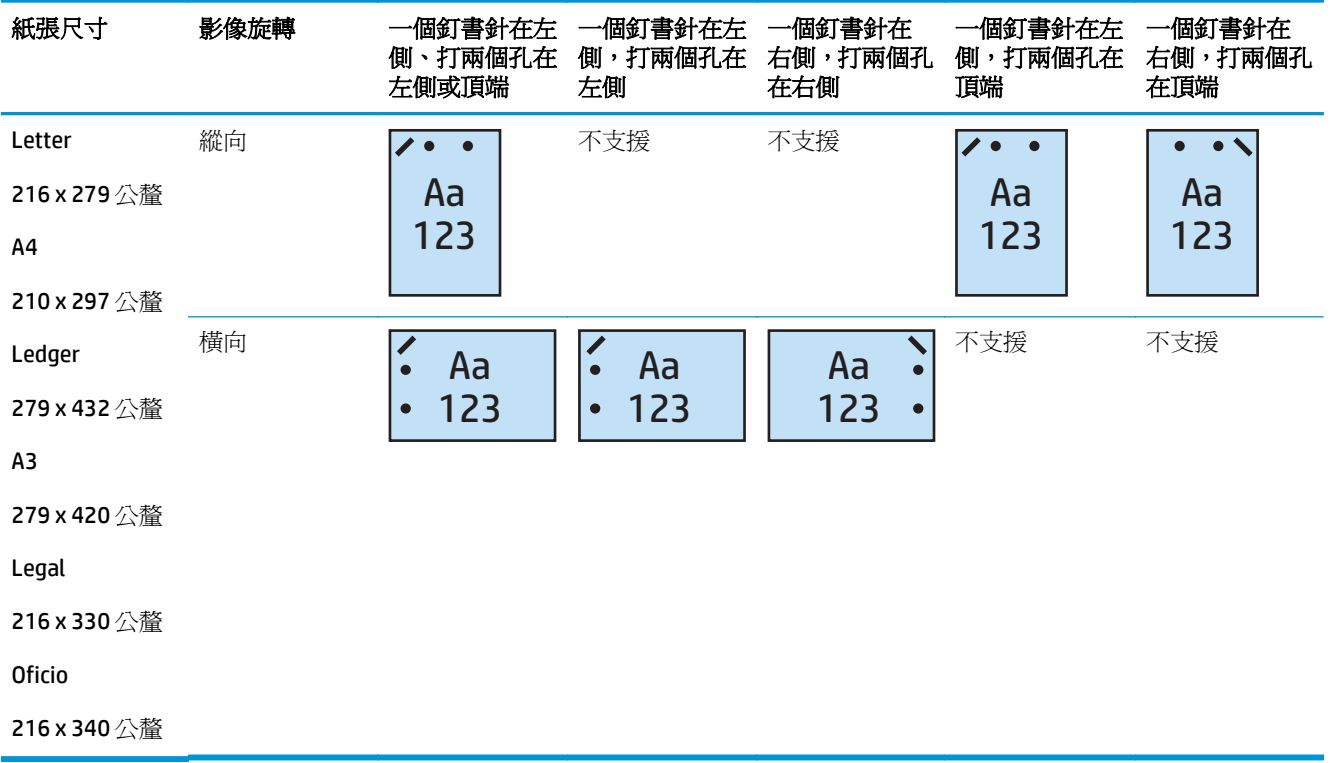

## **1** 個釘書針和 **3** 孔打孔功能

下列 HP LaserJet Enterprise M806 與 HP LaserJet Enterprise Flow MFP M830 根據紙張尺寸分類的釘書針和 打孔功能選項表適用於這些裝置:

- HP 釘書機/堆疊器 (附 2/3 打孔機) 信箱模式 CZ995A
- HP 釘書機/堆疊器 (附 2/3 打孔機) 堆疊器模式 CZ995A

下列 HP Color LaserJet Enterprise M855 與 HP Color LaserJet Enterprise Flow MFP M880 根據紙張尺寸分類 的釘書針選項表適用於這些裝置:

- HP 手冊裝訂機/完稿器(附 2/3 打孔機)— 信箱模式 A2W84A
- HP 手冊裝訂機/完稿器 (附 2/3 打孔機) 堆疊器模式 A2W84A

#### 表格 **5-7** 根據紙張尺寸分類的一個釘書針和三孔打孔功能選項 – 長邊紙匣進紙方向

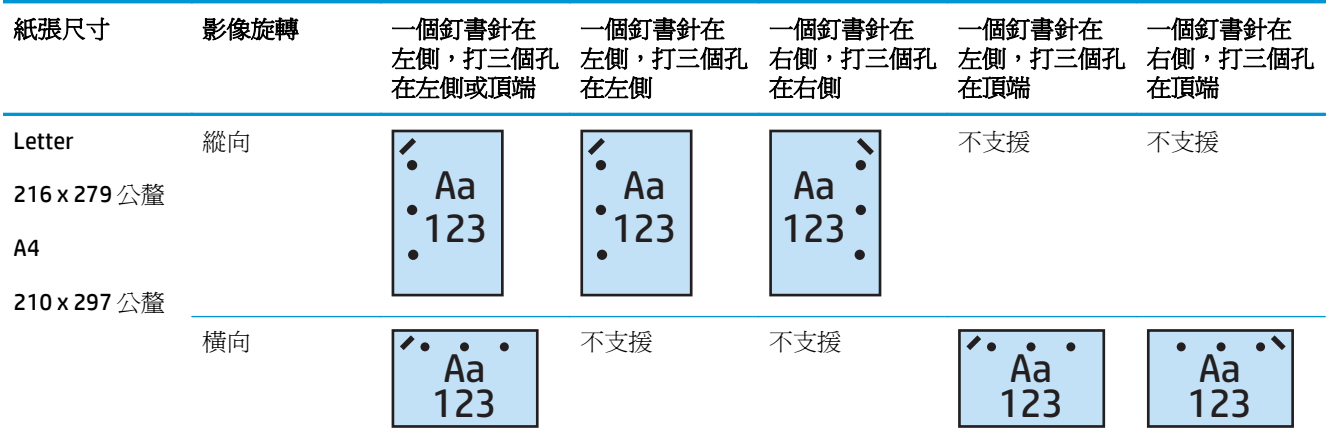

#### 表格 **5-8** 根據紙張尺寸分類的一個釘書針和三孔打孔功能選項 – 短邊紙匣進紙方向

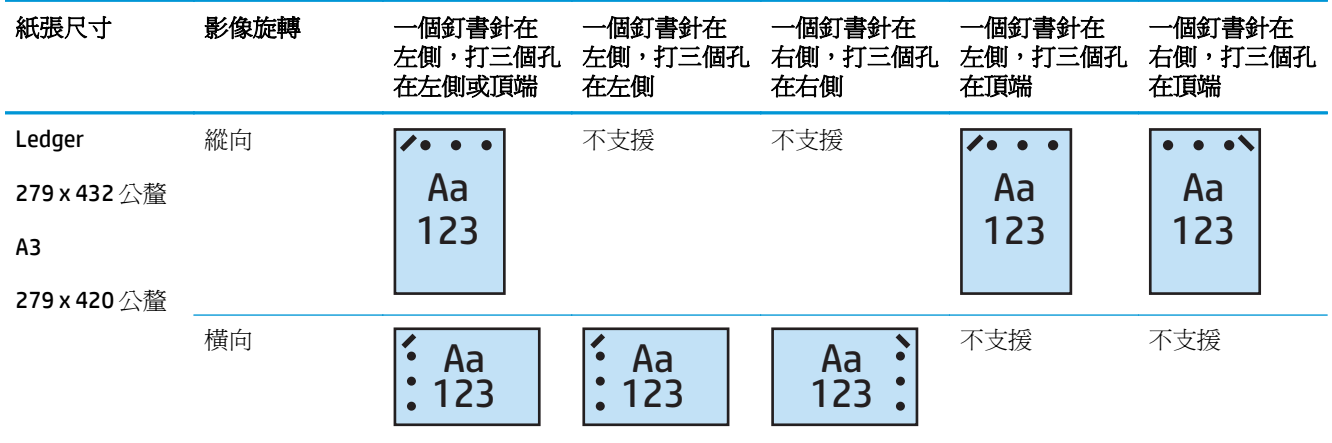

 $\dddot{\mathbb{B}}$  附註: Letter 和 A4 紙張尺寸不支援短邊進紙。

## **1** 個釘書針和 **4** 孔打孔功能

下列 HP LaserJet Enterprise M806 與 HP LaserJet Enterprise Flow MFP M830 根據紙張尺寸分類的釘書針和 打孔功能選項表適用於這些裝置:

- HP 釘書機/堆疊器(附 2/4 打孔機) 信箱模式 A2W82A
- HP 釘書機/堆疊器(附 2/4 打孔機) 堆疊器模式 A2W82A

下列 HP Color LaserJet Enterprise M855 與 HP Color LaserJet Enterprise Flow MFP M880 根據紙張尺寸分類 的釘書針選項表適用於這些裝置:

- HP 釘書機/堆疊器 (附 2/4 打孔機) 信箱模式 A2W82A
- HP 釘書機/堆疊器 (附 2/4 打孔機) 堆疊器模式 A2W82A
- HP 手冊裝訂機/完稿器 (附 2/4 打孔機) 信箱模式 CZ999A
- HP 手冊裝訂機/完稿器 (附 2/4 打孔機) 堆疊器模式 CZ999A

#### 表格 **5-9** 根據紙張尺寸分類的一個釘書針和四孔打孔功能選項 – 長邊紙匣進紙方向

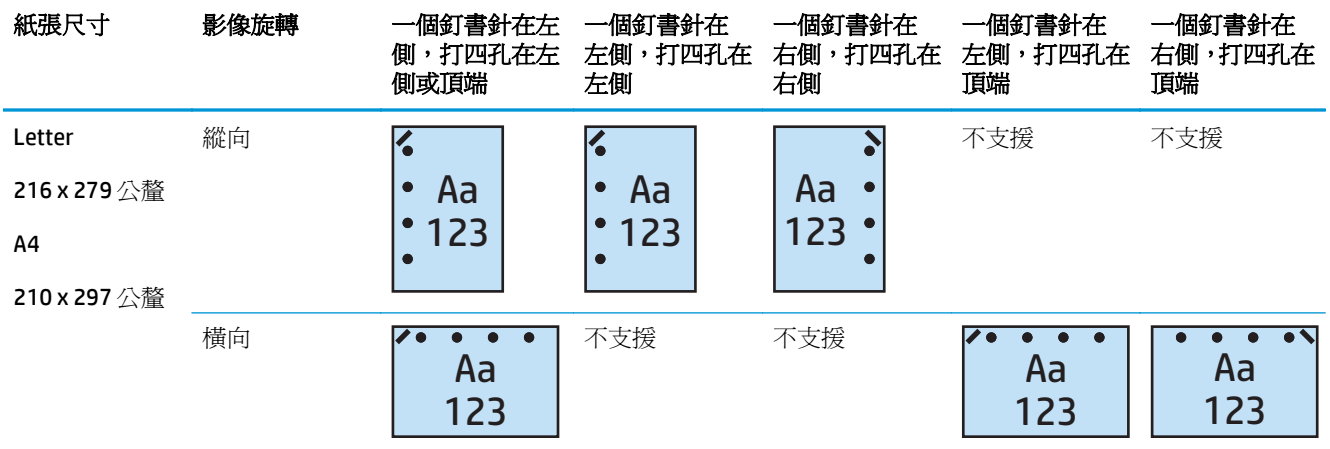

#### 表格 **5-10** 根據紙張尺寸分類的一個釘書針和四孔打孔功能選項 – 短邊紙匣進紙方向

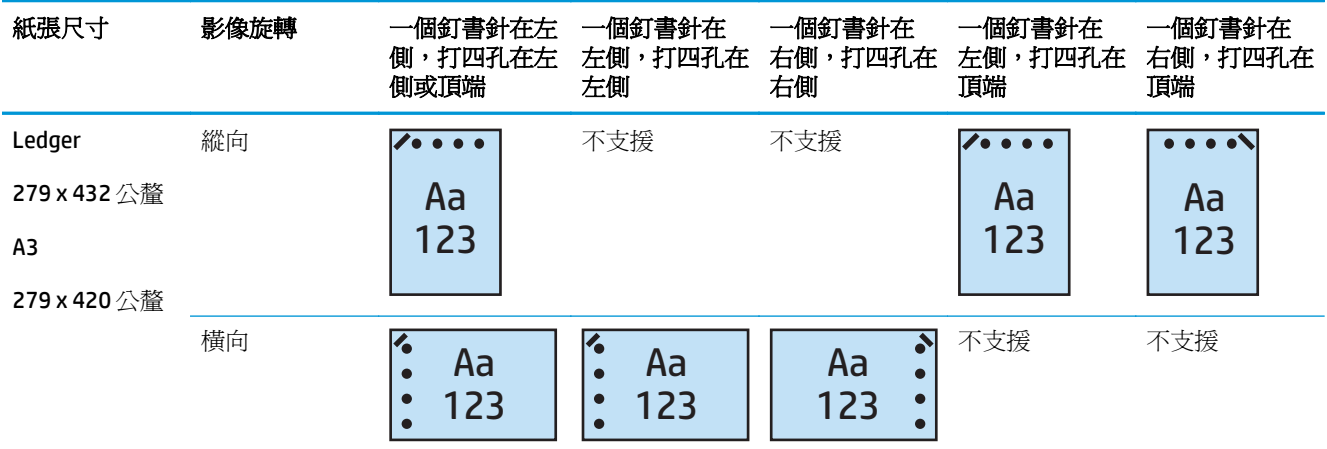

 $\dddot{\mathbb{B}}$  附註: Letter 和 A4 紙張尺寸不支援短邊進紙。

## **2** 個釘書針和 **2** 孔打孔功能

下列 HP LaserJet Enterprise M806 與 HP LaserJet Enterprise Flow MFP M830 根據紙張尺寸分類的釘書針和 打孔功能選項表適用於這些裝置:

下列打孔功能與釘書針選項表適用於這些裝置:

- HP 釘書機/堆疊器 (附 2/3 打孔機) 信箱模式 CZ995A
- HP 釘書機/堆疊器 (附 2/3 打孔機) 堆疊器模式 CZ995A
- HP 釘書機/堆疊器 (附 2/4 打孔機) 信箱模式 CZ996A
- HP 釘書機/堆疊器 (附 2/3 打孔機) 堆疊器模式 CZ996A

下列 HP Color LaserJet Enterprise M855 與 HP Color LaserJet Enterprise Flow MFP M880 根據紙張尺寸分類 的釘書針選項表適用於這些裝置:

- HP 釘書機/堆疊器 (附 2/4 打孔機) 信箱模式 A2W82A
- HP 釘書機/堆疊器 (附 2/4 打孔機) 堆疊器模式 A2W82A
- HP 手冊裝訂機/完稿器 2/3 打孔機 信箱模式 A2W84A
- HP 手冊裝訂機/完稿器 2/3 打孔機 堆疊器模式 A2W84A
- HP 手冊裝訂機/完稿器 2/4 打孔機 信箱模式 CZ999A
- HP 手冊裝訂機/完稿器 2/4 打孔機 堆疊器模式 CZ999A

#### 表格 **5-11** 根據紙張尺寸分類的兩個釘書針和兩孔打孔功能選項 – 長邊紙匣進紙方向

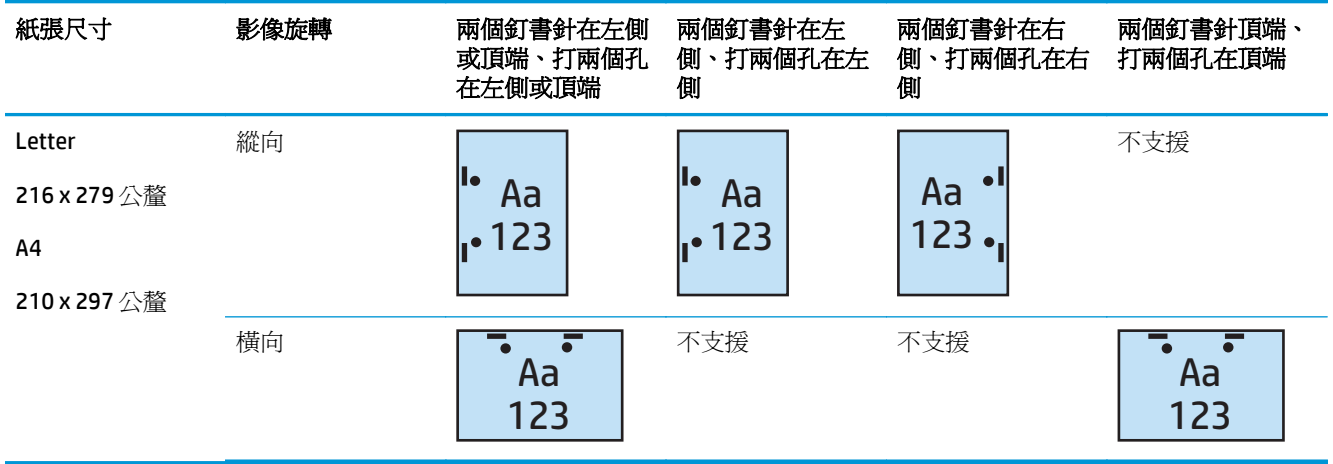

#### 表格 **5-12** 根據紙張尺寸分類的兩個釘書針和兩孔打孔功能選項 – 短邊紙匣進紙方向

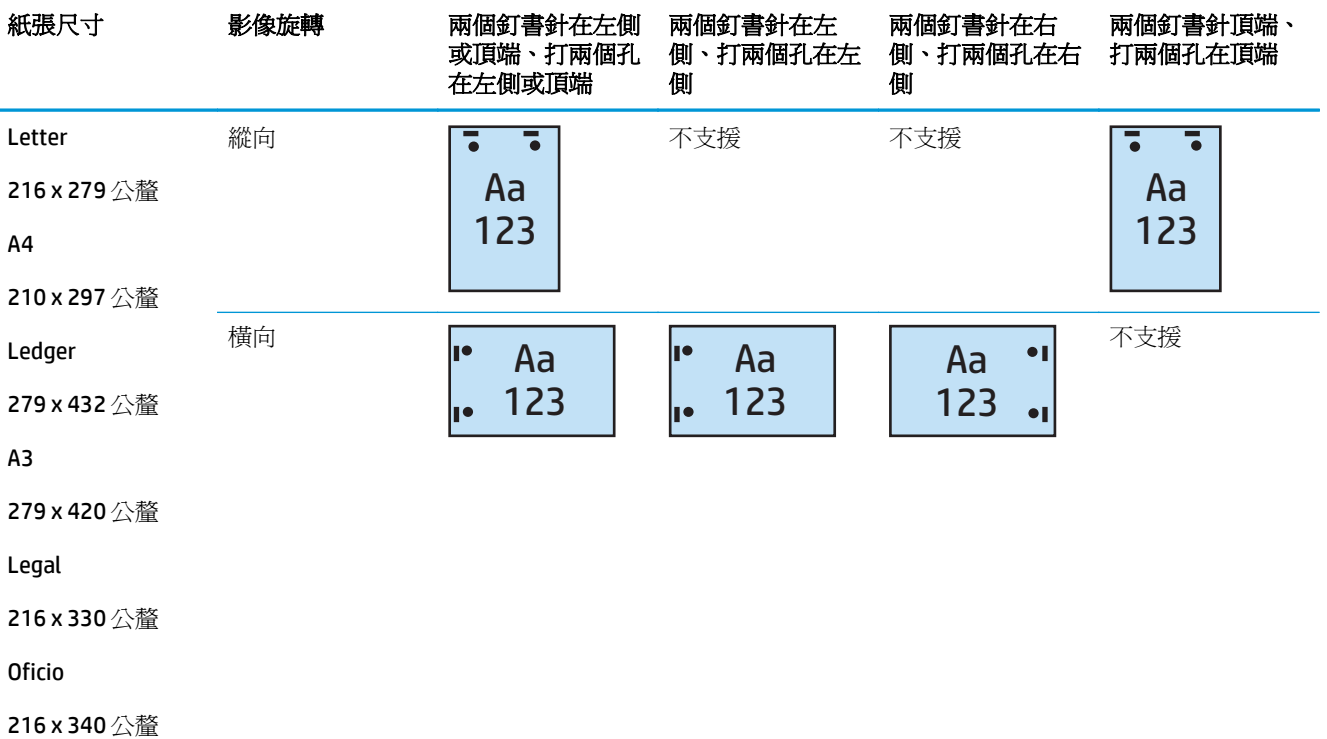

## **2** 個釘書針和 **3** 孔打孔功能

下列 HP LaserJet Enterprise M806 與 HP LaserJet Enterprise Flow MFP M830 根據紙張尺寸分類的釘書針和 打孔功能選項表適用於這些裝置:

- HP 釘書機/堆疊器 (附 2/3 打孔機) 信箱模式 CZ995A
- HP 釘書機/堆疊器(附 2/3 打孔機) 堆疊器模式 CZ995A

- HP 手冊裝訂機/完稿器(附 2/3 打孔機) 信箱模式 A2W84A
- HP 手冊裝訂機/完稿器(附 2/3 打孔機)— 堆疊器模式 A2W84A

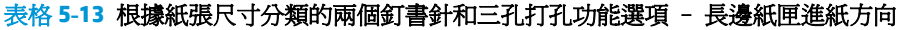

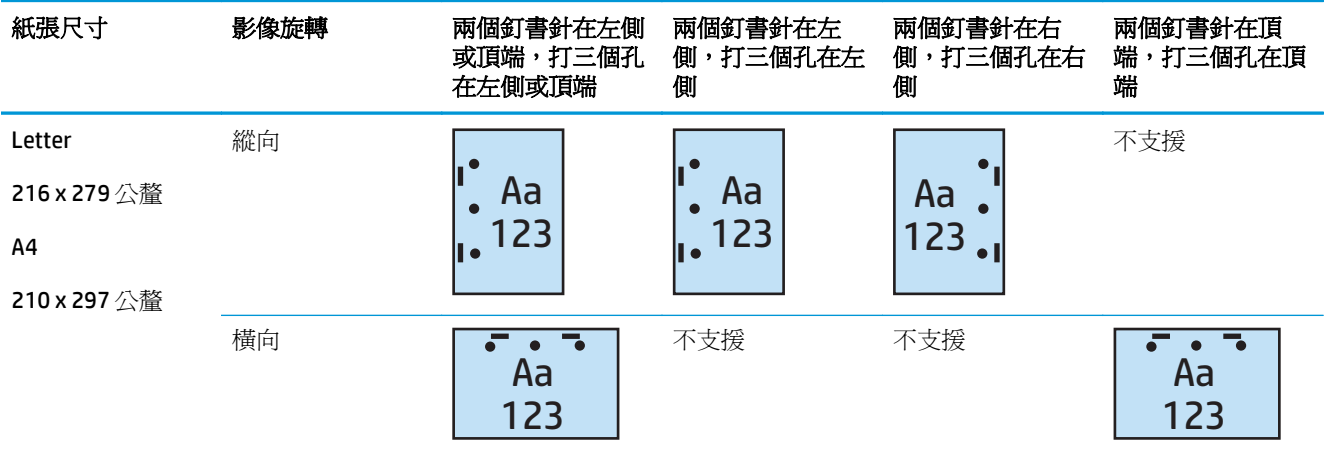

#### 表格 **5-14** 根據紙張尺寸分類的兩個釘書針和三孔打孔功能選項 – 短邊紙匣進紙方向

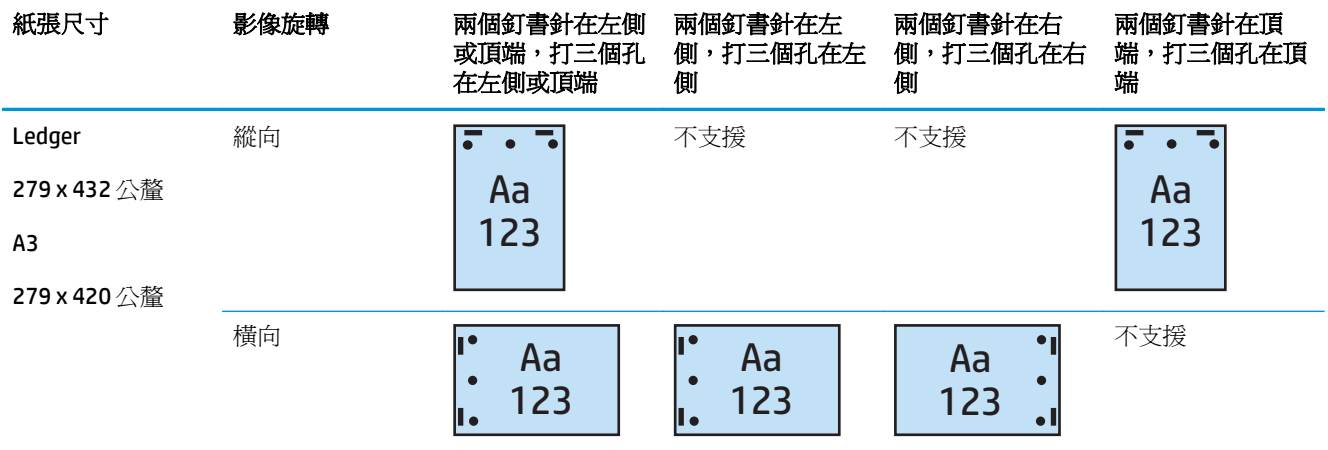

#### $\dddot{\mathbb{B}}$  hind : Letter 和 A4 紙張尺寸不支援短邊進紙。

## **2** 個釘書針和 **4** 孔打孔功能

下列 HP LaserJet Enterprise M806 與 HP LaserJet Enterprise Flow MFP M830 根據紙張尺寸分類的釘書針和 打孔功能選項表適用於這些裝置:

- HP 釘書機/堆疊器 (附 2/4 打孔機) 信箱模式 CZ996A
- HP 釘書機/堆疊器 (附 2/4 打孔機) 堆疊器模式 CZ996A

- HP 釘書機/堆疊器 (附 2/4 打孔機) 信箱模式 A2W82A
- HP 釘書機/堆疊器(附 2/4 打孔機)— 堆疊器模式 A2W82A
- HP 手冊裝訂機/完稿器(附 2/4 打孔機)— 信箱模式 CZ999A
- HP 手冊裝訂機/完稿器(附 2/4 打孔機)— 堆疊器模式 CZ999A

#### 表格 **5-15** 根據紙張尺寸分類的兩個釘書針和四孔打孔功能選項 – 長邊紙匣進紙方向

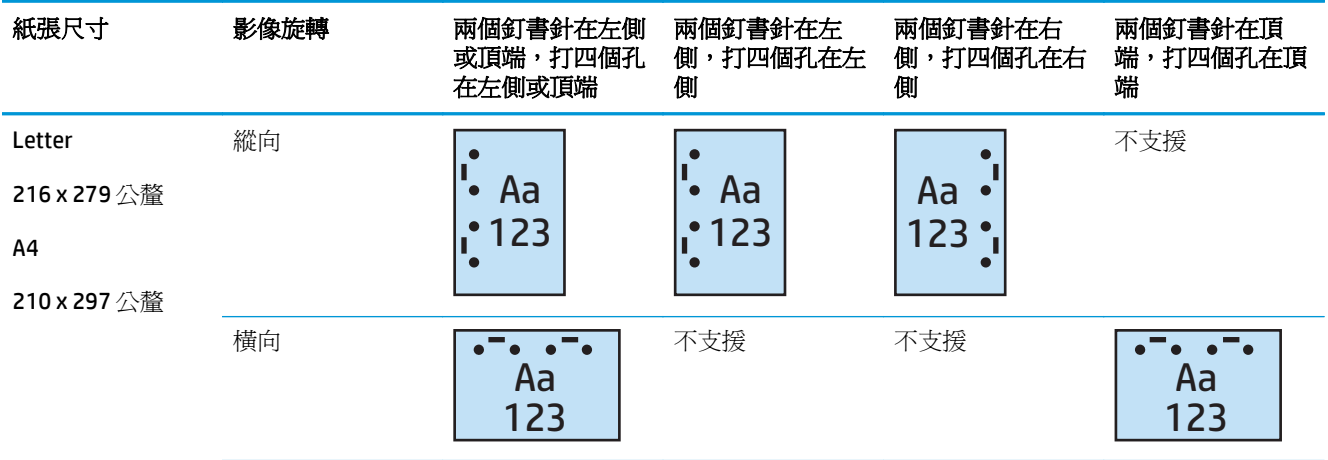

#### 表格 **5-16** 根據紙張尺寸分類的兩個釘書針和四孔打孔功能選項 – 短邊紙匣進紙方向

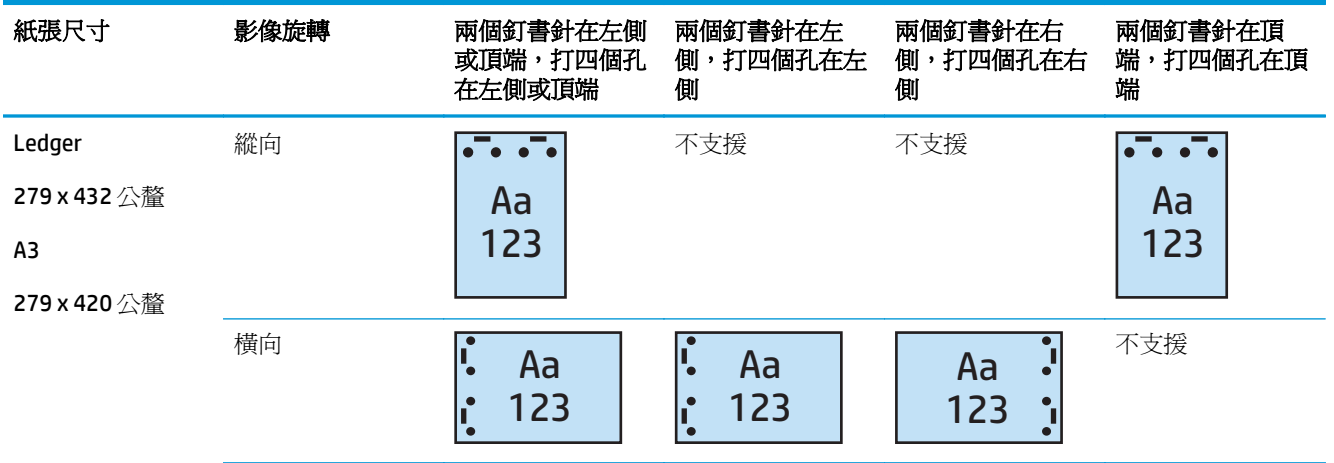

 $\stackrel{\leftrightarrow}{\mathbb{B}}$   $\stackrel{\rightarrow}{\mathbb{H}}$  : Letter 和 A4 紙張尺寸不支援短邊進紙。

## 從自動文件進紙器 **(ADF)** 的選購配件影印時,進行裝訂**/**自動分 頁

- **1.** 在產品控制台主畫面上,點選影印。
- 2. 在影印畫面,點選裝訂/自動分頁,然後選取釘書針的位置和數目。下列為可用的裝訂選項:
	- 無
	- 左上側
	- 右上側
	- 左側兩個或頂端兩個
	- 左側兩個
	- 右側兩個
	- 頂端兩個
- **3.** 點選方向以選擇縱向或橫向,點選確定。
- **4.** 自動分頁預設值是為了自動分頁。若要關閉自動分頁,請點選核取的自動分頁核取方塊,以此取消 核取。
- **5.** 點選確定。
- **6.** 從影印畫面的份數方塊中輸入所需影印的份數。
- **7.** 點選影印以完成工作。

## 從 **Windows®** 應用程式(選購配件)使用 **HP UPD** 列印驅動程式或 **HP PCL 6** 產品特定列印驅動程式列印時,進行裝訂**/**自動分頁

- **1.** 在應用程式中,依序選擇檔案和列印。
- **2.** 根據要從哪個應用程式列印工作來按一下印表機內容或印表機喜好設定。
- 3. 在文件內容對話方塊中,按一下輸出標籤,然後從釘書針下拉式功能表中,選擇釘書針的位置和數 目。下列為可用的裝訂選項:
	- 無
	- 一個釘書針在左側
	- 一個釘書針在右側
	- 兩個釘書針在左側或頂端
	- 兩個釘書針在左側
	- 兩個釘書針在右側
	- 兩個釘書針在頂端
- **4.** 按一下確定,然後按一下列印。

## 從 **OS X** 應用程式使用 **HP** 列印驅動程式列印時,進行裝訂**/**自動 分頁

- **1.** 在應用程式中選擇檔案,按一下列印,並在印表機下拉式功能表中選擇適當的產品。
- 2. 按一下顯示份數與頁數的下拉式功能表,然後選擇完稿。
- 3. 選擇裝訂下拉式功能表,然後選擇釘書針的位置和數目。下列為可用的裝訂選項:
	- 無
	- 一個釘書針在左側
	- 一個釘書針在右側
	- 兩個釘書針在左側或頂端
	- 兩個釘書針在左側
	- 兩個釘書針在右側
	- 兩個釘書針在頂端
- **4.** 按一下 **Print** (列印)。

# **6** 如何列印手冊(選購的完稿配件)

- [簡介](#page-149-0)
- [建立與使用手冊列印捷徑](#page-150-0)
- 從電腦使用適用於 Windows® 的 HP UPD 列印驅動程式或 HP PCL 6 [產品特定列印驅動程式和適用於](#page-153-0) Mac 的 HP [列印驅動程式來列印手冊](#page-153-0)
- 在 Microsoft<sup>®</sup> Publisher (Windows<sup>®</sup>) 中製作手冊
- 在 Adobe<sup>®</sup> Reader XI (Windows<sup>®</sup>) 中製作手冊
- 從自動文件進紙器 (ADF) [的選購配件影印時製作手冊](#page-158-0)

<span id="page-149-0"></span>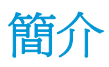

使用手冊裝訂機選購配件來列印、摺疊和裝訂專案,以簡潔而有效率的方式製作手冊。此功能會將兩個 以上的頁面影印在一張紙上,並在中央摺疊且以兩個釘書針沿中線裝訂來製成手冊。產品會按正確順序 安排頁面。例如,如果原稿共有八頁,產品會在相同的紙張上列印第一頁到第八頁。

 $\dddot{\mathbb{B}}$  附註: 此選項僅於產品附有手冊裝訂機時才可以使用。

# <span id="page-150-0"></span>建立與使用手冊列印捷徑

- 在 Windows® 應用程式中使用 HP UPD 列印驅動程式或 HP PCL 6 產品特定列印驅動程式建立手冊列 印捷徑
- 在 OS X 應用程式中使用 HP 列印驅動程式建立手冊列印預先設定的捷徑
- 從 HP Embedded Web Server (EWS) 建立快速設定。

# <sup>在</sup> **Windows®** 應用程式中使用 **HP UPD** 列印驅動程式或 **HP PCL 6** 產品特定列印驅 動程式建立手冊列印捷徑

- **1.** 在應用程式中,選擇列印選項。
- 2. 選取產品,然後按一下內容或喜好設定按鈕。
- **3.** 按一下列印捷徑標籤。
- **4.** 選取列印捷徑。
	- **a.** 若要使用現有捷徑,請從畫面左側清單中選擇捷徑。
	- **b.** 若要建立新捷徑,請執行以下步驟:
		- **i.** 從畫面左側,選擇一個現有的捷徑為基礎。
		- **ii.** 從畫面右側,選擇新捷徑的列印選項。
			- $\Box$  附註:請先選擇捷徑,再調整畫面右側的任何設定。如果您調整設定,再選擇捷徑,所 有的調整都會遺失。
		- **iii.** 按一下另存新檔按鈕。
		- **iv.** 輸入捷徑名稱,然後按一下確定按鈕。
- **5.** 按一下確定按鈕以關閉文件內容對話方塊。在列印對話方塊中,按一下確定按鈕以列印工作。

## 在 **OS X** 應用程式中使用 **HP** 列印驅動程式建立手冊列印預先設定的捷徑

- **1.** 在應用程式中選擇檔案。
- **2.** 選擇列印,並在印表機中選擇適當的產品。
- **3.** 請選擇適用於驅動程式預先設定的適當選項:
	- **a.** 如需預先設定,請選擇將目前的設定另存為預先設定**...**。
	- **b.** 如需**預先設定的名稱**,請輸入預先設定的名稱。
	- **c.** 如需可用預先設定的項目,請選擇僅適用於此印表機或所有印表機。
- **4.** 選取確定。

## 從 **HP Embedded Web Server (EWS)** 建立快速設定。

快速設定是可在裝置主要首頁畫面或快速設定應用程式中存取的捷徑工作。您可以設定在選擇後立刻 開始工作、完成前需先預覽影像或使用其他有用的選項,協助使用者以快速且可靠的方式完成工作。快 速設定會儲存為唯一的工作,而且不影響基礎程式的預設設定。

- 連線至 HP Embedded Web Server (EWS)
- 設定快速設定捷徑

#### 連線至 **HP Embedded Web Server (EWS)**

- 1. 在產品控制面板上的主畫面中,點選網路 OAA 按鈕以顯示 IP 位址或主機名稱。
- 2. 開啟 Web 瀏覽器,然後在位址列中輸入產品控制面板上顯示的 IP 位址或主機名稱。按下電腦鍵盤 上的 Enter 鍵。EWS 隨即開啟。

https://10.10.XXXXX/

 $\Box$  附註:嘗試開啓 EWS 時,如果 Web 瀏覽器顯示此網站的安全性憑證有問題訊息,請按一下繼續瀏 覽此網站(不建議)。

在 EWS 內瀏覽 HP 產品時,選擇繼續瀏覽此網站 (不建議) 將不會對電腦造成任何傷害。如果此問 題發生於外部 HP 產品的 EWS,則電腦可能存在風險。

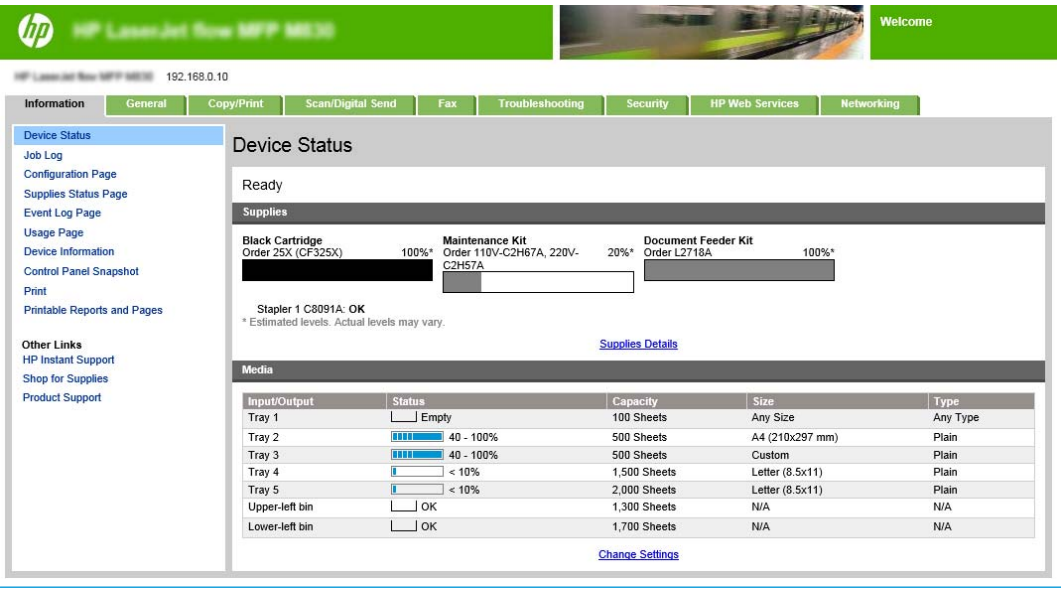

 $\stackrel{\ldots}{\Box}$  附註:爲了避免未經授權人士變更產品設定,管理員可以新增一組密碼以限制存取 EWS。按一下 [此處以](http://www.hp.com/cposupport/en/docs/c03953675.html)瞭解更多資訊。

#### 設定快速設定捷徑

每個快速設定面有技能有可以使取得的方法。每個快速設定必須具有標題和說明,以幫 助使用者在控制面板上瞭解快速設定。

- 步驟 1: [設定於控制面板之「快速設定」按鈕位置及使用者互動選項](#page-152-0)
- 步驟 2: [設定選擇紙張](#page-152-0)

#### <span id="page-152-0"></span>步驟 **1**: 設定於控制面板之「快速設定」按鈕位置及使用者互動選項

- **1.** 按一下影印**/**列印標籤。
- **2.** 在左側導覽窗格中,按一下影印設定。
- 3. 注意在「影印設定」下的「快速設定」區域。按一下新增來啓動「快速設定精靈」
	- **a.** 在「快速設定標題」下輸入快速設定的標題。
	- **b.** 在「按鈕位置」下選擇快速設定應用程式或主畫面可存取此捷徑。
	- **c.** 輸入快速設定說明。
	- **d.** 設定快速設定開始選項,然後按一下下一步。

#### 步驟 **2**: 設定選擇紙張

▲ 捲動至選擇紙張,然後選擇含有適當紙張尺寸的紙匣。例如,選擇1號紙匣: Ledger 或 A3 (297 x 420 公釐)。

## <span id="page-153-0"></span>從電腦使用適用於 **Windows®** 的 **HP UPD** 列印驅動程式或 **HP PCL 6** 產品特定列印驅動程式和適用於 **Mac** 的 **HP** 列印驅動程式來列 印手冊

- Windows<sup>®</sup>
- OS X

## **Windows®**

在下列範例中會列印 20 頁的 PDF 文件。原始文件為 Letter 尺寸(縱向方向)。文件會以手冊列印在 11 x 17 紙張上,並在中間以騎馬釘裝訂(兩個釘書針)。手冊裝訂機/完稿器已連接至產品。應用程式中的 預設設定也已使用。印表機驅動程式中已選擇所有手冊的設定。

- **1.** 在應用程式中選擇檔案,然後按一下列印。
- **2.** 選擇要從哪個印表機列印手冊。
- **3.** 按一下內容。「文件內容」對話方塊隨即出現。
- **4.** 按一下紙張**/**品質標籤,然後選擇每個列印頁面的紙張尺寸。這是原稿的頁面尺寸。在此例中,選擇 Letter 尺寸。
- **5.** 按一下完稿標籤,設定下列選項:
	- **a.** 保留預設選項,雙面列印使用中。
	- **b.** 在手冊版面下拉式功能表中,選擇左側裝訂。
	- **c.** 在每張頁數下拉式功能表中,選擇每張 **2** 頁。
	- **d.** 請保留預設頁面方向為縱向。
- **6.** 按一下效果標籤。
- **7.** 選擇列印文件到選項按鈕,然後在下拉式功能表中選擇 **11 x 17**。這是要列印的紙張尺寸。
- 8. 按一下輸出標籤,然後在釘書針下拉式功能表中,選擇摺疊與縫線(這會自動摺疊與裝訂手冊)。
- **9.** 按一下確定。文件對話方塊隨即關閉。
- **10.** 在列印對話方塊上,按一下確定。以正確順序列印手冊。
- 附註:僅在手冊裝訂機連接到產品時,才可以使用在印表機驅動程式中會自動摺疊與裝訂手冊的摺疊與 縫線選項。

### **OS X**

在下列範例中會列印 20 頁的 PDF 文件。原始文件為 Letter 尺寸(縱向方向)。文件會以手冊列印在 11 x 17 紙張上,並在中間以騎馬釘裝訂(兩個釘書針)。手冊裝訂機/完稿器已連接至產品。應用程式中的 預設設定也已使用。印表機驅動程式中已選擇所有手冊的設定。

- **1.** 按一下檔案,然後按一下列印。
- **2.** 在印表機中選擇此產品。
- **3.** 選擇份數與頁數。
- **4.** 在下拉式功能表中,選擇版面配置。
- **5.** 對於每張頁數,請選擇 **2**。
- **6.** 若為雙面,請選擇短邊裝訂。
- **7.** 選擇版面配置,然後在下拉式功能表中,選擇完稿。
- 8. 對於出紙槽,請選擇較低的左側出紙槽。
- **9.** 釘書針選項會自動變更為摺疊與縫線,這將會摺疊文件並在文件中心裝訂兩個釘書針。
- **10.** 選擇完稿,並在下拉式功能表中,選擇手冊列印。
- **11.** 請核取格式輸出為手冊核取方塊。
- **12.** 將手冊的紙張設定為要列印的適當的紙張尺寸。例如,將其設定為 **Tabloid** ,因為手冊會在 11 x 17 紙張上列印兩個 Letter 尺寸的頁面。
- **13.** 選取列印。以正確順序列印手冊。
- $\dddot{\mathbb{B}}$  附註:僅在手冊裝訂機連接到產品時,才可以使用在印表機驅動程式中會自動摺疊與裝訂手冊的摺疊與 縫線選項。

# <span id="page-155-0"></span>在 **Microsoft® Publisher (Windows®)** 中製作手冊

- 在 Microsoft® Publisher 2003 中製作手冊
- 在 Microsoft® Publisher 2010 或 2013 中製作手冊

## 在 **Microsoft® Publisher 2003** 中製作手冊

在下列範例中會列印 20 頁的 PDF 文件。原始文件為 Letter 尺寸(縱向方向)。文件會以手冊列印在 11 x 17 紙張上,並在中間以騎馬釘裝訂(兩個釘書針)。手冊裝訂機/完稿器已連接至產品。

在 Publisher 2003 列印手冊時,可能發生列印頁面順序亂掉的問題。會發生這種情況是因爲應用程式和 驅動程式重新排列手冊頁面。請執行下列步驟解決此問題:

- **1.** 在 Publisher 2003 中製作手冊後且嘗試列印列印手冊前,選擇檔案,然後按一下頁面設定。
- **2.** 在頁面設定對話方塊中,選擇全頁,然後按一下確定。
- **3.** 按一下檔案,然後按一下列印。
- **4.** 選擇要從哪個產品列印手冊。
- **5.** 按一下內容。「文件內容」對話方塊隨即出現。
- **6.** 按一下紙張**/**品質標籤,然後選取每個列印頁面的紙張尺寸。這是原稿文件的尺寸。在此例中,選擇 Letter 尺寸。
- **7.** 按一下完稿標籤,設定下列選項:
	- **a.** 請保留預設選項為雙面列印。
	- **b.** 在手冊版面下拉式功能表中,選擇左側裝訂。
	- **c.** 在每張頁數下拉式功能表中,選擇每張 **2** 頁。
	- **d.** 請保留預設頁面方向為縱向。
- **8.** 按一下效果標籤。
- **9.** 選擇列印文件到選項按鈕,然後在下拉式功能表中選擇 **11 x 17**。這是要列印的紙張尺寸。
- 10. 按一下輸出標籤,然後在釘書針下拉式功能表中,選擇摺疊與縫線(這會自動摺疊與裝訂手冊)。
- **11.** 按一下確定。文件對話方塊隨即關閉。
- **12.** 在列印對話方塊上,按一下確定。以正確順序列印手冊。

從 Publisher 2003 以正確順序列印手冊。

## 在 **Microsoft® Publisher 2010** 或 **2013** 中製作手冊

在下列範例中會列印 20 頁的 PDF 文件。原始文件為 Letter 尺寸(縱向方向)。文件會以手冊列印在 11 x 17 紙張上, 並在中間以騎馬釘裝訂(兩個釘書針)。手冊裝訂機/完稿器已連接至產品。已使用 Publisher 中的預設設定。

- 1. 在 Publisher 2010 或 2013 中製作手冊後,按一下**頁面設計**標籤。
- **2.** 在功能表功能區中,按一下尺寸箭頭。「版面設定」對話方塊會開啟。
- **3.** 從版面配置類型下拉式功能表中,選擇手冊。
- **4.** 在應用程式中選擇檔案,然後按一下列印。
- **5.** 選擇要從哪個產品列印手冊。
- **6.** 按一下內容。「文件內容」對話方塊隨即出現。
- **7.** 按一下紙張**/**品質標籤,然後選取每個列印頁面的紙張尺寸。這是原稿的頁面尺寸。在此例中,選擇 Letter 尺寸。
- **8.** 按一下完稿標籤,設定下列選項:
	- **a.** 請保留預設選項為雙面列印。
	- **b.** 在手冊版面下拉式功能表中,選擇左側裝訂。
	- **c.** 在每張頁數下拉式功能表中,選擇每張 **2** 頁。
	- **d.** 請保留預設頁面方向為縱向。
- **9.** 按一下效果標籤。
- **10.** 選擇列印文件到選項按鈕,然後在下拉式功能表中選擇 **11 x 17**。這是要列印的紙張尺寸。
- 11. 按一下輸出標籤,並在釘書針下拉式功能表,選擇摺疊與縫線(這會自動摺疊與裝訂手冊)。
- **12.** 按一下確定。文件對話方塊隨即關閉。
- **13.** 在列印對話方塊上,按一下確定。以正確順序列印手冊。

# <span id="page-157-0"></span>在 **Adobe® Reader XI (Windows®)** 中製作手冊

在下列範例中會列印 20 頁的 PDF 文件。原始文件為 Letter 尺寸(縱向方向)。文件會以手冊列印在 11 x 17 紙張上,並在中間以騎馬釘裝訂(兩個釘書針)。手冊裝訂機/完稿器已連接至產品。已使用在 **Adobe® Reader XI** 中的預設設定值。

- $\overline{\mathbb{B}}^{\prime}$  附註:如果在 Adobe® Reader XI 中選擇手冊按鈕,並完成下列步驟,手冊的頁面順序會不正確。請僅執 行下列步驟,以正確排序頁面。
- 学 附註: 在此範例中, 兩個 Letter 尺寸的頁面會列印在 11 x 17 的紙張上, 以製作 8.5 x 11 的手冊。

下列步驟顯示如何設定要列印文件的印表機驅動程式:

- **1.** 在應用程式中,依序選擇檔案和列印。
- **2.** 選擇要從哪個印表機列印手冊。
- **3.** 按一下內容。「文件內容」對話方塊隨即出現。
- **4.** 按一下紙張**/**品質標籤,然後選擇每個列印頁面的紙張尺寸。這是原稿的頁面尺寸。在此例中,選擇 Letter 尺寸。
- **5.** 按一下完稿標籤,設定下列選項:
	- **a.** 保留預設選項,雙面列印使用中。
	- **b.** 在手冊版面下拉式功能表中,選擇左側裝訂。
	- **c.** 在每張頁數下拉式功能表中,選擇每張 **2** 頁。
	- **d.** 請保留預設頁面方向為縱向。
- **6.** 按一下效果標籤。
- **7.** 選擇列印文件到選項按鈕,然後在下拉式功能表中選擇 **11 x 17**。這是要列印的紙張尺寸。
- 8. 按一下輸出標籤,然後在釘書針下拉式功能表中,選擇摺疊與縫線(這會自動摺疊與裝訂手冊)。
- **9.** 按一下確定。文件對話方塊隨即關閉。
- **10.** 在列印對話方塊上,按一下確定。以正確順序列印手冊。

# <span id="page-158-0"></span>從自動文件進紙器 **(ADF)** 的選購配件影印時製作手冊

為了要複製手冊到輸出中並從自動文件進紙器 (ADF) 中列印手冊,您需要設定手冊格式。

- **1.** 在產品控制台主畫面上,點選影印。
- **2.** 在影印功能表中,捲動至手冊並將其點選,然後核取手冊格式的核取方塊。

 $\overline{\mathbb{B}}$  附註:若要摺疊與縫線(裝訂)手冊,請選取摺疊與縫線方塊以啓用此功能。

- **3.** 若要設定紙張類型,請點選原稿尺寸,並設定下列選項:
	- **a.** 選擇手冊的紙張類型。以下為可用選項:
		- 單面原稿,單面輸出
		- 雙面原稿,雙面輸出
		- 單面原稿,雙面輸出
		- 雙面原稿,單面輸出

附註:當您將混合的尺寸裝入文件進紙器時,請務必在文件進紙器的後導板中對齊所有頁面。

- **b.** 如果選擇雙面輸出,請點選方向,然後選擇雙面輸出:
	- 書籍樣式: 原稿的背面以右邊上翻的方式列印,副本的背面以相同的方式列印。原稿與 副本均沿著左邊裝訂時,請使用此選項。
	- 翻頁樣式: 原稿的背面以上下顛倒的方式列印,副本的背面以相同的方式列印。原稿與 副本均沿著頂邊裝訂時,請使用此選項。
	- 書籍樣式原稿,翻頁樣式副本: 原稿的背面以右邊上翻的方式列印,但副本的背面以上 下顛倒的方式列印。原稿沿著左邊裝訂,但您希望副本沿著上邊裝訂時,請使用此選項。
	- 翻頁樣式原稿,書籍樣式副本: 原稿的背面以上下顛倒的方式列印,但副本的背面以右 邊上翻的方式列印。原稿沿著上邊裝訂,但您希望副本沿著左邊裝訂時,使用此選項。

 $\overline{\mathbb{B}}$  附註:方向畫面具有將預設的縱向變更爲橫向的選項。

- **c.** 在「內容方向」畫面上點選確定,並在「單雙面」畫面上點選確定以返回「手冊」畫面。
- **4.** 若要設定單雙面輸出,請點選單雙面,然後選擇適當的輸出。
	- ▲ 點選方向來選擇縱向/橫向與背面方向。
- 附註:對於手冊,原稿文件可能會出現在單一 A4 210 x 297 公釐或 Letter 216 x 279 公釐紙張的一面 上。若是如此,請選擇單面原稿,雙面輸出。
- **5.** 若要選擇具有適當的紙張類型的紙匣來使用,請點選選擇紙張,然後設定要使用的紙匣。點選確 定。
- **6.** 在右上角點選份數方塊,然後輸入所需的份數。
- **7.** 在控制面板上點選綠色的影印按鈕來列印手冊。